# <span id="page-0-0"></span>**Origin C Programming Guide**

#### Copyright © 2017 by OriginLab Corporation

All rights reserved. No part of the contents of this book may be reproduced or transmitted in any form or by any means without the written permission of OriginLab Corporation.

OriginLab, Origin, and LabTalk are either registered trademarks or trademarks of OriginLab Corporation. Other product and company names mentioned herein may be the trademarks of their respective owners.

OriginLab Corporation One Roundhouse Plaza Northampton, MA 01060 USA (413) 586-2013 (800) 969-7720

Fax (413) 585-0126

# **Table of Contents**

<span id="page-2-0"></span>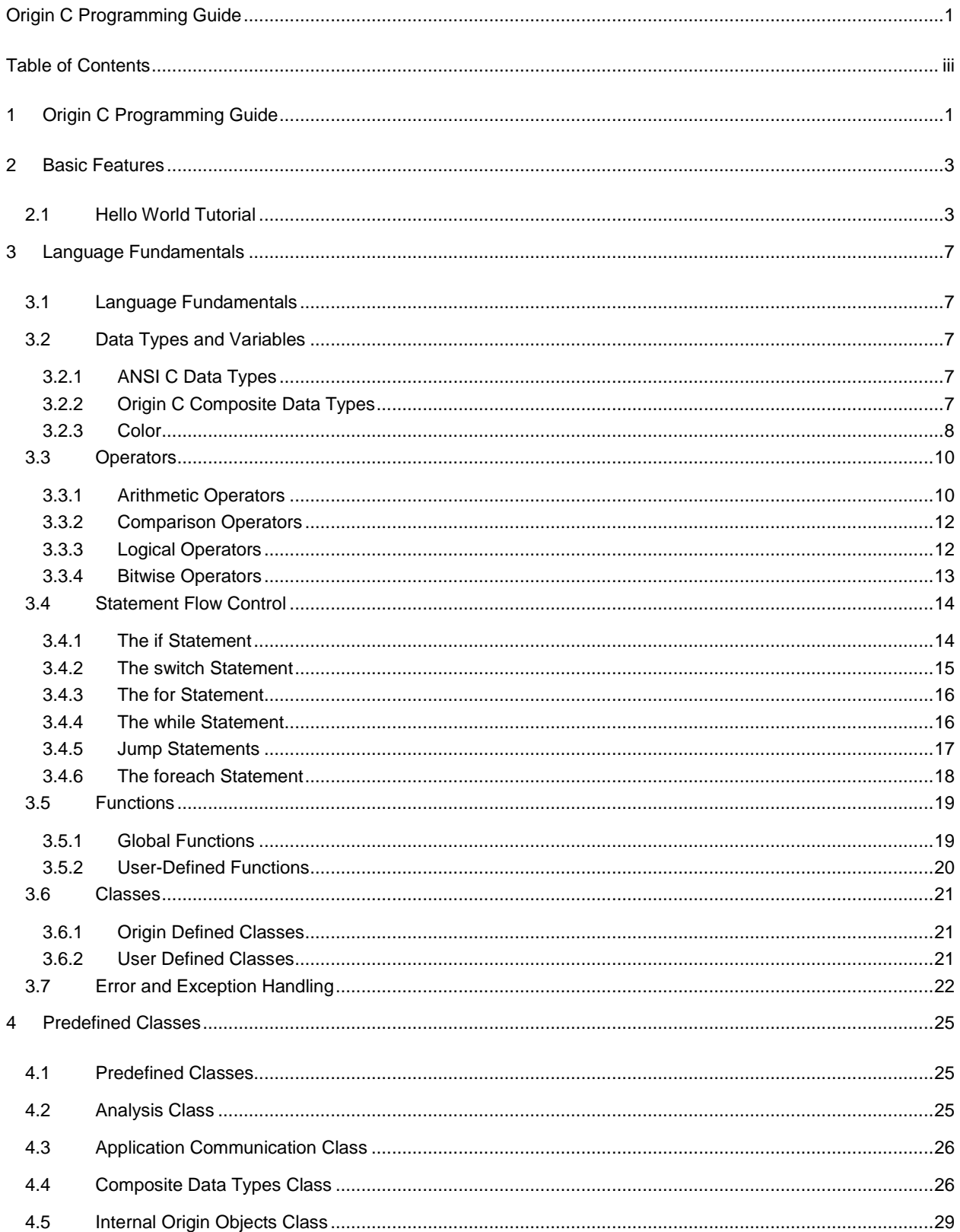

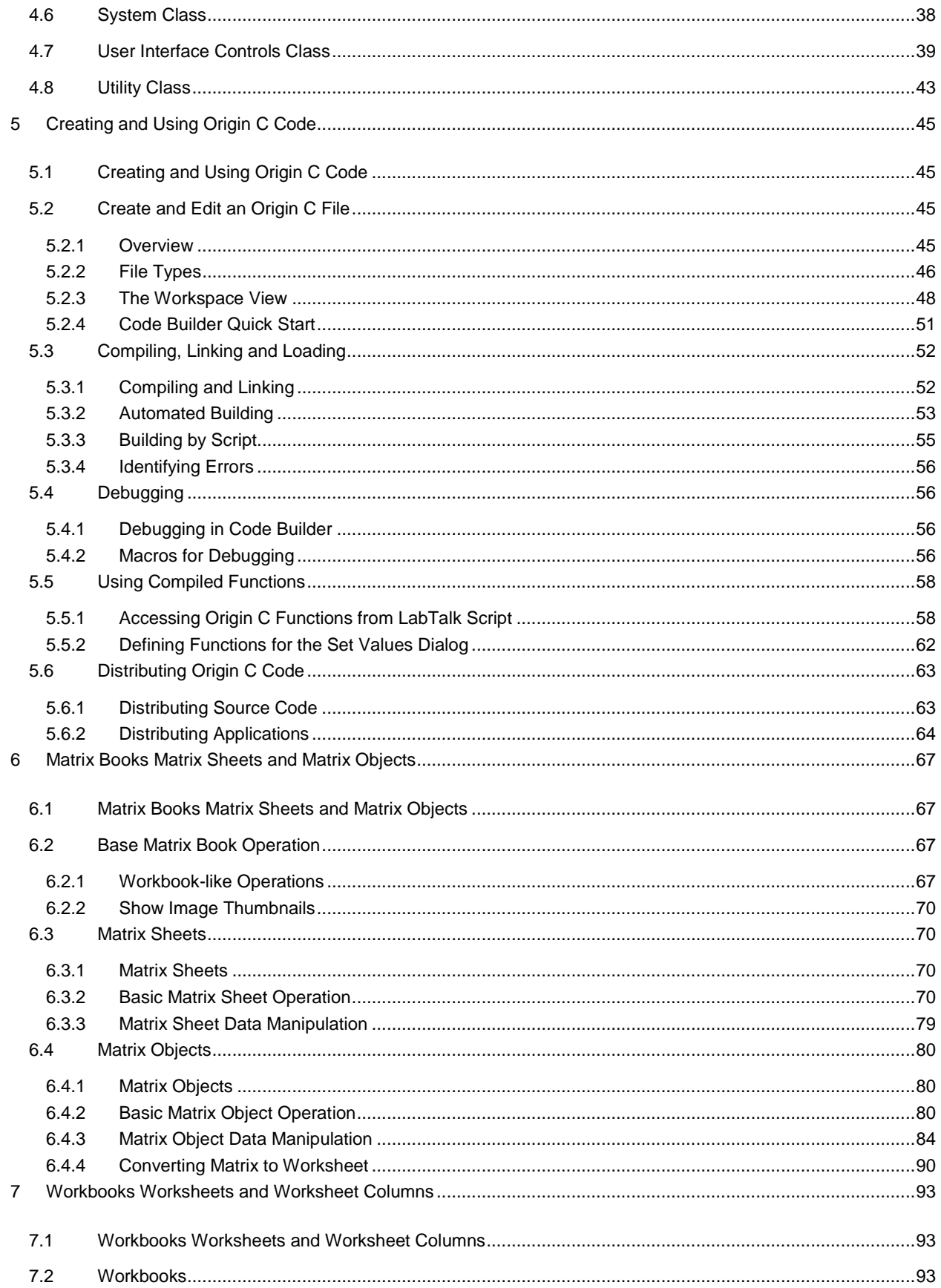

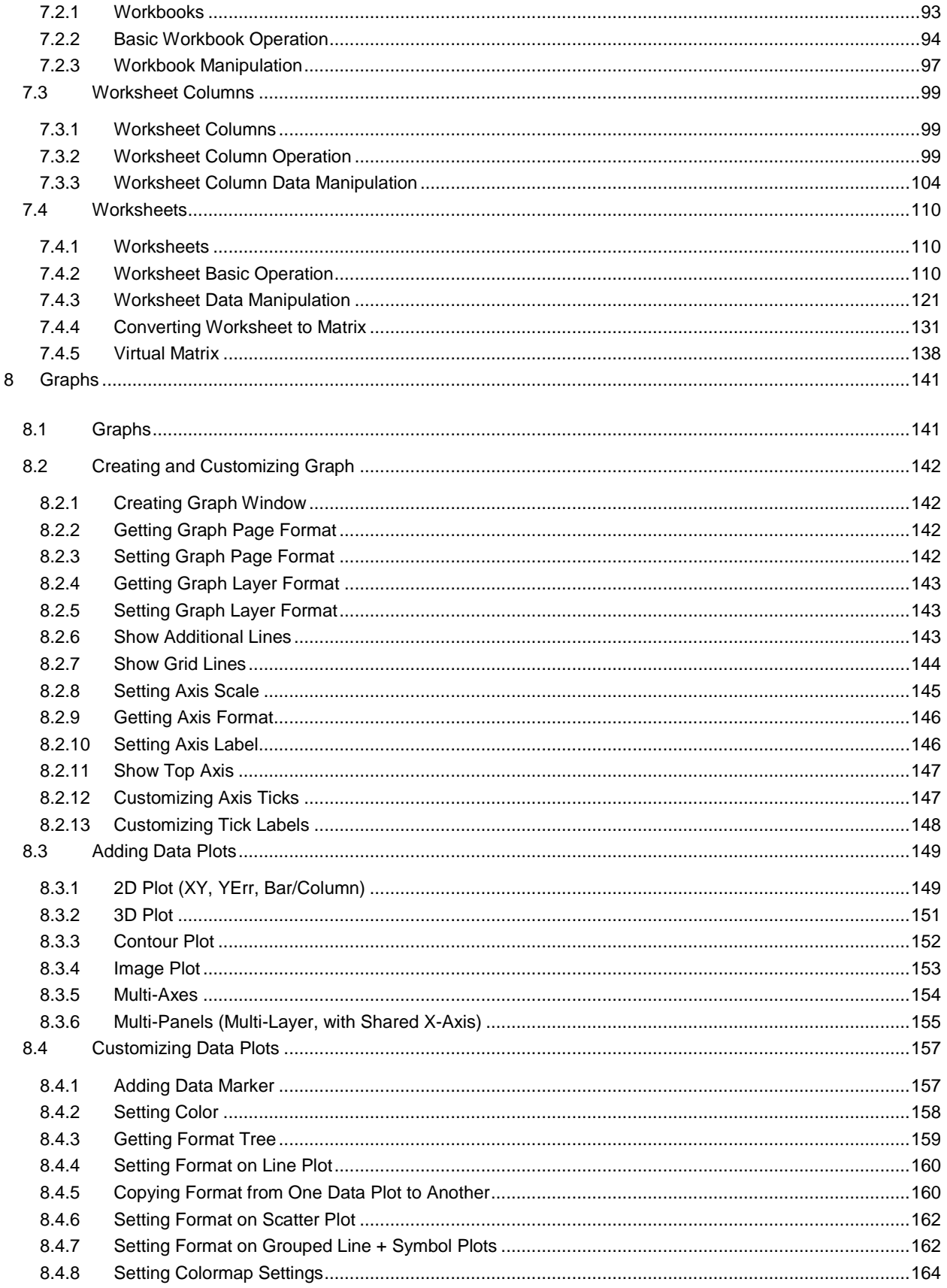

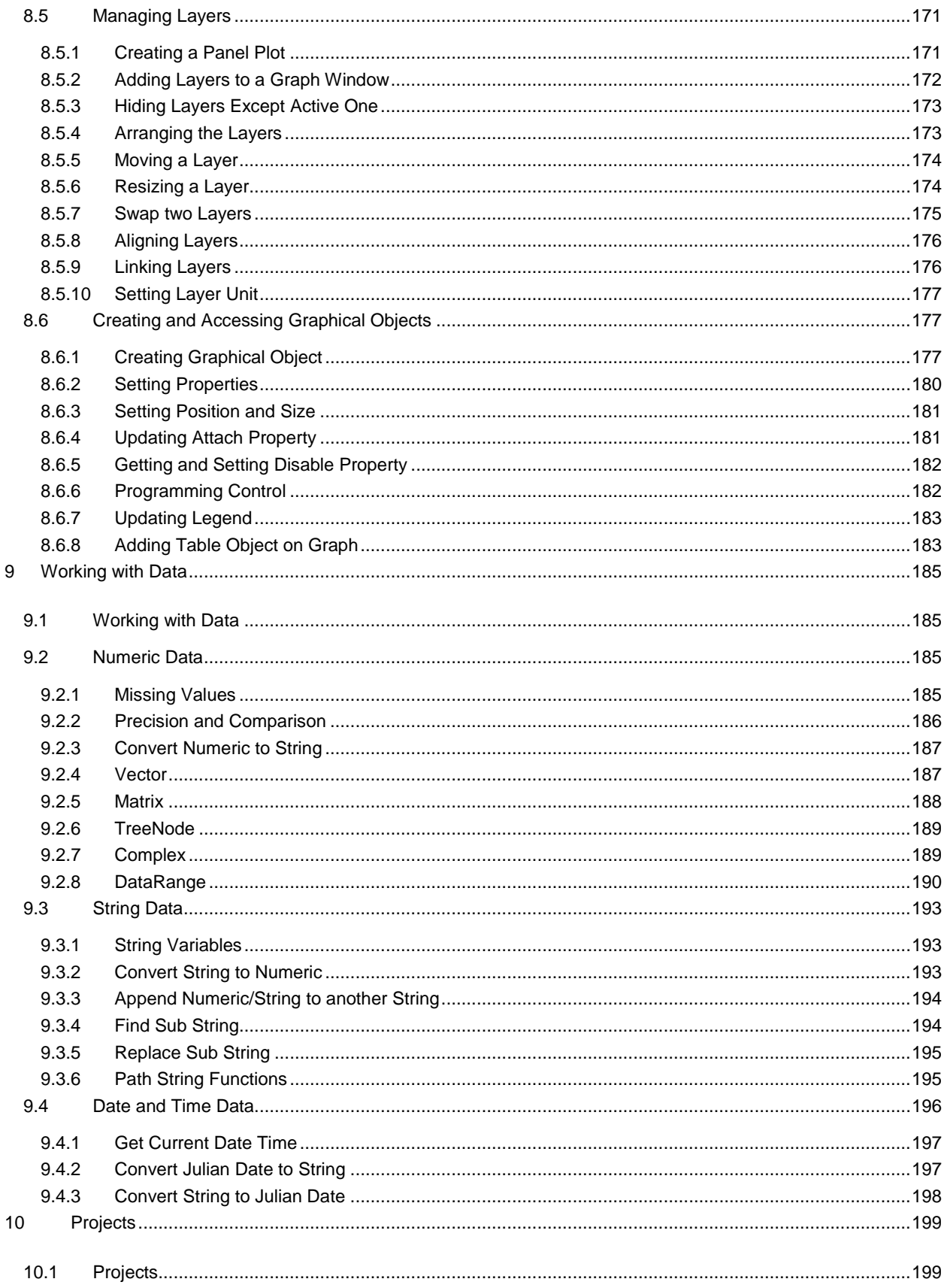

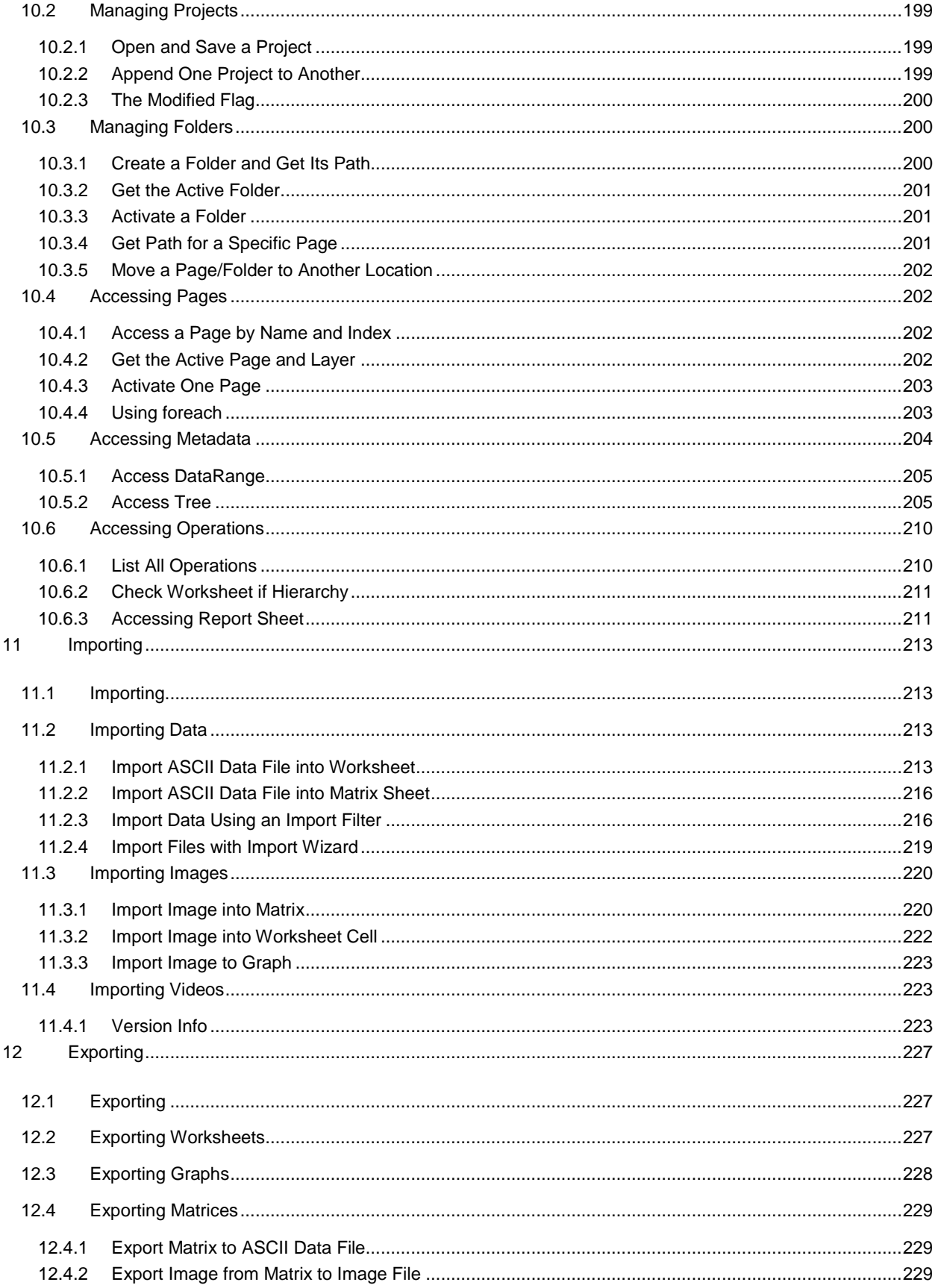

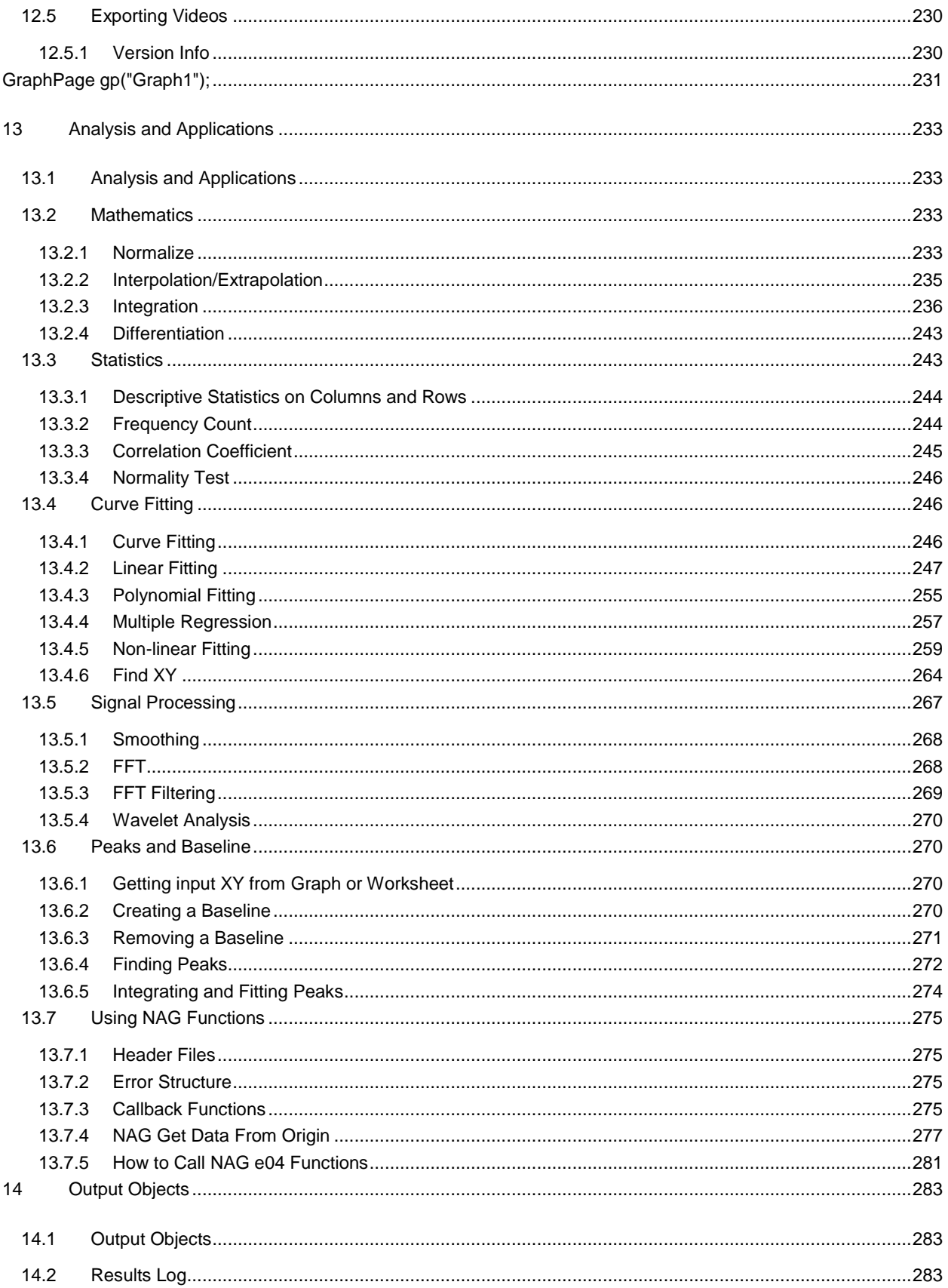

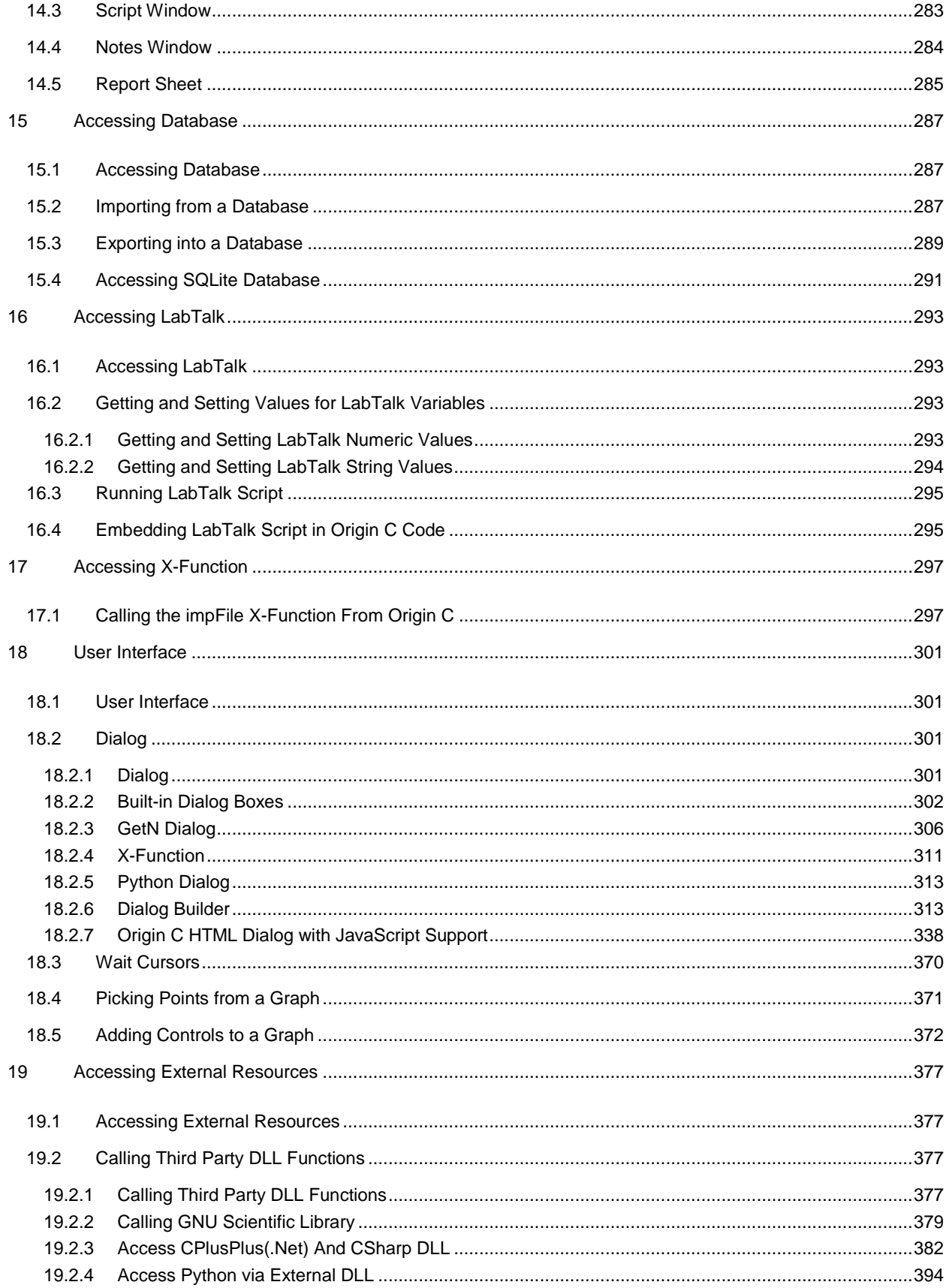

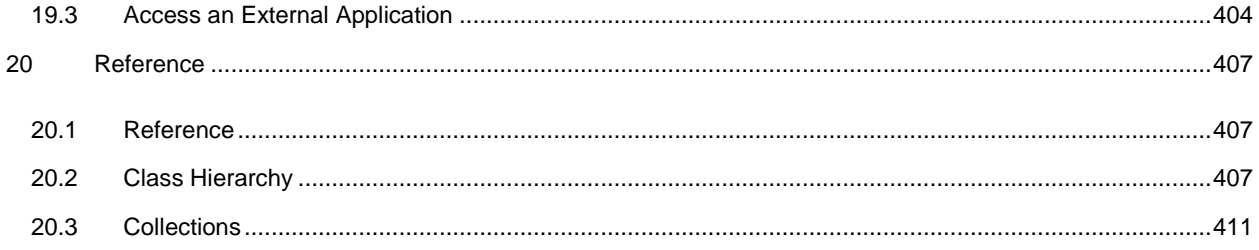

# <span id="page-10-0"></span>**1 Origin C Programming Guide**

Origin provides two programming languages: Origin C and LabTalk.

This guide covers the Origin C Programming language. It also shows you how to create and control Dialog Builder dialogs. Dialog Builder allows you to create and control custom dialogs such as floating tools, dialog boxes and wizards.

It is assumed the reader is familiar with C/C++ language including object-oriented programming concepts.

This guide should be used in conjunction with the [Origin C Language Reference.](http://www.originlab.com/doc/OriginC/ref)

*This section covers the following topics:*

- [Basic Features](http://www.originlab.com/doc/OriginC/guide/Basic-Features)
- [Language Fundamentals](http://www.originlab.com/doc/OriginC/guide/Language-Fundamentals)
- [Predefined Classes](http://www.originlab.com/doc/OriginC/guide/Predefined-Classes)
- [Creating and Using Origin C Code](http://www.originlab.com/doc/OriginC/guide/Creating-and-Using-Origin-C-Code)
- **[Matrix Books Matrix Sheets and Matrix Objects](http://www.originlab.com/doc/OriginC/guide/Matrix-Books-Matrix-Sheets-and-Matrix-Objects)**
- **•** [Workbooks Worksheets and Worksheet Columns](http://www.originlab.com/doc/OriginC/guide/Workbooks-Worksheets-and-Worksheet-Columns)
- [Graphs](http://www.originlab.com/doc/OriginC/guide/Graphs)
- [Working with Data](http://www.originlab.com/doc/OriginC/guide/Working-with-Data)
- [Projects](http://www.originlab.com/doc/OriginC/guide/Projects)
- [Importing](http://www.originlab.com/doc/OriginC/guide/Importing)
- [Exporting](http://www.originlab.com/doc/OriginC/guide/Exporting)
- **[Analysis and Applications](http://www.originlab.com/doc/OriginC/guide/Analysis-and-Applications)**
- **[Output Objects](http://www.originlab.com/doc/OriginC/guide/Output-Objects)**
- **[Accessing Database](http://www.originlab.com/doc/OriginC/guide/Accessing-Database)**
- [Accessing LabTalk](http://www.originlab.com/doc/OriginC/guide/Accessing-LabTalk)
- [Accessing X-Function](http://www.originlab.com/doc/OriginC/guide/Accessing-X-Function)
- [User Interface](http://www.originlab.com/doc/OriginC/guide/User-Interface)
- [Accessing External Resources](http://www.originlab.com/doc/OriginC/guide/Accessing-External-Resources)
- [Reference](http://www.originlab.com/doc/OriginC/guide/Reference)

### <span id="page-12-0"></span>**2 Basic Features**

Origin C is a high level programming language closely based on the ANSI C programming language. In addition, Origin C supports a number of C++ features including classes, mid-stream variable declarations, overloaded functions, references, and default function arguments. Origin C also supports collections, and the **foreach** and **using** statements from the C# programming language.

Origin C programs are developed in Origin's Integrated Development Environment (IDE) named Code Builder. Code Builder includes a source code editor with syntax highlighting, a workspace window, compiler, linker, and a debugger. Refer to **Help: Programming: Code Builder** for more information about Code Builder.

Using Origin C allows developers to take full advantage of Origin's data import and handling, graphing, analysis, image export capabilities, and much more. Applications created with Origin C execute much faster than those created with Origin's LabTalk scripting language.

### <span id="page-12-1"></span>**2.1 Hello World Tutorial**

This tutorial will show you how to use **Code Builder** to create an Origin C function, and then access the function from Origin. Though the function itself is very simple, the steps provided here will help you get started with writing your own Origin C functions.

- 1. Click the **Code Builder** button **(3)** on Origin's Standard toolbar to open **Code Builder**.
- 2. In Code Builder, click the New button **D**on Code Builder's Standard toolbar to open the New File dialog.

3. Select **C File** from the list box of the dialog, and then type *HelloWorld* in the **File Name** text box.

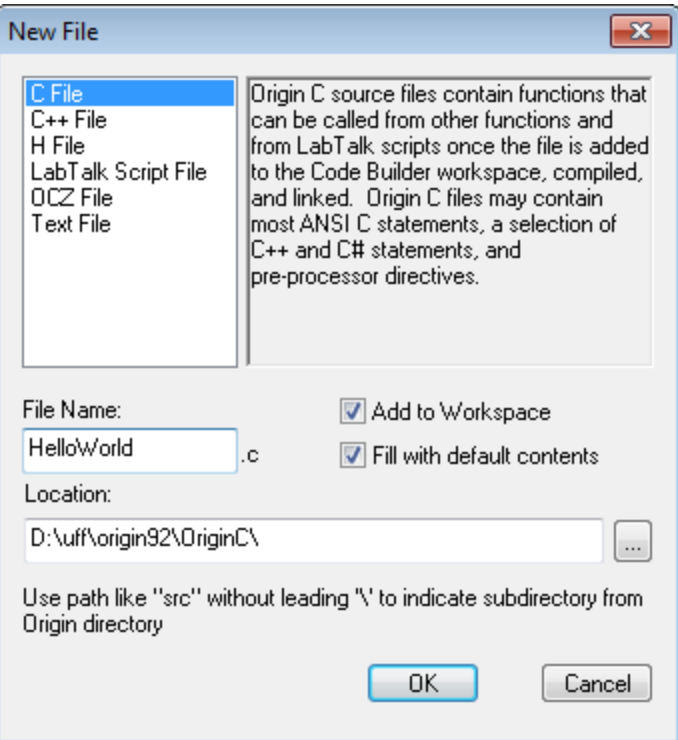

- 4. Click **OK** and the new file will be opened in Code Builder's Multiple Document Interface (MDI).
- 5. Copy or type the following Origin C code beneath the line that reads *// Start your functions here*.

```
int test() 
{
    printf("hello, world\n"); // Call printf function to output our text
                                // \n represents the newline character
     return 0; // Exit our function, returning zero to the caller
}
```
6. Click the **Build** button **Code Builder's Standard toolbar to compile and link the** *HelloWorld.C* source file. The **Output** window of **Code Builder** should display as

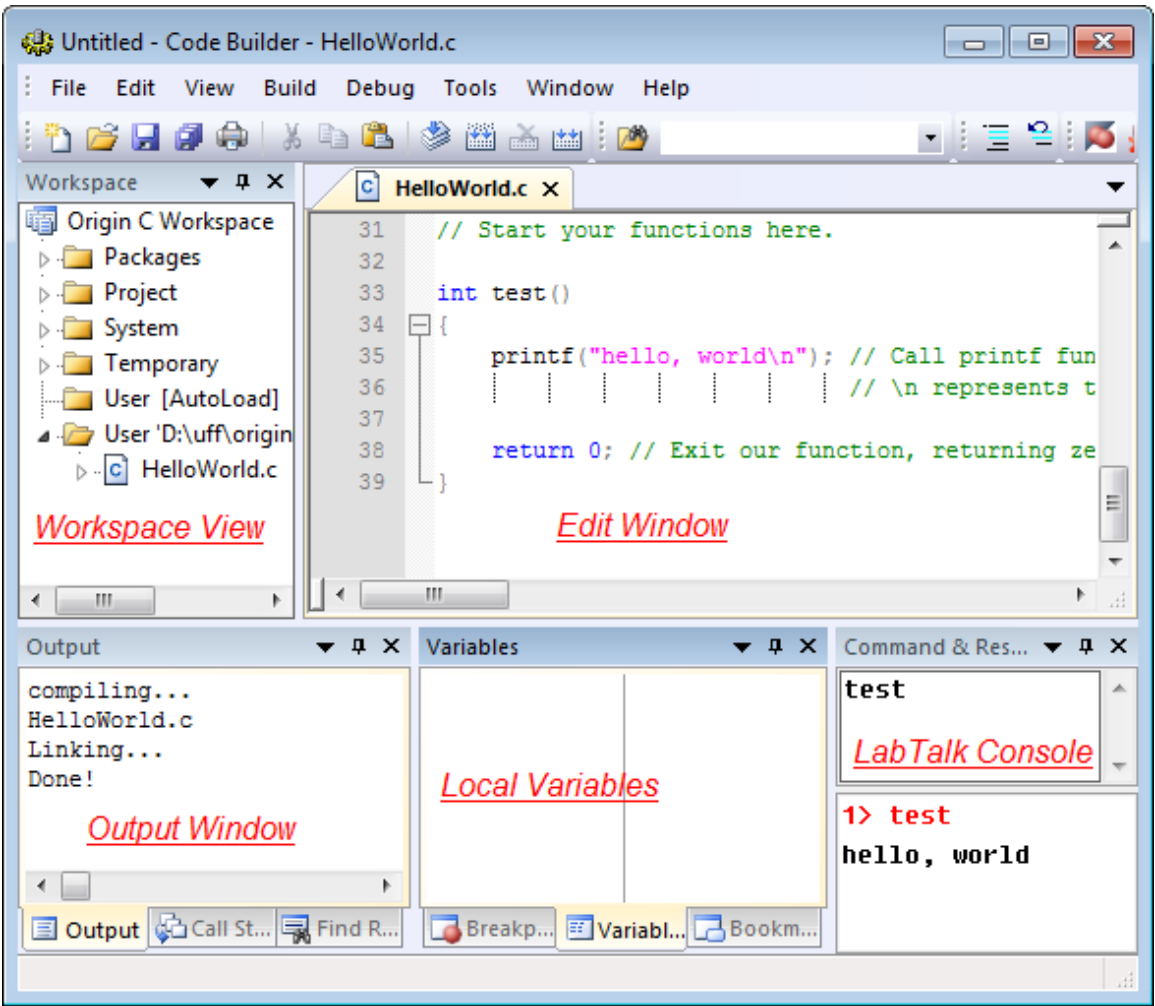

7. Now you can use this function in Origin. For example, you can call this function in Origin's **Script Window**. If the **Script Window** is not open, select the **Window: Script Window** menu item from the Origin menu to open it.

8. Type the function name *test* in the **Script Window** and then press the ENTER key to execute the

command. The Origin C function will be executed and *hello, world* will be displayed in the next line.

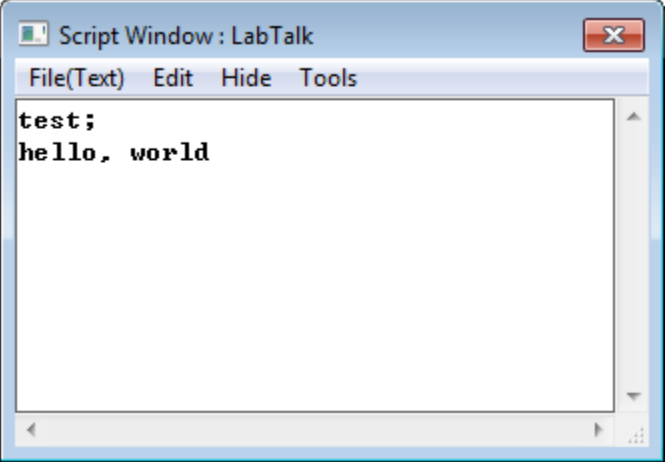

9. Besides the **Script Window**, the function can also be called from the **LabTalk Console Window** in Code Builder. Select **View:LabTalk Console** in Code Builder if this console window is not open.

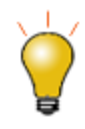

Once an Origin C file has been successfully compiled and linked, all functions defined in the file can be called as script commands from anywhere in Origin that supports LabTalk script during the current Origin session. The function parameters and return value need to meet certain criteria for the function to be accessible from script and there are techniques to make such functions always avaliable. To learn more, please refer to the **LabTalk Programming: LabTalk Guide: Calling X-Functions and Origin C Functions: Origin C Functions** chapter of the LabTalk help file. This help file is accessible from the **Help: Programming: LabTalk** main menu in Origin.

### <span id="page-16-0"></span>**3 Language Fundamentals**

#### <span id="page-16-1"></span>**3.1 Language Fundamentals**

Origin C is closely based on the ANSI C/C++ programming languages. This means Origin C supports the same data types, operators, flow control statements, user defined functions, classes and error and exception handling. The next sections will elaborate on these areas of Origin C.

*This section covers the following topics:*

- [Data Types and Variables](http://www.originlab.com/doc/OriginC/guide/Data-Types-and-Variables)
- **[Operators](http://www.originlab.com/doc/OriginC/guide/Operators)**
- [Statement Flow Control](http://www.originlab.com/doc/OriginC/guide/Statement-Flow-Control)
- **[Functions](http://www.originlab.com/doc/OriginC/guide/Functions)**
- **[Classes](http://www.originlab.com/doc/OriginC/guide/Classes)**
- [Error and Exception Handling](http://www.originlab.com/doc/OriginC/guide/Error-and-Exception-Handling)

### <span id="page-16-2"></span>**3.2 Data Types and Variables**

### <span id="page-16-3"></span>**3.2.1 ANSI C Data Types**

Origin C supports all the ANSI C data types: char, short, int, float, double and void. In addition, you can have an array of, and a pointer to, each of these data types.

```
char name[50]; // Declare an array of characters
unsigned char age; // Declare an unsigned 8-bit integer
unsigned short year; // Declare an unsigned 16-bit integer
```
### <span id="page-16-4"></span>**3.2.2 Origin C Composite Data Types**

Although the C syntax for declaring an array is supported, Origin C provides **string**, **vector** and **matrix** classes to simplify working with data types in one or two dimensional arrays. These data types include char, byte, short, word, int, uint, complex. A vector can be of type string for a string array, but a matrix cannot. A matrix can be of numerical types only.

```
string str = "hello, world\n"; // Declare and initialize a string
vector<double> vA1 = \{1.5, 1.8, 1.1\}; // Declare and initialize doubles
vector vA2 = \{2.5, 2.8, 2.1, 2.4\};
vector<string> vs(3); // Declare a string array
vs[0] = "This "; // Assign string to each string array item
vs[1] = "is";
vs[2] = "test";matrix<int> mA1; \frac{1}{2} // Declare a matrix of integers
matrix mA2; \frac{1}{2} // Declare a matrix of doubles
// NOTE: The double data type is implied when a data type is not
```

```
// specified in the declaration of vector and matrix variables.
```
Another useful class provided by Origin C is the **complex** class. The complex class supports numeric data containing both a real and an imaginary component.

```
complex cc(4.5, 7.8); // Declare a complex value.
                             // The real component is set to 4.5 and
                             // the imaginary component is set to 7.8
out_complex("value = ", cc); // Output the complex value
```
#### <span id="page-17-0"></span>**3.2.3 Color**

Colors in Origin C are represented with a DWORD value. These values can be an index into Origin's internal color palette or an actual color composed of red, green, and blue components.

#### **3.2.3.1 Palette Index**

Origin's internal Palette contains 24 colors. An index into Origin's internal color palette is a zero based value from 0 to 23. Origin C provides named constants for each of these colors. Each name begins with the prefix SYSCOLOR\_ followed by the name of the color. The following table lists the 24 color names and their indices.

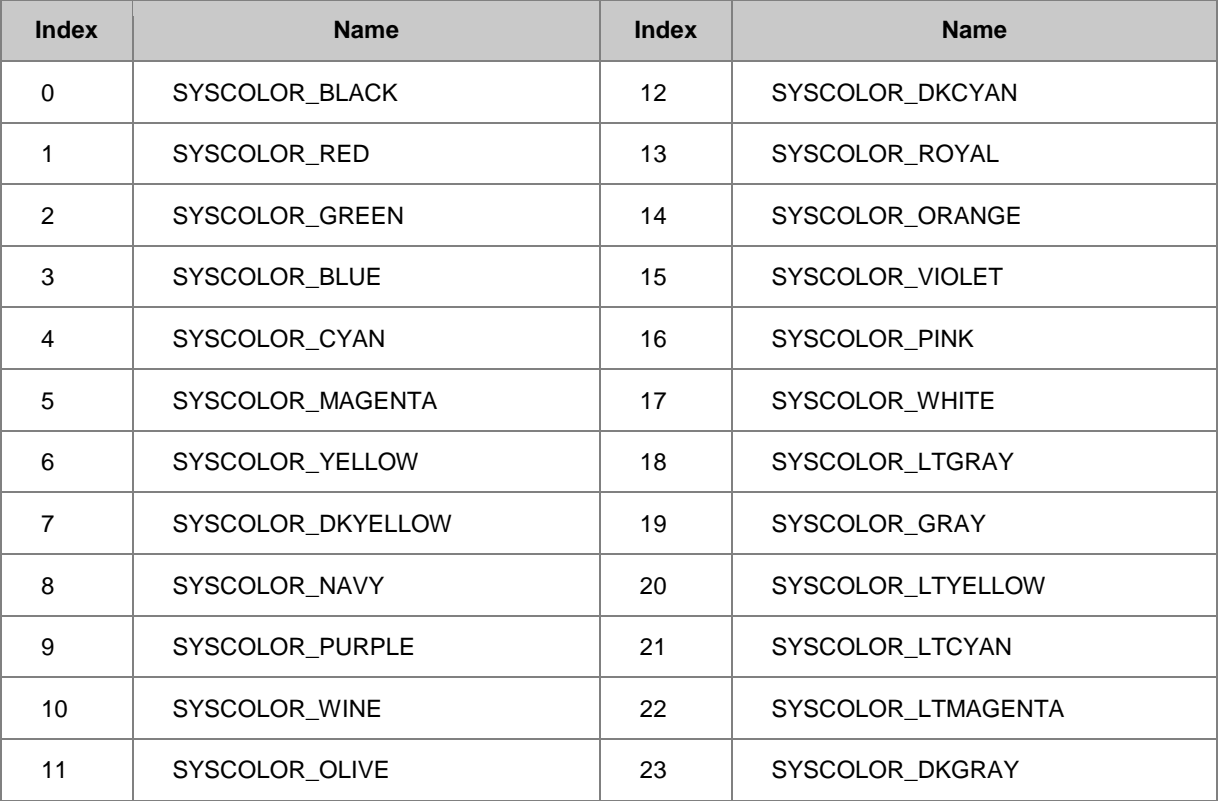

DWORD dwColor = SYSCOLOR\_ORANGE;

#### **3.2.3.2 Auto Color**

There is a special color index referred to as **Auto**. When this index is used the element will be colored using the same color as its parent. Not all elements support the **Auto** index. See Origin's graphical user interface for the element to determine if the **Auto** index is supported.

The INDEX\_COLOR\_AUTOMATIC macro is used when the **Auto** index value is needed.

```
DWORD dwColor = INDEX_COLOR_AUTOMATIC;
```
#### **3.2.3.3 RGB**

An Origin color value can also represent an RGB value. RGB values are made up of 8-bit red, green, and blue components. These values can easily be made using the RGB macro}.

```
DWORD brown = RGB(139, 69, 19); // saddle brown
```
The values returned from the RGB macro cannot be directly used as Origin color values. You will need to use the RGB2OCOLOR macro to convert the RGB values to Origin color values. DWORD brown = RGB2OCOLOR(RGB(139,69,19)); // saddle brown

If you ever need to know whether an Origin color value represents an RGB value or an index into a palette then you can use the OCOLOR\_IS\_RGB macro. This macro returns true if the value represents an RGB value and returns false otherwise.

```
if( OCOLOR_IS_RGB(ocolor) )
```
out str("color value represents an RGB color");

else

```
out str("color value represents a color index");
```
Once you determine that an Origin color value represents an RGB value, then you can use the GET\_CRF\_FROM\_RGBOCOLOR macro to extract the RGB value from the Origin color value.

```
if( OCOLOR_IS_RGB(ocolor) )
{
     DWORD rgb = GET_CRF_FROM_RGBOCOLOR(ocolor);
     printf("red = %d, green = %d, blue = %d\n",
         GetRValue(rgb), GetGValue(rgb), GetBValue(rgb));
}
```
### <span id="page-19-0"></span>**3.3 Operators**

Operators support the same arithmetic, logical, comparative, and bitwise operators as ANSI C. The following sections list the four types of operators and show their usage.

### <span id="page-19-1"></span>**3.3.1 Arithmetic Operators**

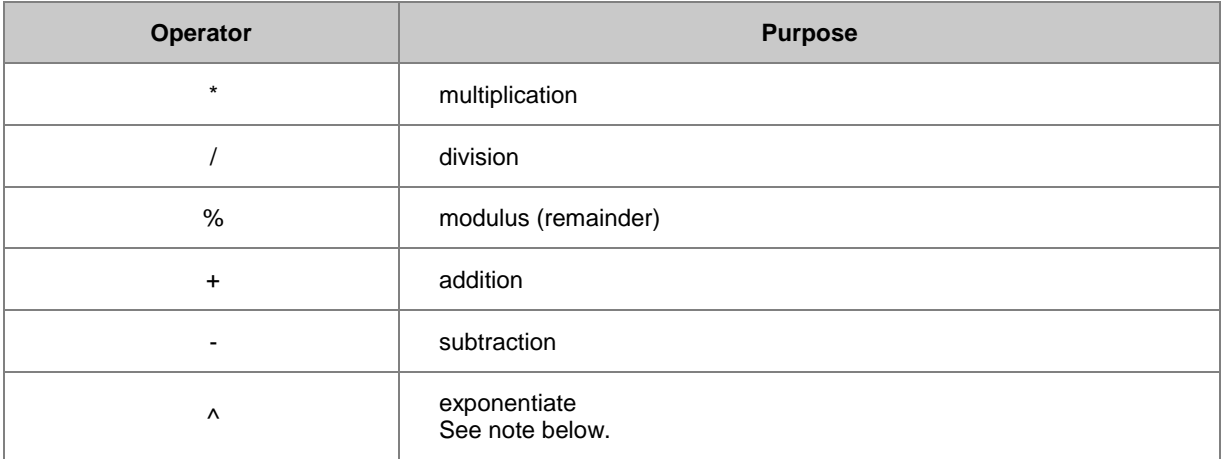

Note: Origin C, by default, treats the caret character( $\wedge$ ) as an exponentiate operator. This is done to be consistent with LabTalk. ANSI C uses the caret character as the exclusive OR operator. You can force Origin C to treat the caret character as the exclusive OR operator by using a special pragma statement before your code.

```
out int("10 raised to the 3rd is ", 10^{\circ}3);
```
#pragma xor(push, FALSE)

out int("10 XOR 3 is ", 10^3);

#pragma xor(pop) // set back to the default action of xor

Dividing an integer by another integer will give an integer result by default. Use the pragma statement below before codes to make Origin C compiler to treat all numeric literals as double type.

out double("3/2 is ", 3/2); // output 1

#pragma numlittype(push, TRUE)

out double("3/2 is ", 3/2); // output 1.5

#pragma numlittype(pop) // set back to the default action of numlittype

The modulus operator calculates the remainder of the left operand divided by the right operand. This operator can only be applied to integral operands.

out int("The remainder of 11 divided by 2 is ", 11 % 2);

### <span id="page-21-0"></span>**3.3.2 Comparison Operators**

Comparison operators evaluate to true or false with true yielding 1 and false yielding 0.

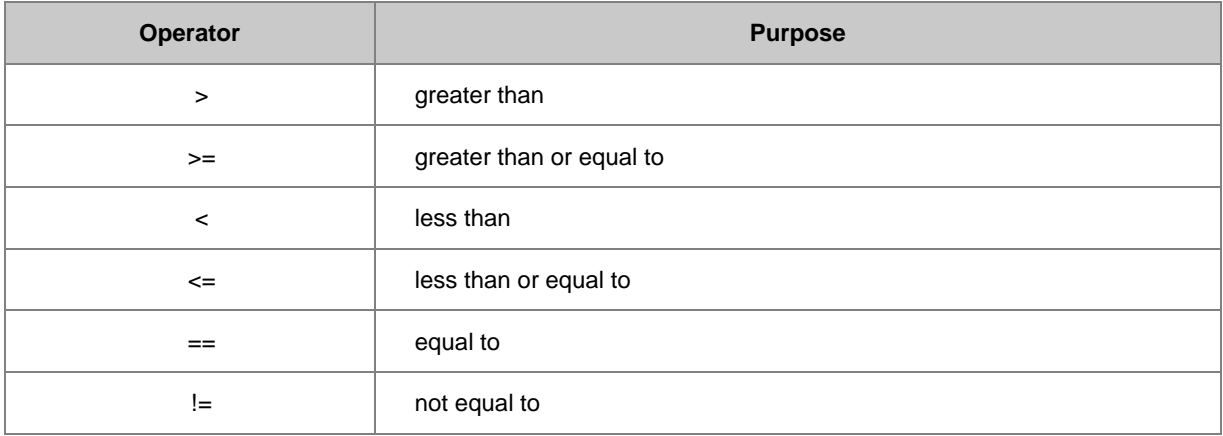

```
if( aa \ge 0 )
```
out\_str("aa is greater than or equal to zero");

if(  $12 == aa$  )

out str("aa is equal to twelve");

if(  $aa < 99$ )

out\_str("aa is less than 99");

### <span id="page-21-1"></span>**3.3.3 Logical Operators**

Logical operators evaluate to true or false with true yielding 1 and false yielding 0. The operands are evaluated from left to right. Evaluation stops when the entire expression can be determined.

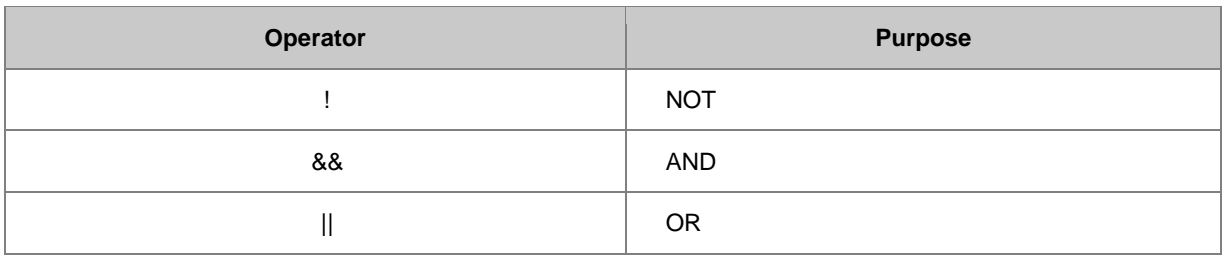

Consider the following two examples:

```
expr1A && expr2
expr1B || expr2
```
expr2 will not be evaluated if expr1A evaluates to false or expr1B evaluates to true. This behavior is to the programmer's advantage and allows efficient code to be written. The following demonstrates the importance of ordering more clearly.

```
if( NULL != ptr && ptr->dataValue < upperLimit )
```

```
process_data(ptr);
```
In the above example the entire 'if' expression will evaluate to false if ptr is equal to NULL. If ptr is NULL then it is very important that the dataValue not be compared to the upperLimit because reading the dataValue member from a NULL pointer can cause an application to end abruptly.

#### <span id="page-22-0"></span>**3.3.4 Bitwise Operators**

Bitwise operators allow you to test and set individual bits. The operator treats the operands as an ordered array of bits. The operands of a bitwise operator must be of integral type.

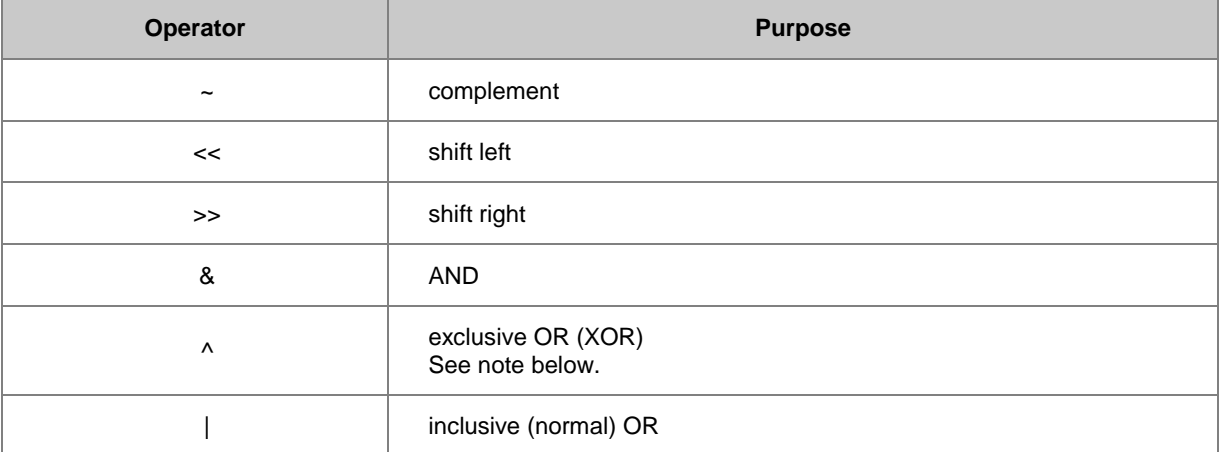

Note: Origin C, by default, treats the caret character as an exponentiate operator. This is done to be consistent with LabTalk. ANSI C uses the caret character as the exclusive OR operator. You can force Origin C to treat the caret character as the exclusive OR operator by using a special pragma statement before your code.

out int("10 raised to the 3rd is ",  $10^{\circ}3$ );

#pragma xor(push, FALSE)

out int("10 XOR 3 is ", 10^3);

#pragma xor(pop)

### <span id="page-23-0"></span>**3.4 Statement Flow Control**

Origin C supports all ANSI C flow control statements including the if, if-else, switch, for, while, do-while, goto, break and continue statements. In addition, Origin C supports the C# foreach for looping through a collection of objects.

### <span id="page-23-1"></span>**3.4.1 The if Statement**

The **if** statement is used for testing a condition and then executing a block of statements if the test results are true. The **if-else** statement is similar to the **if** statement except the **if-else** statement will execute an alternative block of statements when the test results are false.

The following are examples of **if** statements in Origin C, using different input types:

```
bool bb = true; // boolean type 
if( bb )
{
       out str("bb is true");
}
int nn = 5;
if( nn ) // integer type, 0 = false, non-zero = true
{
        out_str("nn not 0");
}
double* pData = NULL;
if( NULL == pData ) // check if pointer is NULL
{
 out_str("Pointer pData is NULL");
```
}

The following is a simple **if-else** block in Origin C. Note that the if-block and the else-block are enclosed in separate sets of curly braces, {}.

```
if( bRet )
{
       out str("Valid input"); // when bRet is true
}
else
{
       out str("INVALID input"); // when bRet is false
}
```
The curly braces are optional if the block contains only one statement. This means the above code can also be written without the braces.

```
if( bRet )
       out str("Valid input"); // when bRet is true
else
       out str("INVALID input"); // when bRet is false
```
#### <span id="page-24-0"></span>**3.4.2 The switch Statement**

The **switch** statement is used when you need to execute a different block of statements dependent on a set of mutually exclusive choices.

Cases are executed by ascending integer, starting with the number given in the integer argument to the *switch* statement. Note that the *break* command will exit the switch-block from any of the cases.

```
switch( nType ) // integer type value as condition
{
```
#### Origin C Programming Guide

case 1: case 2:

out\_str("Case 1 or 2");

break;

#### case 3:

out\_str("Case 3");

// no break keyword here, so fall through to case 4

#### case 4:

out\_str("Case 4");

break;

default:

}

```
 out_str("Other cases");
 break;
```
### <span id="page-25-0"></span>**3.4.3 The for Statement**

The **for** statement is often used to execute one or more statements a fixed number of times or for stepping through an array of data wherein each element is referenced by an index.

```
char str[] = "This is a string";
for( int index = 0; index < strlen(str); index++ )
{
         printf("char at %2d is %c\n", index, str[index]);
}
```
### <span id="page-25-1"></span>**3.4.4 The while Statement**

The **while** and **do-while** statements execute a block of statements until a condition has been met. The **while** statement tests the condition at the beginning of the loop and the **do-while** statement tests the condition at the end of the loop.

```
int count = 0;
while( count < 10 ) // execute statements if condition is true
{
    out int("count = ", count);
     count++;
}
int count = 0;do
{
        out\_int("count = ", count); count++;
} while( count < 10 ); // execute statements if condition is true
```
#### <span id="page-26-0"></span>**3.4.5 Jump Statements**

Jump statements are used to unconditionally *jump* to another statement within a function. The **break**, **continue**, and **goto** statements are considered jump statements. The following examples demonstrate these jump statements.

### **3.4.5.1 break**

```
for( int index = 0; index < 10; index ++ )
{
        if( pow(index, 2) > 10 )
                 break; // terminate for loop
```

```
out\_int("index = ", index);}
```
### **3.4.5.2 continue**

```
printf("The odd numbers from 1 to 10 are:");
for( int index = 1; index \le 10; index++ )
{
        if( mod(index, 2) == 0 )
                 continue; // next index
         printf("%d\n", index);
}
```
### **3.4.5.3 goto**

```
out str("Begin");
     goto Mark1;
     out_str("Skipped statement");
Mark1:
```
out\_str("First statement after Mark1");

### <span id="page-27-0"></span>**3.4.6 The foreach Statement**

The **foreach** statement is used for looping through a collection of objects. The following code loops through all the pages in the project and outputs their name and type.

```
foreach(PageBase pg in Project.Pages)
```
{

printf("%s is of type %d**\n**", pg.GetName(), pg.GetType());

}

Refer to th[e Collections](http://www.originlab.com/doc/OriginC/guide/Collections) section for a list of all the Collection based classes in Origin C.

### <span id="page-28-0"></span>**3.5 Functions**

#### <span id="page-28-1"></span>**3.5.1 Global Functions**

Origin C provides many global functions for performing a variety of tasks. These global functions fall into twentysix categories.

- 1. Basic IO
- 2. Character and String Manipulation
- 3. COM
- 4. Communications
- 5. Curve
- 6. Data Conversion
- 7. Data Range
- 8. Date Time
- 9. File IO
- 10. File Management
- 11. Fitting
- 12. Image Processing
- 13. Import Export
- 14. Internal Origin Objects
- 15. LabTalk Interface
- 16. Math Functions
- 17. Mathematics
- 18. Matrix Conversion and Gridding
- 19. Memory Management
- 20. NAG
- 21. Signal Processing
- 22. Spectroscopy
- 23. Statistics
- 24. System
- 25. Tree
- 26. User Interface

Please refer to the [Global Functions](http://www.originlab.com/doc/OriginC/ref/Global-Functions) section for a complete list of functions with examples.

#### <span id="page-29-0"></span>**3.5.2 User-Defined Functions**

Origin C supports user-defined functions. A user-defined function allows Origin C programmers to create functions that accept their choice of arguments and return type. Their function will then operate on those arguments to achieve their purpose.

The following creates a function named *my\_function* that returns a **double** value and accepts a **double** value as its only argument.

```
double my_function(double dData)
{
        dData += 10; return dData;
}
```
The following code snippet shows how to call the above function.

```
double d = 3.3; \frac{1}{2} Declare 'd' as a double value
d = my function(d); // Call the above function
out_double("d == ", d); // Output new value of 'd'
```
Origin C functions can also be called from LabTalk.

 $d = 3.3$ ;  $//$  Assign 3.3 to 'd'  $d = my function(d);$  // Call the above function d=; // Output new value of 'd'

### <span id="page-30-0"></span>**3.6 Classes**

Origin C supports many built-in classes, but also allows users to create their own.

### <span id="page-30-1"></span>**3.6.1 Origin Defined Classes**

Origin C comes with predefined classes for working with Origin's different data types and user interface objects. These classes will help you quickly write Origin C code to accomplish your tasks. This section will discuss the base classes to give you an overview of the capabilities these classes offer. See the next chapter, *Predefined Classes*, or the Origin C Wiki for more details and examples of Origin defined classes.

### <span id="page-30-2"></span>**3.6.2 User Defined Classes**

Origin C supports user-defined classes. A user-defined class allows Origin C programmers to create objects of their own type with methods (member functions) and data members.

The following code creates a class named **Book** with two methods, **GetName** and **SetName**.

```
class Book
```
{

```
public:
```

```
 string GetName()
\overline{\mathcal{L}} return m_strName;
 }
         void SetName(LPCSTR lpcszName)
         {
                m strName = lpcszName;
 }
```
#### private:

string m\_strName;

};

And below is a simple example using the class and method definitions above to declare an instance of the **Book** class, give it a name using **SetName**, and then output the name using **GetName**.

```
void test_class()
{
         Book OneBook; // Declare a Book object
         // Call public function to Set/Get name for the Book object
         OneBook.SetName("ABC"); 
        out str(OneBook.GetName());
}
```
The above example is very simple. If you want to know more class features, for example, constructors and destructors, or virtual methods, please download [this zip file,](http://blog.originlab.com/wp-content/uploads/2017/01/OriginCExamples.zip) unzip and browse to the *\Origin C Examples\Programming Guide\Extending Origin C* subfolder to view the EasyLR.c, EasyLR.h and EasyFit.h files.

### <span id="page-31-0"></span>**3.7 Error and Exception Handling**

Origin C supports C++ exception handling using the **try**, **catch**, and **throw** statements.

The try block consists of the **try** keyword followed by one or more statements enclosed in braces. Immediately after the try block is the catch handler. Origin C supports only a single catch handler that accepts an *integer* argument. After the **catch** keyword comes one or more statements enclosed in braces.

```
try
{
   LPSTR lpdest = NULL; // NULL pointer on purpose
   strcpy(lpdest, "Test"); // copy to NULL pointer to cause error
}
catch(int nErr)
{
out int("Error = ", nErr);
```
}

The try-catch works by executing the statements in the try block. If an error occurs, the execution will jump to the catch block. If no error occurs then the catch block is ignored.

The throw keyword is optional and is used to trigger an error and cause execution to jump to the catch block.

```
void TryCatchThrowEx()
{
     try
     {
DoSomeWork(4); \frac{1}{2} pass a valid number to show success
 DoSomeWork(-1); // pass an invalid number to cause error
     }
     catch(int iErr)
     {
         printf("Error code = %d\n", iErr);
     }
}
void DoSomeWork(double num)
{
   if( num < 0 )
         throw 100; // Force error
    if(0 == num) throw 101; // Force error
    double result = sqrt(num) / log(num); printf("sqrt(%f) / log(%f) = %g\n", num, num, result); 
}
```
## <span id="page-34-0"></span>**4 Predefined Classes**

### <span id="page-34-1"></span>**4.1 Predefined Classes**

In this section, the predefined classes in Origin C will be described. Please see [class hierarchy](http://www.originlab.com/doc/OriginC/guide/Class-Hierarchy) as a reference for more information about the relationships among Origin C built-in classes.

*This section covers the following topics:*

- **[Analysis Class](http://www.originlab.com/doc/OriginC/guide/Analysis-Class)**
- **[Application Communication Class](http://www.originlab.com/doc/OriginC/guide/Application-Communication-Class)**
- [Composite Data Types Class](http://www.originlab.com/doc/OriginC/guide/Composite-Data-Types-Class)
- [Internal Origin Objects Class](http://www.originlab.com/doc/OriginC/guide/Internal-Origin-Objects-Class)
- [System Class](http://www.originlab.com/doc/OriginC/guide/System-Class)
- [User Interface Controls Class](http://www.originlab.com/doc/OriginC/guide/User-Interface-Controls-Class)
- [Utility Class](http://www.originlab.com/doc/OriginC/guide/Utility-Class)

### <span id="page-34-2"></span>**4.2 Analysis Class**

The following classes are used to perform data analysis. For more details, please refer to the **[Origin C: Origin C](http://www.originlab.com/doc/OriginC/ref/Analysis)  [Reference: Classes: Analysis](http://www.originlab.com/doc/OriginC/ref/Analysis)** chapter in the help document of OriginC.

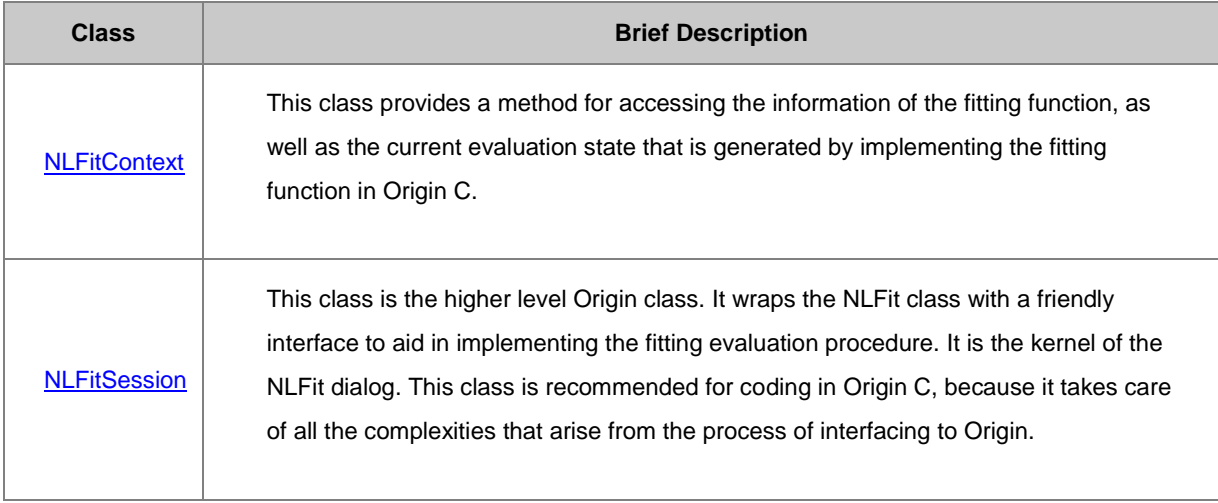

### <span id="page-35-0"></span>**4.3 Application Communication Class**

The following classes are used to enable communication between Origin and other applications. For more details, please refer to the **[Origin C: Origin C Reference: Classes: Application Communication](http://www.originlab.com/doc/OriginC/ref/Application-Communication)** chapter in the help document of OriginC.

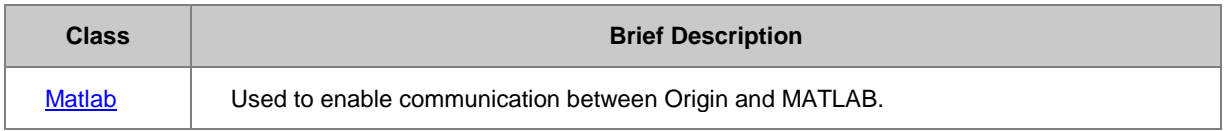

### <span id="page-35-1"></span>**4.4 Composite Data Types Class**

The following classes are composite data types classes. For more details, please refer to the **[Origin C: Origin](http://www.originlab.com/doc/OriginC/ref/Composite-Data-Types)  [C Reference: Classes: Composite Data Types](http://www.originlab.com/doc/OriginC/ref/Composite-Data-Types)** chapter in the help document of OriginC.

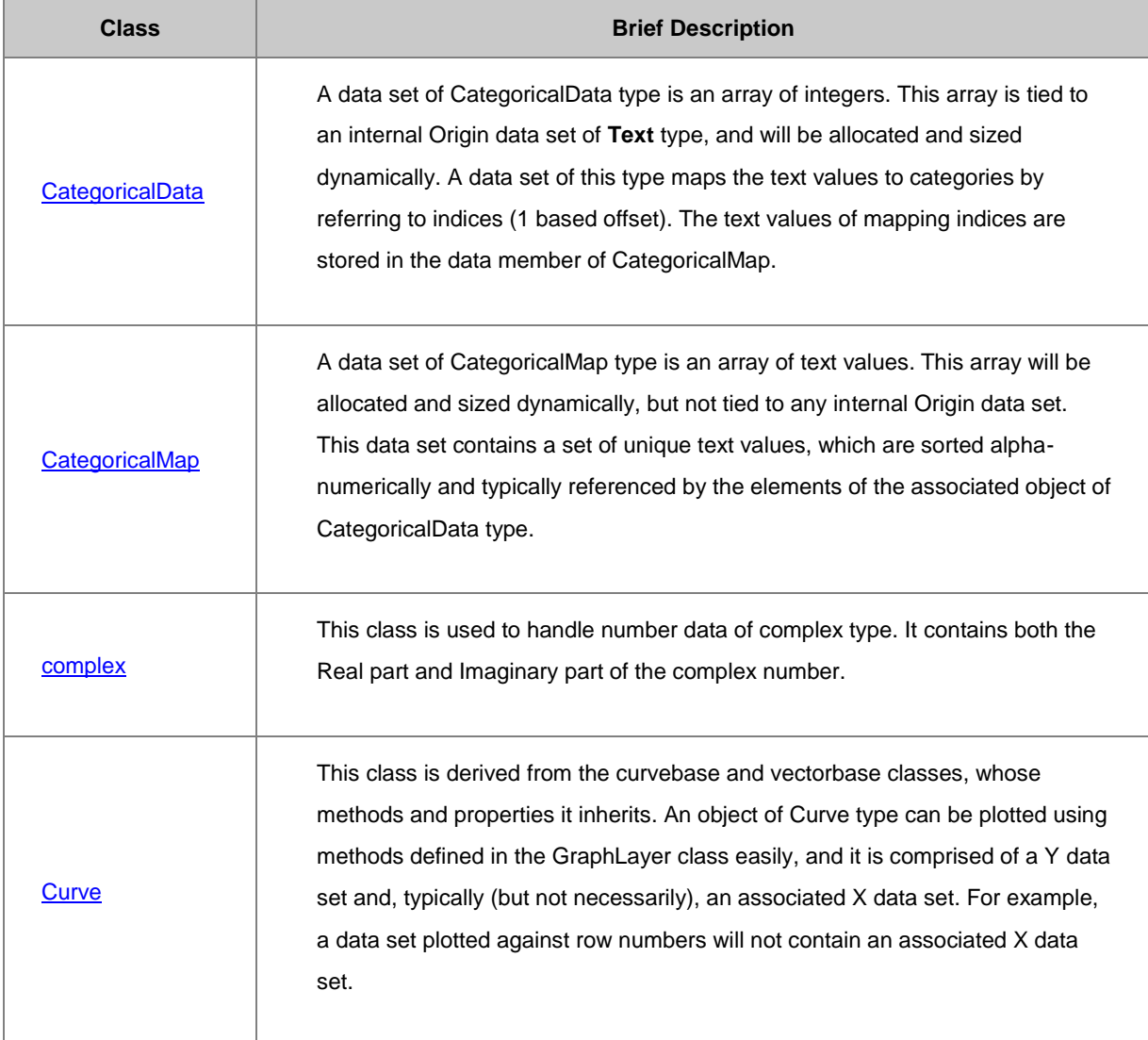
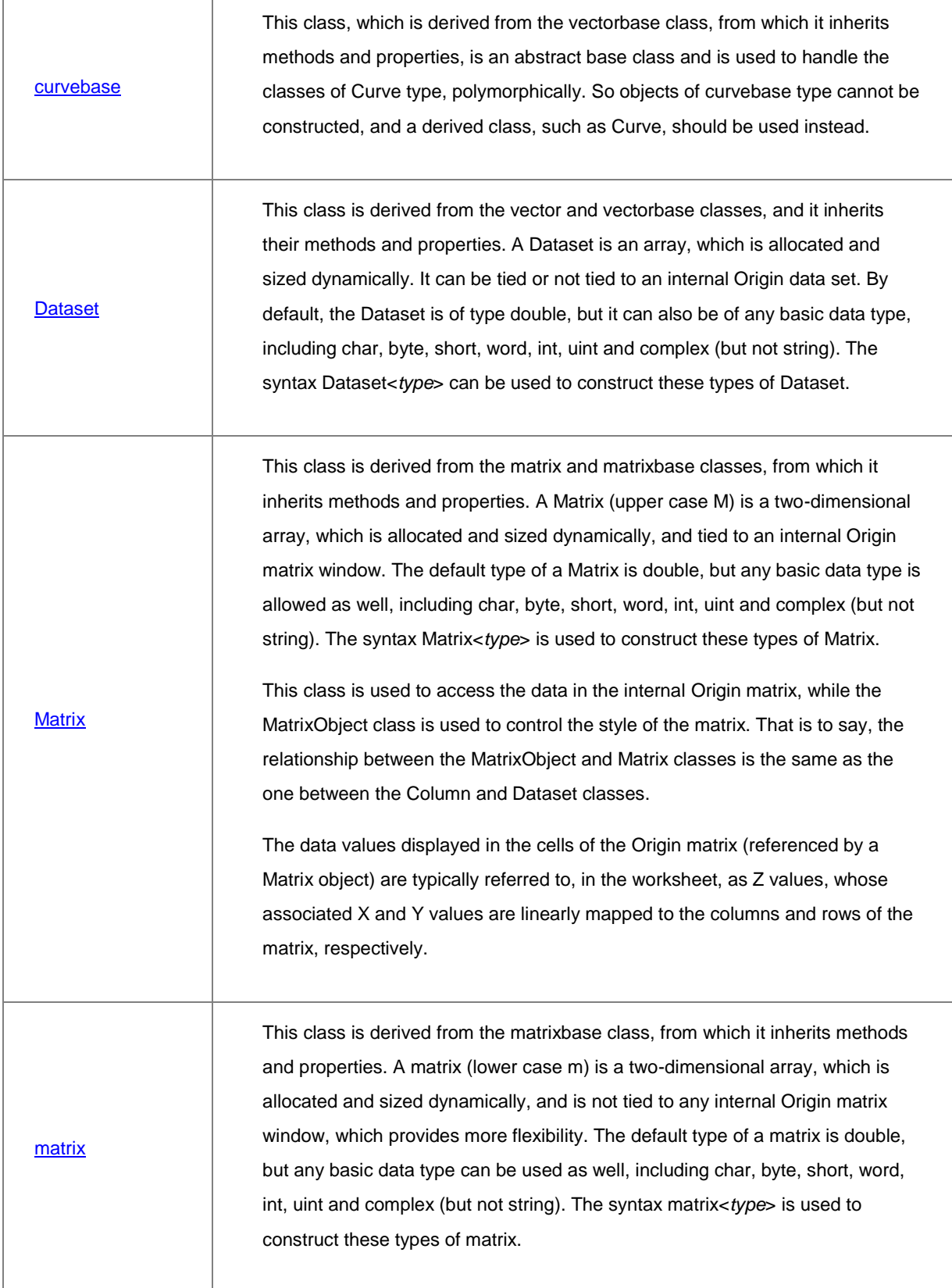

 $\Gamma$ 

 $\top$ 

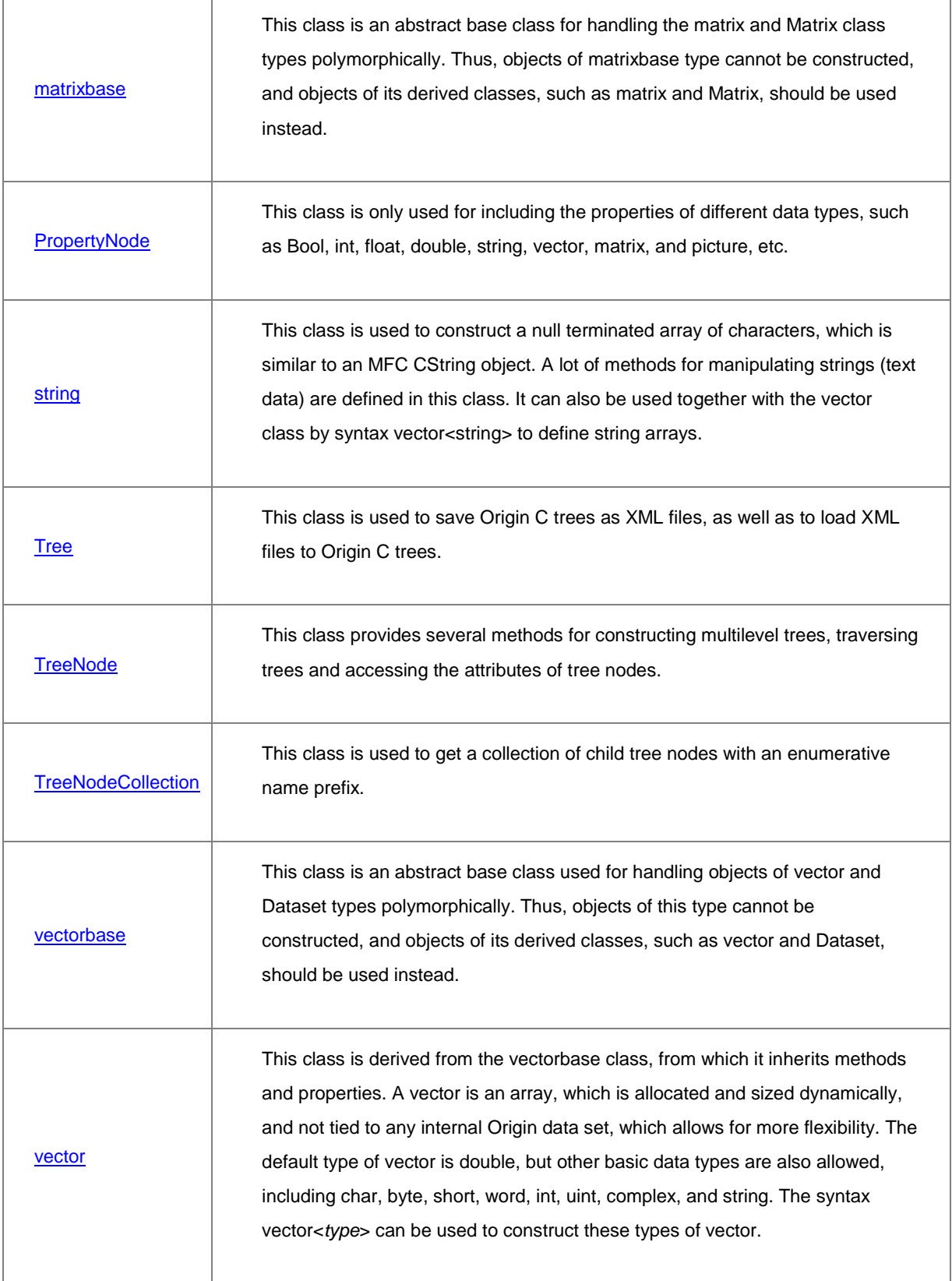

# **4.5 Internal Origin Objects Class**

The following classes are used to handle Origin objects. For more details, please refer to the **[Origin C: Origin C](http://www.originlab.com/doc/OriginC/ref/Internal-Origin-Objects-Class)  [Reference: Classes: Internal Origin Objects](http://www.originlab.com/doc/OriginC/ref/Internal-Origin-Objects-Class)** chapter in the help document of OriginC.

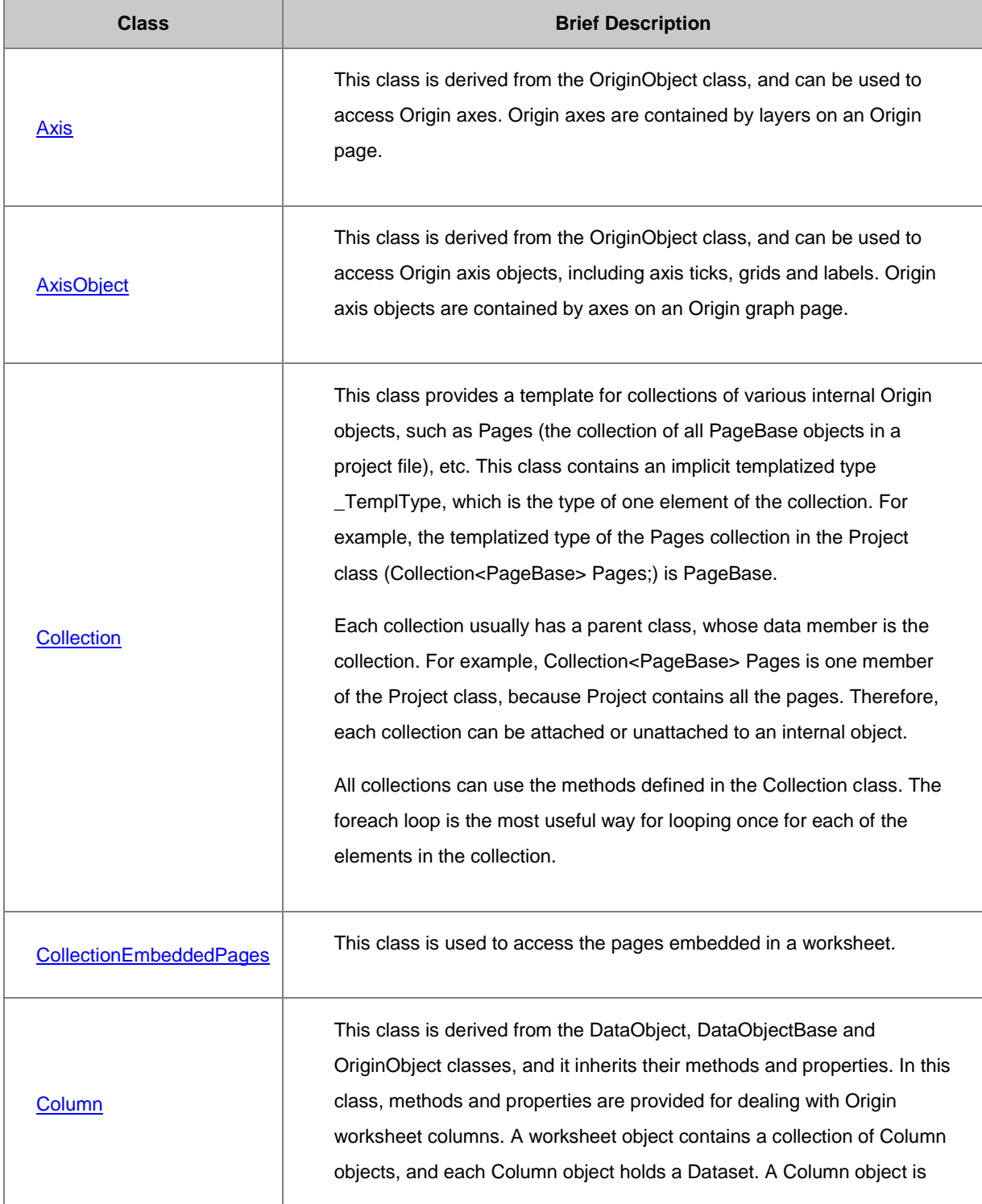

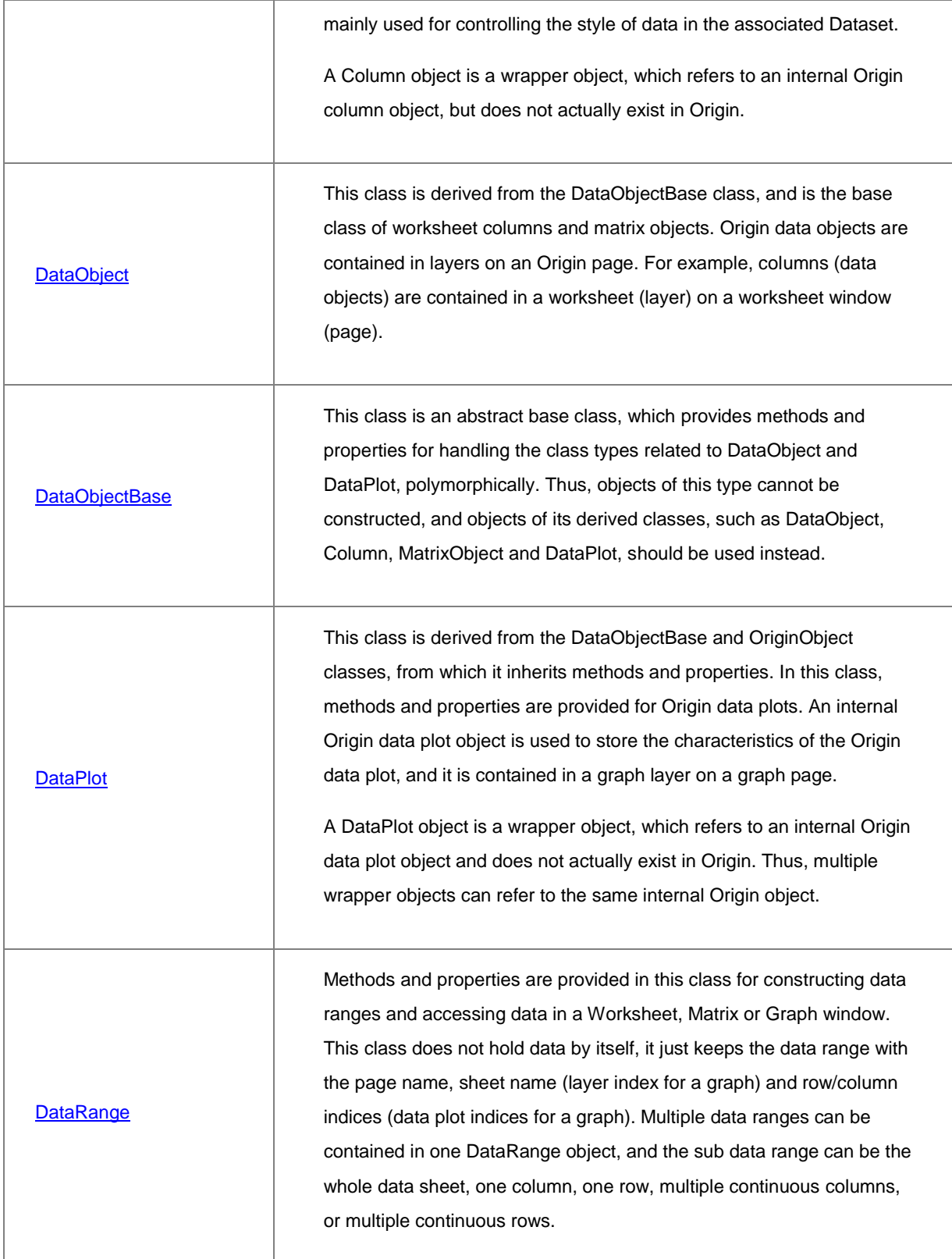

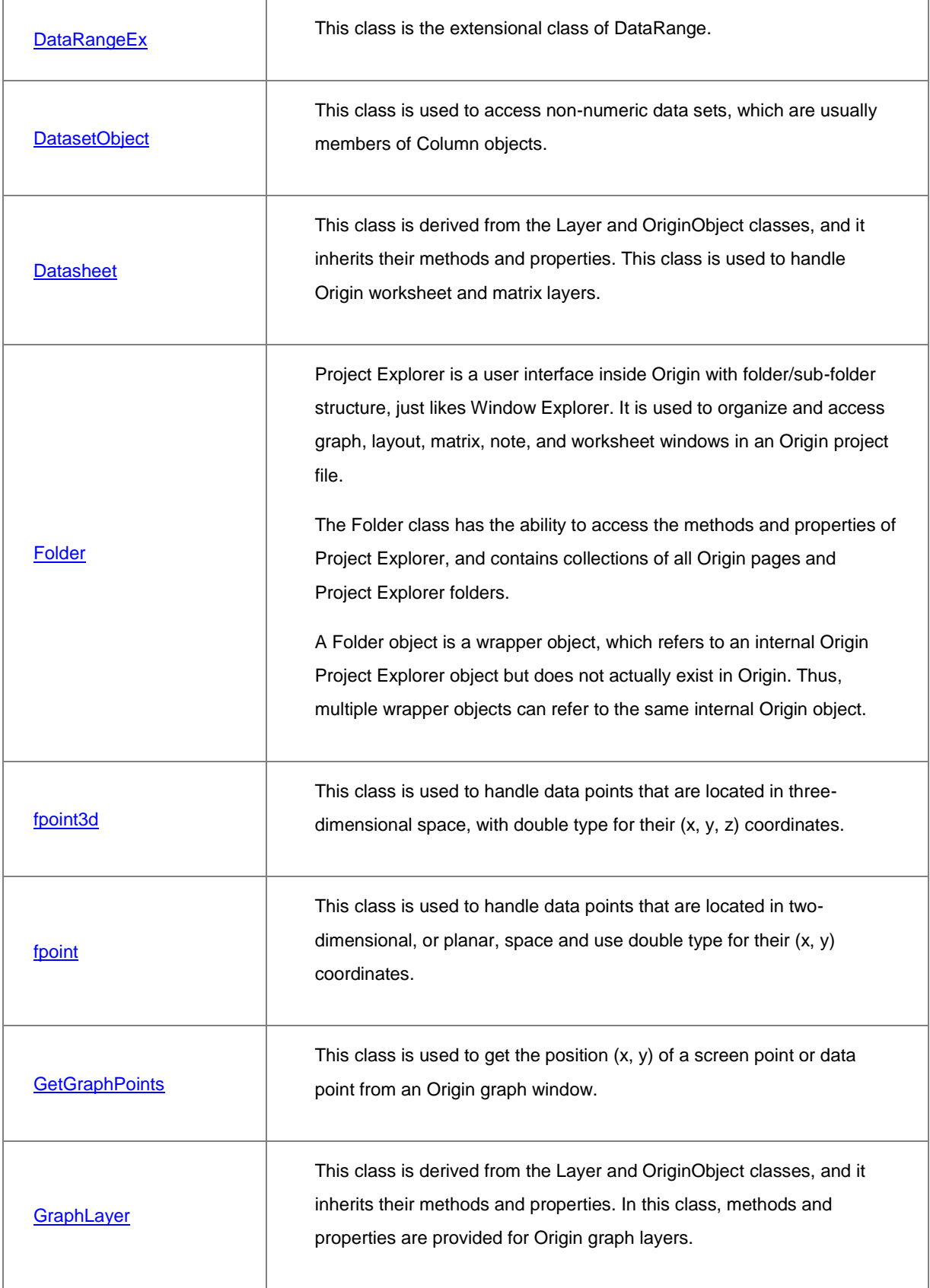

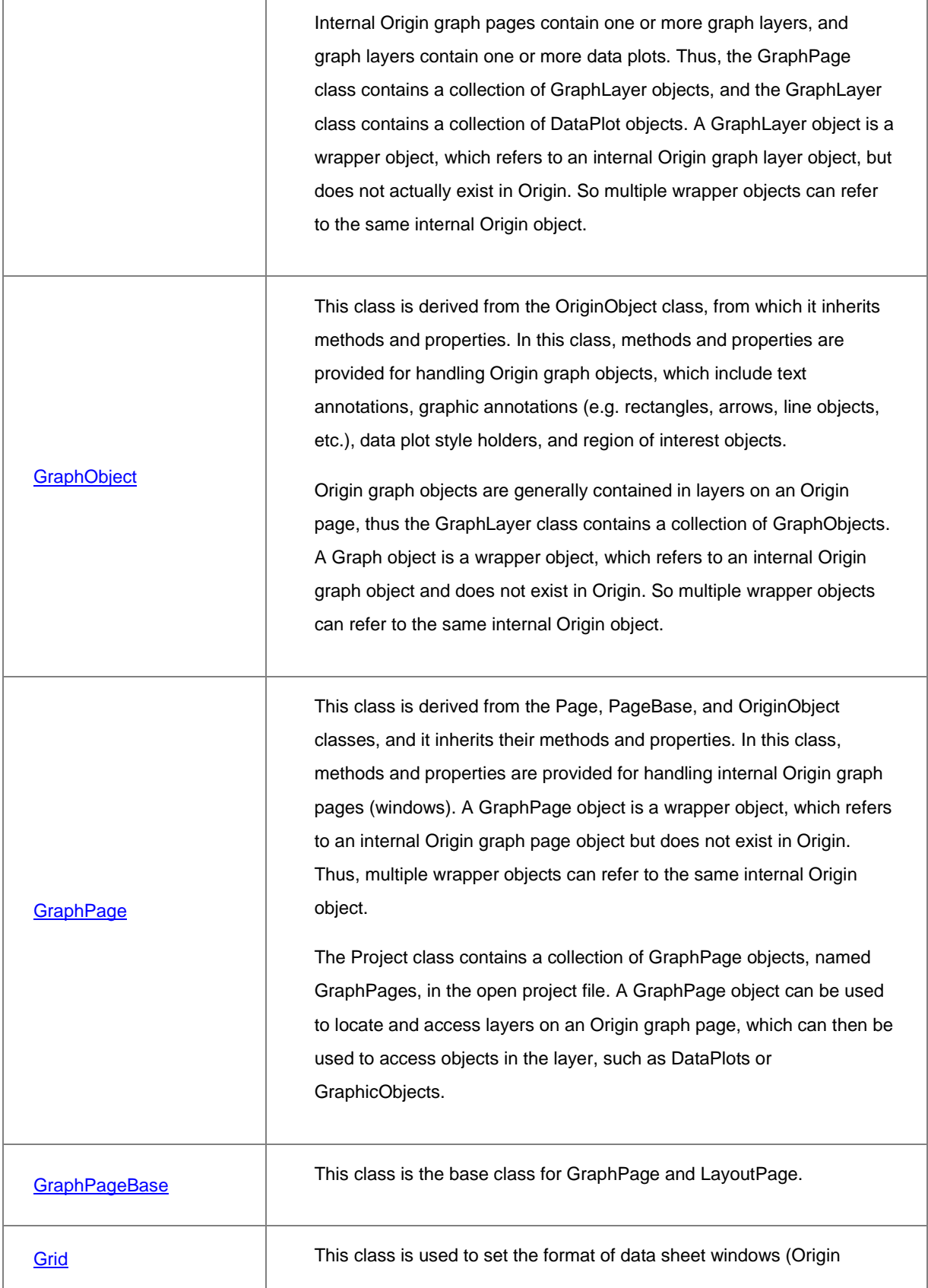

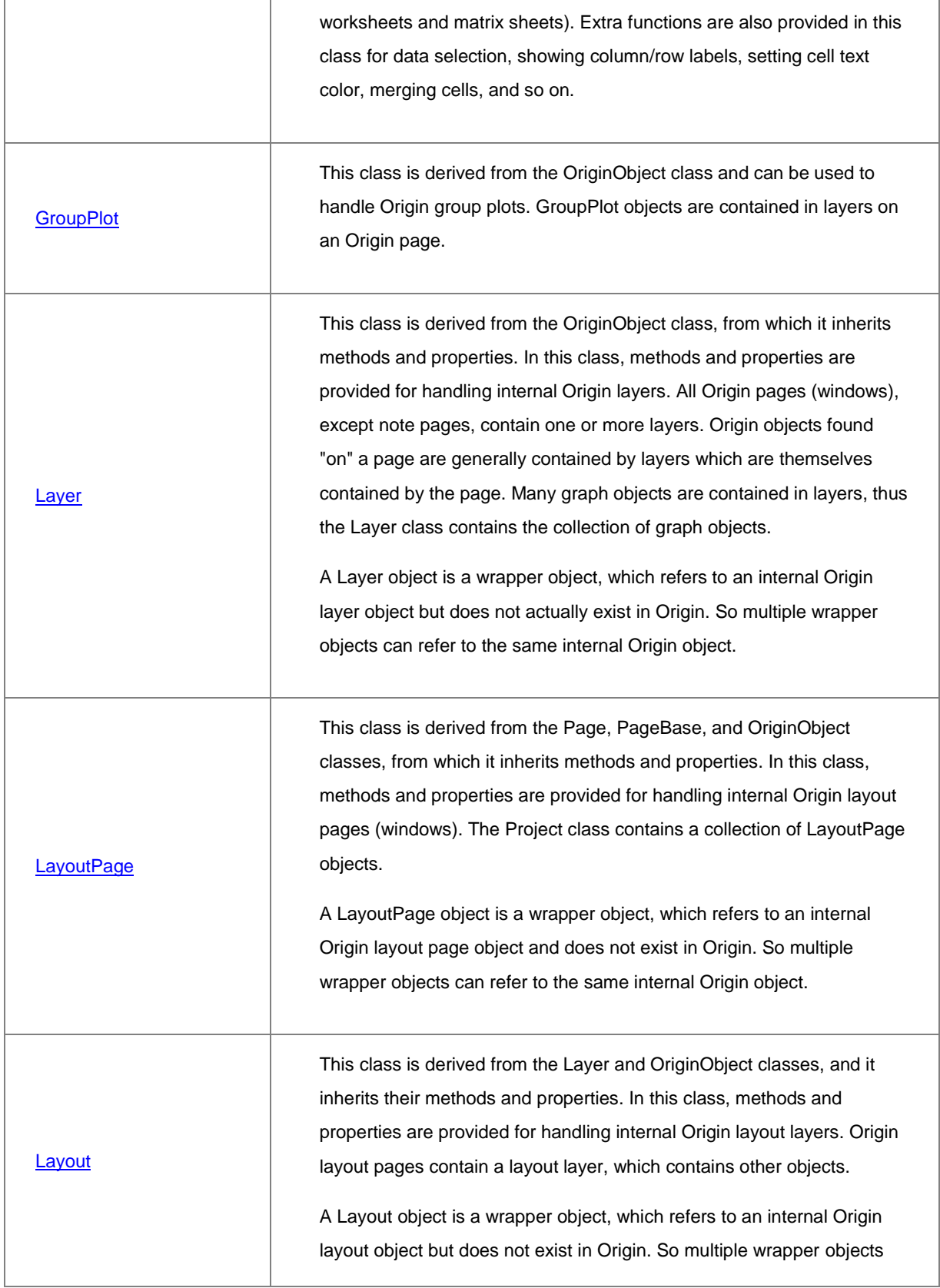

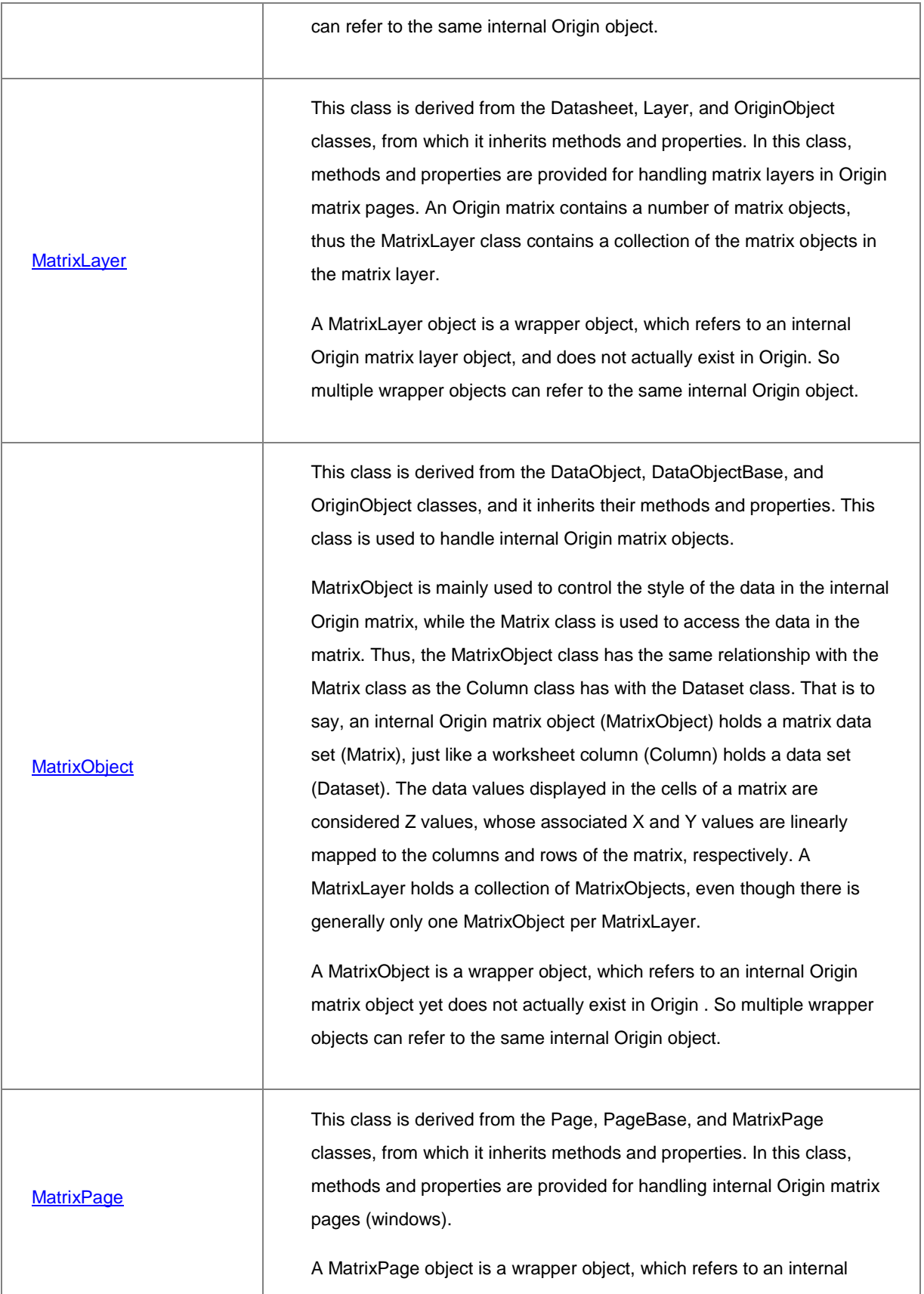

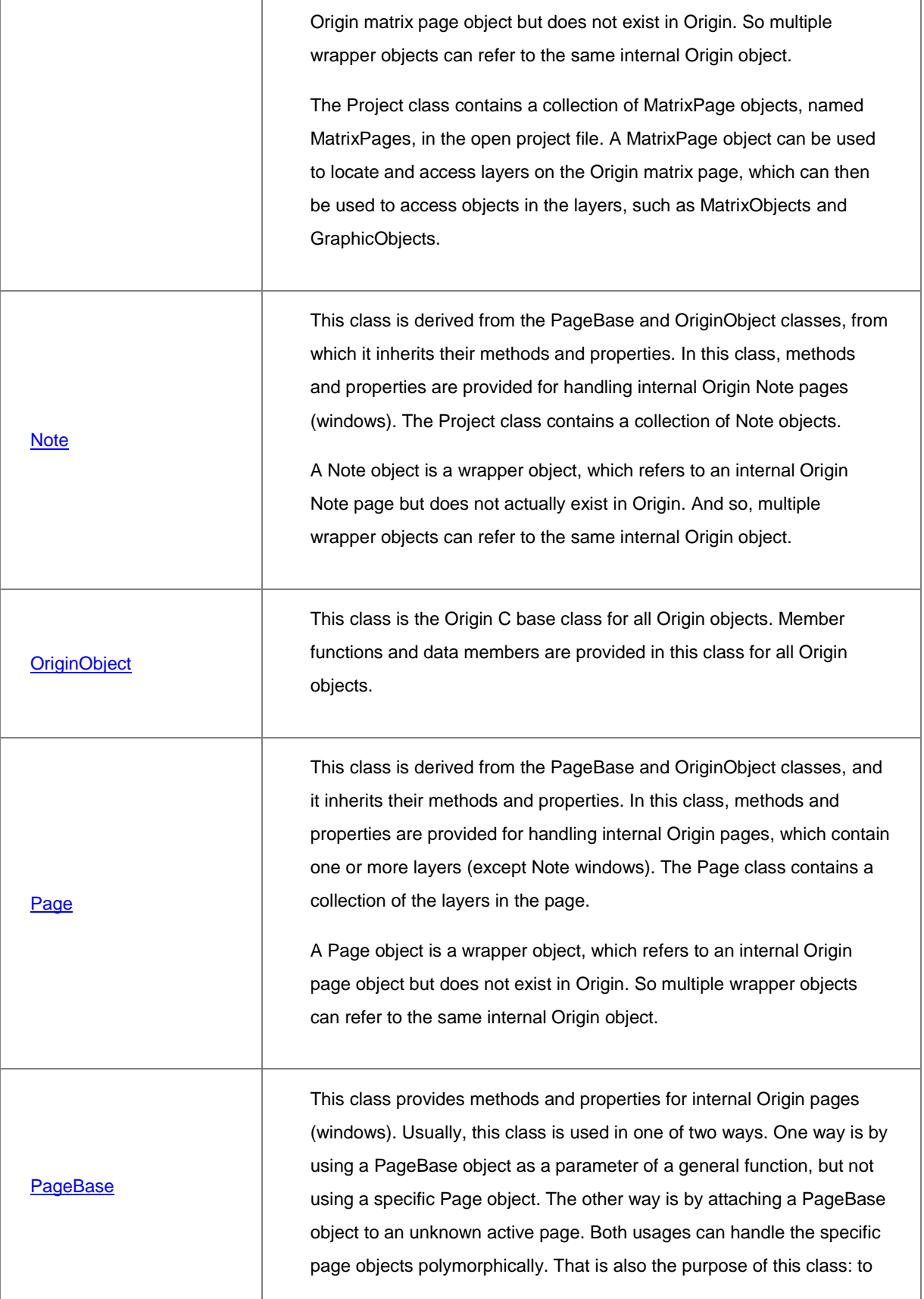

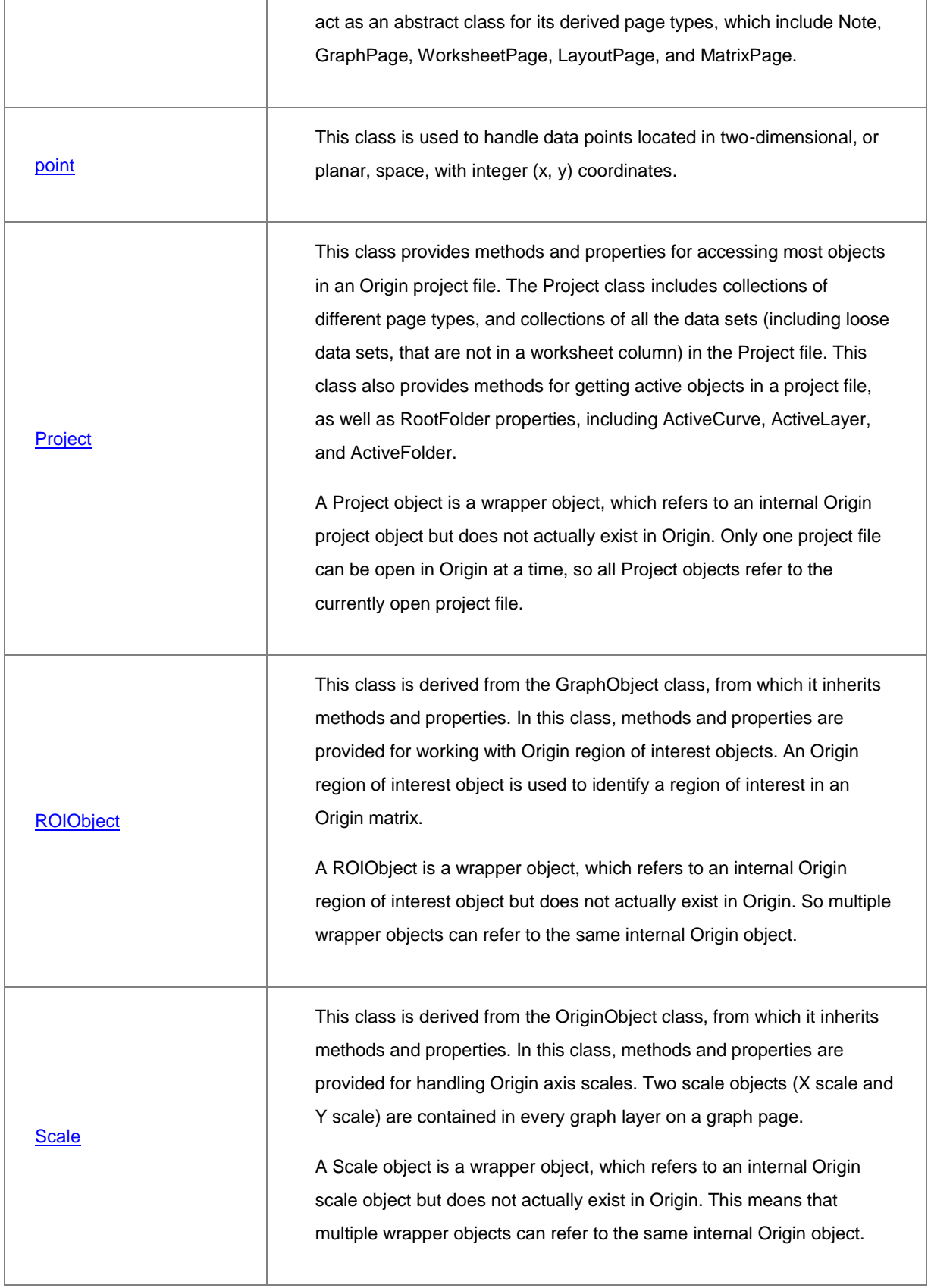

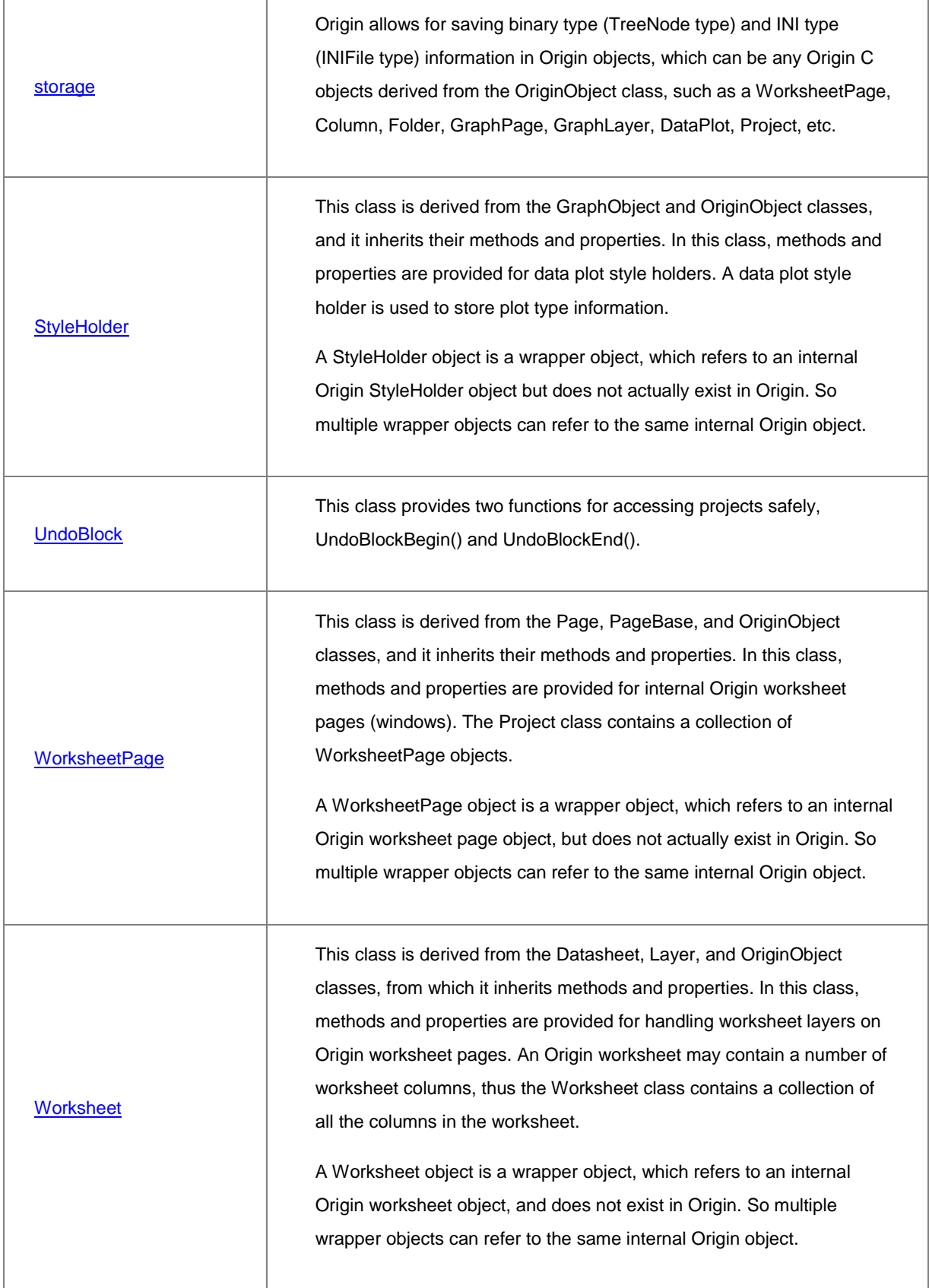

 $\overline{a}$ 

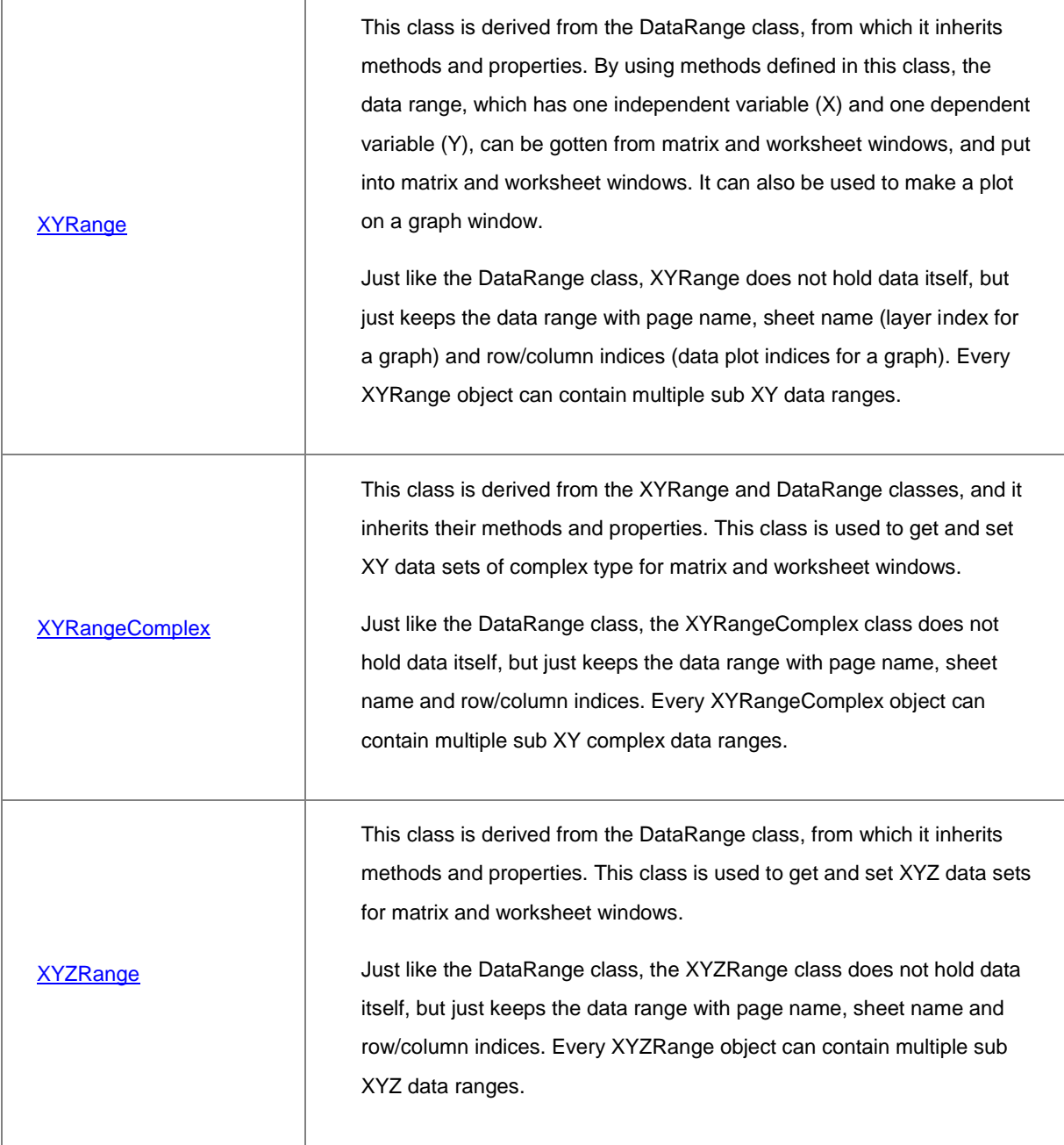

# **4.6 System Class**

The following classes are about system settings. For more details, please refer to the **[Origin C: Origin C](http://www.originlab.com/doc/OriginC/ref/System-Class)  [Reference: Classes: System](http://www.originlab.com/doc/OriginC/ref/System-Class)** chapter in the help document of OriginC.

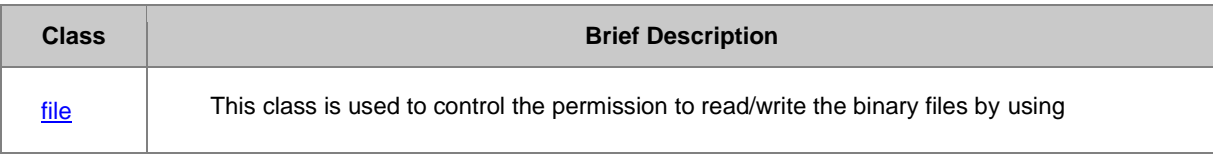

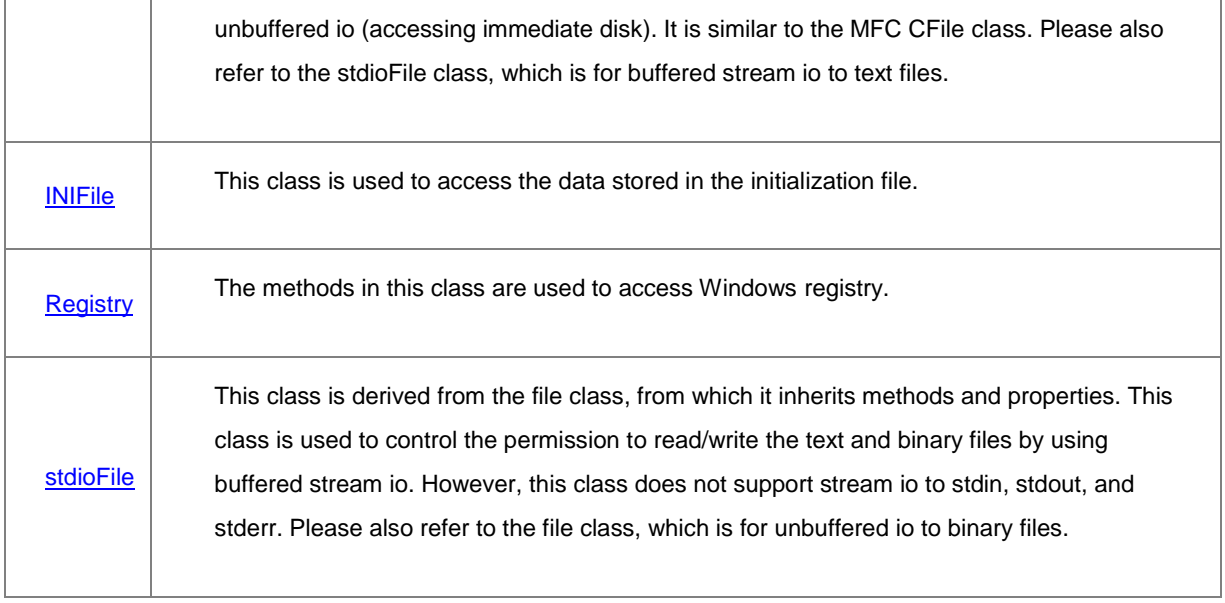

# **4.7 User Interface Controls Class**

The following classes are about user interface. For more details, please refer to the **[Origin C: Origin C](http://www.originlab.com/doc/OriginC/ref/User-Interface-Controls-Class)  [Reference: Classes: User Interface Controls](http://www.originlab.com/doc/OriginC/ref/User-Interface-Controls-Class)** chapter in the help document of OriginC.

The classes marked with \* are only available in Origin with the DeveloperKit installed.

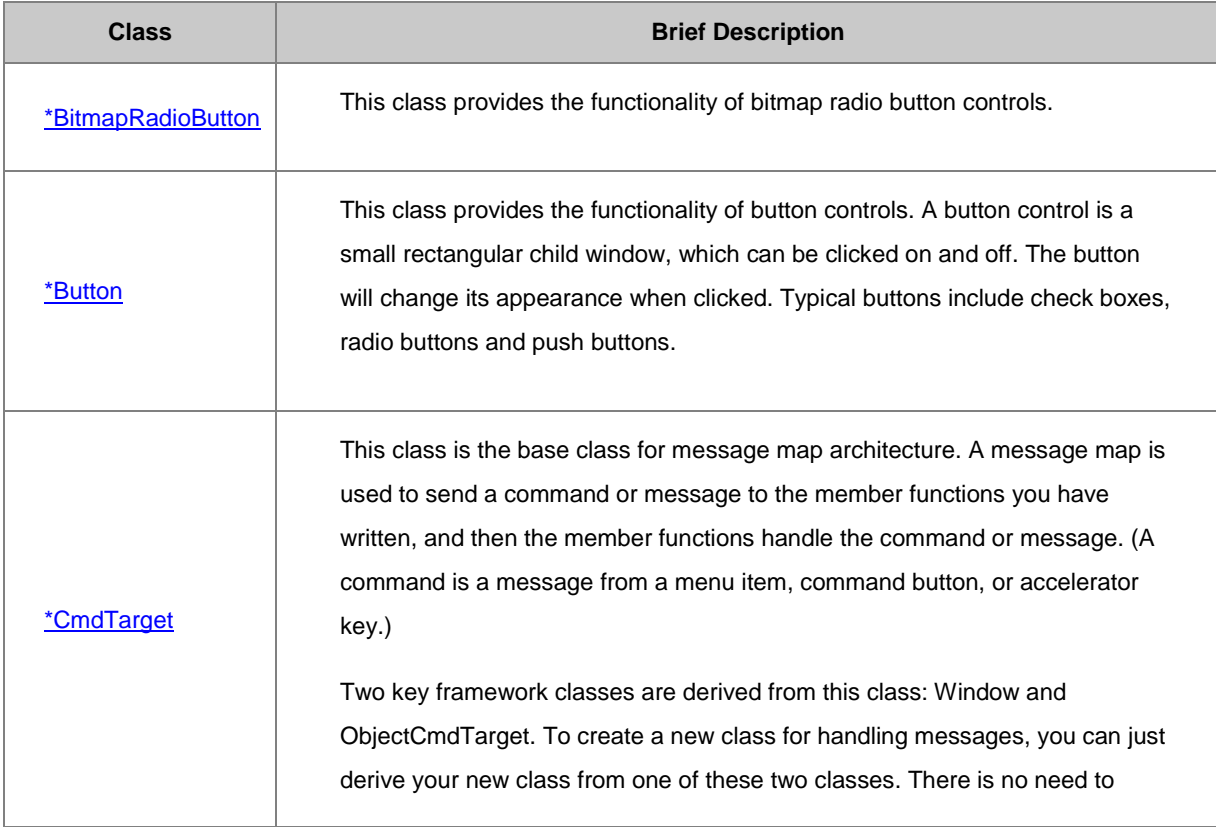

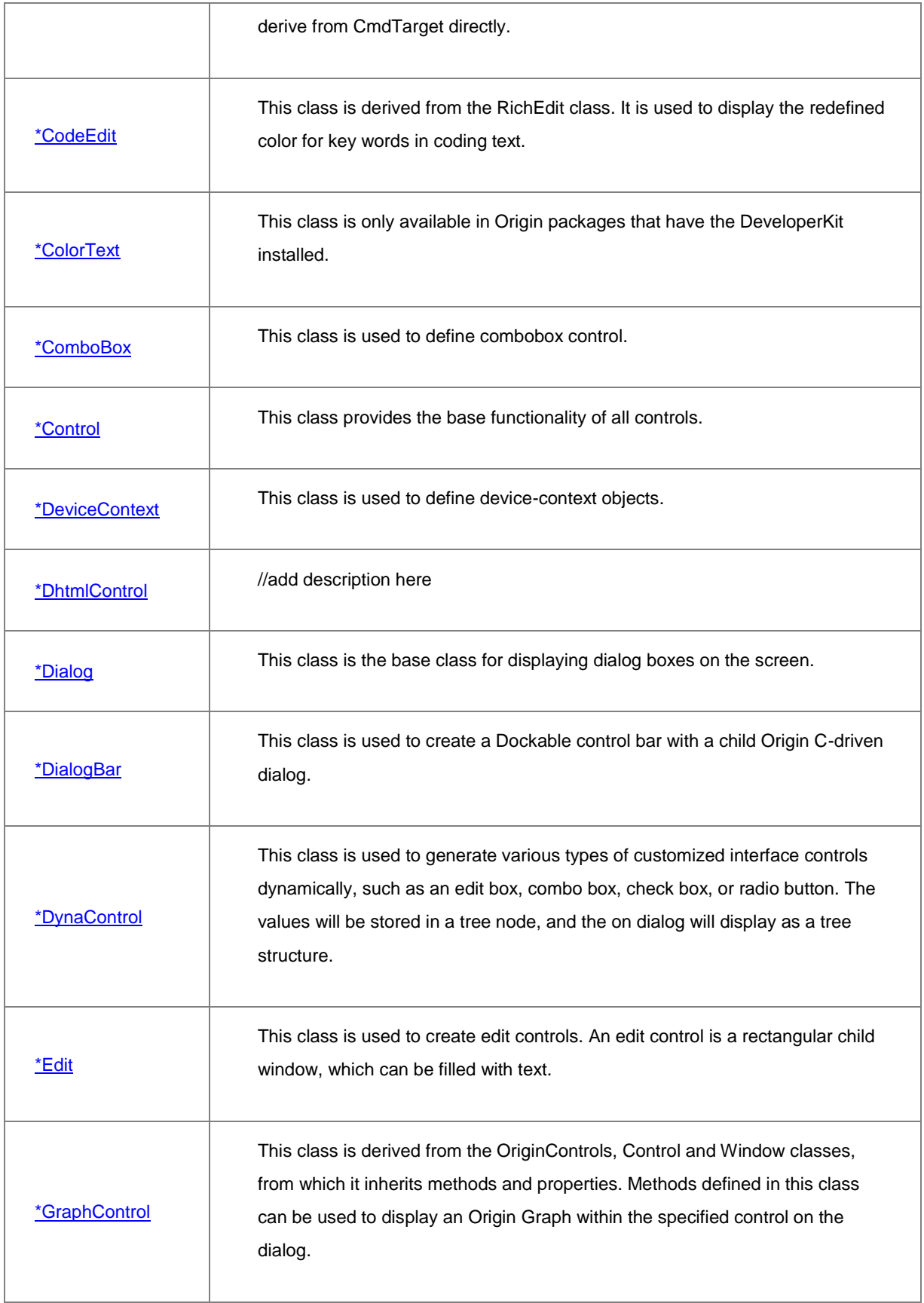

H

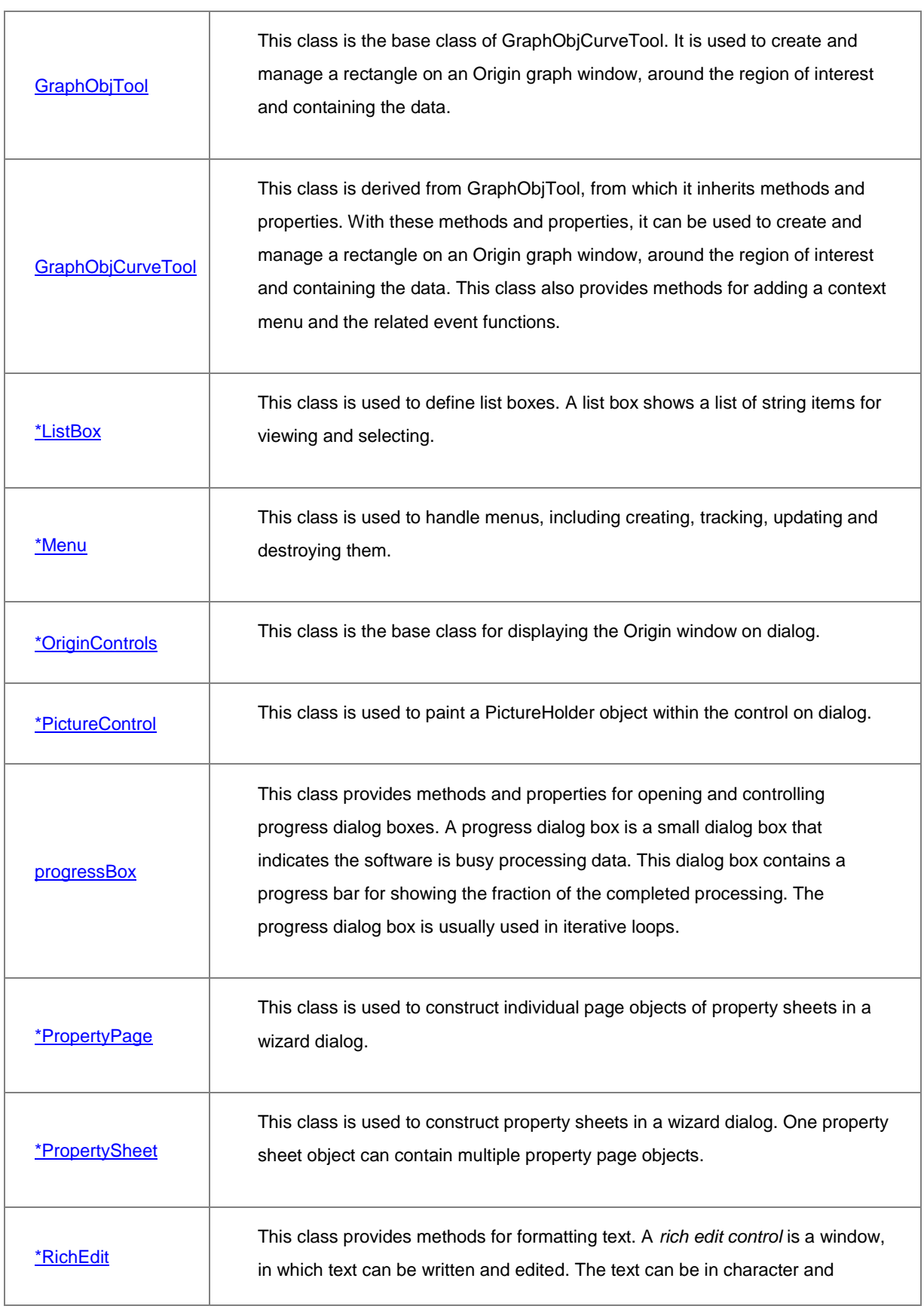

 $\overline{a}$ 

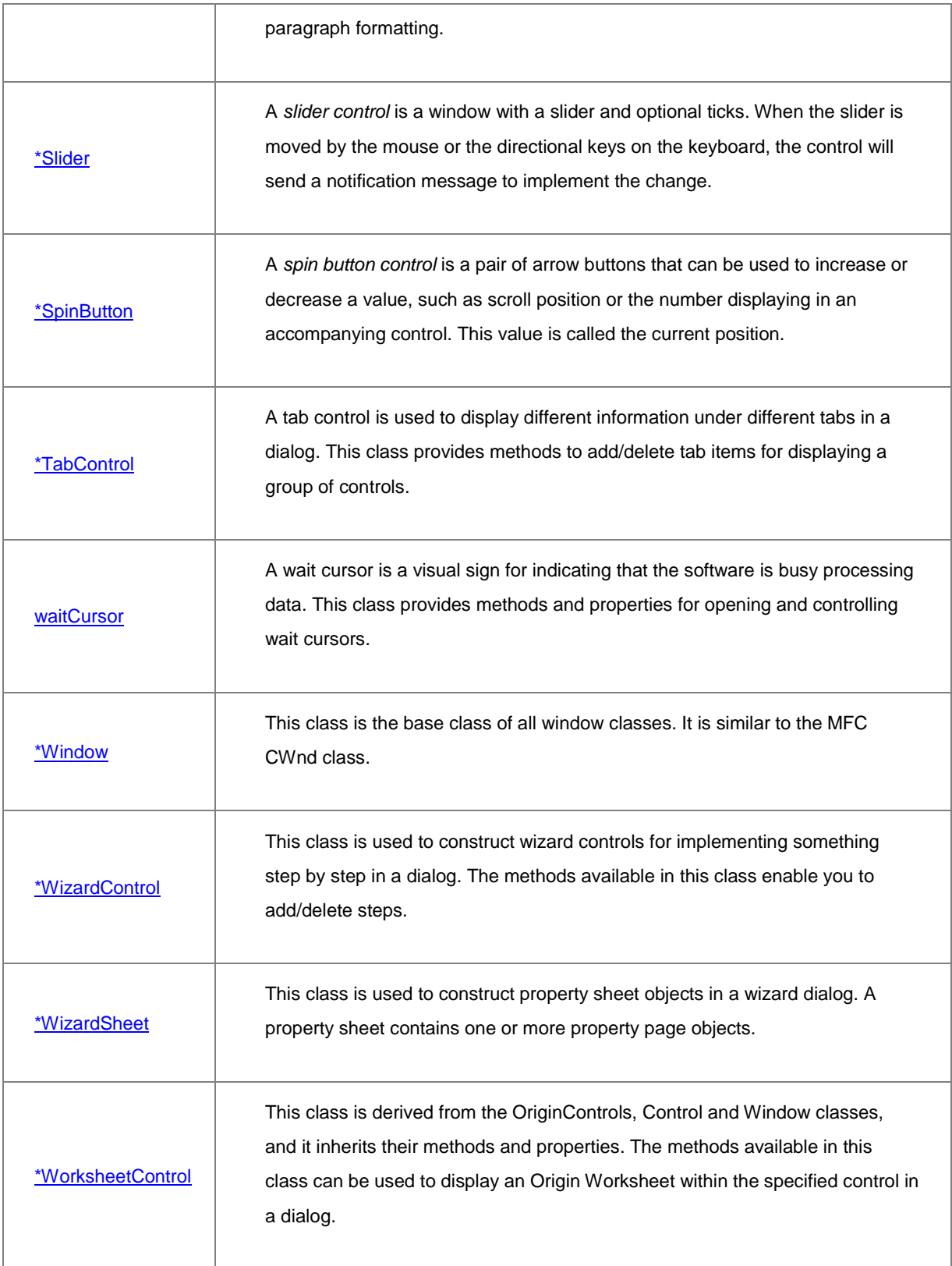

[\\*WndContainer](http://www.originlab.com/doc/OriginC/ref/WndContainer) This class is the base class of the derived control classes.

# **4.8 Utility Class**

For more details about the following classes, please refer to the **[Origin C: Origin C Reference: Classes: Utility](http://www.originlab.com/doc/OriginC/ref/Utility)** chapter in the help document of OriginC.

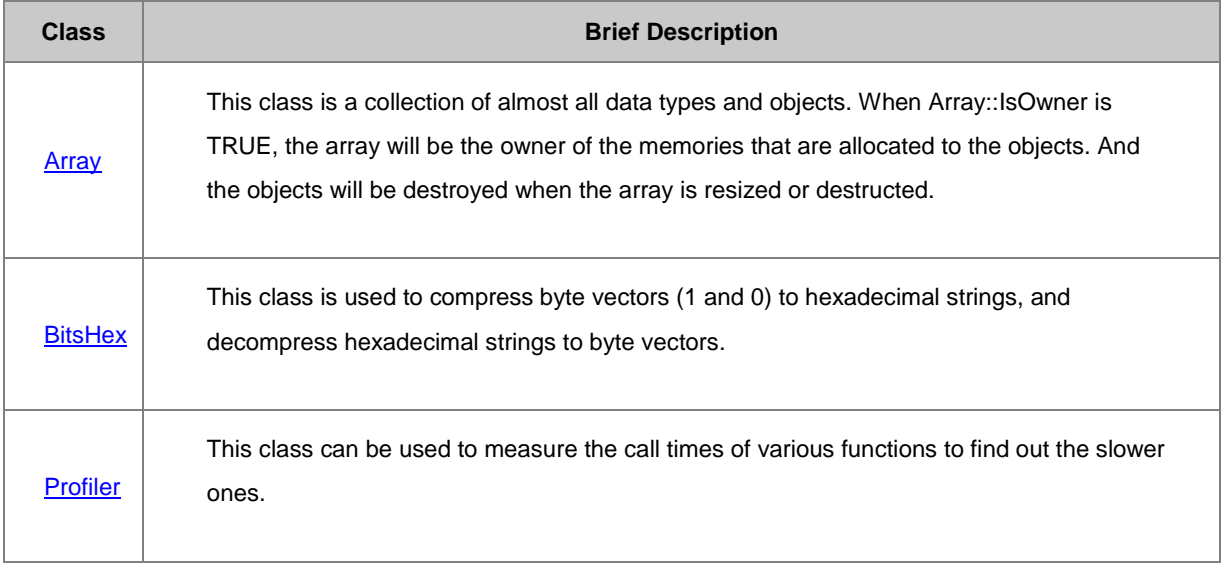

# **5 Creating and Using Origin C Code**

## **5.1 Creating and Using Origin C Code**

*This section covers the following topics:*

- [Create and Edit an Origin C File](http://www.originlab.com/doc/OriginC/guide/Create-and-Edit-an-Origin-C-File)
- [Compiling, Linking and Loading](http://www.originlab.com/doc/OriginC/guide/Compiling-Linking-and-Loading)
- [Debugging](http://www.originlab.com/doc/OriginC/guide/Debugging)
- [Using Compiled Functions](http://www.originlab.com/doc/OriginC/guide/Using-Compiled-Functions)
- [Distributing Origin C Code](http://www.originlab.com/doc/OriginC/guide/Distributing-Origin-C-Code)

## **5.2 Create and Edit an Origin C File**

## **5.2.1 Overview**

Code Builder is an Integrated Development Environment (IDE) for Origin C and LabTalk programming. Code Builder provides tools for writing/editing, compiling, linking, debugging, and executing your Origin C code. Although Origin C code can be written in any text editor, it must be added to Code Builder's Workspace to be compiled and linked.

| Untitled - Code Builder - OCExample.c                                      |                                    |                             |                                               |
|----------------------------------------------------------------------------|------------------------------------|-----------------------------|-----------------------------------------------|
| File Edit View Build<br>Debug Tools<br>Window<br>Help                      |                                    |                             |                                               |
| .<br>Toforo keel alamip                                                    |                                    |                             | 비틀일  5                                        |
| Workspace<br>$\bullet$ $\downarrow$ $\times$<br>$ c $ OCExample.c $\times$ |                                    |                             |                                               |
| <b>图 Origin C Workspace</b><br>32                                          |                                    |                             |                                               |
| Apps<br>33                                                                 | void plot xyz contour ()           |                             |                                               |
| 34<br><b>Project</b>                                                       |                                    |                             |                                               |
| 35<br>System                                                               | int npts = $30$ ;                  |                             |                                               |
| 36<br>Temporary<br>37                                                      | Worksheet wks:<br>$wks.Create()$ : |                             |                                               |
| User [AutoLoad]                                                            | 38<br>$wks.Setze(-1,3);$           |                             |                                               |
| D:\uff\origin<br>39<br>wks.SetColDesignations("XYZ");                      |                                    |                             |                                               |
| 40                                                                         |                                    |                             |                                               |
| 41<br>// fill wks with some XYZ data                                       |                                    |                             |                                               |
| 42<br>Dataset dsX(wks, 0);<br>m.<br>Þ                                      |                                    |                             |                                               |
| Ш<br>Þ.<br>∢<br>лî                                                         |                                    |                             |                                               |
| $\bullet$ $\overline{u}$ $\times$ $\overline{u}$<br>Output                 | Variables                          | $\bullet$ $\alpha$ $\times$ | Command & Res $\blacktriangledown$ <b>4 X</b> |
| compiling                                                                  | wks                                | Book3: 0{Works              | plot_xyz_contour                              |
| OCExample.c                                                                | npts                               | 30                          |                                               |
| Linking<br>Done!                                                           |                                    |                             |                                               |
|                                                                            |                                    |                             | 3> plot_xyz_contour                           |
|                                                                            |                                    |                             |                                               |
|                                                                            |                                    |                             |                                               |
| ∢<br>Þ                                                                     |                                    |                             |                                               |
| 国 Output G Call St <b>最 Find R</b><br>Breakp 3 Variabl Bookm<br>m.         |                                    |                             |                                               |
| лÍ                                                                         |                                    |                             |                                               |

**The Code Builder window**

## **5.2.2 File Types**

Origin C utilizes four types of files: source, object, preprocessed, and workspace.

## **5.2.2.1 Source (\*.c, \*.cpp, \*.h, \*.ocz)**

Source files are essentially text files that contain human-readable Origin C code. You may create them in Code Builder or another text editor, and save them to any location. Code Builder's text editor provides syntax coloring, context-sensitive help and debugging features. Code Builder also allows you to create an encrypted Origin C source file (\*.ocz) so it can be safely shared with others.

Until source files have been compiled, linked and loaded, the functions they contain cannot be used in Origin.

### **5.2.2.2 Object (\*.ocb)**

When a source file is compiled, an object file is produced. The object file will have the same file name as the source file, but will be given the **\*.ocb** file extension. The object file is machine readable, and is what Origin uses to execute functions that are called. Origin compiles a source file for the first time, and then recompiles only when the source file is changed.

Object files in Origin are version specific, and therefore, sharing them is discouraged. If you wish to share some functions or Origin C applications, share preprocessed files instead.

## **5.2.2.3 Preprocessed (\*.op)**

By default, Origin compiles source files to produce object files. However, the system variables below can be changed to produce a preprocessed file instead of an object file. Preprocessed files still require compiling, but have the following advantages for code sharing:

- Origin version independent
- Functions can be shared without sharing source code
- The build process happens much faster than with source files

The system variables that allow you to produce either object (OCB) or preprocessed (OP) files are @OCS and @OCSB. You can change their values in the Script Window or in the Code Builder LabTalk Console. For example, in the Script Window, enter:

#### @OCSB=0; // Hereafter, on compile, generate OP files

#### **5.2.2.3.1@OCS**

The default value of this variable is 1, which allows you to create an OCB file or OP file. If @OCS=0, the compiler will not create an OCB file or an OP file.

#### **5.2.2.3.2@OCSB**

The default value of @OCSB=1; this generates an object file at compile time. To generate an OP file, set @OCSB=0, after which OP files will be generated at compile time. The OP file will be saved in the same folder as its source file and have the same file name, but with the OP extension. Note that if @OCS=0, this variable is meaningless.

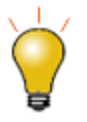

#### **Notes:**

1. The generated OP and OCB have 32 bit and 64 bit versions. For example, the op file generated from abc.c file on a 32 bit version will be named as abc\_32.OP.

2. Since Origin 9.0, the generated 32 bit or 64 bit version file works only in its corresponding version (32 bit or 64 bit) of Origin.

## **5.2.2.4 Workspace (\*.ocw)**

In Code Builder, you may create or use a project that contains many Origin C source files. These files may or may not be hierarchically organized in folders. It would be very inconvenient to have to load many such files manually each time you switched between projects.

For this reason, the structure and files contained in the User folder can be saved to a workspace file. Upon loading a workspace file into Code Builder, a project is restored to the state in which it was last saved; all of your source files are available in whatever structure they were assigned.

## **5.2.3 The Workspace View**

The Code Builder Workspace view contains six folders:

- 1. Apps
- 2. Project
- 3. System
- 4. Temporary
- 5. User [AutoLoad]
- 6. User

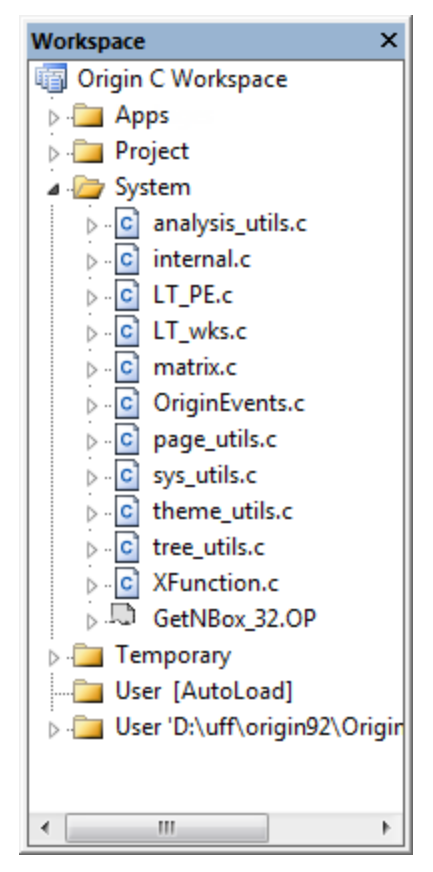

**The Workspace View**

The files in each folder are compiled and linked following different events.

## **5.2.3.1 Apps**

This folder is used to manage packages. This folder contains only folders, and each folder represents a disk folder in User Files Folder. A special folder named Common is used for holding files that are shared between all packages. Each package folder contains a subfolder named "User Files", which contains files that are in the User Files Folder.

Context menu of "Apps" folder

When you right click on the Apps folder, there is a context menu with two items:

- 1. **Add Existing Folder...**
- 2. **New**

The first is for choosing a folder that already exists in the User Files Folder, and the second is for creating a new folder named **Untitled** which also creates a new disk folder named **Untitled** in User Files Folder. Repeating **New** will create enumerated **Untitled** folders.

Context menus of each package folder except **Common**.

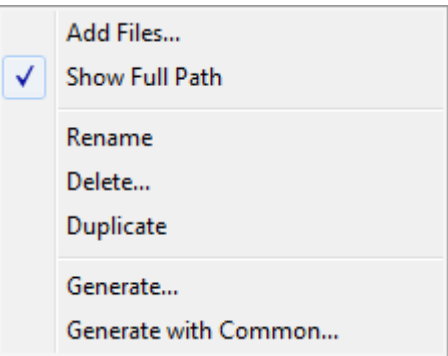

1. Add Files

This is used to add files to the folder. Each package folder represent a disk folder in User Files Folder. If an added file is from your User Files Folder, then the file is placed in the "User Files" subfolder to indicate where it will be installed. If selected files are not already in the User Files Folder and not in User Files Folder\packageFolder\, they will be copied to User Files Folder\packageFolder\ folder.

2. Show Full Path

Show or hide the full path of the files.

3. Rename

Rename the package folder.

4. Delete

Delete the package folder. If a disk folder exists, you will be asked if you want to delete the disk folder and files also.

5. Duplicate

Duplicate the package folder and its files.

6. Generate

Launch the Package Manager and add the files from the package folder. If an OPX in the User Files Folder with the same name exists, that OPX will be loaded and all files removed before adding all the files from the package folder.

7. Generate with Common

Same as **Generate**, but the files in the **Common** folder are also added.

Note: Because **Common** is not a package, its Context menu has only the first two items. This is also true for **User Files** folder found in each package.

## **5.2.3.2 Project**

Files in the Project folder are saved within the current Origin project file (\*.OPJ). They are added to the Project folder of the Code Builder workspace when you open an Origin project file containing them. They are automatically compiled and linked upon opening the project file.

## **5.2.3.3 System**

Files in the System folder are externally saved in Windows folders (usually in the Origin C folder or one of its subfolders). They are automatically added to the System folder of the Code Builder workspace, compiled, and linked whenever Origin starts.

### **5.2.3.4 Temporary**

All files that are not listed in the Project, System, or User folders, and get loaded and compiled when using Origin, will appear in the Temporary folder. For example, if you export a graph then all the files used for handling a graph export will appear in the Temporary folder.

## **5.2.3.5 User [AutoLoad]**

This folder is similar with the **User Folder** described below, except that the files in this folder will be compiled and linked automatically when Origin is started, and then the functions defined in the files under this folder are available, and no need to compile and link manually.

## **5.2.3.6 User**

Files in the User folder are externally saved in Windows folders and are manually added to the User folder of the Code Builder workspace, compiled, and linked by the user in Code Builder.

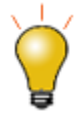

#### **Notes:**

The contents of the **Apps** and **User [AutoLoad]** folders persist across all Origin sessions, while the contents of the **Project** folder are unique to each Project file (OPJ).

## **5.2.4 Code Builder Quick Start**

Get started using Code Builder in just a few steps:

- 1. Open Code Builder by pressing Alt+4 on the keyboard or by clicking the Code Builder toolbar button
- 2. Create a new source code file by pressing Ctrl-N or by clicking the New toolbar button. When the New File dialog appears enter a name for your source code file and then press Enter or click the OK button.

3. An editor window will open. Go to the end of the last line in the editor window and press enter to start a new blank line. Enter the following function:

```
void HelloWorld()
{
         printf("Hello World, from Origin C\n");
}
```
4. Before we can call this function we need to compile and link the code. You can do this by pressing

Shift+F8 or by clicking the Build toolbar button

- 5. The Output window will show the compiling and linking progress. If any errors appear, then double check your function and fix the errors. When no errors appear, the function is ready to be called.
- 6. Click in the top part of the Command & Results window. Type the name of your function and press Enter. In the bottom part of the Command & Results window you should see a repeat of your function's name, and the line you entered, followed by a line with your function's output.

While these steps are sufficient to get you going with Code Builder, there are many more details that will help you write, debug and execute your Origin C files effectively. These are covered in the sections that follow.

## **5.3 Compiling, Linking and Loading**

Before you can access your Origin C functions, you will need to compile and link them (a process known as building) usin[g Code Builder.](http://www.originlab.com/doc/OriginC/guide/Create-and-Edit-an-Origin-C-File)

Once your functions compile and link without error, they are loaded automatically, and you will be able to access them from the current Origin session. To access your functions in future sessions of Origin you will need to ensure that they are reloaded and linked; a process that is fast and can be automated.

This chapter covers the manual and automated build process for Origin C source files and preprocessed files.

## **5.3.1 Compiling and Linking**

In order to make the functions defined in an Origin C source file or preprocessed file executable for the first time, the following steps are necessary:

- Add the file to the Code Builder workspace
- Compile the file
- Link the file to all dependents, compiling dependents where necessary, and load the object files that are created.

The act of compiling and linking all the files is referred to as building.

#### **5.3.1.1 Add the File to the Workspace**

Before a source file or preprocessed file can be compiled and linked, the file must be added to one of the **Code**  Builder workspace folders: [Project, User, System, or Temporary.](http://www.originlab.com/doc/OriginC/guide/Create-and-Edit-an-Origin-C-File) Note that all source files are initially created or loaded into the User folder.

#### **5.3.1.2 Compile the File**

After adding the file to the workspace, it needs to be compiled (by clicking the **Compile** button) to generate the object file, which will have the same name as the source/preprocessed file, but with the **OCB** file extension. In Origin versions 8.1 and later, the object file will be saved in the **Application Data** folder. In older versions the file was saved to the **User Files\OCTemp** folder.

#### **5.3.1.3 Build the Workspace**

To build the active file and all its dependents, select the **Build** button, or select the **Rebuild All** button to build all files in the workspace. The object file that is created will be automatically loaded into memory and linked so that the functions defined in the file are executable within Origin.

Once the object file is generated, subsequent build processes will be much faster. If there are no changes to the built source/preprocessed file, **Code Builder** will load and link the object file directly, but not rebuild the file.

#### **5.3.1.3.1Build vs. Build All**

**Build**: All of the files in a given folder are compiled and linked when that folder is the active window in the Code Builder (or a dependent of the active window) and the Build toolbar button in is clicked.

**Build All**: files in *all* Code Builder folders are compiled and linked when the Code Builder Rebuild All toolbar  $\frac{1}{\sqrt{2}}$  is clicked.

## **5.3.2 Automated Building**

Initially, all Origin C source or preprocessed files are created or opened in the User folder, and the discussion above gives details for manually building Origin C source files. Many times, however, it is advantageous to

automate the build process. This can be done by making use of Code Builder's folder structure, each with slightly different functionality, or by utilizing the **Build on Startup** option:

## **5.3.2.1 Add files to the Project Folder**

When you add files to Code Builder's **Project folder**, they will be built automatically each time the associated Origin project is opened.

You can add files to the **Project** folder using the following methods:

- Right-click on the Project folder and choose **Add files**.
- Drag a file from another Workspace folder and drop it on the Project folder.

## **5.3.2.2 Add files to the User [AutoLoad] Folder**

Formerly, you could right-click on the **System** folder in Code Builder and **Add Files**. Since Origin 2015, you are prevented from adding user files to this folder. When you want your files to be compiled and linked automatically on Origin startup, you should add these files to the **User [Autoload]** folder.

You can add files to the **User [AutoLoad]** folder using the following methods:

- Right-click on the User [AutoLoad] folder and choose **Add files**.
- Drag a file from another Workspace folder and drop it on the User [AutoLoad] folder.

## **5.3.2.3 Build Workspace on Origin Startup**

The **Build on Startup** option will build the most recently opened Code Builder workspace upon Origin startup.

When Origin starts it will examine the contents of the Origin C Workspace **System** folder and if it finds any changed files then it will try to compile and link them. You also can have this procedure done to the files in the **User** folder by enabling the **Build on Startup** option.

- 1. Run Code Builder
- 2. If the Workspace view is not visible then choose **Workspace** on the **View** menu.
- 3. Right-click on **Origin C Workspace**.
- 4. If the **Build on Startup** item is not checked then click it.

The next time you start Origin it will check the files in the User folder and try to compile and link any changed files.

## **5.3.2.4 Build Individual Source File on Origin Startup**

The following steps show how to modify the Origin.ini to load and compile Origin C source files on startup.

- 1. Make sure Origin is not running. Open the Origin.ini file in your User Files Folder(type "%Y="<Enter> in the Script or Command window to locate your User File Folder). If you do not find the file there, turn to the Origin installation folder.
- 2. In the **[Config]** section, uncomment (remove the leading ";") OgsN = OEvents. N here can be any unique number. Save and close this file.
- 3. Open OEvents.ogs under the Origin installation folder. Find the **[AfterCompileSystem]** section and add the following line as a new line

run.LoadOC(Originlab\AscImpOptions, 16);

Save and close this file.

4. Restart Origin and open Code Builder. In the Temporary folder, there are 3 files. AscImpOptions depends on fu\_utils.c and Import\_utils.c, so the compiler compiles AscImp, along with the two files. For more details please search **run.LoadOC** in your Labtalk documentation.

Alternately, use the *User [AutoLoad]* folder in your Workspace. Files added in the folder will be automatically loaded on Origin startup (see above).

## **5.3.3 Building by Script**

When you want to call an Origin C function in LabTalk script, you need to make sure the source file has been compiled and linking is done. You can then use the LabTalk command *Run.LoadOC* to compile and link the specific source file. For example:

- 1. Choose File->New Workspace... to create a new workspace. The Temporary folder should be empty now.
- 2. Run the following script in the Command Window... the *dragNdrop.c* file together with its dependent files all are loaded into the Temporary folder and compiled.

if(run.LoadOC(OriginLab\dragNdrop.c, 16) != 0) {

```
 type "Failed to load dragNdrop.c!";
 return 0;
```
## **5.3.4 Identifying Errors**

}

When you compile and link source files in Code Builder, the compiling and linking results are displayed in the Code Builder **Output** window.

If the compiling and linking was successful, the **Output** window lists the source files that were compiled. The **Done**! line indicates success.

If errors were encountered during the compiling and linking process, the **Output** window lists the file name, line number, and the error encountered. You can double-click on the error line in the **Output** window to activate the source file and position the cursor on the line of code containing the error.

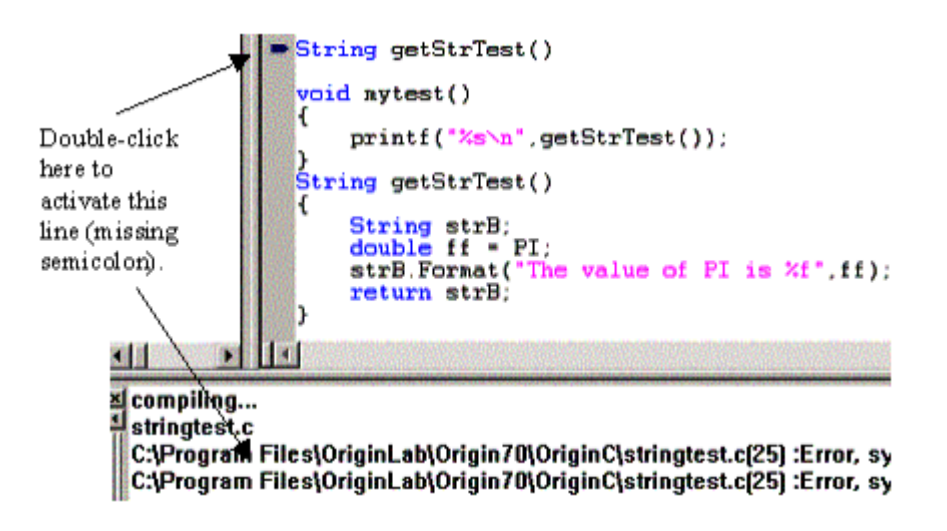

## **5.4 Debugging**

## **5.4.1 Debugging in Code Builder**

[Code Builder](http://www.originlab.com/doc/OriginC/guide/Create-and-Edit-an-Origin-C-File) has features that allow you to debug your Origin C and LabTalk code. You can set and remove breakpoints, step through your code one statement at a time, step into and out of functions, and monitor the values of variables. Debugging is turned on by default. You can turn debugging on or off using the Enable Breakpoints item on the Debug menu. If there is a check mark next to the item then debugging is turned on.

## **5.4.2 Macros for Debugging**

Origin C allows users to define multi-parameter macros which have many uses. Many programmers use output statements while developing code to indicate program flow and display the values of variables at key moments.

#### **5.4.2.1.1Create an Output Macro**

A convenient debugging technique is to define an output macro and then place that macro throughout your code as shown below.

```
#define DBG_OUT(_text, value) out_int(_text, value);
void DebugStatements()
{
      int ii;
     DBG OUT ("ii at t0 = ", ii)
      ii++;
     DBG OUT ("ii at t1 = ", ii)
      ii++;
     DBG OUT ("ii at t2 = ", ii)
      ii++;
     DBG OUT ("ii at t3 = ", ii)
      printf("Finished running DebugMacros.");
}
```
#### **5.4.2.1.2Comment the Debug Macro Body**

During the development cycle the body of the macro can remain defined as above causing the desired debug messages to be shown on the message box. However, once development is complete (or at least stable) the macro can be redefined as below causing the debug statements to disappear.

#define DBG\_OUT(\_text, \_value) // out\_int(\_text, value);

Commenting out the body of the **DBG\_OUT** macro (and rebuilding) causes the debug statements to disappear without having to remove the many possible instances of its use, saving them for possible reuse in the future.

Should the code ever need to be modified or debugged again the body of the macro can simply be uncommented.

## **5.5 Using Compiled Functions**

Once Origin C functions have been compiled, linked and loaded, they are ready to be used in Origin. This means calling the function by its name and providing the necessary arguments from any location in Origin that accepts LabTalk script commands. Common locations include the script window, the command window, or a custom button in the Origin GUI[. Running Scripts chapter of the LabTalk Scripting Guide](http://www.originlab.com/doc/LabTalk/guide/Running-Scripts) details all of the locations in Origin from which script, and therefore Origin C functions, can be used.

## **5.5.1 Accessing Origin C Functions from LabTalk Script**

Origin C functions can be called from other Origin C functions and from LabTalk scripts. This section talks about how to control the access to Origin C functions from LabTalk.

For information about accessing LabTalk from your Origin C code, refer to th[e Accessing](http://www.originlab.com/doc/OriginC/guide/Accessing-LabTalk) LabTalk chapter.

### **5.5.1.1 Origin C Access from LabTalk**

You can control LabTalk access to your Origin C code by putting a pragma statement in your Origin C code before your function definitions.

```
#pragma labtalk(0) // Disable OC functions in LabTalk 
void foo0()
{
}
#pragma labtalk(1) // Enable OC functions in LabTalk (default)
void foo1()
{
}
#pragma labtalk(2) // Require '''run -oc''' LabTalk command
```

```
void foo2()
{
}
```
The above code prevents foo0 from being called from LabTalk, allows foo1 to be called from LabTalk, and allows foo2 to be called from LabTalk using the **run -oc** command. If you were to comment out the second pragma, then both foo0 and foo1 would be prevented from being called from LabTalk. This is because a single pragma statement applies to all functions after the pragma and up to the next pragma or the end of the file.

There is also a LabTalk system variable that controls LabTalk access to all Origin C functions. The variable is **@OC**, and it defaults to 1, which enables access. Setting the variable to 0 disables access.

### **5.5.1.2 Listing Functions that can be Called from LabTalk**

The LabTalk **list** command can be used to output all the names of Origin C functions that can be called from LabTalk. Options let you modify which type of functions is listed:

```
list f; // List functions callable from LabTalk
list fs; // List only those returning a string
list fv; // List only those returning a vector
list fn; // List only those returning a numeric
list fo; // List only those returning void
```
Note that setting **@OC=0** will make Origin C functions effectively invisible to LabTalk, such that the **list f** command will give no result.

#### **5.5.1.3 Passing Arguments to Functions**

LabTalk script does not support all of the data types used internally by Origin C. The following table lists the [LabTalk variable types](http://www.originlab.com/doc/LabTalk/guide/Data-Types-and-vars) that should be passed (or returned) when calling an Origin C Function with the given argument (or return) type. The final column indicates whether or not that argument type can be passed by reference.

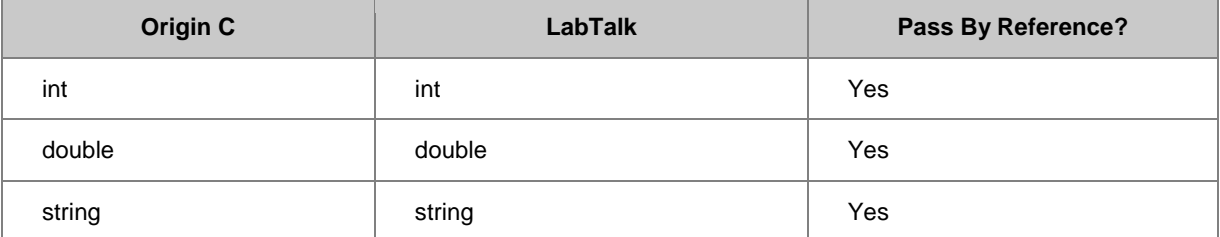

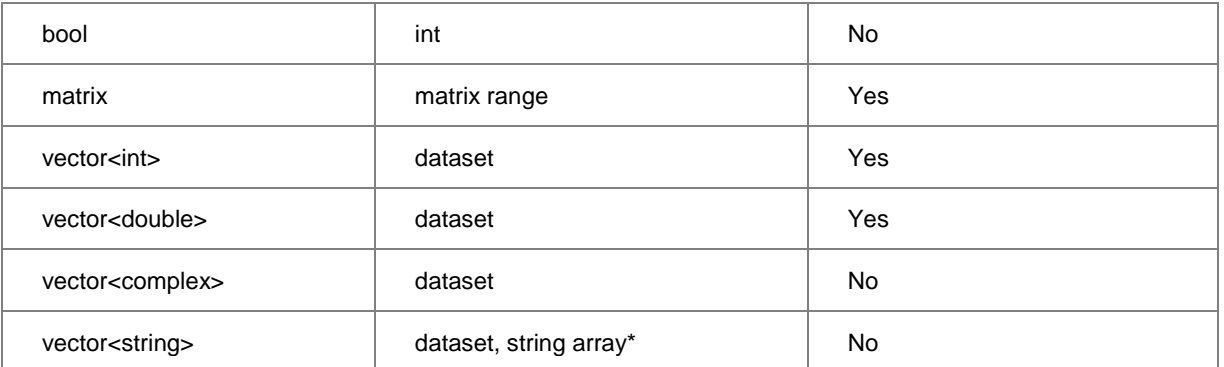

\* string arrays cannot be passed by reference

As the table above indicates, arguments of Origin C functions of type **string**, **int**, and **double** may be passed by value or by reference from LabTalk. Note, however, that the Origin C function must be written for the type of pass being performed.

#### **5.5.1.3.1Passing by Value**

Below are examples of passing arguments by value from LabTalk to Origin C. The format for each example is to give the Origin C function declaration line, and then the LabTalk code used to call it. The Origin C function body is left out since it is unimportant for demonstrating variable passing.

The simple case of a function accepts an argument of type double and returns a double.

```
double square(double a) // Origin C function declaration
double dd = 3.2; \frac{1}{100} LabTalk function call
double ss = square(dd);ss = ; // ss = 10.24
```
Here, an Origin C function that takes a vector argument and returns a vector, is called by LabTalk using data set variables, or ranges that are assigned to data types.

vector<string> PassStrArray(vector<string> strvec)

Can be called three ways from LabTalk:

```
dataset dA, dB;
dB = Col(B);dA=PassStrArray(dB);
Col(A)=PassStrArray(Col(B)); // Or, use Col directly, Col = dataset
// Or, LabTalk ranges may also be used
range ra = [Book1]1!1, rb = [Book1]1!2;
ra = PassStrArray(rb);
```
#### **5.5.1.3.2Passing by Reference**

For the Origin C function below, note the ampersand **&** character in the argument declaration, indicating that the argument will be passed by reference.

```
double increment(double& a, double dStep)
double d = 4;
increment(d, 6);
type -a "d = $(d)"; // d = 10
```
The following example demonstrates some arguments being passed by reference and others being passed by value.

```
int get min max double arr(vector<double> vd, double& min, double& max)
```

```
dataset ds = data(2, 30, 2);
```
double dMin, dMax;

```
get_min_max_double_arr(ds, dMin, dMax);
```
//Or use a data set from a column; be sure to put data in Col(A)

```
Origin C Programming Guide
```
get\_min\_max\_double\_arr(Col(A), dMin, dMax);

The following example shows passing a LabTalk matrix range variable by reference to an Origin C function.

```
// set data from vector to matrix
void set_mat_data(const vector<double>& vd, matrix& mat)
{
         mat.SetSize(4,4);
         mat.SetByVector(vd);
}
range mm = [MBook1]1!1;dataset ds = data(0, 30, 2);
set_mat_data(ds, mm);
```
#### **5.5.1.4 Precedence Rules for Functions with the Same Name**

When a user-defined or global Origin C function has the same name as a built-in LabTalk function, the Origin C function has higher precedence, except when using LabTalk vector notation.

### **Precedence:**

- 1. LabTalk Function (vector)
- 2. Origin C Function
- 3. LabTalk Function (scalar)

Thus, LabTalk functions like Normal and Data (which return a range of values and are thus used in vector notation) would have higher precedence than Origin C functions of the same name. In all other cases, the Origin C function is called.

## **5.5.2 Defining Functions for the Set Values Dialog**

You may want to define a function using Origin C, that will appear in the **Set Values** menu of either a column or a matrix.
If an Origin C function is built as part of an Origin project---either automatically by being placed in the Project or System folder of Code Builder, or manually by building a function in the User folder---it will be available in the **User-Defined** section of the **F(x)** menu in the **Set Values** dialogs (for both Columns and Matrices). To assign a function to a different section of the **F(x)** menu, issue a pragma containing the new section name as part of the function header. For instance, the following code will add function **add2num** to the Math section and function **mean2num** to the Statistics section:

```
#pragma labtalk(1,Math)
double add2num(double a, double b)
{
           return a + b;
}
#pragma labtalk(1,Statistics)
double mean2num(double a, double b)
{
          return (a + b)/2;
}
```
In this way, many functions can be defined in a single source file and, upon building, be immediately available in the desired locations of the **F(x)** menu.

Functions to be added to the **F(x)** menu must conform to the following additional restrictions:

- The return type of the function cannot be void
- The function should not have reference or pointer (&) for argument type

# **5.6 Distributing Origin C Code**

# **5.6.1 Distributing Source Code**

Origin users can share Origin C source code with one another by distributing either the source files themselves (.C, .CPP, .OCZ) or preprocessed files (.OP).

If it is not necessary for others to see your application's source code, it is highly recommended that you distribute the encrypted Origin C source files (.OCZ) or preprocessed files (.OP) for version before Origin 2015 instead of the source files (.C or .CPP).

For encrypted OCZ files, users only need to drag and drop them int[o Code Builder](http://www.originlab.com/doc/) in Origin to view and edit content. A prompt will show up to ask for the password when you try to open it for the first time but it will be only asked once in same Origin session.

See th[e File Types](http://www.originlab.com/doc/OriginC/guide/Create-and-Edit-an-Origin-C-File) in the **Create and Edit an Origin C File** section for more information.

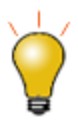

When an encrypted OCZ file is open in Origin session, since Origin 2016 SR0 user can choose to re-save the \*.ocz file as not encrypted \*.c or \*.cpp by selecting menu **File: Save As** and choose a file type in **Save as type** drop-down list.

# **5.6.2 Distributing Applications**

After creating an application, you can distribute it as a single package file to other Origin users.

Use **Package Manager** to package all the application files into a single package file (.OPX). Note that when adding your application files into the package, be sure to add the preprocessed files (.OP) or the source files (.C or .CPP). It is not necessary to add both.

Users can install your application by dropping the package file directly into Origin.

The following is an example that shows how to package all the application files into one OPX file. The user can drop the package file into Origin to install, then click a button to run the source file.

1. Prepare an Origin C source file. In **Code Builder**, choose menu **File: New** to create a new c file named *MyButton.c*, copy the following code to it and save it to the *User File Folder\OriginC\* subfolder.

```
void OnButtonClick() 
{
         Worksheet wks = Project.ActiveLayer();
         DataRange dr;
         dr.Add(wks, 0, "X");
```

```
 dr.Add(wks, 1, "Y");
         GraphPage gp;
         gp.Create();
        GraphLayer gl = gp.Layers(0); int nn = gl.AddPlot(dr);
         gl.Rescale();
}
```
2. Create an OGS file named *MyButton.ogs* to load the Origin C source file and call function. Copy the following and save it to the User File Folder.

```
[Main]
        if(0 == Run.LoadOC(%Y\OriginC\MyButton.c))
        {
                OnButtonClick;
 }
```
- 3. In the Origin menu, choose **View: Toolbars**. In the **Customize Toolbar** dialog, choose the **Button Groups** tab, and click **New** button to open the **Create Button Group** dialog. Set *MyButton* as the **Group Name**, keep **Number of Buttons** as 1, choose the *Userdef.bmp* file from the User File Folder as **Bitmap**, and click the OK button. In the ensuing **Save As** dialog, click the Save button to save the *MyButton.ini* file to the default path.
- 4. In the **Customize Tool** dialog, select *MyButton* item from Groups list, and click to choose the **button** from **Buttons** panel, then click **Settings** button from **Button** group to open a **Button Settings** dialog. Choose *MyButton.ogs* as the **File Name**, type "Main" in for **Section Name**, then make sure the following check-boxes are unchecked: **Matrix**, **Excel**, **Graph**, **Layout** and **Excel**. Click OK to close the dialog.

5. Click **Export** to open the **Export Button Group** dialog, then click **Add File** and choose the above

*MyButton.c* file.

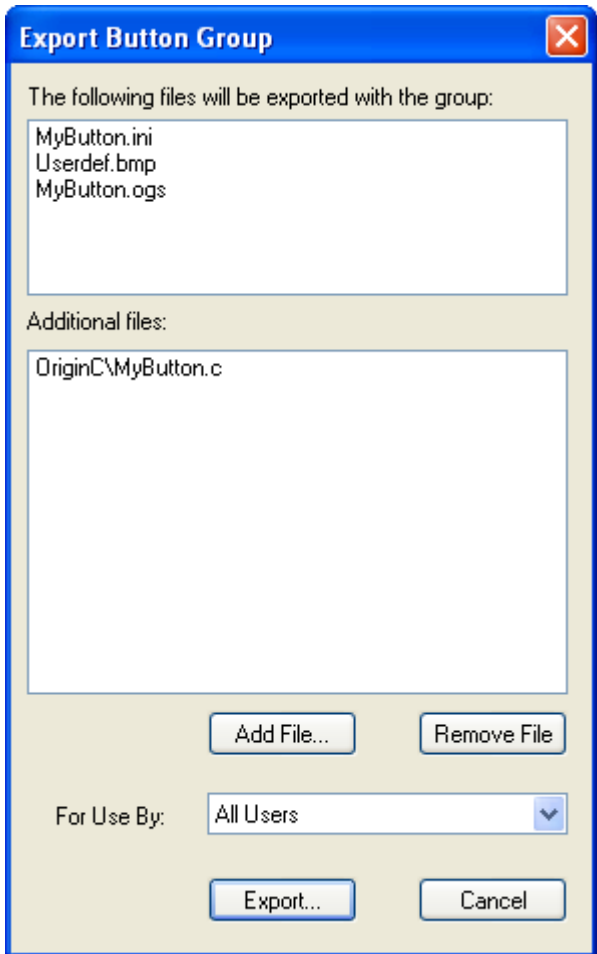

- 6. Click **Export** button, then in the Save As dialog click Save to save the *MyButton.OPX* file to the specified folder.
- 7. Choose menu **Tools: Package Manager**, and in the dialog that opens, choose **File: Open** to open the *MyButton.OPX* file. Put the script

Run.LoadOC(%Y\OriginC\MyButton.c);

into **LabTalk Script: After Installation** in gird view to load the Origin C source file. This script will be run when you drop OPX into Origin to install this application.

# **6 Matrix Books Matrix Sheets and Matrix Objects**

# **6.1 Matrix Books Matrix Sheets and Matrix Objects**

The Origin [C MatrixPage](http://www.originlab.com/doc/OriginC/ref/MatrixPage) class is for working with Origin matrix books. Each matrix book contains a collection of [MatrixLayers](http://www.originlab.com/doc/OriginC/ref/MatrixLayer) and each matrix layer contains a collection of [MatrixObjects.](http://www.originlab.com/doc/OriginC/ref/MatrixObject)

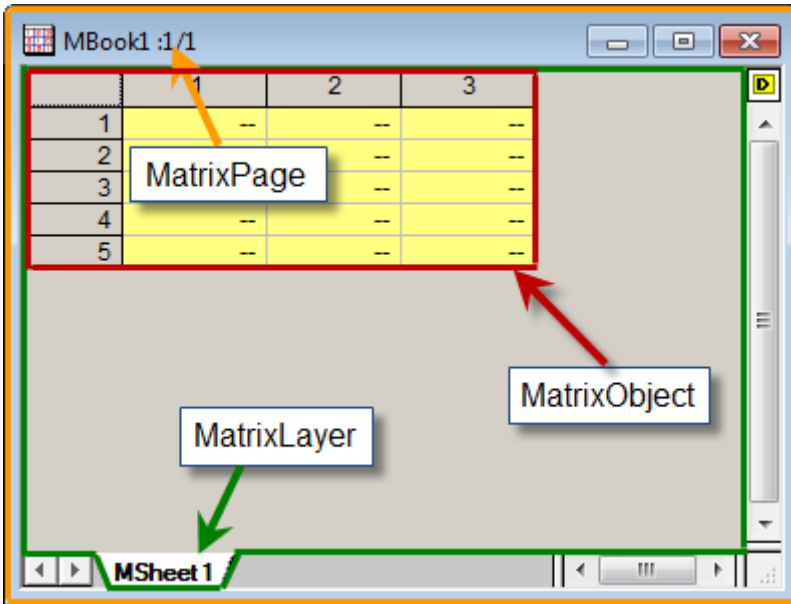

# *This section covers the following topics:* **[Base Matrix Book Operation](http://www.originlab.com/doc/OriginC/guide/Base-Matrix-Book-Operation) [Matrix Sheets](http://www.originlab.com/doc/OriginC/guide/Matrix-Sheets) [Matrix Objects](http://www.originlab.com/doc/OriginC/guide/Matrix-Objects)**

# **6.2 Base Matrix Book Operation**

The Origin [C MatrixPage](http://www.originlab.com/doc/OriginC/ref/MatrixPage) class provides methods and properties common to Origin matrix books. This class is derived fro[m Page](http://www.originlab.com/doc/OriginC/ref/Page-Class) class, from which it inherits its methods and properties. And matrix book has the same data structure level with [WorksheetPage](http://www.originlab.com/doc/OriginC/ref/WorksheetPage) in Origin, both are windows. So, they contain lots of similar operations.

# **6.2.1 Workbook-like Operations**

Both matrix book and workbook are windows, and they share lots of similar operations, and the Basic Workbook [Operation](http://www.originlab.com/doc/OriginC/guide/Basic-Workbook-Operation) chapter can be referred to.

1. Create New Matrix Book

The sam[e Create](http://www.originlab.com/doc/OriginC/ref/Page-Create) method is used.

MatrixPage matPg;

matPg.Create("Origin"); // create a matrix book using the Origin template

2. Open Matrix Book

The difference to open a matrix book by [Open](http://www.originlab.com/doc/OriginC/ref/Worksheet-Open) method is that the extension of a matrix book is *ogm*.

3. Access Matrix Book

There are multiple ways to access an existing matrix book and the methods used are the same as workbooks. The [Project](http://www.originlab.com/doc/OriginC/ref/Project) class contains a collection of all the matrix books in the project. The following example shows how to loop through them.

foreach(MatrixPage matPg in Project.MatrixPages)

out str(matPg.GetName()); // output matrix book name

You can also access a matrix book by passing its index to the ltem method of the [Collection](http://www.originlab.com/doc/OriginC/ref/Collection) class.

```
MatrixPage matPg;
```

```
matPg = Project.MatrixPages.Item(2);
```
if(matPg) // if there is a 3rd matrix book

out str(matPg.GetName()); // output matrix book name

If the matrix book name is known, this matrix book can be accessed by passing its name to the class constructor.

```
MatrixPage matPg("MBook1");
if(matPg) // if there is a matrix book named "MBook1"
```
matPg.SetName("MyBook1"); // rename the matrix book

4. Save Matrix Book

The methods **SaveToFile** will be used for saving matrix book as \*.ogm file.

```
MatrixPage matPg("MBook1");
// Save matrix book as OGM file
bool bRet1 = matPg.SaveToFile("D:\\" + matPg.GetName() + ".ogm");
```
5. Show or Hide Matrix Book

This is the same as workbook's show and hide by using the **Show** property derived from **OriginObject** class.

6. Activate Matrix Book

To activate a workbook, the method **SetShow** can be used by passing parameter of value

PAGE\_ACTIVATE, which is the same as to activate a workbook.

```
MatrixPage matPg("MBook1");
```
matPg.SetShow(PAGE ACTIVATE); // Activate the matrix book

7. Delete Matrix Book

The **Destroy** method can also be used to destroy (delete) a matrix book.

```
MatrixPage matPg;
matPg = Project.MatrixPages.Item(0); // get first matrix book in project
if( matPg ) // if there is a matrix book
   matPg.Destroy(); // delete the matrix book
```
#### 8. Clone/Duplicate Matrix Book

The [Clone](http://www.originlab.com/doc/OriginC/ref/Page-Clone) method is also used to clone the matrix page.

// Duplicate "MBook1" window with data and style // Before calling make sure these windows exist MatrixPage matPage("MBook1"); MatrixPage matPage1 = matPage.Clone();

9. Name and Label Matrix Book

To handle with matrix book's short name, Long Name and Comments, Origin C provides the same ways as handling workbook's, including the inherited methods [SetName,](http://www.originlab.com/doc/OriginC/ref/OriginObject-SetName) [SetLongName,](http://www.originlab.com/doc/OriginC/ref/OriginObject-SetLongName) [SetComments,](http://www.originlab.com/doc/OriginC/ref/OriginObject-SetComments) and [Label](http://www.originlab.com/doc/OriginC/ref/PageBase-Label) property.

# **6.2.2 Show Image Thumbnails**

To show or hide image thumbnails, the metho[d MatrixPage::ShowImageThumbnails](http://www.originlab.com/doc/OriginC/ref/MatrixPage-ShowImageThumbnails) is available.

```
MatrixPage mp("tangent");
mp.ShowImageThumbnails(true); // Pass true to make thumbnail visible
```
# **6.3 Matrix Sheets**

# **6.3.1 Matrix Sheets**

Origin C provides the [MatrixLayer](http://www.originlab.com/doc/OriginC/ref/MatrixLayer) class for working with a matrix sheet.

*This section covers the following topics:*

- **[Basic Matrix Sheet Operation](http://www.originlab.com/doc/OriginC/guide/Basic-Matrix-Sheet-Operation)**
- [Matrix Sheet Data Manipulation](http://www.originlab.com/doc/OriginC/guide/Matrix-Sheet-Data-Manipulation)

# **6.3.2 Basic Matrix Sheet Operation**

Examples in this section are similar to those found in the [Basic Worksheet Operation](http://www.originlab.com/doc/OriginC/guide/Worksheet-Basic-Operation) section, because matrix sheet and worksheet are at the same level in the Origin object structure.

# **6.3.2.1 Add New Matrix Sheet**

Add a matrix sheet in a matrix book using the **AddLayer** method.

```
// Access the matrix book named "MBook1"
MatrixPage mp("MBook1");
// Add a new sheet to the matrix book
int index = mp.AddLayer("New Matrix Sheet"); 
// Access the new matrix sheet
MatrixLayer mlayerNew = mp. Layers(index);
```
### **6.3.2.2 Activate a Matrix Sheet**

To make a matrix sheet in matrix book to be activated, the function set active layer can be used.

```
// Access a matrix sheet by full name
MatrixLayer mLayer("[MBook1]MSheet1");
// Set this matrix sheet to be active
set active layer(mLayer);
```
# **6.3.2.3 Delete Matrix Sheet**

Use the **Destroy** method to delete a matrix sheet.

```
MatrixLayer ly = Project.ActiveLayer();
if( \lg ) // If the active layer is a matrix sheet
 ly.Destroy(); // Delete the matrix sheet
```
# **6.3.2.4 Access Matrix Sheets in Matrix Book**

Similar to accessing worksheets in workbook, matrix sheets in matrix book can also be accessed by the following ways.

1. By full layer name.

2.

```
// Full matrix sheet name
string strFullName = "[MBook1]MSheet1!";
// Construct a matrix sheet instance and attach it to the named sheet
MatrixLayer matLy1 (strFullName) ;
// Attach an existing matrix sheet instance to the named sheet
matLy2.Attach(strFullName);
```
3. A matrix book constains a collection of matrix layers. Loop through all matrix layers in a specified matrix book using the **foreach** statement.

4.

```
MatrixPage matPage("MBook1");
foreach(Layer ly in matPage.Layers)
out_str(ly.GetName());
```
5. Access a specified matrix sheet by its name or index.

6.

```
// Assume there are at least two matrix sheets on the page MBook1,
// and they are named MSheet1 and MSheet2 separately.
MatrixPage matPage("MBook1");
MatrixLayer lyFirst = matPage.Layers(0); //by indexMatrixLayer lySecond = matPage.Layers("MSheet2"); //by name
```
# **6.3.2.5 Modify Matrix Sheet Properties**

#### **6.3.2.5.1Get and Set Dimensions**

In Origin, all matrix objects in matrix sheet share the same dimension (the same number of columns and rows).

1. To get number of rows and columns in a matrix sheet, you can get the first matrix object of a matrix sheet, and then use the methods [\(GetNumCols](http://www.originlab.com/doc/OriginC/ref/MatrixObject-GetNumCols) and [GetNumRows\)](http://www.originlab.com/doc/OriginC/ref/MatrixObject-GetNumRows) in [MatrixObject](http://www.originlab.com/doc/OriginC/ref/MatrixObject) class.

```
2.
```

```
// get num rows and cols
MatrixLayer ml = Project.ActiveLayer(); // Get active matrix sheet 
MatrixObject mo = ml.MatrixObjects(0); // Get the first matrix object
int nNumRows = mo. GetNumRows(); // Get the row number
int nNumCols = mo.GetNumCols(); // Get the column number
```
3. To set dimensions of a matrix sheet, you can use the [MatrixLayer::SetSize](http://www.originlab.com/doc/OriginC/ref/MatrixLayer-SetSize) method.

```
4.
```

```
// set num rows and cols
MatrixLayer ml = Project.ActiveLayer(); // Get active matrix sheet
ml.SetSize(-1, 5, 5); // Set dimensions by 5x5
```
5. Also, th[e MatrixObject](http://www.originlab.com/doc/OriginC/ref/MatrixObject) class has provided th[e SetSize](http://www.originlab.com/doc/OriginC/ref/MatrixObject-SetSize) method for setting dimensions. However, please note, even this method is defined in [MatrixObject,](http://www.originlab.com/doc/OriginC/ref/MatrixObject) what it changes is the matrix sheet's dimension, because all matrix objects in the same matrix sheet have the same dimensions.

6.

// set num rows and cols

```
MatrixLayer ml = Project.ActiveLayer(); // Get active matrix sheet
MatrixObject mo = ml.MatrixObjects(0); // Get the first object
int nNumRows = 5, nNumCols = 5;
mo.SetSize(nNumRows, nNumCols); // Set dimensions by 5x5
```
7. Matrices have numbered columns and rows which are mapped to linearly spaced X and Y values. You can use the [SetXY](http://www.originlab.com/doc/OriginC/ref/MatrixObject-SetXY) method to set the XY mapping coordinates. Note: this method is available by matrix object, however, the XY mapping is shared by all matrix objects in the same matrix sheet.

8.

```
MatrixLayer ml = Project.ActiveLayer(); // Get active layer
MatrixObject mo = ml.MatrixObjects(0); // Get the first matrix object
mo.SetXY(-10, 20, -2.3, 12.4); // Set X from -10 to 20, and Y from -2.3 to 
12.4
```
## **6.3.2.5.2Get and Set Labels**

A matrix label includes a Long Name, Units, and Comments for X, Y, Z. The labels of X and Y are for all matrix objects in the matrix sheet, the label of Z is for each matrix object. The following code shows how to get and set the labels.

1. Set XY Labels

2.

```
MatrixPage mp("MBook1");
MatrixLayer ml = mp.Layers(0); // the first matrix sheetTree tr;
tr.Root.Dimensions.X.LongName.strVal = "X Values";
```

```
tr.Root.Dimensions.X.Unit.strVal = "X Units";
tr.Root.Dimensions.X.Comment.strVal = "X Comment";
tr.Root.Dimensions.Y.LongName.strVal = "Y Values";
tr.Root.Dimensions.Y.Unit.strVal = "Y Units";
tr.Root.Dimensions.Y.Comment.strVal = "Y Comment";
// Note, set format on matrix sheet for XY labels.
if( 0 == \text{ml}. UpdateThemeIDs(\text{tr}.\text{Root})
 ml.ApplyFormat(tr, true, true);
```
#### 3. Get XY Labels

4.

```
MatrixPage mp("MBook1");
MatrixLayer ml = mp.Layers(0); // the first matrix sheet// Note, get XY labels from matrix sheet, not matrix object.
Tree tr;
tr = ml.GetFormat(FPB_ALL, FOB_ALL, TRUE, TRUE);
TreeNode trX = tr.Root.Dimensions.X;
if( !trX.LongName.IsEmpty() )
         printf("X Long Name: %s\n", trX.LongName.strVal);
if( !trX.Unit.IsEmpty() )
         printf("X Unit: %s\n", trX.Unit.strVal);
if( !trX.Comment.IsEmpty() )
```

```
 printf("X Comment: %s\n\n", trX.Comment.strVal);
TreeNode trY = tr.Root.Dimensions.Y;
if( !trY.LongName.IsEmpty() )
        printf("Y Long Name: %s\n", trY.LongName.strVal);
if( !trY.Unit.IsEmpty() )
        printf("Y Unit: %s\n", trY.Unit.strVal);
if( !trY.Comment.IsEmpty() )
 printf("Y Comment: %s\n", trY.Comment.strVal);
```
5. Set Z Labels

6.

```
MatrixPage mp("MBook1");
MatrixLayer ml = mp.Layers(0); // the first matrix sheetMatrixObject mo = ml.MatrixObjects(0);// the first matrix object
// construct format tree and assign string value to tree nodes
Tree tr; 
tr.Root.LongName.strVal = "Z Long Name";
tr.Root.Unit.strVal = "Z Units";
tr.Root.Comment.strVal = "Z Comment";
// Note, here apply format on matrix object to set Z labels, not matrix 
sheet.
if( 0 == mo.UpdateThemeIDs(tr.Root) ) // add id for each tree node
mo.ApplyFormat(tr, true, true); // do apply
```
7. Get Z Labels

```
MatrixPage mp("MBook1");
MatrixLayer ml = mp.Layers(0); // the first matrix sheetMatrixObject mo = ml.MatrixObjects(0);
Tree tr; 
tr = mo.GetFormat(FPB_ALL, FOB_ALL, TRUE, TRUE);
printf("Z Short Name: %s\n", tr.Root.ShortName.strVal);
if( !tr.Root.LongName.IsEmpty() )// if not empty
         printf("Z Long Name is %s\n", tr.Root.LongName.strVal);
if( !tr.Root.Unit.IsEmpty() )
         printf("Z Unit is %s\n", tr.Root.Unit.strVal);
if( !tr.Root.Comment.IsEmpty() )
         printf("Z Comment is %s\n", tr.Root.Comment.strVal);
```
#### **6.3.2.5.3Format Matrix Sheet**

A matrix sheet can be formatted programmatically using a theme tree.

The example below formats a block of cells in the active matrix sheet to have a blue background and lightmagenta text.

```
MatrixLayer ml = Project.ActiveLayer();
```
Tree tr;

tr.Root.CommonStyle.Fill.FillColor.nVal = SYSCOLOR\_BLUE;

tr.Root.CommonStyle.Color.nVal = SYSCOLOR\_LTMAGENTA;

# 8.

```
DataRange dr;
dr.Add(NULL, ml, 2, 2, 5, 3); // first row, col, last row, col
if( 0 == dr.UpdateThemeIDs(tr.Root) )
dr.ApplyFormat(tr, TRUE, TRUE);
```
#### **6.3.2.5.4Get and Set Matrix Cell Text Color**

The next example shows how to get and set the text color of a cell.

```
// Wrap the 'set' code into a simpler utility function.
bool setCellTextColor(Datasheet& ds, int row, int col, uint color)
{
     Grid grid;
     if( !grid.Attach(ds) )
         return false;
     vector<uint> vTextColor(1);
     vTextColor[0] = color;
     return grid.SetCellTextColors(vTextColor, col, row, row);
}
// Wrap the 'get' code into a simpler utility function.
bool getCellTextColor(Datasheet& ds, int row, int col, uint& color)
{
    Grid grid;
     if( !grid.Attach(ds) )
         return false;
     vector<uint> vTextColor;
     if( !grid.GetCellTextColors(vTextColor, col, row, row) )
    return false;
```

```
color = vTextColor[0]; return true;
}
// Simple function for testing the above utility functions.
void testCellTextColor(int nRow = 3, int nCol = 4)
{
    MatrixLayer ml = Project.ActiveLayer();
        // nRow, nCol use LT/GUI indexing, 1-offset, but OC is 0-offset
       int row = nRow-1, col = nCol-1;
    setCellTextColor(ml, row, col, SYSCOLOR BLUE);
    uint color;
    getCellTextColor(ml, row, col, color);
    printf("color == %d\n", color);
}
```
# **6.3.3 Matrix Sheet Data Manipulation**

## **6.3.3.1 Conversion Between Matrix Sheets and Matrix Objects**

In Origin, a matrix sheet can hold multiple matrix objects. Using the [matobj\\_move](http://www.originlab.com/doc/OriginC/ref/matobj_move) function, you can split multiple matrix objects into separate matrix sheets, or combine multiple matrix sheets into one (provided all matrices share the same dimensions).

```
// This code snippet is to merge the matrix objects in three sheets to 
// a new sheet
MatrixPage mp("MBook1"); // Matrix book
MatrixLayer ml1 = mp. Layers(1); // 2nd sheet
MatrixLayer ml2 = mp. Layers(2); // 3rd sheet
MatrixLayer ml3 = mp. Layers(3); // 4th sheet
```

```
MatrixLayer mlMerge; 
mlMerge.Create("Origin"); // Create a new sheet for merging|
MatrixObject mo1 = ml1.MatrixObjects(0); // Matrix object in 2nd sheet
MatrixObject mo2 = ml2. MatrixObjects(0); // Matrix object in 3rd sheet
MatrixObject mo3 = ml3.MatrixObjects(0); // Matrix object in 4th sheet
matobj_move(mo1, mlMerge); // Move the matrix object to the end of the sheet
matobj move(mo2, mlMerge);
matobj move(mo3, mlMerge);
```
# **6.4 Matrix Objects**

# **6.4.1 Matrix Objects**

Matrix object, which i[s MatrixObject](http://www.originlab.com/doc/OriginC/ref/MatrixObject) class, is the basic unit for storing matrix data, and its container is matrix sheet, that relationship is like column and worksheet. The following pages will show the practical examples on the operation of matrix object.

*This chapter covers the following topics:*

- [Basic Matrix Object Operation](http://www.originlab.com/doc/OriginC/guide/Basic-Matrix-Object-Operation)
- **Matrix [Object Data Manipulation](http://www.originlab.com/doc/OriginC/guide/Matrix-Object-Data-Manipulation)**
- [Converting Matrix to Worksheet](http://www.originlab.com/doc/OriginC/guide/Converting-Matrix-to-Worksheet)

# **6.4.2 Basic Matrix Object Operation**

A matrix sheet can have multiple matrix objects, which share the same dimensions. A matrix object is analogous to a worksheet column and can be added or deleted, etc. The following sections provide some practical examples on the basic operations of matrix object.

# **6.4.2.1 Add or Insert Matrix Object**

It allows to set the number of matrix objects in the matrix sheet by using [MatrixLayer::SetSize,](http://www.originlab.com/doc/OriginC/ref/MatrixLayer-SetSize) so to add matrix objects.

// Set 5 matrix objects in the active matrix sheet

```
MatrixLayer ml = Project.ActiveLayer();
```
ml.SetSize(5);

The metho[d MatrixLayer::Insert](http://www.originlab.com/doc/OriginC/ref/MatrixLayer-Insert) will insert a specified number of matrix objects before the current matrix object.

```
// add matrix object to sheet
MatrixLayer ml = Project.ActiveLayer(); // Get active matrix sheet
int nNum = 1; // the number of added matrix objects
int nPos = -1; // -1, add as the end
int nDataType = -1; // Optional, -1 as default for double type.
int index = ml.Insert(nNum, nPos, nDataType); // Returns the index of the first one
```
# **6.4.2.2 Activate Matrix Object**

To activate a matrix object in the matrix sheet, the [MatrixLayer::SetActive](http://www.originlab.com/doc/OriginC/ref/MatrixLayer-SetActive) is available.

```
MatrixLayer ml = Project.ActiveLayer();
ml.SetActive(2); // Set 3rd (index is 0-based) matrix object active
```
## **6.4.2.3 Access Matrix Object**

To access a matrix object, you can use the collection of **MatrixObjects** from [MatrixLayer.](http://www.originlab.com/doc/OriginC/ref/MatrixLayer)

```
// Attach to one matrix page by name
MatrixPage matPage("MBook3");
// Attach to the sheet named MSheet1 from matrix page
// Also support get sheet from matrix page by index
MatrixLayer ml1 = matPage.Layers("MSheet1");
```
// Get a matrix object from sheet by index

```
MatrixObject mo = ml1.MatrixObjects(0); 
// The data type of matrix object must keep consistent with the matrix window
if(FSI SHORT == mo.GetInternationalDataType() ){ 
         matrix<short>& mat = mo.GetDataObject();
}
```
# **6.4.2.4 Delete Matrix Object**

To delete a specified number of matrix objects from a matrix sheet, you can use the [MatrixLayer::Delete](http://www.originlab.com/doc/OriginC/ref/MatrixLayer-Delete) method.

```
// delete matrix object from sheet
MatrixLayer ml = Project.ActiveLayer(); // Get active matrix sheet 
// Delete two matrix objects from the beginning
int nPos = 0;int nNum = 2;
ml.Delete(nPos, nNum);
```
# **6.4.2.5 Switch Between Image Mode and Data Mode**

The [MatrixLayer::SetViewImage](http://www.originlab.com/doc/OriginC/ref/MatrixLayer-SetViewImage) method has provided the option for switching between image mode and data mode of the specified matrix object (by index).

```
// set image view
MatrixLayer ml = Project.ActiveLayer(); // Get active matrix sheet
int nImgIndex = 0;
MatrixObject mo = ml.MatrixObjects(nImgIndex);
```

```
if( !mo.IsImageView() )
{
         BOOL bAllObjs = FALSE;
         ml.SetViewImage(TRUE, bAllObjs, nImgIndex); // FALSE for data view
}
```
# **6.4.2.6 Get and Set Labels**

For each matrix object, you can set Long Name, Comments, and Units. And it actually is to get and set the Z labels, please refer to th[e Get and Set Z Labels](http://www.originlab.com/doc/OriginC/guide/Basic-Matrix-Sheet-Operation) o[n Base Matrix Sheet Operation](http://www.originlab.com/doc/OriginC/guide/Basic-Matrix-Sheet-Operation) chapter.

#### **6.4.2.7 Data Type and Format**

#### **6.4.2.7.1Get and Set Data Type**

Matrix object's internal data types include double, real, short, long, char, text, mixed, byte, ushort, ulong, and complex, etc. And Origin C provides the [GetInternalDataType](http://www.originlab.com/doc/OriginC/ref/DataObject-GetInternalDataType) an[d SetInternalDataType](http://www.originlab.com/doc/OriginC/ref/DataObject-SetInternalDataType) methods in MatrixObject class to get and set matrix object internal data type respectively.

```
// get and set data type
MatrixLayer ml = Project.ActiveLayer(); // Get active matrix sheet 
MatrixObject mo = ml.MatrixObjects(0);
if( mo.GetInternalDataType() != FSI_BYTE ) // Get data type
{
        // OCD RESTORE to backup the data and
         // attempt to restore it after changing type
         DWORD dwFlags = OCD_RESTORE;
         mo.SetInternalDataType(FSI_BYTE, dwFlags); // Set data type
}
```
#### **6.4.2.7.2Get and Set Data Format**

The [MatrixObject::GetFormat](http://www.originlab.com/doc/OriginC/ref/MatrixObject-GetFormat) an[d MatrixObject::SetFormat](http://www.originlab.com/doc/OriginC/ref/MatrixObject-SetFormat) are provided for getting and setting the data format of a matrix object respectively.

```
// get and set data format
MatrixLayer ml = Project.ActiveLayer(); // Get active matrix sheet
MatrixObject mo = ml.MatrixObjects(0);
int nFormat = mo.GetFormat(); // Only OKCOLTYPE_NUMERIC( = 0) supported
mo.SetFormat(OKCOLTYPE_NUMERIC);
```
# **6.4.3 Matrix Object Data Manipulation**

## **6.4.3.1 Set Values by Formula**

The **[DataObject::SetFormula](http://www.originlab.com/doc/OriginC/ref/DataObject-SetFormula)** and **[DataObject::ExecuteFormula](http://www.originlab.com/doc/OriginC/ref/DataObject-ExecuteFormula)** methods are used to set column/matrix values, which is the same as setting values in the **Set Values** dialog. The example below shows how to set values to a matrix object by formula.

```
// new a matrix window
MatrixPage matPage;
matPage.Create("Origin");
MatrixLayer ml = matPage.Layers(); // get active matrix sheet
// set formula and execute
MatrixObject mo = ml.MatrixObjects(0); //get first matrixobject
mo.SetFormula('sin(i) + cos(j)");
mo.ExecuteFormula();
```
## **6.4.3.2 Copy Matrix Data**

The **matobj\_copy** function is used to copy matrix data.

```
MatrixLayer mlSrc = Project.ActiveLayer(); // Get the active matrix sheet
MatrixObject moSrc = mlSrc.MatrixObjects(0); // Get the 1st matrix object in the 
sheet
MatrixLayer mlDst;
mlDst.Create("Origin"); // Create a new matrix sheet
```

```
MatrixObject moDst = mlDst.MatrixObjects(0); // Get the 1st matrix object
bool bRet = matobj copy(moDst, moSrc); // Copy the active data to the newly
created matrix
```
# **6.4.3.3 Math on Matrix Data**

To perform mathematical operation on matrix, it always gets the data out of matrix object into a data matrix, and then do the calculation, and put the data back into matrix object. The math includes multiplying matrix by constant, [dot multiply,](http://www.originlab.com/doc/OriginC/ref/matrixbase-DotMultiply) [dot divide,](http://www.originlab.com/doc/OriginC/ref/matrixbase-DotDivide) [dot power,](http://www.originlab.com/doc/OriginC/ref/matrixbase-DotPower) [cross,](http://www.originlab.com/doc/OriginC/ref/matrixbase-Cross) [cumulative product,](http://www.originlab.com/doc/OriginC/ref/matrixbase-CumulativeProduct) [cumulative sum,](http://www.originlab.com/doc/OriginC/ref/matrixbase-CumulativeSum) [difference,](http://www.originlab.com/doc/OriginC/ref/matrixbase-Difference) etc.

The following shows two examples on the matrix operations, one is multiply matrix by constant, and the other is dot multiply.

#### **6.4.3.3.1Multiply Matrix by Constant**

```
MatrixLayer ml = Project.ActiveLayer(); // Get active matrix sheet
MatrixObject mo = ml.MatrixObjects(0); // Get the first matrix object
//Get the reference of the internal data object of matrix window. 
//Here assume data type of the matrix is double.
matrix<double>& mat = mo.GetDataObject(); 
// multiply 10 for each data in matrix, this change also effect on window
\text{mat} = \text{mat} * 10;
```
#### **6.4.3.3.2Dot Multiply Two Matrix**

```
// Attach to two matrix pages
MatrixPage matPage1("MBook1");
MatrixPage matPage2("MBook2");
if( !matPage1 || !matPage2 )
         return;
// Get the matrix sheet from page by name or index
MatrixLayer matLayer1 = matPage1.Layers("MSheet1");
```

```
MatrixLayer matLayer2 = matPage2.Layers(1); // get the second sheet
if( !matLayer1 || !matLayer2 )
        return;
// Get matrix object from matrix sheet by index, name is not allowed.
MatrixObject mo1 = matLayer1.MatrixObjects(0);
MatrixObject mo2 = matLayer2.MatrixObjects(0);
// Get the reference of the internal data object of matrix window
matrix<double>& mat1 = mo1.GetDataObject();
matrix<double>& mat2 = mo2.GetDataObject();
// Prepare new matrix window
MatrixPage matPageNew;
matPageNew.Create("Origin");
MatrixLayer mlNew = matPageNew.Layers(0);
MatrixObject moNew = mlNew.MatrixObjects(0);
matrix<double>& matNew = moNew.GetDataObject();
// Copy values from mat1 to new matrix
matchew = mat1;// Multiply two matrices element by element and put result 
// to a newly created matrix window
matNew.DotMultiply(mat2);
```
## **6.4.3.4 Conversion between Matrix Object and Vector**

The methods [matrixbase::GetAsVector](http://www.originlab.com/doc/OriginC/ref/matrixbase-GetAsVector) and [matrixbase::SetByVector](http://www.originlab.com/doc/OriginC/ref/matrixbase-SetByVector) can be used to convert between matrix object and vector.

```
// To vector
MatrixLayer ml = Project.ActiveLayer(); // Active matrix sheet
MatrixObject mo = ml.MatrixObjects(0); // The 1st matrix object
matrixbase \&mb = \text{mo.GetDataObject}; // Get data from matrix object
vector vb;
mb.GetAsVector(vb); // Convert the matrix data into vector
// From vector
MatrixLayer ml1;
ml1.Create("Origin"); // Create a matrix sheet
MatrixObject mo1 = ml1.MatrixObjects(0); // Get matrix object
matrixbase &mb1 = mo1.GetDataObject(); // Get data object
mb1.SetSize(2, 3); // Set size 2 rows x 3 columns
vector v = \{1, 2, 3, 4, 5, 6\}; // Vector data
// Set vector data to matrix object
// First row: 1, 2, 3
// Second row: 4, 5, 6
int iRet = mb1.SetByVector(v);
```
#### **6.4.3.5 Manipulate Matrix Object with Complex Values**

Origin C provides a set of methods i[n matrixbase](http://www.originlab.com/doc/OriginC/ref/matrixbase) class for handling complex, including making a complex matrix [from two real matrices,](http://www.originlab.com/doc/OriginC/ref/matrixbase-MakeComplex) [getting real](http://www.originlab.com/doc/OriginC/ref/matrixbase-GetReal) and [imaginary,](http://www.originlab.com/doc/OriginC/ref/matrixbase-GetImaginary) [getting phase](http://www.originlab.com/doc/OriginC/ref/matrixbase-GetPhase) and [amplitude,](http://www.originlab.com/doc/OriginC/ref/matrixbase-GetAmplitude) [calculating conjugate,](http://www.originlab.com/doc/OriginC/ref/matrixbase-Conjugate) etc.

The following code is used to set a matrix object as complex matrix with two real matrices data, and then get its real, imaginary, phase, and amplitude into separate matrix objects, and then use the conjugate to replace the original complex matrix object.

{

```
void MatrixObject_Complex_EX()
         // Original data for real
         matrix mR =
         {
               {2, 2, 2, 0}, {0, 1, 99, 99}
         };
         // Original data for imaginary
         matrix mI =
         {
               {3, -3, 0, 3} {0, 99, 1, 99}
         };
         matrix<complex> mC;
         // Create a complex data
         int iRet = mC.MakeComplex(mR, mI);
        if(iRet == 0)
         {
                 // Create a new matrix sheet for complex data
                 MatrixLayer ml;
                 ml.Create("Origin");
                 MatrixObject mo = ml.MatrixObjects(0);
                 ml.SetInternalData(FSI_COMPLEX);
                matrixbase &mb = mo.GetDataObject();
                mb = mc;
```

```
 // Get real part
 matrix mReal;
 mb.GetReal(mReal);
 // Get imaginary part
 matrix mImg;
 mb.GetImaginary(mImg);
 // Get phase
 matrix mPha;
 mb.GetPhase(mPha);
 // Get amplitude
 matrix mAmp;
 mb.GetAmplitude(mAmp);
 // Create new matrix sheet for the results
 MatrixLayer mlRes;
 mlRes.Create("Origin");
 // Set 4 matrix objects, the same size as the matrix
 mlRes.SetSize(4, mb.GetNumRows(), mb.GetNumCols());
 MatrixObject moReal = mlRes.MatrixObjects(0);
 MatrixObject moImg = mlRes.MatrixObjects(1);
 MatrixObject moPha = mlRes.MatrixObjects(2);
MatrixObject moAmp = mlRes.MatrixObjects(3);
 matrixbase &mbReal = moReal.GetDataObject();
 matrixbase &mbImg = moImg.GetDataObject();
 matrixbase &mbPha = moPha.GetDataObject();
matrixbase &mbAmp = moAmp.GetDataObject();
 mbReal = mReal; // Set real part to matrix object
 mbImg = mImg; // Set imaginary part to matrix object
```
}

```
mbPha = mPha; // Set phase to matrix object
               mbAmp = mAmp; // Set amplitude to matrix object
                // Use the conjugate to replace the original complex matrix
                mb.Conjugate();
 }
```
# **6.4.3.6 Transform Matrix Object Data**

Origin C contains a set of methods in matrixbase for the matrix transformation, such a[s flip a matrix horizontally](http://www.originlab.com/doc/OriginC/ref/matrixbase-FlipHorizontal) o[r vertically,](http://www.originlab.com/doc/OriginC/ref/matrixbase-FlipVertical) [rotate a matrix,](http://www.originlab.com/doc/OriginC/ref/matrixbase-Rotate) [shrink a matrix,](http://www.originlab.com/doc/OriginC/ref/matrixbase-Shrink) [transpose a matrix,](http://www.originlab.com/doc/OriginC/ref/matrixbase-Transpose) etc.

```
MatrixLayer ml = Project.ActiveLayer();
MatrixObject mo = ml.MatrixObjects(0);
matrixbase &mb = mo.GetDataObject();
mb.FlipHorizontal(); // Flip horizontally
mb.FlipVertical(); // Flip vertically
mb.Rotate(90); // Rotate 90 degrees counter-clockwise, need to be multiple of 90
mb\;Shrink(2, 2); // Shrink by factor of 2 for both row and column
mb.Transpose(); // Transpose
```
## **6.4.4 Converting Matrix to Worksheet**

You may need to re-organize your data by converting from matrix to worksheet, or vice versa, for certain analysis or graphing needs. This page provides information and examples of converting matrix to worksheet, and please refer to [Converting Worksheet to Matrix](http://www.originlab.com/doc/OriginC/guide/Converting-Worksheet-to-Matrix) for the "vice versa" case.

#### **6.4.4.1 Matrix to Worksheet**

To convert a matrix object data to worksheet, you can firstly get the data in matrix object out to a data matrix, and then use the [CopyTo](http://www.originlab.com/doc/OriginC/ref/matrixbase-CopyTo) method defined in class.

Here is the example on how to convert the whole matrix object directly into worksheet.

// Convert the active matrix object's data into a newly created worksheet directly, // without tranposing, and with setting the column type the same as matrix MatrixLayer ml = Project.ActiveLayer(); // Active matrix sheet MatrixObject mo = ml.MatrixObjects(0); // Get the first matrix object matrixbase  $\&mb = \text{mo.GetDataObject}$  ; // Get the data from matrix object Worksheet wks;

wks.Create("Origin"); // Create a new worksheet

mb. CopyTo(wks, 0, 0, -1, -1, 0, 0, FALSE, TRUE); // Convert the data to worksheet

# **7 Workbooks Worksheets and Worksheet Columns**

# **7.1 Workbooks Worksheets and Worksheet Columns**

The Origin [C WorksheetPage](http://www.originlab.com/doc/OriginC/ref/WorksheetPage) class is for working with Origin workbooks. Each workbook contains a collection of [Worksheets](http://www.originlab.com/doc/OriginC/ref/Worksheet-Class) and each worksheet contains a collection o[f Columns.](http://www.originlab.com/doc/OriginC/ref/Column-Class)

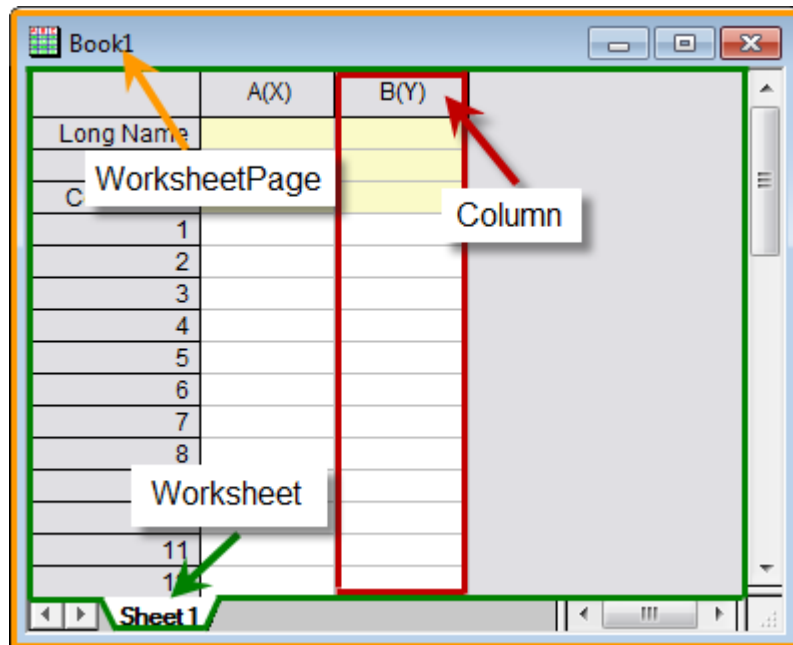

*This section covers the following topics:*

- **[Workbooks](http://www.originlab.com/doc/OriginC/guide/Workbooks)**
- [Worksheet Columns](http://www.originlab.com/doc/OriginC/guide/Worksheet-Columns)
- **[Worksheets](http://www.originlab.com/doc/OriginC/guide/Worksheets)**

# **7.2 Workbooks**

# **7.2.1 Workbooks**

The Origin [C WorksheetPage](http://www.originlab.com/doc/OriginC/ref/WorksheetPage) class provides methods and properties common to Origin workbooks. This class is derived from **Page** class, from which it inherits its methods and properties.

*This chapter covers the following topics:*

- [Basic Workbook Operation](http://www.originlab.com/doc/OriginC/guide/Basic-Workbook-Operation)
- [Workbook Manipulation](http://www.originlab.com/doc/OriginC/guide/Workbook-Manipulation)

# **7.2.2 Basic Workbook Operation**

#### **7.2.2.1 Create New Workbook**

The **Create** method is used for creating new workbooks.

```
// create a hidden workbook using the STAT template
```
WorksheetPage wksPg;

wksPg.Create("STAT", CREATE\_HIDDEN);

## **7.2.2.2 Open Workbook**

If the workbook with data is saved (as extension of ogw), it can be opened by the [Open](http://www.originlab.com/doc/OriginC/ref/Worksheet-Open) method.

```
Worksheet wks; // The Open method belongs to Worksheet
string strOGW = "D:\\Book1.ogw"; // Path of the workbook
wks.Open(strOGW); // Open the workbook
```
#### **7.2.2.3 Access Workbook**

There are multiple ways to access an existing workbook. The [Project](http://www.originlab.com/doc/OriginC/ref/Project) class contains a collection of all the workbooks in the project. The following example shows how to loop through them.

```
foreach(WorksheetPage wksPg in Project.WorksheetPages)
```
out\_str(wksPg.GetName()); // output workbook name

You can also access a workbook by passing its index to the **Item** method of the [Collection](http://www.originlab.com/doc/OriginC/ref/Collection) class.

WorksheetPage wksPg;

wksPg = Project.WorksheetPages.Item(2);

if(wksPg) // if there is a 3rd workbook

out str(wksPg.GetName()); // output workbook name

If the workbook name is known, this workbook can be accessed by passing its name to the class constructor.

```
WorksheetPage wksPg("Book1");
```
if(wksPg) // if there is a workbook named "Book1"

wksPg.SetName("MyBook1"); // rename the workbook

## **7.2.2.4 Save Workbook**

Origin allows you to save a workbook with data to a file (\*.ogw), or as a template without data (\*.otw), and for the workbook with analysis, it is able to be saved as an analysis template (\*.ogw). And methods [SaveToFile](http://www.originlab.com/doc/OriginC/ref/PageBase-SaveToFile) and [SaveTemplate](http://www.originlab.com/doc/OriginC/ref/PageBase-SaveTemplate) are used for saving workbook as \*.ogw and \*.otw files respectively.

```
WorksheetPage wksPg("Book1");
// Save workbook as OGW file
bool bRet1 = wksPg.SaveToFile("D:\\" + wksPg.GetName() + ".ogw"); 
// Save workbook as OTW template
bool bRet2 = wksPg.SaveTemplate("D:\\" + wksPg.GetName() + ".otw");
```
# **7.2.2.5 Show or Hide Workbook**

The [WorksheetPage](http://www.originlab.com/doc/OriginC/ref/WorksheetPage) class inherits the [Show](http://www.originlab.com/doc/OriginC/ref/OriginObject-Show) property from [OriginObject](http://www.originlab.com/doc/OriginC/ref/OriginObject) class to show or hide itself.

```
WorksheetPage wksPg("Book1");
wksPg.Show = false; // Hide the workbook. If true, show the workbook
```
# **7.2.2.6 Activate Workbook**

To activate a workbook, the method [SetShow](http://www.originlab.com/doc/OriginC/ref/PageBase-SetShow) can be used by passing parameter of value PAGE\_ACTIVATE.

```
WorksheetPage wksPg("Book1");
wksPg.SetShow(PAGE ACTIVATE); // Activate the workbook
// More operations can be done by passing different values, such as
// wksPg.SetShow(PAGE_HIDDEN); // Hide the workbook
// wksPg.SetShow(PAGE_MINIMIZED); // Minimize the workbook
// wksPg.SetShow(PAGE_MAXIMIZED); // Maximize the workbook
```
#### **7.2.2.7 Delete Workbook**

All of Origin C's internal classes are derived from the [OriginObject](http://www.originlab.com/doc/OriginC/ref/OriginObject) class. This class has a [Destroy](http://www.originlab.com/doc/OriginC/ref/OriginObject-Destroy) method that is used to destroy the object. Calling this method on a workbook will destroy it, together with all the sheets in the workbook, and all the columns in each sheet.

```
WorksheetPage wksPg;
```
 $wksPg = Project.WorksheetPages.Item(0); // get first workbook in project$ 

```
if( wksPg ) // if there is a workbook
```

```
 wksPg.Destroy(); // delete the workbook
```
# **7.2.2.8 Clone/Duplicate Workbook**

The [WorksheetPage](http://www.originlab.com/doc/OriginC/ref/WorksheetPage) class (for a Workbook) is derived from the [Page](http://www.originlab.com/doc/OriginC/ref/Page-Class) class. This class has [a Clone](http://www.originlab.com/doc/OriginC/ref/Page-Clone) method that is used to clone the source page.

```
// Duplicate "Book1" window with data and style 
// Before calling make sure these windows exist
WorksheetPage wksPage("Book1");
WorksheetPage wksPage1 = wksPage.Clone();
```
## **7.2.2.9 Name and Label Workbook**

For a workbook, there will be short name, Long Name, and Comments. The inherited methods, [SetName,](http://www.originlab.com/doc/OriginC/ref/OriginObject-SetName) [SetLongName,](http://www.originlab.com/doc/OriginC/ref/OriginObject-SetLongName) [SetComments,](http://www.originlab.com/doc/OriginC/ref/OriginObject-SetComments) which are defined in [OriginObject](http://www.originlab.com/doc/OriginC/ref/OriginObject) class, can be used to control workbook's name (both short name and Long Name) and comments.

```
WorksheetPage wksPg("Book1");
if(wksPg)
{
         wksPg.SetName("MyBook"); // Rename workbook
         wksPg.SetLongName("This is Long Name", false); // Set Long Name
        wksPg.SetComments("Comments"); // Set Comments
```
}

}

Also[, Label](http://www.originlab.com/doc/OriginC/ref/PageBase-Label) property is provided for changing Long Name. And [TitleShow](http://www.originlab.com/doc/OriginC/ref/PageBase-TitleShow) property is for how to show short name and Long Name on the workbook's title.

```
WorksheetPage wksPg1("Book2");
if(wksPg1)
{
         wksPg1.Label = "My Label"; // Set Label (also called Long Name)
         // Show only Label on workbook's title
        wksPq1.TitleShow = WIN TITLE SHOW LABEL;
         // Show only short name on workbook's title
        // wksPg1.TitleShow = WIN TITLE SHOW NAME;
        // Show both short name and Label on workbook's title
        // wksPg1.TitleShow = WIN TITLE SHOW BOTH;
```
# **7.2.3 Workbook Manipulation**

Origin provides the capabilities for workbook manipulation by using Origin C, such as merging, splitting, etc.

# **7.2.3.1 Merge Workbooks**

To merge many workbooks into one workbook, actually it is to copy the worksheets from the source workbooks to the target workbook. To add worksheet to a workbook, the [AddLayer](http://www.originlab.com/doc/OriginC/ref/Page-AddLayer) method is available.

The following example is to merge all workbooks in current folder to the newly created workbook.

```
WorksheetPage wksPgTarget;
wksPgTarget.Create("Origin"); // Create the target workbook
Folder fld = Project.ActiveFolder(); // Get the active/current folder
foreach(PageBase pb in fld.Pages)
{ // Loop all Pages in folder
```

```
 WorksheetPage wksPgSource = pb; // Convert the Page to WorksheetPage
 // If convert failed, that is to say the Page is not WorksheetPage
 if(!wksPgSource)
 { 
         continue; // Next Page
 }
 // Skip the target workbook
 if(wksPgTarget.GetName() == wksPgSource.GetName())
 {
         continue;
 }
 // Loop all worksheet in workbook for merging
 foreach(Layer lay in wksPgSource.Layers)
 {
        Worksheet wks = \text{lay:} // Get the worksheet
         // Add the worksheet to target workbook
         wksPgTarget.AddLayer(wks, 0, false); 
 }
 // If not to keep the source workbook, destroy it
 wksPgSource.Destroy();
```
# **7.2.3.2 Split Workbook**

The example above is merging multiple workbooks into one workbook. It is also able to split a workbook into multiple workbooks, which contain single worksheet.

```
WorksheetPage wksPgSource("Book1"); // Workbook with multiple worksheets
// Loop over all worksheets
foreach(Layer lay in wksPgSource.Layers)
```
}
```
Worksheet wks = \text{lay:} // Get worksheet
 WorksheetPage wksPgTarget;
 wksPgTarget.Create("Origin"); // Create new workbook
 wksPgTarget.AddLayer(wks); // Add worksheet to the new workbook
 wksPgTarget.Layers(0).Destroy(); // Delete the first worksheet
```
# **7.3 Worksheet Columns**

{

}

## **7.3.1 Worksheet Columns**

Origin C provides the [Column](http://www.originlab.com/doc/OriginC/ref/Column-Class) class for handling the columns in a worksheet. A Column object is usually used to control the style, format and data type of the dataset, which is contained in the column. Example codes, demonstrating how to use the Column class, are provided in this sub-chapter.

*This section covers the following topics:*

- [Worksheet Column Operation](http://www.originlab.com/doc/OriginC/guide/Worksheet-Column-Operation)
- [Worksheet Column Data Manipulation](http://www.originlab.com/doc/OriginC/guide/Worksheet-Column-Data-Manipulation)

### **7.3.2 Worksheet Column Operation**

To perform operation on worksheet column, you can use [Column](http://www.originlab.com/doc/OriginC/ref/Column-Class) class o[r Worksheet](http://www.originlab.com/doc/OriginC/ref/Worksheet-Class) class.

#### **7.3.2.1 Add or Insert Column**

To add a column to the end of the worksheet, the [AddCol](http://www.originlab.com/doc/OriginC/ref/Worksheet-AddCol) method in [Worksheet](http://www.originlab.com/doc/OriginC/ref/Worksheet-Class) class is available, and also the [InsertCol](http://www.originlab.com/doc/OriginC/ref/Worksheet-InsertCol) for inserting a column before a specified position.

```
// Add column with default name
int nColIndex = wks.AddCol();
// Add column with namestring strName;
```

```
int nColIndex = wks.AddCol("AA", strName); // Returns the index of column 
// If the column named AA already exist, name enumeration automatically 
out str(strName);
Column col(wks, nColIndex); // Construct column object by column index
// Insert a new column as the first column
int nPos = 0; // The position to insert
string strNewCreated; // the real name of the new column
// The name will be auto enumerated if name MyCol already existed
if( wks.InsertCol(nPos, "MyCol", strNewCreated) )
{
         printf("Insert column successfully, name is %s\n", strNewCreated);
}
```
#### **7.3.2.2 Delete Column**

The [Worksheet::DeleteCol](http://www.originlab.com/doc/OriginC/ref/Worksheet-DeleteCol) method is capable of removing a column from worksheet.

```
// Delete the column by index
```
wks.DeleteCol(0);

#### **7.3.2.3 Rename and Label Column**

To rename (short name) a column, Origin provides the **SetName** method.

```
Column col = wks. Columns(0); // Get the 1st column in worksheet
BOOL bRet = col.SetName("MyNewName"); // Rename the column
```
Worksheet column labels support Long Name, Units, Comments, Parameters and User-Defined labels. We can use Origin C code to show/hide labels or to add text to the specified column label.

```
Worksheet wks;
wks.Create();
```
Grid gg;

```
// if Parameters lable not show, show it.
bool bShow = gg.IsLabelsShown(RCLT_PARAM);
if( !bShow )
        gg.ShowLabels(RCLT_PARAM);
wks.Columns(0).SetLongName("X Data");
wks.Columns(1).SetLongName("Y Data");
wks.Columns(0).SetComments("This is a test");
wks.Columns(0).SetUnits("AA");
wks.Columns(1).SetUnits("BB");
// put text to Parameters label for two columns.
wks.Columns(0).SetExtendedLabel("Param A", RCLT PARAM);
wks.Columns(1).SetExtendedLabel("Param B", RCLT_PARAM);
```
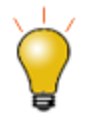

gg.Attach(wks);

RCLT\_PARAM is the type of Parameters column label, other types see *OriginC\system\oc\_const.h* file ROWCOLLABELTYPE enum.

# **7.3.2.4 Hide/Unhide Column**

To hide/unhide column(s), you can use the Workhseet:: ShowCol method.

```
wks.ShowCol(1, 1, false); // to hide column 1.
```
## **7.3.2.5 Move and Swap Columns**

Move Column To move columns or swap columns, the super class of [Worksheet](http://www.originlab.com/doc/OriginC/ref/Worksheet-Class) class, [Datasheet](http://www.originlab.com/doc/OriginC/ref/Datasheet) class, provides the method [MoveColumns](http://www.originlab.com/doc/OriginC/ref/Datasheet-MoveColumns) and [[OriginC:Datasheet-SwapColumns|SwapColumns] respectively for such purposes.

```
// Move three columns - starting with column 5 - to the first column
// Example requires first worksheet in project with at least 7 columns
Worksheet wks = Project.ActiveLayer();
if(wks)
    wks.MoveColumns(4, 3, MOVE COL TO FIRST);
// Reverse the column order in the active worksheet
for(int ii = 1; ii <= wks.GetNumCols() / 2; ii++)
wks.SwapColumns(ii - 1, wks.GetNumCols() - ii);
```
### **7.3.2.6 Add Sparkline to Column**

To add sparkline to column(s), Origin C provides the [wks\\_set\\_show\\_labels](http://www.originlab.com/doc/OriginC/ref/wks_set_show_labels) with the RCLT\_SPARKLINE label type.

```
// Configure active sheet to show Sampling Inverval and SparkLine in order
// append to the curernt Labels
Worksheet wks = Project.ActiveLayer();
vector<int> vn = {RCLT_SAMPLE_RATE, RCLT_SPARKLINE};
wks_add_show_labels(wks, vn, false);
```
#### **7.3.2.7 Data Type, Format, SubFormat**

### **7.3.2.7.1Get & Set Data Type**

```
Worksheet wks = Project.ActiveLayer(); 
Column col(wks, 0);
```

```
// Get column type, can be:
// 0: Y
// 1: None
// 2: Y Error
// 3: X
// 4: L
// 5: Z
// 6: X Error
int nType = col.GetType();
out_int("Type: ", nType);
// Set column type. See more define OKDATAOBJ DESIGNATION * in oc const.h
col.SetType(OKDATAOBJ DESIGNATION Z);
```
## **7.3.2.7.2Get & Set Data Format**

```
// Get and set data format
// The default format of column is OKCOLTYPE_TEXT_NUMERIC.
// Set the format of column to Date
if( OKCOLTYPE_DATE != col.GetFormat() )
{
        col.SetFormat(OKCOLTYPE_DATE);
```
### **7.3.2.7.3Get & Set Data Subformat**

}

```
// Get and set data subformat
// The options of the sub format will be different according to the above format,
// numeric, date, time and so on.
```

```
if( LDF_YYMMDD != col.GetSubFormat() )
{
         col.SetSubFormat(LDF_YYMMDD);
}
```
# **7.3.3 Worksheet Column Data Manipulation**

#### **7.3.3.1 Basic Arithmetic Operation**

To perform the base arithmetic operation on the column data, you can first get the column data into vector, and then operate on the corresponding vectors.

```
// Get data from the 1st and 2nd columns
// Then add two columns together, 
// and put results to 3rd column
Worksheet wks = Project.ActiveLayer();
if(!wks)
{
         return;
}
Column col1 = wks.Columns(0); // 1st column
Column col2 = wks.Columns(1); // 2nd column
Column col3 = wks.Columns(2); // 3rd columnvectorbase \delta v1 = \text{coll.GetDataObject}; // Get data object
vectorbase &v2 = col2.GetDataObject(); 
vectorbase &v3 = col3.GetDataObject();
v3 = v1 + v2; // Add together
```
#### **7.3.3.2 Set Value by Formula**

The [DataObject::SetFormula](http://www.originlab.com/doc/OriginC/ref/DataObject-SetFormula) an[d DataObject::ExecuteFormula](http://www.originlab.com/doc/OriginC/ref/DataObject-ExecuteFormula) methods are used to set column/matrix values, which is the same as setting values in the **Set Values** dialog. The following example is of creating a worksheet with three columns, and then setting values by a formula to each column.

```
Worksheet wks;
wks.Create("origin", CREATE_VISIBLE);
wks.AddCol();
// set value to the first column
Column colA;
colA.Attach(wks, 0);
colA.SetFormula("5*(i-1)");
colA.ExecuteFormula();
// for the next two columns we will set Recalculate = Auto
Column colB;
colB.Attach(wks, 1);
colB.SetFormula("sin(4*col(A)*pi/180)", AU_AUTO);
colB.ExecuteFormula();
// using declared variables in Before Formula Script
Column colC;
colC.Attach(wks, 2);
string strExpression = "cos(Amp*x*pi/180)";
string strBeforeScript = "double Amp=4.5;'' + "\r\nu" + "range x=col(A);";string strFormula = strExpression + STR_COL_FORMULAR_SEPARATOR + strBeforeScript;
colC.SetFormula(strFormula, AU_AUTO);
colC.ExecuteFormula();
```
### **7.3.3.3 Sort Column**

To sort a specified column, first get the column's data into a vector, and then put the data back after sorting the vector. By using a vector reference for getting data object from column, the vector will attach to the column automatically, and the data update on vector will map back to column.

```
Worksheet wks = Project.ActiveLayer();
if(!wks)
{
         return;
}
Column col1 = wks.Columns(0); // 1st column
vectorbase &v1 = col1.GetDataObject(); // Get data object using reference
v1.Sort(SORT_DESCENDING); // Sort descendingly
```
### **7.3.3.4 Reverse Column**

To reverse column's data, first you can get the column data into a vector, and then reverse the data in vector and put them back.

```
// Reverse the 1st column's data
Worksheet wks = Project.ActiveLayer();
if(!wks)
{
         return;
}
Column col1 = wks.Columns(0); // 1st column
vectorbase &v1 = col1.GetDataObject(); // Get data object
vector<uint> vnIndices; // vector for reverse indices
vnIndices.Data(v1.GetSize() - 1, 0, -1); // Reverse indices
v1.Reorder(vnIndices); // Reverse the data
```
#### **7.3.3.5 Get & Set Data from Column**

**7.3.3.5.1Get & Set Numeric Data Values from Column**

```
// Attach to the first column, make sure the format of the column is 
// Text & Numeric(default) or Numeric.
Column col(wks, 0);
// Here assume the data type of the column is double. 
// Other numeric data type supported, for example, int, short, complex.
vector<double>& vec = col.GetDataObject();
// Append 100 at the end of this column
vec.Add(100);
```
Or we can use a **Dataset** object to get and set numeric data for a column. For example:

```
Worksheet wks = Project.ActiveLayer();
Dataset ds(wks, 1);
for(int ii=0; ii<ds.GetSize(); ii++)
```
out double("", ds[ii]);

#### **7.3.3.5.2Get & Set String Values from Column**

```
Column col(wks, 0); // Attach to the first column
// Get string array from column 
vector<string> vs;
col.GetStringArray(vs);
// Put string array back to column
vs.Add("test");
col.PutStringArray(vs);
```
#### **7.3.3.5.3Get & Set Date and Time Data from Column**

If the column's format is Date or Time, the data you get from this column will be Julian date/time data, but not the display-date-time-format string.

```
// Get active worksheet
Worksheet wks = Project.ActiveLayer();
Column col1(wks, 0); // The first column
Column col2(wks, 1); // The second column
// Check if the first column's format is Date or Time, or not
if(col1.GetFormat() == OKCOLTYPE_DATE || col1.GetFormat() == OKCOLTYPE_TIME)
{
         // Get data from 1st column, v1 holds Julian data
         vector &v1 = col1.GetDataObject(); 
         vector &v2 = col2.GetDataObject(); // Get data from 2nd column
        v2 = v1; // Set 1st column's Julian data to 2nd column
         col2.SetFormat(OKCOLTYPE_DATE); // Set 2nd column to be Date column
         // Set display format to be MM/dd/yyyy HH:mm:ss
         col2.SetSubFormat(LDF_SHORT_AND_HHMMSS_SEPARCOLON); 
}
```
### **7.3.3.6 Get the columns of different worksheets\workbooks**

To calculate the sum of a specific column of all worksheets in all workbooks, you can loop all the worksheets in the current folder, and operate on the wanted column(s).

// Retrieve the second column of each worksheet in each workbook of current folder, calculate its sum and output to a new worksheet. void Calculate\_Column\_Sum() { StringArray ColNames; vector<double> ColMeans; int  $K = 1$ ; Dataset ds;

```
 double colSum;
   Folder fld = Project.ActiveFolder(); // Get the active/current folder
    foreach(PageBase pb in fld.Pages)
    { 
            // Loop all Pages in folder
            WorksheetPage wksPgSource = pb; // Convert the Page to WorksheetPage
            // If convert failed, that is to say the Page is not WorksheetPage
            if(!wksPgSource)
            { 
                continue; // Next Page
 }
            // Loop all worksheet in workbook
            foreach(Layer lay in wksPgSource.Layers)
\{ Worksheet wks = lay; 
                // Get column info
                ds.Attach(wks, K);
                DataRange dr;
                dr.Add("X", wks,0,K,-1,K);
                ColNames.Add(dr.GetDescription()); 
                // Calculate column sum
                ds.Sum(colSum); 
                ColMeans.Add(colSum);
 }
```
}

```
 // Prepare the resulting worksheet
 Worksheet wksResult;
 wksResult.Create("Origin");
 DataRange dr;
 dr.Add(wksResult,0,"X");
 dr.Add(wksResult,1,"Y");
dr.SetData(&ColMeans, &ColNames);
```
# **7.4 Worksheets**

}

## **7.4.1 Worksheets**

Origin C provides the [Worksheet](http://www.originlab.com/doc/OriginC/ref/Worksheet-Class) class for working with the worksheets in [a WorksheetPage.](http://www.originlab.com/doc/OriginC/ref/WorksheetPage) While a workbook contains a collection of worksheets, a worksheet contains a collection o[f Columns.](http://www.originlab.com/doc/OriginC/ref/Column-Class) The [Worksheet](http://www.originlab.com/doc/OriginC/ref/Worksheet-Class) class is derived from the **Layer** class.

*This section covers the following topics:*

- [Worksheet Basic Operation](http://www.originlab.com/doc/OriginC/guide/Worksheet-Basic-Operation)
- **[Worksheet Data Manipulation](http://www.originlab.com/doc/OriginC/guide/Worksheet-Data-Manipulation)**
- [Converting Worksheet to Matrix](http://www.originlab.com/doc/OriginC/guide/Converting-Worksheet-to-Matrix)
- [Virtual Matrix](http://www.originlab.com/doc/OriginC/guide/Virtual-Matrix)

## **7.4.2 Worksheet Basic Operation**

The basic worksheet operations include adding worksheet to workbook, activating a worksheet, getting and setting worksheet properties, deleting worksheet, etc. Some practical examples are provided below.

#### **7.4.2.1 Add New Worksheet**

Add a worksheet to a workbook using the **AddLayer** method.

```
// Access the workbook named "Book1"
WorksheetPage wksPage("Book1");
// Add a new sheet to the workbook
int index = wksPage.AddLayer("New Sheet"); 
// Access the new worksheet
Worksheet wksNew = wksPage.Layers(index);
```
#### **7.4.2.2 Activate a Worksheet**

[Workbook](http://www.originlab.com/doc/OriginC/guide/Workbooks) is an Origin object that contains worksheets. To make a worksheet in workbook to be activated, the function [set\\_active\\_layer](http://www.originlab.com/doc/OriginC/ref/set_active_layer) can be used.

```
// Access a worksheet by full name
Worksheet wks("[Book1]Sheet1");
// Set this worksheet to be active
set active layer(wks);
```
## **7.4.2.3 Delete Worksheet**

Use the [Destroy](http://www.originlab.com/doc/OriginC/ref/OriginObject-Destroy) method to delete a worksheet.

```
Worksheet wks = Project.ActiveLayer();
if( wks ) // If the active layer is a worksheet
wks.Destroy(); // Delete the worksheet
```
#### **7.4.2.4 Access Worksheets in Workbook**

There are two ways to access a worksheet by its name. You can pass the layer's full name to the constructor or to the Attach method. The layer's full name contains the page name in square brackets followed by the layer name.

```
// Assume wksPage is a valid WorksheetPage holding the sheet we want to access.
string strFullName = okutil make book sheet string(wksPage.GetName(), "Sheet1");
```
// If book and sheet name are known, the string can be constructed manually. string strFullName = okutil make book sheet string("Book5", "Sheet1");

With the full layer name we can now access the worksheet.

// Construct a new Worksheet instance and attach it to the named sheet.

```
Worksheet wks1(strFullName);
```
// Attach an existing Worksheet instance to the named sheet.

```
wks2.Attach(strFullName);
```
A workbook contains a collection of worksheets. You can loop through all the worksheets in a specified workbook using the **foreach** statement.

WorksheetPage wksPage("Book1");

foreach(Layer wks in wksPage.Layers)

out str(wks.GetName());

You can also access a specified worksheet by its name or index.

//assume there are at least two worksheets on the page Book1,

//and they are named Sheet1 and Sheet2 separately.

WorksheetPage wksPage("Book1");

Worksheet wksFirst = wksPage.Layers(0);  $//by index$ 

Worksheet wksSecond = wksPage.Layers("Sheet2"); //by name

#### **7.4.2.5 Reorder Worksheets**

The [Reorder](http://www.originlab.com/doc/OriginC/ref/Worksheet-Reorder) method allows you to change the position of a worksheet in a workbook.

```
// This example assumes the active workbook contains two sheets
// Get the active page from the active layer
WorksheetPage wksPage;
Worksheet wks = Project.ActiveLayer();
if( wks )
    wksPage = wks.GetPage();
// Move the 2nd worksheet to the 1st position
if( wksPage.Reorder(1, 0) )
   out str("Reorder sheets successfully");
```
## **7.4.2.6 Copy Worksheet**

The [AddLayer](http://www.originlab.com/doc/OriginC/ref/Page-AddLayer) method is used to copy a layer from one page to another, and can be used with GraphPage, WorksheetPage or MatrixPage.

The following example shows how to drag all worksheets from the active folder to merge into the active workbook.

```
WorksheetPage wksPageDest = Project.Pages();
if( !wksPageDest ) // no active window or active window is not a worksheet
         return; 
bool bKeepSourceLayer = false; // delete source layer after copying
Folder fld = Project.ActiveFolder(); 
foreach(PageBase pb in fld.Pages)
{
 WorksheetPage wbSource(pb);
```

```
 if(!wbSource)
     continue;//not a workbook
 if(wbSource.GetName() == wksPageDest.GetName())
     continue;//skip our destination book
 // copy worksheet to destination book and delete it from source book
 foreach(Layer lay in wbSource.Layers)
 {
     Worksheet wks = lay;
     wksPageDest.AddLayer(wks, 0, bKeepSourceLayer);
 }
wbsource.Destroy();// destroy the empty workbook
```
## **7.4.2.7 Format a Worksheet**

}

A worksheet can be formatted programmatically using a theme tree. The example below demonstrates obtaining and saving an existing theme tree:

```
// get format tree from worksheet
Worksheet wks = Project.ActiveLayer();
Tree tr; 
tr = wks.GetFormat(FPB_ALL, FOB_ALL, TRUE, TRUE); 
out_tree(tr); // Output tree to Script window
```
Or, you may construct a theme tree as in the following three steps. First, create a worksheet and insert some data:

```
// Create worksheet
Worksheet wks;
wks.Create("Origin"); 
wks.SetCell(0, 0, "abc"); // Put text to (0, 0) cell
// Establish data range to apply formatting:
DataRange dr;
int r1 = 0, c1 = 0, r2 = 4, c2 = 1;
dr.Add("Range1", wks, r1, c1, r2, c2);
```
Second, construct the tree using the range information and provide values for desired properties:

```
Tree tr;
```

```
// Setup the range that the format want to apply
tr.Root.RangeStyles.RangeStyle1.Left.nVal = c1 + 1;
tr.Root.RangeStyles.RangeStyle1.Top.nVal = r1 + 1;
tr.Root.RangeStyles.RangeStyle1.Right.nVal = c2 + 1;
tr.Root.RangeStyles.RangeStyle1.Bottom.nVal = r2 + 1;
```
#### // Fill color

```
tr.Root.RangeStyles.RangeStyle1.Style.Fill.FillColor.nVal = SYSCOLOR_LTCYAN;
```
// Alignment of text in cell, 2 for center

tr.Root.RangeStyles.RangeStyle1.Style.Alignment.Horizontal.nVal = 2;

#### // The font size of text

```
tr.Root.RangeStyles.RangeStyle1.Style.Font.Size.nVal = 11;
```
// The color of text

tr.Root.RangeStyles.RangeStyle1.Style.Color.nVal = SYSCOLOR\_BLUE;

Third, apply the formatting to the data range:

```
// Apply the format to the specified data range
if( 0 == dr.UpdateThemeIDs(tr.Root) ) // Returns 0 for no error
{
        bool bRet = dr.ApplyFormat(tr, true, true);
}
```
## **7.4.2.8 Merge Cells**

We can use Origin C code to merge Worksheet cells with the specified range. The selected range can be data area or column label area. If you want to merge label cells, just change *bLabels* to **true** in the following code.

```
Worksheet wks;
wks.Create("Origin");
//Define a Grid and attach it to the worksheet
Grid gg;
gg.Attach(wks); 
// to merge the first two rows in two columns
ORANGE rng;
rng.r1 = 0;
rng.c1 = 0;
rng.r2 = 1;rng.c2 = 1;
```

```
bool bLabels = false;
bool bRet = gg.MergeCells(rng, bLabels);
if( bRet )
         printf("Successfully merged cells in %s!\n", wks.GetName());
else
```
printf("Failed to merge cells in %s!**\n**", wks.GetName());

## **7.4.2.9 Read Only Cells**

If you don't want the contents in a cell of worksheet to be changed, you can set the cells to be read-only by using theme tree.

The example below shows how to set the data cells in worksheet to be read-only, and then change the second data cell in column 1 to be editable.

```
// Create a worksheet by using default template (Origin)
// so to make sure that Long Name, Units, and Commnets rows are shown
Worksheet wks;
wks.Create("Origin");
Tree tr;
tr = wks.GetFormat(FPB ALL, FOB ALL, true, true); // Get theme tree of worksheet
// Start to get the specific tree node from the theme tree
// to set the read-only format for the data cells
string strName = "ogData"; // Use to get the node with the desired format
TreeNode trGrid, trNameStyles;
trGrid = tr.Root.Grid; // Get Grid node
if(!trGrid.IsValid())
        return;
```

```
// Read-only format is under some child node of this node
trNameStyles = trGrid.NameStyles; 
if(!trNameStyles.IsValid())
        return;
TreeNode trNameStyle;
bool bRet = false;
// Loop all children nodes to find out the desired tree node
foreach(trNameStyle in trNameStyles.Children)
{
        // Find the node with "ogData"
         if(0 == trNameStyle.Name.strVal.Compare(strName)) 
         {
                 bRet = true;
                 break;
         }
}
if(!bRet)
        return;
trNameStyle.Style.ReadOnly.nVal = 1; // Set all data cells to be read-only
// Start to get/create the specific tree node from the theme tree
// to cancel the read-only format for the specified data cell
TreeNode trRangeStyles;
trRangeStyles = trGrid.RangeStyles; // Get RangeStyles node from Grid node
TreeNode trRangeStyle;
```

```
if(!trRangeStyles.IsValid()) // If RangeStyles node does not exist yet
{
        // Create RangeStyles node
         trRangeStyles = trGrid.AddNode("RangeStyles");
         // And create a sub node named RangeStyle1
         trRangeStyle = trRangeStyles.AddNode("RangeStyle1");
}
else // If RangeStyles node already exist
{
         // Find how many children nodes
        int tagNum = trRangeStyles.Children.Count();
         // And create a sub node name RangeStyle#, # = tagNum+1
         trRangeStyle = trRangeStyles.AddNode("RangeStyle"+(tagNum+1));
}
// Define the range for setting, here range is just one cell
// Left cell of the range, start from 1
trRangeStyle.Left.nVal = 1; 
// Top cell of the range, start from 5, including label rows
// there are 4 label rows, then 5 means the first data cell
trRangeStyle.Top.nVal = 5; 
// Just one cell, so right of the range is the same with left
trRangeStyle.Right.nVal = 1;
// Just one cell, so bottom of the range is the same with top
trRangeStyle.Bottom.nVal = 5;
trRangeStyle.Style.ReadOnly.nVal = 0; // Set read-only to 0 to cancel it
// Apply the setting format to worksheet
if(0 == wks.UpdateThemeIDs(tr.Root))
{
```

```
 bool bb = wks.ApplyFormat(tr, true, true);
        if(bb)
         {
                 printf("Cell 1 in column 1 is editable.\n");
 }
}
```
It is also able to set the Read-Only format for the cells in label rows. We can just make some simple changes on the code above. For example, we are going to make the Comments row to be read-only except the one in column 2, then the corresponding changes are like below.

```
/* Comment out the line below in the above code
string strName = "ogData";
*/
// This line is for the Data, just change it for Comments, as following
string strName = "ogComment";
/* Comment out the following 4 lines in the above code
trRangeStyle.Left.nVal = 1; 
trRangeStyle.Top.nVal = 5;
trRangeStyle.Right.nVal = 1;
trRangeStyle.Bottom.nVal = 5;
*/
// These 4 lines are used to set for the second data 
// cell (assume 3 label rows displayed in worksheet)
// Now we need to set for the Comments cell, 
// assume the Comments row is the third row, 
// and is for column 2, but not column 1 anymore, then
```
trRangeStyle.Left.nVal = trRangeStyle.Right.nVal = 2; // Column 2 // Comments row (the third row displayed in worksheet) trRangeStyle.Top.nVal = trRangeStyle.Bottom.nVal = 3;

## **7.4.3 Worksheet Data Manipulation**

In this section we present examples of how to manipulate worksheet data by Origin C.

#### **7.4.3.1 Get Worksheet Selection**

[Worksheet::GetSelectedRange](http://www.originlab.com/doc/OriginC/ref/Worksheet-GetSelectedRange) can be used to get one or multiple selected data ranges from a worksheet. The following code shows how to get data from one column by worksheet selection. This function returns range type, like one column, one row, whole worksheet, etc.

```
Worksheet wks = Project.ActiveLayer();
int r1, c1, r2, c2;
int nRet = wks.GetSelectedRange(r1, c1, r2, c2);
if( WKS SEL ONE COL & nRet ) // exactly one column selected
{
         // construct a data range object by selection
         DataRange dr;
         dr.Add("X", wks, r1, c1, r2, c2);
         // get data from the selected column
         vector vData;
         dr.GetData(&vData, 0);
```
}

## **7.4.3.2 Set Display Range in Worksheet**

If you want to set a display range in a Worksheet, you can use [Worksheet::SetBounds,](http://www.originlab.com/doc/OriginC/ref/Worksheet-SetBounds) and it is the same as using the Set As Begin/End menu.

The following code shows how to set a beginning and end for all columns in the current worksheet window.

```
Worksheet wks = Project.ActiveLayer();
// the beginning and end of rows 
int begin = 9, end = 19;
// set beginning and end for all columns
int c1 = 0, c2 = -1; // -1 means end
wks.SetBounds(begin, c1, end, c2);
```
## **7.4.3.3 Put Large Dataset to Worksheet**

In order to keep an Origin C function running efficiently when working with a large data set (e.g. 1000 columns) in a worksheet, use the steps below.

- Prepare the columns and rows before putting data into the worksheet.
- Us[e Worksheet::SetSize,](http://www.originlab.com/doc/OriginC/ref/Worksheet-SetSize) don't use [Worksheet::AddCol](http://www.originlab.com/doc/OriginC/ref/Worksheet-AddCol) to set the size.
- Set the size on an empty worksheet, meaning no columns and rows, since otherwise Origin will need to check the short names of the existing columns to avoid duplicate names when adding new columns, and this could cost you lots of time. You can use while( wks.DeleteCol(0) ); to remove all columns to make an empty Worksheet.
- Put data into worksheet columns by buffer[, DataObject::GetInternalDataBuffer.](http://www.originlab.com/doc/OriginC/ref/DataObject-GetInternalDataBuffer)
- Keep Code Builder closed when running functions to improve the speed of execution.

See the following example codes:

```
// prepare worksheet size
Worksheet wks;
wks.Create("Origin");
while( wks.DeleteCol(0) );
int rows = 100, cols = 1000;
```

```
wks.SetSize(rows, cols);
// put data set into worksheet columns one by one
foreach(Column col in wks.Columns)
{
   col.SetFormat(OKCOLTYPE_NUMERIC);
    col.SetInternalData(FSI_SHORT);
    col.SetUpperBound(rows-1);//index of last row, 0 offset
     int nElementSize;
    uint nNum;
     LPVOID pData = col.GetInternalDataBuffer(&nElementSize, &nNum); 
   short* psBuffer = (short*)pData; // OC loop is still slow, but you might pass this pointer to your DLL
    // for much faster manipulation, here we just show that the pointer works
    for(int ii = 0; ii < rows; ii++, psBuff++)
     {
        *psBuff = (ii+1) * (col.GetIndex() + 1);
     }
     col.ReleaseBuffer(); // do NOT forget to call this
}
```
### **7.4.3.4 Access Embedded Graph in a Worksheet**

Create a new graph and a new worksheet, and then embed the graph within one of the worksheet's cells:

```
GraphPage gp;
```
gp.Create("Origin");

```
Worksheet wks;
wks.Create();
int nOptions = EMBEDGRAPH_KEEP_ASPECT_RATIO | EMBEDGRAPH_HIDE_LEGENDS;
// Put the graph in worksheet cell (0, 0)
wks.EmbedGraph(0, 0, gp, nOptions);
```
Access a graph that is embedded within a worksheet; by name or by index:

```
// Get embedded graph from active worksheet
Worksheet wks = Project.ActiveLayer();
GraphPage gp;
qp = wks.EmbeddedPages(0); // Get embedded graph page by indexgp = wks.EmbeddedPages("Graph1"); // Get embedded graph page by name
```
#### **7.4.3.5 Sort Worksheet Data**

Perform a row-wise sort of column data with the **Sort** method. For sorting a single column, use the [vectorbase::Sort](http://www.originlab.com/doc/OriginC/ref/vectorbase-Sort) method:

```
// Sort column
// Before running, please keep active worksheet with two columns fill with data.
// For example, import \Samples\Mathematics\Sine Curve.dat to worksheet.
Worksheet wks = Project.ActiveLayer();
Column colY(wks, 1); // Y column
```

```
// After sort, the original relation for (x, y) will be broken.
```

```
vectorbase& vec = colY.GetDataObject();
```
vec.Sort();

To sort all columns in a worksheet, use the [Worksheet::Sort](http://www.originlab.com/doc/OriginC/ref/Worksheet-Sort) method:

```
// Sort worksheet
// Before running, please keep active worksheet with two columns fill with data.
// For example, import \Samples\Mathematics\Sine Curve.dat to worksheet.
Worksheet wks = Project.ActiveLayer();
int nCol = 1; // Ascending sort all worksheet data on the second column
BOOL bIsAscending = true;
BOOL bMissingValuesSmall = TRUE; // Treat missing value as smallest
int r1 = 0, c1 = 0, r2 = -1, c2 = -1; // -1 means end for r2 and c2
// After sort, each (x, y) still keep the original relation
wks.Sort(nCol, bIsAscending, bMissingValuesSmall, r1, c1, r2, c2);
```
#### **7.4.3.6 Mask Worksheet Data**

The following code shows how to set a mask on the rows of data that are less than or equal to 0 for the specified column.

```
int nCol = 1;
Worksheet wks = Project.ActiveLayer();
Column col(wks, nCol);
vector vData = col.GetDataObject();
// to find all less than and equal 0 and return row index
```

```
vector<uint> vnRowIndex;
vData.Find(MATREPL_TEST_LESSTHAN | MATREPL_TEST_EQUAL, 0, vnRowIndex);
// construct a range including multiple subranges added by row and column index
DataRange dr;
for(int nn = 0; nn < vnRowIndex.GetSize(); nn++)
{
         int r1, c1, r2, c2;
        r1 = r2 = \text{vnRowIndex}[nn];
        cl = c2 = nCol; dr.Add("X", wks, r1, c1, r2, c2); 
}
// set mask on data range
dr.SetMask();
```
#### **7.4.3.7 Set Size**

The [Worksheet::SetSize](http://www.originlab.com/doc/OriginC/ref/Worksheet-SetSize) method is used to set the number of rows and columns in a worksheet.

```
// Set the number of rows and columns, and data will be kept.
// If want to add a lots of columns and rows at once time, better use SetSize
int nNumRows = 100;
int nNumCols = 20;
wks.SetSize(nNumRows, nNumCols); 
// If want to change the number of rows but keep the number of columns,
// can use -1 replace. For example:
wks.SetSize(nNumRows, -1);
// The same usage also used to change column number and keep row number.
```
#### **7.4.3.8 Reduce Worksheet Data**

Origin C provides some functions for reducing XY data in worksheet, such as **ocmath\_reducexy\_fixing\_increbin** for reducing XY data by X increment, [ocmath\\_reducexy\\_n\\_groups](http://www.originlab.com/doc/OriginC/ref/ocmath_reducexy_n_groups) for reducing XY data by number of groups, [ocmath\\_reducexy\\_n\\_points](http://www.originlab.com/doc/OriginC/ref/ocmath_reducexy_n_points) for reducing XY data by every N points, etc. The following is an example to show how to reduce XY data by every N points.

```
Worksheet wks = Project. ActiveLayer(); // Get active worksheet
if(!wks)
{
         return;
}
Column colX(wks, 0); // First column in worksheet
Column colY(wks, 1); // Second column in worksheet
if(colX && colY)
{
         vectorbase &vbInterY = colY.GetDataObject(); // Get Y column data
         vector vY = vbInterY;
         vector vReduced(vY.GetSize());
         int nPoints = 3;
         // Reduce every 3 points, and result is the mean of every 3 points
        int nNewSize = ocmath reducexy n points(vY, vReduced, vY.GetSize(),
                nPoints, REDUCE XY STATS MEAN);
        int iReduced = wks.AddCol("Reduced"); // Add a new column for result
         Column colReduced(wks, iReduced);
         vectorbase &vbReduced = colReduced.GetDataObject();
         vbReduced = vReduced;
}
```
## **7.4.3.9 Extract Data from Worksheet with LT Condition**

Select worksheet data using the [Worksheet::SelectRows](http://www.originlab.com/doc/OriginC/ref/Worksheet-SelectRows) method. Rows can be selected across many columns.

```
// Select data from a worksheet based on a condition;
// put the indices of the selected rows into a vector of type 'uint'.
Worksheet wks = Project.ActiveLayer();
// Check the worksheet data based on the condition expression and 
// output the row index into 'vnRowIndices'.
// Define Labtalk range objects, 'a' = column 1, 'b' = column 2. 
string strLTRunBeforeloop = "range a=1; range b=2"; 
string strCondition = "abs(a) >= 1 \& k abs(b) >= 1";
vector<uint> vnRowIndices; // This is output
int r1 = 0, r2 = -1; // The row range, -1 means the last row for r2
// Optional maximum number of rows to select, -1 indicates no limit
int nMax = -1;
int num = wks.SelectRows(strCondition, vnRowIndices, r1, r2, nMax, 
strLTRunBeforeloop);
```
There are two ways to highlight the selection. The first is to highlight the selected indices.

```
// Method 1 of show selection: highlight rows by vnRowIndices
Grid gg;
if( gg.Attach(wks) )
{
        // convert uint type vector to int type vector 
   vector<int> vnRows;
  vnRows = vnRowIndices;
```

```
 gg.SetSelection(vnRows);
```
}

The second method of highlighting a data selection is to prescribe a fill color for the selected rows.

```
// Method 2 of show selection: fill color on the selected rows by vnRowIndices
DataRange dr;
// Construct data ranges by the row indices in vnRowIndices.
for(int index=0; index<vnRowIndices.GetSize(); index++)
{
         // The following 0(1st col) and -1(last col) for all columns
         // "" for range name variable, not specified, default name will be used
         dr.Add("", wks, vnRowIndices[index], 0, vnRowIndices[index], -1);
}
Tree tr;
tr.Root.CommonStyle.Fill.FillColor.nVal = SYSCOLOR_BLUE; // fill color = blue
tr.Root.CommonStyle.Color.nVal = SYSCOLOR WHITE; // font color = white
if( 0 == dr.UpdateThemeIDs(tr.Root) ) // Return 0 for no error
{
        bool bRet = dr.ApplyFormat(tr, true, true);
}
```
## **7.4.3.10 Compare Data in Two Worksheets**

It may be useful to compare the number of rows or columns between two worksheets, or compare the data themselves. Get a row or column count from a worksheet with the **Datasheet::GetNumRows** and [Datasheet::GetNumCols](http://www.originlab.com/doc/OriginC/ref/Datasheet-GetNumCols) methods.

```
if( wks1.GetNumRows() != wks2.GetNumRows()
        || wks1.GetNumCols() != wks2.GetNumCols() )
{
        out_str("The two worksheets are not the same size");
        return;
}
```
Another way to perform a similar operation is to copy the data from each worksheet into a vector, and compare the size of the vectors.

```
// get all data from worksheet 1 columns one by one
vector vec1;
foreach(Column col in wks1.Columns)
{
        vector& vecCol = col.GetDataObject();
        vec1.Append(vecCol);
}
// get all data from worksheet 2 columns one by one
vector vec2;
foreach(col in wks2.Columns)
{
        vector& vecCol = col.GetDataObject();
       vec2.Append(vecCol);
```

```
} 
if( vec1.GetSize() != vec2.GetSize() )
{
        out str("The size of the two data sets is not equal");
         return;
}
```
To compare data elements themselves, use the **ocmath** compare data function on the vectors in the example above.

```
bool bIsSame = false;
double dTolerance = 1e-10;
ocmath compare data(vec1.GetSize(), vec1, vec2, &bIsSame, dTolerance);
if( bIsSame )
{
        out str("Data in the two worksheets are the same");
}
```
## **7.4.4 Converting Worksheet to Matrix**

You may need to re-organize your data by converting from worksheet to matrix, or vice versa, for certain analysis or graphing needs. This page provides information and examples of converting worksheet to matrix, and please refer to [Converting Matrix to Worksheet](http://www.originlab.com/doc/OriginC/guide/Converting-Matrix-to-Worksheet) for the "vice versa" case.

## **7.4.4.1 Worksheet Gridding**

1. Run the following command in the Command Window to compile the nag\_utils.c file and add it into the current workspace

Run.LoadOC(Originlab\nag\_utils.c, 16);

2. Include header files in the Origin C file.

```
#include <wks2mat.h>
#include <Nag_utils.h>
```
3. Get XYZ data from the active worksheet XYZ columns.

```
// Construct XYZ data range from XYZ columns
XYZRange rng;
rng.Add(wks, 0, "X");
rng.Add(wks, 1, "Y");
rng.Add(wks, 2, "Z");
// Get XYZ data from data range objects to vectors
vector vX, vY, vZ;
rng.GetData(vZ, vY, vX);
```
4. Examine source data type, for example: regular, sparse.

```
UINT nVar;
double xmin, xstep, xmax, ymin, ystep, ymax;
int nSize = vX.GetSize();
int nMethod = ocmath_xyz_examine_data(nSize, vX, vY, vZ, 1.0e-8, 1.0e-8, 
&nVar, &xmin, &xstep, &xmax, &ymin, &ystep, &ymax);
```
5. Calculate the number of rows and columns for the result matrix window.

int nRows =  $10$ , nCols =  $10$ ;

```
if( 0 == nMethod || 1 == nMethod ) // Regular or sparse
{
       double dGap = 1.5;
        if( !is_equal(ystep, 0) )
                nRows = abs(ymax - ymin)/ystep + dGap; if( !is_equal(xstep, 0) )
                nCols = abs(xmax - xmin)/xstep + dGap;}
```
6. Prepare the result matrix window.

```
// Prepare matrix window to put gridding result
MatrixPage mp;
mp.Create("origin"); // Create matrix window
MatrixLayer ml = mp.Layers(0); // Get the first matrix sheetMatrixObject mo(ml, 0); // Get the first matrix object
mo.SetXY(xmin, ymin, xmax, ymax); // Set the from/to for X and Y 
mo.SetSize(nRows, nCols); // Set the number of rows and columns
```
7. Do XYZ gridding with the different method types.

```
matrix& mat = mo.GetDataObject(); // Get data object from matrix object
int iRet;
switch(nMethod)
```
{

```
case 0: // Regular
         iRet = ocmath_convert_regular_xyz_to_matrix(nSize, vX, vY, vZ, 
                 mat, xmin, xstep, nCols, ymin, ystep, nRows);
         printf("--- %d: regular conversion ---\n", iRet); 
         break;
case 1: // Sparse
        iRet = ocmath convert sparse xyz to matrix(nSize, vX, vY, vZ,
                 mat, xmin, xstep, nCols, ymin, ystep, nRows);
         printf("--- %d: sparse conversion ---\n", iRet); 
         break;
case 2: // Random(Renka Cline) 
         vector vxGrid(nRows*nCols), vyGrid(nRows*nCols);
         iRet = ocmath_mat_to_regular_xyz(NULL, nRows, nCols, xmin, 
                xmax, ymin, ymax, vxGrid, vyGrid);
        if('iRet >= 0') {
                 iRet = xyz_gridding_nag(vX, vY, vZ, vxGrid, vyGrid, mat);
         }
         printf("--- %d: random conversion ---\n", iRet);
         break;
default: // Error.
         printf("--- Error: Other method type ---\n");
}
```
#### **7.4.4.2 Worksheet to Matrix**

Data contained in a worksheet can be converted to a matrix using a set of functions.

To converts matrix-like worksheet data directly into a matrix, data in source worksheet can contain the X or Y coordinate values in the first column, first row. However, because the coordinates in a matrix should be uniform spaced, you should have uniformly spaced X/Y values in the source worksheet. The [CopyFramWks](http://www.originlab.com/doc/OriginC/ref/matrixbase-CopyFromWks) method can be used directly, or just attach XYZ data range to matrix.

The following example show how to perform direct worksheet to matrix conversion:

```
// Method 1: using CopyFromWks
Worksheet wks = Project.ActiveLayer();
if(!wks)
{
         return;
}
MatrixPage matPg;
matPg.Create("Origin");
MatrixLayer matLy = matPg.Layers(0);
Matrix mat(matLy);
matrix<double> mat1;
if(!mat1.CopyFromWks(wks, 1, -1, 1, -1))
{
        out str("Error: CopyFromWks failed!");
         return;
}
mat = mat1;
```

```
// Method 2: attach to MatrixObject
Worksheet wks = Project.ActiveLayer();
if(!wks)
{
         return;
}
int nCols = wks.GetNumCols();
int nRows = wks.GetNumRows();
DataRange dr;
dr.Add("X", wks, 0, 1, 0, nCols - 1); // First row excep the first cell
dr.Add("Y", wks, 1, 0, nRows - 1, 0); // First column except the first cell
dr.Add("Z", wks, 1, 1, nRows - 1, nCols - 1);
MatrixPage matPg;
matPg.Create("Origin");
MatrixLayer matLy = matPg.Layers(0);
MatrixObject mo = matLy.MatrixObjects(0);
MatrixObject moTmp;
moTmp.Attach(dr);
matrixbase &matTmp = moTmp.GetDataObject();
matrixbase &mat = mo.GetDataObject();
mat = matTmp;moTmp.Detach();
```
When your worksheet data is organized in XYZ column form, you should use Gridding to convert such data into a matrix. Many gridding methods are available, which will interpolate your source data and generate a uniformly spaced array of values with the X and Y dimensions specified by you.

The following example converts XYZ worksheet data by Renka-Cline gridding method.

```
// Convert worksheet data into a 20 x 20 matrix by Renka-Cline gridding method
Worksheet wks = Project.ActiveLayer();
if(!wks)
{
        return;
}
Dataset dsX(wks, 0);
Dataset dsY(wks, 1);
Dataset dsZ(wks, 2);
int nPoints = dsX.GetSize();
vector vX = dsX;
vector vY = dsY;vector vZ = dsZ;
ocmath_RenkaCline_Struct comm;
ocmath_renka_cline_interpolation(nPoints, vX, vY, vZ, &comm);
//set X and Y of the gridding
double dXMin, dXMax, dYMin, dYMax;
vX.GetMinMax(dXMin, dXMax);
vY.GetMinMax(dYMin, dYMax);
//perform random matrix conversion using Kriging algorithm
int nRows = 20;
int nCols = 20;
matrix mZ(nRows, nCols);
```

```
vector vEvalX(nRows * nCols);
vector vEvalY(nRows * nCols);
ocmath_mat_to_regular_xyz(NULL, nRows, nCols, dXMin, dXMax, dYMin, dYMax, vEvalX, 
vEvalY, NULL, true);
ocmath_renka_cline_eval(&comm, nRows * nCols, vEvalX, vEvalY, mZ); 
ocmath renka cline struct free(&comm);
//create Matrix storing the result
MatrixLayer mResultLayer;
mResultLayer.Create();
Matrix matResult(mResultLayer);
\text{matResult} = \text{mZ};MatrixObject mo = mResultLayer.MatrixObjects(0);
mo.SetXY(dXMin, dYMin, dXMax, dYMax);//set X and Y range of Matrix
```
#### **7.4.5 Virtual Matrix**

You can construct a virtual matrix from a worksheet window. Pick separate data ranges from the worksheet for X, Y, Z data of the virtual matrix. If you do not specify X and Y data, it will automatically use default data. The following code shows how to construct a virtual matrix from an active worksheet window, and then plot this virtual matrix on a graph.

```
// before running, make sure there is active worksheet window with data. 
// For example, new a worksheet window, import XYZ Random Gaussian.dat from
// Origin folder Samples\Matrix Conversion and Gridding subfolder to worksheet.
Worksheet wks = Project.ActiveLayer();
int r1, r2;
int c1 = 0, c2 = 2;
```

```
wks.GetBounds(r1, c1, r2, c2);
```

```
// construct a data range object only with Z data, X and Y data will be auto
// assigned.
DataRange dr;
dr.Add("Z", wks, r1, c1, r2, c2);
MatrixObject mo;
mo.Attach(dr);
int nRows = mo.GetNumRows();
int nCols = mo.GetNumCols();
// get the default x, y range
double xmin, xmax, ymin, ymax;
mo.GetXY(xmin, ymin, xmax, ymax);
GraphPage gp;
gp.Create("CONTOUR");
GraphLayer gl = gp.Layers(0);gl.AddPlot(mo, IDM_PLOT_CONTOUR);
gl.Rescale();
mo.Detach();
```
If you want to assign X and Y data then the data should be monotone. The following example shows how to construct a virtual matrix with an XYZ data range.

```
// Assume the active layer is a worksheet with 5 columns of data.
Worksheet wks = Project.ActiveLayer();
// Get min and max row indices for columns 0 to 4.
int r1, r2, c1 = 0, c2 = 4;
wks.GetBounds(r1, c1, r2, c2);
// Create a data range object with XYZ data.
DataRange dr;
dr.Add("X", wks, 0, 1, 0, c2); // First row except the first cell
dr.Add("Y", wks, 1, 0, r2, 0); // First column except the first cell
dr.Add("Z", wks, 1, 1, r2, c2);
MatrixObject mo;
mo.Attach(dr);
```
# **8 Graphs**

#### **8.1 Graphs**

The **GraphPage** class is for working with a graph window. There is a GraphPage object for each graph window. A GraphPage object contains a collection of layers. Each of these layers is a **GraphLayer** object.

#### Accessing an Existing Graph

There are multiple ways to access an existing graph. The methods used are the same as those used for workbooks and matrix books.

You can access a graph by passing its name to the class constructor.

```
GraphPage grPg("Graph1");
if( grPg ) // if there is a graph named "Graph1"
```
grPg.SetName("MyGraph1"); // rename the graph

The **Project** class contains a collection of all the graphs in the project. The following example shows how to loop through the collection and output the name of each graph.

foreach(GraphPage grPg in Project.GraphPages)

out\_str(grPg.GetName()); // output graph name

You can access a graph by passing its zero-based index to the **Item** method of the **Collection** class.

```
GraphPage grPg;
```
grPg = Project.GraphPages.Item(2);

```
if( grPg ) // if there is a 3rd graph
```
out str(grPg.GetName()); // output graph name

#### Deleting a Graph

All Origin C's internal classes are derived from the **OriginObject** class. This class has a **Destroy** method that is used to destroy the object. Calling this method on a graph will destroy the graph, all the layers in the graph, and all the graph objects on each layer.

GraphPage grPg;

grPg = Project.GraphPages.Item(0); // get first graph in project

if( grPg ) // if there is a graph

grPg.Destroy(); // delete the graph

*This section covers the following topics:*

- [Creating and Customizing Graph](http://www.originlab.com/doc/OriginC/guide/Creating-and-Customizing-Graph)
- [Adding Data Plots](http://www.originlab.com/doc/OriginC/guide/Adding-Data-Plots)
- [Customizing Data Plots](http://www.originlab.com/doc/OriginC/guide/Customizing-Data-Plots)
- [Managing Layers](http://www.originlab.com/doc/OriginC/guide/Managing-Layers)
- **[Creating and Accessing Graphical Objects](http://www.originlab.com/doc/OriginC/guide/Creating-and-Accessing-Graphical-Objects)**

# **8.2 Creating and Customizing Graph**

#### **8.2.1 Creating Graph Window**

The **Create** method is used for creating new graphs.

GraphPage gp;

gp.Create("3D"); // create a graph using the 3D template

### **8.2.2 Getting Graph Page Format**

```
GraphPage gp("Graph1");
Tree tr;
tr = gp.GetFormat(FPB_ALL, FOB_ALL, true, true);
out tree(tr);
```
### **8.2.3 Setting Graph Page Format**

The following example code shows how to set page background color as a gradient in two colors.

```
Tree tr;
tr.Root.Background.BaseColor.nVal = SYSCOLOR RED;
tr.Root.Background.GradientControl.nVal = 1;
tr.Root.Background.GradientColor.nVal = SYSCOLOR_BLUE;
GraphPage gp("Graph1");
if(0 == gp.UpdateThemeIDs(tr.Root) )
        gp.ApplyFormat(tr, true, true);
```
# **8.2.4 Getting Graph Layer Format**

```
GraphLayer gl = Project.ActiveLayer();
Tree tr;
tr = gl.GetFormat(FPB_ALL, FOB_ALL, true, true);
out tree(tr);
```
# **8.2.5 Setting Graph Layer Format**

The following example code shows how to set the background of a graph layer object to Black Line format.

```
GraphLayer gl = Project.ActiveLayer();
Tree tr;
tr.Root.Background.Border.Color.nVal = SYSCOLOR_BLACK;
tr.Root.Background.Border.Width.nVal = 1;
tr.Root.Background.Fill.Color.nVal = SYSCOLOR_WHITE;
if( 0 == gl.UpdateThemeIDs(tr.Root) )
         gl.ApplyFormat(tr, true, true);
```
## **8.2.6 Show Additional Lines**

This example shows how to show additional lines, the Y=0/X=0 line, and the opposite line.

```
GraphLayer gl = Project.ActiveLayer();
Axis axesX = gl.XAxis; 
axesX.Additional.ZeroLine.nVal = 1; // Show Y = 0 line
axesX.Additional.OppositeLine.nVal = 1; // Show X Axes opposite line
```
## **8.2.7 Show Grid Lines**

This example shows how to set gridlines to show, and how to color them.

Color values can be an index into Origin's internal color palette or an RGB value. See [Color](http://www.originlab.com/doc/OriginC/guide/Data-Types-and-Variables) in the Data Types [and Variables](http://www.originlab.com/doc/OriginC/guide/Data-Types-and-Variables) section for more information about working with color values.

```
GraphLayer gl = Project.ActiveLayer();
```
Axis axisY = gl.YAxis;

Tree tr;

```
// Show major grid
```

```
TreeNode trProperty = tr.Root.Grids.HorizontalMajorGrids.AddNode("Show");
trProperty.nVal = 1;
tr.Root.Grids.HorizontalMajorGrids.Color.nVal = RGB2OCOLOR(RGB(100, 100, 220));
tr.Root.Grids.HorizontalMajorGrids.Style.nVal = 1; // Solid
tr.Root.Grids.HorizontalMajorGrids.Width.dVal = 1;
// Show minor grid
trProperty = tr.Root.Grids.HorizontalMinorGrids.AddNode("Show");
trProperty.nVal = 1;
```
tr.Root.Grids.HorizontalMinorGrids.Color.nVal = SYSCOLOR\_GREEN; // Green

```
tr.Root.Grids.HorizontalMinorGrids.Style.nVal = 2; // Dot
tr.Root.Grids.HorizontalMinorGrids.Width.dVal = 0.3;
if(0 == axisY.UpdateThemeIDs(tr.Root) )
{
         bool bRet = axisY.ApplyFormat(tr, true, true);
}
```
# **8.2.8 Setting Axis Scale**

This example shows how to set scale parameters, increment, type and so on.

```
GraphLayer gl = Project.ActiveLayer();
Axis axesX = gl.XAxis; 
axesX.Scale.From.dVal = 0;
axesX.Scale.To.dVal = 1;
axesX.Scale.IncrementBy.nVal = 0; // 0=increment by value; 1=number of major ticks
axesX.Scale.Value.dVal = 0.2; // Increment value
axesX.Scale.Type.nVal = 0;// Linear 
axesX.Scale.Rescale.nVal = 0; // Rescake type
axesX.Scale.RescaleMargin.dVal = 8; // precent 8
```
This example shows how to set scale major ticks number for Y axis.

```
GraphLayer gl = Project.ActiveLayer();
Axis axesY = gl.YAxis; 
axesY.Scale.IncrementBy.nVal = 1; // 0: increment by value; 1: number of major
ticks
axesY.Scale.MajorTicksCount.nVal = 5;
```
### **8.2.9 Getting Axis Format**

```
GraphLayer gl = Project.ActiveLayer();
Axis axisX = gl.XAxis;
// Get all axis format settings to tree
Tree tr;
tr = axisX.GetFormat(FPB_ALL, FOB_ALL, true, true);
out tree(tr);
```
## **8.2.10 Setting Axis Label**

An axis label is an ordinary text object and is accessed in Origin C using the GraphObject class. On a default graph the X axis is named XB and the Y axis is named YL. The following code shows how to access the X and Y axis labels and assumes a default graph is the active page.

```
GraphLayer gl = Project.ActiveLayer(); // Get active graph layer
GraphObject grXL = gl.GraphObjects("XB"); // Get X axis label
GraphObject grYL = gl.GraphObjects("YL"); // Get Y axis label
```
Now that we have access to the axis labels we can change their values. The following code sets the X axis label directly and sets the Y axis label indirectly by linking it to a LabTalk string variable. Linking to a LabTalk variable requires the label's Programming Control option "Link to variables" to be turned on. This option is on by default.

```
grXL.Text = "My New X Asis Label";
LT set str("abc$", "My String Variable");
grYL.Text = "%(abc$)";
```
To make sure the label changes appear, it may be necessary to refresh the graph page. With our GraphLayer object we can refresh the page with the following code.

```
gl.GetPage().Refresh();
```
# **8.2.11 Show Top Axis**

This example shows how to show X top axes.

```
// Show axes and ticks
Tree tr; 
TreeNode trProperty = tr.Root.Ticks.TopTicks.AddNode("Show");
trProperty.nVal = 1;
// Show tick labels
trProperty = tr.Root.Labels.TopLabels.AddNode("Show");
trProperty.nVal = 1;
GraphLayer gl = Project.ActiveLayer();
Axis axesX = gl.XAxis;
if(0 == axesX.UpdateThemeIDs(tr.Root) )
{
         bool bRet = axesX.ApplyFormat(tr, true, true);
}
```
# **8.2.12 Customizing Axis Ticks**

This example shows how to set the format in the Axis dialog -> Title & Format tab.

```
GraphLayer gl = Project.ActiveLayer();
Axis axesX = gl.XAxis; 
Tree tr;
// Set ticks color as Auto, depend on the color of data plot
tr.Root.Ticks.BottomTicks.Color.nVal = INDEX_COLOR_AUTOMATIC;
```

```
tr.Root.Ticks.BottomTicks.Width.dVal = 3;
tr.Root.Ticks.BottomTicks.Major.nVal = 0; // 0: In and Out
tr.Root.Ticks.BottomTicks.Minor.nVal = 2; // 2: Out
tr.Root.Ticks.BottomTicks.Style.nVal = 0; // Solid
if(0 = \text{axesX}.UpdateThemeIDs(\text{tr}.\text{Root}))
 bool bRet = axesX.ApplyFormat(tr, true, true);
```
#### **8.2.13 Customizing Tick Labels**

This example shows how to set tick labels with custom positions. It performs the same action as going in the Axis dialog Custom Tick Labels tab.

```
GraphLayer gl = Project.ActiveLayer();
Axis axesX = gl.XAxis;
Tree tr;
// Show axes begin and end as scale value
tr.Root.Labels.BottomLabels.Custom.Begin.Type.nVal = 2; 
tr.Root.Labels.BottomLabels.Custom.End.Type.nVal = 2;
// Set special point as Manual type with the special value and text.
tr.Root.Labels.BottomLabels.Custom.Special.Type.nVal = 3;
tr.Root.Labels.BottomLabels.Custom.Special.Label.strVal = "Mid";
tr.Root.Labels.BottomLabels.Custom.Special.Value.dVal = 12;
if(0 == axesX.UpdateThemeIDs(tr.Root) )
{
        bool bRet = axesX.ApplyFormat(tr, true, true);
```
# **8.3 Adding Data Plots**

**Plots** or **Data plots** are representations of your data within a graph layer. Each graph layer may contain one or more plots.

## **8.3.1 2D Plot (XY, YErr, Bar/Column)**

#### **8.3.1.1 Plot XY Scatter**

if(  $nPlotIndex \geq 0$  )

The following code shows how to construct an XYYErr data range from the active worksheet, and then plot the data range in a newly created graph.

```
Worksheet wks = Project.ActiveLayer(); 
// The range name must be X, Y, Z or ED(for YErr) to make sense.
DataRange dr;
dr.Add(wks, 0, "X"); // 1st column for X data
dr.Add(wks, 1, "Y"); // 2nd column for Y data
dr.Add(wks, 2, "ED"); // Optional, 3th column for Y Error data
// Create a graph window
GraphPage gp;
gp.Create("Origin");
GraphLayer ql = qp.Layers(); // Get active layer
// Plot XY data range as scatter
// IDM PLOT SCATTER is plot type id, see other types plot id in oPlotIDs.h file.
int nPlotIndex = gl.AddPlot(dr, IDM_PLOT_SCATTER);
// Returns plot index (offset is 0), else return -1 for error
```

```
}
```

```
{
         gl.Rescale(); // Rescale axes to show all data points
}
```
# **8.3.1.2 Attach YErr Plot**

Attach YErr data to an existing XY data plot.

```
GraphLayer gl = Project.ActiveLayer();
DataPlot dp = gl.DataFramelets(-1); // Get active data plot
// Get Y Error column
WorksheetPage wksPage("Book1");
Worksheet wks = wksPage.Layers();
Column colErrBar(wks, 2); 
// Plot Y Error column to the active data plot
Curve crv(dp);
int nErrPlotIndex = ql.AddErrBar(crv, colErrBar);
```
out int("nErrPlotIndex = ", nErrPlotIndex);

#### **8.3.1.3 Bar/Column Plot**

```
// before running make sure the active window is worksheet
Worksheet wks = Project.ActiveLayer();
DataRange dr;
dr.Add(wks, 1, "Y"); // Construct data range with one column
GraphPage gp;
gp.Create("BAR"); // Create graph with the specified template
GraphLayer gl = gp.Layers(-1); // Get active graph layer
```

```
int index = gl.AddPlot(dr, IDM_PLOT_BAR);
if( index >= 0 )
{
        out_str("Plot bar");
        gl.Rescale();
}
```
# **8.3.2 3D Plot**

Plot a 3D surface from a matrix on a graph window.

```
// Prepare matrix data 
MatrixLayer ml;
string strFile = GetAppPath(true) + "Samples\\Matrix Conversion and Gridding\\
2D Gaussian.ogm";
ml.Open(strFile);
MatrixObject mo = ml.MatrixObjects(0);
// Create graph page with template
GraphPage gp;
gp.Create("CMAP"); 
GraphLayer gl = gp.Layers(0);
// Plot 3D surface
int nPlotIndex = gl.AddPlot(mo, IDM_PLOT_SURFACE_COLORMAP);
if(0 == nPlotIndex){
 gl.Rescale();
```
printf("3D Surface plotted successfully**\n**");

# **8.3.3 Contour Plot**

}

#### **8.3.3.1 Plot XYZ Contour**

```
// Before running, make sure there are XYZ columns with data in the active
// worksheet window. Or you can import \Samples\Matrix Conversion and Gridding\
// XYZ Random Gaussian.dat into worksheet.
Worksheet wks = Project.ActiveLayer();
DataRange dr;
dr.Add(wks, 0, "X");
dr.Add(wks, 1, "Y");
dr.Add(wks, 2, "Z");
// Create graph with template
GraphPage gp; 
gp.Create("TriContour"); 
GraphLayer gl = gp.Layers();
// Plot XYZ contour with type id
int nPlot = gl.AddPlot(dr, IDM_PLOT_TRI_CONTOUR);
if( nPlot \ge 0 )
{
        gl.Rescale();
         printf("XYZ contour plotted successfully\n");
}
```
## **8.3.3.2 Plot Color Fill Contour**

```
MatrixLayer ml = Project.ActiveLayer();
MatrixObject mo = ml.MatrixObjects(0);
// Create graph window with template
GraphPage gp;
gp.Create("contour"); 
GraphLayer gl = gp.Layers();
int nPlot = gl.AddPlot(mo, IDM_PLOT_CONTOUR);
if( nPlot \ge 0 )
{
       gl.Rescale();
}
```
# **8.3.4 Image Plot**

```
MatrixLayer ml = Project.ActiveLayer();
MatrixObject mo = ml.MatrixObjects(0);
// Create graph window with template
GraphPage gp;
gp.Create("image"); 
GraphLayer gl = gp.Layers();
int nPlot = gl.AddPlot(mo, IDM_PLOT_MATRIX_IMAGE);
if( nPlot \ge 0 )
{
```

```
 gl.Rescale();
```
# **8.3.5 Multi-Axes**

}

The following example code shows how to show/hide and set format on the four axes - left, bottom, right, and top in one graph layer.

```
#include <..\Originlab\graph_utils.h> // needed for AXIS_*
GraphLayer gl = Project.ActiveLayer();
// Show all axes and labels. 0 or 1, 1 for show.
vector<int> vnAxes(4), vnLabels(4), vnTitles(4);
vnAxes[AXIS BOTTOM] = 1;
vnAxes[AXIS_LEFT] = 1;
vnAxes[AXIS_TOP] = 1;
vnAxes[AXIS_RIGHT] = 1; 
vnLabels = vnAxes; 
// Show axis titles of left and bottom axes. 0 or 1, 1 for show.
vnTitles[AXIS_BOTTOM] = 1;
vnTitles[AXIS LEFT] = 1;vnTitles[AXIS_TOP] = 0;
vnTitles[AXIS_RIGHT] = 0; 
// Set the major tick and minor tick of all axes as IN format
// See other TICK_* items in graph_utils.h.
vector<int> vnMajorTicks(4), vnMinorTicks(4);
vnMajorTicks[AXIS_BOTTOM] = TICK_IN;
```

```
vnMajorTicks[AXIS_LEFT] = TICK_IN;
vnMajorTicks[AXIS_TOP] = TICK_IN;
vnMajorTicks[AXIS_RIGHT] = TICK_IN; 
vnMinorTicks = vnMajorTicks;
```
gl\_smart\_show\_object(gl, vnAxes, vnLabels, vnTitles, vnMajorTicks, vnMinorTicks);

### **8.3.6 Multi-Panels (Multi-Layer, with Shared X-Axis)**

The following example shows how to construct multiple graph layers in one graph page, all layers sharing the x axis in one layer, then plot XY data sets one by one from a worksheet to each graph layer.

Before compiling the following codes, you need to run this command to build the graph\_utils.c file to your current workspace.

run.LoadOC(Originlab\graph\_utils.c, 16);

Compile the following Origin C code. Before running, make sure there is a workbook named Book1, and it has one X column and at least two Y columns.

```
#include <..\Originlab\graph_utils.h> // needed for page_add_layer function
```

```
// Construct data range from Book1
```
WorksheetPage wksPage("Book1");

Worksheet wks = wksPage.Layers(0); // get the first worksheet in Book1

DataRange dr;

dr.Add(wks, 0, "X"); // 1st column as X data

dr.Add(wks,  $1$ , "Y", -1); // 2nd column to last one for Y data

// Get the number of Y

DWORD dwRules = DRR\_GET\_DEPENDENT | DRR\_NO\_FACTORS;

int nNumYs = dr.GetNumData(dwRules);

```
// Add more layers with right Axis and link to the 1st layer
GraphPage gp;
gp.Create("Origin");
while ( gp.Layers.Count() < nNumYs )
{
        page_add_layer(gp, false, false, false, true, 
                 ADD_LAYER_INIT_SIZE_POS_MOVE_OFFSET, false, 0, LINK_STRAIGHT); 
}
// Loop and add plot from each XY data range to graph layer
foreach(GraphLayer gl in gp.Layers)
{
        int nLayerIndex = gl.GetIndex();
         // Get the sub XY range from dr
         DataRange drOne;
         dr.GetSubRange(drOne, dwRules, nLayerIndex); 
         // Plot one XY range to graph layer
        int nPlot = gl.AddPlot(drOne, IDM PLOT LINE);
        if( nPlot \ge 0 )
         {
                 DataPlot dp = gl.DataPlots(nPlot);
                 dp.SetColor(nLayerIndex); // Set data plot as different color
            // Set the ticks and ticklabels of right Y axis auto color
```

```
 gl.YAxis.AxisObjects(AXISOBJPOS_AXIS_SECOND).RightTicks.Color.nVal
=
gl.YAxis.AxisObjects(AXISOBJPOS_LABEL_SECOND).RightLabels.Color.nVal =
                INDEX COLOR AUTOMATIC;
                 gl.Rescale();
         } 
}
```
# **8.4 Customizing Data Plots**

#### **8.4.1 Adding Data Marker**

Origin C supports the following methods for customizing data markers.

- **[DataPlot::AddDataMarkers](http://www.originlab.com/doc/OriginC/ref/DataPlot-AddDataMarkers)** to add a data marker on the data plot to select a sub range
- **[DataPlot::SetDataMarkers](http://www.originlab.com/doc/OriginC/ref/DataPlot-SetDataMarkers)** to change the position of the present data marker
- **[DataPlot::GetDataMarkers](http://www.originlab.com/doc/OriginC/ref/DataPlot-GetDataMarkers)** to get all existing data plots
- **[DataPlot::RemoveDataMarker](http://www.originlab.com/doc/OriginC/ref/DataPlot-RemoveDataMarker)** to remove the specified data marker.

The following code shows how to add two data markers to the active graph window.

```
GraphLayer gl = Project.ActiveLayer();
DataPlot dp = q1.DataPlots();
// the indices of the data markers
vector<int> vnBegin = \{0, 9\};
vector<int> vnEnd = \{4, 14\};
// to add two data markers
```

```
int nRet = dp.AddDataMarkers(vnBegin, vnEnd);
if( 0 == nRet )
{
        out str("Add data marker successfully.");
}
```
The code below shows how to change the position of the present data marker.

```
GraphLayer gl = Project.ActiveLayer();
DataPlot dp = gl.DataPlots();
// the indices of the data markers
vector<int> vnBegin = {11, 2};
vector<int> vnEnd = {19, 5};
vector<int> vnIndices = \{1, 0\};
// to add two data markers
int nRet = dp.SetDataMarkers(vnBegin, vnEnd, vnIndices);
if( 0 == nRet )
{
        out_str("Set data marker successfully.");
         gl.GetPage().Refresh();
}
```
## **8.4.2 Setting Color**

The following code shows how to set the color of the data plot.

```
GraphLayer gl = Project.ActiveLayer();
```

```
DataPlot dp = gl.DataFrameDataPlots(0);
bool bRepaint = true;
```
dp.SetColor(SYSCOLOR GREEN, bRepaint);

### **8.4.3 Getting Format Tree**

*OriginObject::GetFormat* and *OriginObject::ApplyFormat* are used to get and set Origin object formats. The following getting, setting and copying format mechanisms can be used for all Origin objects whose classes derive from the OriginObject base class (see Reference: [Class Hierarchy\)](http://www.originlab.com/doc/OriginC/guide/Class-Hierarchy). For example, the Origin objects can be objects of the *DataPlot* class, *Worksheet* class, *WorksheetPage* class, *MatrixLayer* class, *MatrixPage* class, *GraphLayer* class, or *GraphPage* class.

The *DataPlot* class derives from the *DataObjectBase* class, and the *DataObjectBase* class derives from the *OriginObject* class, so we can call *DataPlot::GetFormat* to get the format tree structure.

There are two ways to see the format tree structure via the following code.

- Set a break point on the *GetFormat* line in the following code, activate one data plot, run the code, press F10 (Step Over) to execute the *GetFormat* line, and see the details of the format tree in the Code Builder Local Variables Window **tr** variable. (press Alt+4 to open/hide the Local Variables window).
- Use the last line, *out\_tree(tr);*, to print out the format tree.

```
GraphLayer gl = Project.ActiveLayer();
DataPlot dp = gl.DataPlots(-1); // Get the active data plot
// Different plot types(for example, Line, Box Chart...) have 
// different structure in the format tree.
Tree tr;
// Get the format tree to see details of the tree structure.
tr = dp.GetFormat(FPB_ALL, FOB_ALL, true, true);
```
out\_tree(tr); // print out the format tree.

#### **8.4.4 Setting Format on Line Plot**

```
GraphLayer gl = Project.ActiveLayer();
DataPlot dp = gl.DataFramelets(-1); // Get the active data plot
// Set format on a line plot
// Note: See the previous section to get the structure of format tree
Tree tr;
tr.Root.Line.Connect.nVal = 2; // 2 for 2 point segment
tr.Root.Line.Color.nVal = RGB2OCOLOR(RGB(100, 100, 220));
tr.Root.Line.Width.dVal = 1.5;
if( 0 == dp.UpdateThemeIDs(tr.Root) )
{
     bool bRet = dp.ApplyFormat(tr, true, true); 
}
```
## **8.4.5 Copying Format from One Data Plot to Another**

#### **8.4.5.1 Copying Format via Theme File**

Getting and saving a format tree from a data plot into a theme file, then loading the theme file to a tree and applying the format tree to another data plot.

```
// Save plot settings from Graph1 to a theme file
GraphPage gpSource("Graph1");
GraphLayer glSource = gpSource.Layers(0);
DataPlot dpSource = glSource.DataPlots(0);
```
Tree tr;

```
tr = dpSource.GetFormat(FPB_ALL, FOB_ALL, true, true);
string strTheme = GetAppPath(false) + "plotsettings. XML";
tr.Save(strTheme);
// Load plot settings from a theme file to a tree, and apply format from 
// tree to data plot object.
GraphPage gpDest("Graph2");
GraphLayer glDest = gpDest.Layers(0); 
DataPlot dpDest = glDest.DataPlots(0);
Tree tr2;
tr2.Load(strTheme);
dpDest.ApplyFormat(tr2, true, true);
```
#### **8.4.5.2 Copying Format via Tree**

Getting plot settings from one data plot to a tree, then apply settings from this tree to another data plot object.

```
GraphPage gpSource("Graph1");
GraphLayer glSource = gpSource.Layers(0);
DataPlot dpSource = glSource.DataPlots(0);
GraphPage gpDest("Graph2");
GraphLayer glDest = gpDest.Layers(0); 
DataPlot dpDest = glDest.DataPlots(0);
// Get format from source data plot
Tree tr;
tr = dpSource.GetFormat(FPB_ALL, FOB_ALL, true, true);
```
// Apply format to another data plot

dpDest.ApplyFormat(tr, true, true);

### **8.4.6 Setting Format on Scatter Plot**

```
GraphLayer gl = Project.ActiveLayer();
DataPlot dp = gl.DataFramelets(-1); // Get the active data plot// Set symbol format
Tree tr;
tr.Root.Symbol.Size.nVal = 12; // Size of symbol
tr.Root.Symbol.Shape.nVal = 1; // Circle
tr.Root.Symbol.Interior.nVal = 1; // Interior type
tr.Root.Symbol.EdgeColor.nVal = SYSCOLOR_RED;
tr.Root.Symbol.FillColor.nVal = SYSCOLOR_BLUE;
// Show vertical droplines
tr.Root.DropLines.Vertical.nVal = 1;
tr.Root.DropLines.VerticalColor.nVal = SYSCOLOR_LTGRAY;
tr.Root.DropLines.VerticalStyle.nVal = 1;
tr.Root.DropLines.VerticalWidth.nVal = 1.5;
if( 0 == dp.UpdateThemeIDs(tr.Root) )
{
    bool bRet = dp.ApplyFormat(tr, true, true); 
}
```
## **8.4.7 Setting Format on Grouped Line + Symbol Plots**

Use Origin C to set the format for grouped plots. The same action can be completed by going into the Plot Details dialog, under the Group tab. The formats included Line Color, Symbol Type, Symbol Interior, and Line Style.

The following example shows how to set format on Line and Symbol plots. This group is assumed to contain 4 data plots.

```
GraphLayer gl = Project.ActiveLayer(); 
GroupPlot gplot = ql.Grows(0); // Get the first group in layer
// the Nester is an array of types of objects to do nested cycling in the group
// four types of setting to do nested cycling in the group
vector<int> vNester(3);
vNester[0] = 0; // cycling line color in the group
vNester[1] = 3; // cycling symbol type in the group
vNester[2] = 8; // cycling symbol interior in the group
gplot.Increment.Nester.nVals = vNester; // set Nester of the grouped plot 
// Put format settings to vector for 4 plots
vector<int> vLineColor = {SYSCOLOR_BLUE, SYSCOLOR_OLIVE, SYSCOLOR_RED, 
                 SYSCOLOR_CYAN};
vector<int> vSymbolShape = \{1, 3, 5, 8\};
vector<int> vSymbolInterior = \{1, 2, 5, 0\};
Tree tr;
tr.Root.Increment.LineColor.nVals = vLineColor; // set line color to theme tree
tr.Root.Increment.Shape.nVals = vSymbolShape; // set symbol shape to theme tree
// set symbol interior to theme tree
tr.Root.Increment.SymbolInterior.nVals = vSymbolInterior;
```

```
if(0 == gplot.UpdateThemeIDs(tr.Root) ) 
{
        bool bb = gplot.ApplyFormat(tr, true, true); // apply theme tree
}
```
# **8.4.8 Setting Colormap Settings**

**DataPlot** class has two overloaded methods to set colormap.

- DataPlot::SetColormap( const vector<double> & vz, BOOL bLogScale = FALSE) is just used to set Z level and scale type (log type or not). The values in **vz** argument are Z values.
- DataPlot::SetColormap( TreeNode& trColormap ) is used to set all colormap settings, for example, Z values, colors, line format and text label format.

This example shows how to set up colormap Z levels on a Contour graph.

```
GraphLayer gl = Project.ActiveLayer();
DataPlot dp = gl.DataFrameDate(0);// Get original colormap Z levels
vector vZs;
BOOL bLogScale = FALSE;
BOOL bRet = dp.GetColormap(vZs, bLogScale);
int nLevels = vZs.GetSize(); 
// Decrease Z levels vector and set back to DataPlot
double min, max;
vZs.GetMinMax(min, max);
double dChangeVal = fabs(max - min) * 0.2;
bool bIncrease = true;
```

```
if( !bIncrease )
       dChangeVal = 0 - dChangeVal;min = min - dChangeVal;max = max - dChangeVal;double inc = (max - min) / nLevels;vZs.Data(min, max, inc);
dp.SetColormap(vZs);
```
The following example shows how to set up colormap Z levels with log10 scale type.

```
bool plot_matrix(LPCSTR lpsczMatPage, LPCSTR lpcszGraphTemplate = "contour"
                 , int nPlotID = IDM_PLOT_CONTOUR)
{
         // Get the active matrix object from the specific matrix page
         MatrixPage matPage = Project.MatrixPages(lpsczMatPage);
         if( !matPage )
         {
                out str("Invalid matrix page");
                return false;
         }
         // get the active sheet in this matrix page
        MatrixLayer ml = matPage.Layers(-1); // get the active matrix object in matrixsheet
        MatrixObject mobj = ml.MatrixObjects(-1);
```

```
 // Create hidden graph page with template and add plot
 // Create as hidden to avoid unneeded drawing 
 GraphPage gp;
 gp.Create(lpcszGraphTemplate, CREATE_HIDDEN);
 GraphLayer glay = gp.Layers();
 int nPlot = glay.AddPlot(mobj, nPlotID);
if(nPlot < 0)
  {
          out_str("fail to add data plot to graph");
     return false; 
  }
 glay.Rescale(); // rescale x y axes
 // Construct Z levels vector
 int nNewLevels = 4; 
double min = 0.1, max = 100000.;
double step = (log10(max) - log10(min)) / (nNewLevels - 1); vector vLevels;
 vLevels.SetSize(nNewLevels);
 vLevels.Data(log10(min), log10(max), step); 
 vLevels = 10^vLevels; 
 // Setup z levels in percent, not real z values.
 // First value must be 0 and last value must be < 100
vLevels = 100*(vLevels - min) / (max - min);
```

```
 Tree tr;
 tr.ColorMap.Details.Levels.dVals = vLevels;
 tr.ColorMap.ScaleType.nVal = 1; // 1 for log10
 tr.ColorMap.Min.dVal = min;
 tr.ColorMap.Max.dVal = max;
 DataPlot dp = glay.DataPlots(nPlot); 
 bool bRet = dp.SetColormap(tr); 
 if( !bRet )
 {
         out_str("fail to set colormap");
         return false;
 }
 gp.Label = "Plot created using template: " + (string)lpcszGraphTemplate;
 gp.TitleShow = WIN_TITLE_SHOW_BOTH;
 gp.SetShow(); // show it when all it ready
 return true;
```
Call the above *plot\_matrix* function with *coutour* template and *IDM\_PLOT\_CONTOUR* plot id to plot contour graph and then set colormap on it.

```
void plot_contour_ex(LPCSTR lpcszMatPage)
{
plot matrix(lpcszMatPage, "contour", IDM PLOT CONTOUR);
```
}

}

Call the above *plot\_matrix* function with *image* template and *IDM\_PLOT\_MATRIX\_IMAGE* plot id to plot image graph and then set colormap on it.

```
void plot_image_ex(LPCSTR lpcszMatPage)
{
     plot_matrix(lpcszMatPage, "image", IDM_PLOT_MATRIX_IMAGE);
}
```
The following example shows how to remove fill color, and set up line color, style, width and text labels on a Contour graph.

```
GraphLayer gl = Project.ActiveLayer();
DataPlot dp = gl.DataFrameDate(0);Tree tr;
dp.GetColormap(tr);
// Remove fill color
tr.ColorFillControl.nVal = 0;
// Set line color
vector<int> vnLineColors;
vnLineColors = tr.Details.LineColors.nVals;
int nLevels = vnLineColors.GetSize();
vnLineColors.Data(1, nLevels, 1);
tr.Details.LineColors.nVals = vnLineColors;
```

```
// Set line style as Dash for all lines
vector<int> vnLineStyles(vnLineColors.GetSize());
vnLineStyles = 1;
tr.Details.LineStyles.nVals = vnLineStyles;
// Set line width for all lines
vector vdLineWidths(vnLineColors.GetSize());
vdLineWidths = 3;
tr.Details.LineWidths.dVals = vdLineWidths; 
// Show/hide labels, show all except that the first two.
vector<int> vnLabels(vnLineColors.GetSize());
vnLabels = 1;
vnLabels[0] = 0;
vnLabels[1] = 0;tr.Details.Labels.nVals = vnLabels; 
// Set back settings to graph
dp.SetColormap(tr);
```
This example shows how to set the format(i.e. color, size, bold, italic) of the text labels on a Contour graph.

```
GraphLayer gl = Project.ActiveLayer();
DataPlot dp = q1.DataPlots(0);// Get all properties of the related objects of the colormap data plot
Tree tr;
```
tr = dp.GetFormat(FPB ALL, FOB ALL, true, true);

// Show all labels

vector<int> vnLabels;

```
vnLabels = 1; // 0 to hide, 1 to show
tr.Root.ColorMap.Details.Labels.nVals = vnLabels;
// Set the numeric format for labels
tr.Root.NumericFormats.Format.nVal = 0; // Decimal
tr.Root.NumericFormats.DigitsControl.nVal = 0;
tr.Root.NumericFormats.SignificantDigits.nVal = 5;//DecimalPlaces
tr.Root.NumericFormats.Prefix.strVal = " ";
tr.Root.NumericFormats.Suffix.strVal = "Label";
tr.Root.NumericFormats.MinArea.nVal = 5; // Labeling Criteria - Min Area(%)
```
// Set text format for labels

tr.Root.Labels.Color.nVal = SYSCOLOR\_BLUE;

vnLabels = tr.Root.ColorMap.Details.Labels.nVals;

```
//FontFaceIndex_to_DWORD is used to convert font from GUI index to DWORD real value 
tr.Root.Labels.Face.nVal = FontFaceIndex to DWORD(2);// choose the 3rd font in GUI
tr.Root.Labels.Size.nVal = 20;
tr.Root.Labels.WhiteOut.nVal = 1;
tr.Root.Labels.Bold.nVal = 1;
tr.Root.Labels.Italic.nVal = 1;
tr.Root.Labels.Underline.nVal = 1;
if(0 == dp.UpdateThemeIDs(tr.Root) )
  dp.ApplyFormat(tr, true, true);
```
## **8.5 Managing Layers**

#### **8.5.1 Creating a Panel Plot**

## **8.5.1.1 Creating a 6 Panel Graph**

The following example will create a new graph window with 6 layers, arranged as 2 columns and 3 rows. This function can be run independent of what window is active.

```
GraphPage gp;
gp.Create("Origin");
while(gp.Layers.Count() < 6)
{
         gp.AddLayer();
}
graph arrange layers(gp, 3, 2);
```
#### **8.5.1.2 Creating and Plotting into a 6 Panel Graph**

The following example will import some data into a new workbook, create a new graph window with 6 layers, arranged as 2 columns and 3 rows, and loop through each layer (panel), plotting the imported data.

```
// Import data file to worksheet
ASCIMP ai;
Worksheet wks;
string strDataFile = GetOpenBox(FDLOG_ASCII, GetAppPath(true));
if(AscImpReadFileStruct(strDataFile,&ai) == 0)
{ 
        wks.Create("Origin");
```

```
 wks.ImportASCII(strDataFile, ai);
}
// Add XY data from worksheet to graph each layers
GraphPage gp("Graph1"); // the graph has the 3x2 panel layers created above
int index = 0;
foreach(GraphLayer gl in gp.Layers)
{
         DataRange dr;
         dr.Add(wks, 0, "X");
         dr.Add(wks, index+1, "Y");
        if( ql.AddPlot(dr, IDM PLOT LINE) > = 0 )
                 gl.Rescale();
         index++;
}
```
#### **8.5.2 Adding Layers to a Graph Window**

The following example will add an independent right Y axis scale. A new layer is added, displaying only the right Y axis. It is linked in dimension and the X axis is linked to the current active layer at the time the layer is added. The new added layer becomes the active layer.

Before compiling the following codes, you need to add graph\_utils.c to your current workspace. Run Labtalk command "Run.LoadOC(Originlab\graph\_utils.c)" to do this.

```
#include <..\Originlab\graph_utils.h>// Needed for page_add_layer function
GraphLayer gl = Project.ActiveLayer();
GraphPage gp = gl.GetPage();
```

```
bool bBottom = false, bLeft = false, bTop = false, bRight = true;
int nLinkTo = gl.GetIndex(); // New added layer link to the active layer
bool bActivateNewLayer = true;
int nLayerIndex = page_add_layer(gp, bBottom, bLeft, bTop, bRight, 
ADD_LAYER_INIT_SIZE_POS_SAME_AS_PREVIOUS, bActivateNewLayer, nLinkTo);
```
#### **8.5.3 Hiding Layers Except Active One**

```
GraphPage gp("Graph1");
if( gp )
{
        GraphLayer glActive = qp.Layers(-1); // -1 to get active layer
         foreach(GraphLayer gl in gp.Layers)
         {
                 if( gl.GetIndex() != glActive.GetIndex() )
                         gl.Show(false);
 }
}
```
#### **8.5.4 Arranging the Layers**

The following example will arrange the existing layers on the active graph into two rows by three columns. If the active graph does not already have 6 layers, it will not add any new layers. It arranges only the layers that exist.

```
GraphLayer gl = Project.ActiveLayer();
GraphPage gp = gl.GetPage();
```
int nRows =  $3$ , nCols =  $2$ ; graph arrange layers(gp, nRows, nCols);

## **8.5.5 Moving a Layer**

The following example will left align all layers in the active graph window, setting their position to be 15% from the left-hand side of the page.

```
GraphLayer gl = Project.ActiveLayer();
GraphPage gp = gl.GetPage();
int nRows = gp.Layers.Count();
int ncols = 1;
stLayersGridFormat stFormat;
stFormat.nXGap = 0; // the X direction gap of layers
stFormat.nYGap = 5; // the Y direction gap of layers
stFormat.nLeftMg = 15; // left margin
stFormat.nRightMg = 10;
stFormat.nTopMg = 10; 
stFormat.nBottomMg = 10;
```
page\_arrange\_layers(gp, nRows, nCols, &stFormat);

## **8.5.6 Resizing a Layer**

The following example will resize the current layer to reduce the width and height to half of the original size.

Before compiling the following codes, you need to add graph\_utils.c to your current workspace. Run Labtalk command "Run.LoadOC(Originlab\graph\_utils.c)" to do this.

#include <..\Originlab\graph\_utils.h> // Needed for layer\_set\_size function

```
GraphLayer gl = Project.ActiveLayer();
// get the original size of graph layer
double dWidth, dHeight;
layer get size(gl, dWidth, dHeight);
// resize layer
dWidth /= 2;dHeight /= 2;layer set size(gl, dWidth, dHeight);
```
## **8.5.7 Swap two Layers**

The following example will swap the position on the page of layers indexed 1 and 2.

Before compiling the following codes, you need to add graph\_utils.c to your current workspace. Run Labtalk command "Run.LoadOC(Originlab\graph\_utils.c)" to do this.

```
#include <..\Originlab\graph_utils.h> // Needed for layer_swap_position function
GraphPage gp("Graph1");
GraphLayer q11 = qp.Layers(0);GraphLayer gl2 = gp.Layers(1);
layer swap position(gl1, gl2);
```
The following example will swap the position on the page of layers named Layer1 and Layer2.

```
GraphPage gp("Graph1");
GraphLayer gl1 = gp.Layers("Layer1");
GraphLayer gl2 = gp.Layers("Layer2");
```
layer\_swap\_position(gl1, gl2);

## **8.5.8 Aligning Layers**

The following example will bottom align layer 2 with layer 1 in the active graph window.

Before compiling the following codes, you need to add graph\_utils.c to your current workspace. Run Labtalk command "Run.LoadOC(Originlab\graph\_utils.c)" to do this.

```
#include <..\Originlab\graph_utils.h> // Needed for layer_aligns function
// Get the active graph page
GraphLayer gl = Project.ActiveLayer();
GraphPage gp = gl.GetPage();
GraphLayer gl1 = gp.Layers(0);
GraphLayer q12 = qp.Layers(1);// Bottom align layer 2 with layer 1
layer_aligns(gl1, gl2, POS_BOTTOM);
```
## **8.5.9 Linking Layers**

The following example will link all X axes in all layers in the active graph to the X axis of layer 1. The Units will be set to a % of Linked Layer.

Before compiling the following codes, you need to add graph\_utils.c to your current workspace. Run Labtalk command "Run.LoadOC(Originlab\graph\_utils.c)" to do this.

```
#include <..\Originlab\graph_utils.h> // Needed for layer_set_link function
GraphLayer gl = Project.ActiveLayer();
GraphPage gp = gl.GetPage();
GraphLayer gl1 = gp.Layers(0); // Layer 1
```

```
foreach(GraphLayer glOne in gp.Layers)
{
         int nUnit = M_LINK; // Set layer unit as % of linked layer
       if( glOne != gl1 )layer set link(glOne, gl1.GetIndex(), LINK STRAIGHT, LINK NONE,
&nUnit);
```
}

## **8.5.10 Setting Layer Unit**

```
int nUnit = M_PIXEL;
GraphLayer gl = Project.ActiveLayer();
// Get the current position
double dPos[TOTAL_POS];
gl.GetPosition(dPos);
// Convert position to the specified unit
gl.UnitsConvert(nUnit, dPos);
// Set position with unit
gl.SetPosition(dPos, nUnit);
```
## **8.6 Creating and Accessing Graphical Objects**

## **8.6.1 Creating Graphical Object**

Add a Graphical Object, for example: text, or a rectangle or line.

The following example shows how to add a rectangle to the active graph. For other Graph object types see GROT\_\* (for example: GROT\_TEXT, GROT\_LINE, GROT\_POLYGON) in the oc\_const.h file.

```
GraphLayer gl = Project.ActiveLayer();
```
string strName = "MyRect";

GraphObject goRect = gl.CreateGraphObject(GROT\_RECT, strName);

Add a text label on the current graph window:

```
GraphLayer gl = Project.ActiveLayer();
GraphObject go = gl.CreateGraphObject(GROT_TEXT, "MyText"); 
go.Text = "This is a test";
```
The example below shows how to add an arrow to a graph. The object type of an arrow is GROT\_LINE, the same type as a line. And for both lines and arrows, the number of data points required is 2.

```
GraphPage gp;
gp.Create();
GraphLayer gl = gp.Layers();
string strName = "MyArrow"; // the name of the graph object
GraphObject go = gl. CreateGraphObject (GROT LINE, strName);
go.Attach = 2; // change attach mode to Layer and Scale
Tree tr; 
tr.Root.Dimension.Units.nVal = 5; // Set unit as Scale
// Set position by scale value
vector vx = \{2, 6\};vector vy = \{6, 2\};tr.Root.Data.X.dVals = vx;
```

```
tr.Root.Data.Y.dVals = vy; 
tr.Root.Arrow.Begin.Style.nVal = 0;
tr.Root.Arrow.End.Style.nVal = 1;
if( 0 == go.UpdateThemeIDs(tr.Root) )
{
         go.ApplyFormat(tr, true, true);
}
```
The example below shows how to add a curved arrow to a graph. For a curved arrow, the number of data points required is 4.

```
GraphPage gp;
gp.Create();
GraphLayer gl = gp.Layers();
string strName = "MyArrow"; // the name of the graph object
GraphObject go = gl.CreateGraphObject(GROT_LINE4, strName);
qo.Attach = 2; // change attach mode to Layer and Scale
Tree tr; 
tr.Root.Dimension.Units.nVal = 5; // Set unit as Scale
// Set position by scale value
vector vx = \{2, 4, 6, 5\};
vector vy = \{7, 6.9, 6.8, 2\};
```

```
tr.Root.Data.X.dVals = vx;
tr.Root.Data.Y.dVals = vy; 
tr.Root.Arrow.Begin.Style.nVal = 0;
tr.Root.Arrow.End.Style.nVal = 1;
if( 0 == go.UpdateThemeIDs(tr.Root) )
{
         go.ApplyFormat(tr, true, true);
}
```
## **8.6.2 Setting Properties**

Set Properties for a Graphical Object, for example, text font, color, line width.

```
// Set color and font for graph object 
GraphLayer gl = Project.ActiveLayer();
GraphObject goText = gl.GraphObjects("Text");
goText.Text = "This is a test";
goText.Attach = 2; // Attach to layer scale
Tree tr;
tr.Root.Color.nVal = SYSCOLOR_RED; // the color of text
tr.Root.Font.Bold.nVal = 1; 
tr.Root.Font.Italic.nVal = 1;
tr.Root.Font.Underline.nVal = 1;
tr.Root.Font.Size.nVal = 30; // font size of text
if( 0 = \text{qorext.JpdateThe} meIDs(\text{tr.Root})
{
```

```
 bool bRet = goText.ApplyFormat(tr, true, true);
```
## **8.6.3 Setting Position and Size**

}

```
GraphLayer gl = Project.ActiveLayer();
GraphObject go = gl.GraphObjects("Rect");
go.Attach = 2; // Attach to layer scale
// Move text object to the layer left top
Tree tr;
tr.Root.Dimension.Units.nVal = UNITS_SCALE;
tr.Root.Dimension.Left.dVal = gl.X.From; // Left
tr.Root.Dimension.Top.dVal = gl.Y.To/2; // Top
tr.Root.Dimension.Width.dVal = (ql.X.To - q1.X.From)/2; // Width
tr.Root.Dimension.Height.dVal = (gl.Y.To - gl.Y.From)/2; // Heightif( 0 == go.UpdateThemeIDs(tr.Root) )
{
         bool bRet = go.ApplyFormat(tr, true, true);
}
```
## **8.6.4 Updating Attach Property**

The attach property has 3 choices, Page, Layer Frame, and Layer Scale.

```
// Attach graph object to the different object:
// 0 for layer, when move layer, graph object will be moved together;
// 1 for page, when move layer, not effect on graph object;
// 2 for layer scale, when change the scale, the position of graph object
// will be changed according.
```
Origin C Programming Guide

 $go. Attach = 2;$ 

## **8.6.5 Getting and Setting Disable Property**

```
// To check disable properties, for example, movable, selectable.
Tree tr;
tr = go.GetFormat(FPB_OTHER, FOB_ALL, true, true);
DWORD dwStats = tr.Root.States.nVal;
// To check vertical and horizontal movement.
// More property bits, see GOC * in oc const.h file.
if( (dwStats & GOC_NO_VMOVE) && (dwStats & GOC_NO_HMOVE) )
{
        out_str("This graph object cannot be move");
}
```
#### **8.6.6 Programming Control**

```
// 1. Add a line
GraphLayer gl = Project.ActiveLayer();
GraphObject go = gl.CreateGraphObject(GROT_LINE);
go.Attach = 2; // Set attach mode to layer scale
go.X = 5; // Set init position to X = 5// 2. Set line properties
Tree tr;
tr.Root.Direction.nVal = 2; // 1 for Horizontal, 2 for vertical
tr.Root.Span.nVal = 1; // Span to layertr.Root.Color.nVal = SYSCOLOR_RED; // Line color
```

```
if( 0 == go.UpdateThemeIDs(tr.Root) ) 
{
         go.ApplyFormat(tr, true, true);
}
// 3. Set event mode and LT script. 
// Move line will print out line position, x scale value.
Tree trEvent;
trEvent.Root.Event.nVal = GRCT MOVE;// More other bits, see GRCT * in oc const.h
trEvent.Root.Script.strVal = "type -a $(this.X)";
if( 0 == go.UpdateThemeIDs(trEvent.Root) )
{
         go.ApplyFormat(trEvent, true, true);
}
```
#### **8.6.7 Updating Legend**

A legend is a graphical object named "Legend" on a graph window. After adding/removing data plots, we can use the **legend** update function to refresh the legend according to the current data plots.

```
// Simple usage here, just used to refresh legend. 
// Search this function in OriginC help to see the description of other arguments 
// for more usages.
legend_update(gl); // gl is a GraphLayer object
```
## **8.6.8 Adding Table Object on Graph**

```
// 1. Create the worksheet with Table template
Worksheet wks;
wks.Create("Table", CREATE_HIDDEN); 
WorksheetPage wksPage = wks.GetPage();
// 2. Set table size and fill in text
wks.SetSize(3, 2);
wks.SetCell(0, 0, "1");
wks.SetCell(0, 1, "Layer 1");
wks.SetCell(1, 0, "2");
wks.SetCell(1, 1, "Layer 2");
wks.SetCell(2, 0, "3");
wks.SetCell(2, 1, "Layer 3");
//3. Add table as link to graph
GraphLayer gl = Project.ActiveLayer(); 
GraphObject grTable = gl.CreateLinkTable(wksPage.GetName(), wks);
```
# **9 Working with Data**

## **9.1 Working with Data**

*This section covers the following topics:*

- **[Numeric Data](http://www.originlab.com/doc/OriginC/guide/Numeric-Data)**
- **[String Data](http://www.originlab.com/doc/OriginC/guide/String-Data)**
- [Date and Time Data](http://www.originlab.com/doc/OriginC/guide/Date-and-Time-Data)

## **9.2 Numeric Data**

This section gives examples of working with numeric data in Origin C. Numeric data can be stored in variables of the following data types:

- 1. double
- 2. integer
- 3. vector
- 4. matrix

Numeric data and strings can be stored in the nodes of a tree, provided the nodes have one of the data types above.

**Note**:Values such as 0.0, NANUM (missing value) and values between -1.0E-290 to 1.0E-290 will be evaluated to be *False* in logic statement.

#### **9.2.1 Missing Values**

As important as numeric data is, it is also important to be able to represent missing data. Origin C defines the NANUM macro for comparing and assigning values to missing data. Missing values are only supported with the double data type.

double d = NANUM;

 $if( NANUM == d)$ 

```
out str("The value is a missing value.");
```
Origin C also provides the **[is\\_missing\\_value](http://www.originlab.com/doc/OriginC/ref/is_missing_value)** function for testing if a value is a missing value.

```
if( is_missing_value(d) )
```

```
out str("The value is a missing value.");
```
#### **9.2.2 Precision and Comparison**

In the following example code, the *prec* and *round* functions are used to control the precision of double type numeric data. The *is\_equal* function is used to compare two pieces of double type numeric data.

```
double dVal = PI; // PI defined as 3.1415926535897932384626
// convert the double value to have 6 significant digits
int nSignificantDigits = 6;
printf("%f\n", prec(dVal, nSignificantDigits));
// force the double value to only have two decimal digits
uint nDecimalPlaces = 2;
double dd = round(dVal, nDecimalPlaces);
printf("%f\n", dd);
// compare two double values
if( is equal(dd, 3.14) )
{
         out_str("equal\n");
} 
else
```

```
{
         out_str("not equal\n");
}
```
## **9.2.3 Convert Numeric to String**

```
// assign int type numeric to string
string str = 10;
out_str(str);
int nn = 0;
str = nn;
out_str(str);
// convert double type numeric to string
double dd = PI; 
str = ftoa(dd, "*"); // Use "*" for Origin's global setting in Options dialog
out_str(str);
str = ftoa(dd, "*8"); // Use "*8" for 8 significant
out str(str);
```
## **9.2.4 Vector**

```
// One-Dimensional array with basic data type, for example, double, int, string, 
// complex.
vector vx, vy;
int nMax = 10;
```

```
vx.Data(1, nMax, 1); // assign value to vx from 1 to 10 with increment 1
vy.SetSize(nMax); // set size(10) to vy
for(int nn = 0; nn < nMax; nn++)
{
        vy[nn] = rnd(); // assign random data to each item in vy
        printf("index = d, x = \sqrt{q}, y = \sqrt{q} \cdot m + 1, vx[nn], vy[nn];
}
// Access the data in a worksheet window
Worksheet wks = Project.ActiveLayer();
Column col(wks, 0); 
vector& vec = col.GetDataObject();
vec = vec * 0.1; // Multiply 0.1 by each piece of data in vecvec = sin(vec); // Find the sine of each piece of data in vec
```
## **9.2.5 Matrix**

```
// Two-Dimensional array with basic data type, for example, double, int, complex,
// but not string.
matrix mat(5, 6);
for(int ii = 0; ii < 5; ii++)
{
        for(int jj = 0; jj < 6; jj++)
\overline{\mathcal{L}}
```

```
mat[iij[j] = ii + jj; printf("%g\t", mat[ii][jj]);
         }
         printf("\n"); // new line
}
// Access the data in matrix window
MatrixLayer ml = Project.ActiveLayer();
MatrixObject mo = ml.MatrixObjects(0);
matrix& mat = mo.GetDataObject(); 
mat = mat + 0.1; // Add 0.1 for the each data in matrix
```
## **9.2.6 TreeNode**

The Origin C TreeNode class provides several methods for constructing multi-level trees, traversing trees and accessing the value/attributes of tree nodes.

```
Tree tr;
// Access the value of a tree node
TreeNode trName = tr.AddNode("Name");
trName.strVal = "Jane";
tr.UserID.nVal = 10;
vector<string> vsBooks = {"C++", "MFC"};
tr.Books.strVals = vsBooks;
out_tree(tr); // output tree
```
#### **9.2.7 Complex**

```
complex cc(1.5, 2.2);
cc.m re = cc.m re +1;cc.m im = cc.m im * 0.1;
out\_complex("cc = ", cc); // output cc = 2.500000+0.220000i// Access complex dataset
Worksheet wks = Project.ActiveLayer();
Column col(wks, 1);
if(FSICOMPLEX == col.GetInternationalDataType() ){
        vector<complex>& vcc = col.GetDataObject();
      vcc[0] = 0.5 + 3.6i;}
// Access complex matrix
MatrixLayer ml = Project.ActiveLayer();
MatrixObject mo = ml.MatrixObjects();
if( FSI_COMPLEX == mo.GetInternalDataType() )
{
        matrix<complex>& mat = mo.GetDataObject();
       mat[0][0] = 1 + 2.5i;}
```
#### **9.2.8 DataRange**

The **DataRange** class is a versatile mechanism to get and put data in a Worksheet, Matrix or Graph window.

#### **9.2.8.1 Data Range in Worksheet**

For a Worksheet, a data range can be specified by column/row index as one column, one row, any sub block range, one cell or entire Worksheet.

```
// Construct a data range on the active worksheet, all columns and rows 
// from 1st row to 5th row.
Worksheet wks = Project.ActiveLayer();
int r1 = 0, c1 = 0, r2 = 4, c2 = -1;
DataRange dr;
// range name should be make sense, for example, "X", "Y", 
// "ED"(Y error), "Z". If the data range is not belong to dependent 
// or independent type, default can be "X".
dr.Add("X'', wks, r1, c1, r2, c2);
```
Get data from data range to vector. **[DataRange::GetData](http://www.originlab.com/doc/OriginC/ref/DataRange-GetData)** supports multiple overloaded methods. For example:

```
vector vData;
int index = 0; // range index
dr.GetData(&vData, index);
```
#### **9.2.8.2 Data Range in Matrixsheet**

For a Matrix window, the data range can be a matrix object index.

```
MatrixLayer ml = Project.ActiveLayer();
```
DataRange dr;

int nMatrixObjectIndex = 0;

dr.Add(ml, nMatrixObjectIndex, "X");

Get data from data range to matrix.

matrix mat;

dr.GetData(mat);

#### **9.2.8.3 Data Range in Graph**

For a Graph window, the data range can be one data plot, or a sub range of one data plot.

```
GraphLayer gl = Project.ActiveLayer();
DataPlot dp = gl.DataPlots(); // Get active data plot
DataRange dr;
int i1 = 0; // from the first data point
int i2 = -1; // to the last data point
dp.GetDataRange(dr, i1, i2);
```
Get XY data from data plot to vector by data range object.

```
vector vx, vy;
DWORD dwRules = DRR_GET_DEPENDENT;
dr.GetData(dwRules, 0, NULL, NULL, &vy, &vx);
```
#### **9.2.8.4 Data Range Control**

OriginC supports a GetN dialog interactive control to choose a data range.

```
#include <GetNBox.h>
// Open a dialog to choose a range from one graph data plot.
// And construct a data range object by this selection.
GETN_TREE(tr)
GETN INTERACTIVE(Range1, "Select Range", "")
if( GetNBox(tr) ) // returns true if click OK button
```

```
 DataRange dr;
        dr.Add("Range1", tr.Range1.strVal);
        vector vData;
       int index = 0; // range index
        dr.GetData(&vData, index); // The data in vData is the selected data points
}
```
## **9.3 String Data**

{

#### **9.3.1 String Variables**

```
string str1; // Declare a string variable named str1
str1 = "New York"; // Assigns to str1 a character sequence
string str2 = "Tokyo"; // Declare a string variable and assignment
// Declare a character array and initialize with a character sequence
char ch[] = "This is a test!";// Declare a character array, set size and initialize with a character sequence
char chArr[255] = "Big World.";
```
## **9.3.2 Convert String to Numeric**

string str = PI; // Assigns a numeric value to string variable

```
// Convert string to numeric
double dd = atof(str, true);
out double("dd=", dd); // dd=3.14159
// Convert string to complex
str = "1+2.5i";
complex cc = atoc(str);
out complex("cc = ", cc); // cc = 1.000000+2.500000i
// Convert string to int
str = "100";int nn = atoi(str);
out\_int("nn = ", nn); // nn = 100
```
## **9.3.3 Append Numeric/String to another String**

```
// Append numeric or string to another string
// In Origin C, support use '+' to add a numeric/string type const or variable 
string str = "The area is " + 30.7; // Append a double type const to string
str += "\n"; // Append a string const to string variable
int nLength = 10;
str += "The length is " + nLength; // Append a int type variable to string
```
out str(str);

## **9.3.4 Find Sub String**

// Find and get sub string

```
string str = "[Book1]Sheet1!A:C";
int begin = str. Find(']'); // Find and return the index of ']'
begin++; // Move to the next character of ]
int end = str.Find('!', begin); // Find and return the index of '!'
end--; // Move the previous character of !
// Get the sub string with the begin index and substring length
int nLength = end - begin + 1;
string strSheetName = str.Mid(begin, nLength);
out_str(strSheetName);// Should output "Sheet1"
```
## **9.3.5 Replace Sub String**

```
// Find and replace one character
string str("A+B+C+");
int nCount = str.Peplace('+', '--');out int("", nCount); // nCount will be 3
out str(str); // "A-B-C-"
// Find and replace a character string
str = "I am a student.\nI am a girl.";
nCount = str.Replace("I am", "You are");
out int("", nCount); // nCount will be 2
out str(str);
```
## **9.3.6 Path String Functions**

#### **9.3.6.1 File Path String**

// string::IsFile is used to check the file if exist

```
string strFile = "D:\\TestFolder\\abc.txt";
bool bb = \text{strFile}.\text{IsFile}();
printf("The file %s is %sexist.\n", strFile, bb ? "" : "NOT ");
// GetFilePath function is used to extract the path from a full path string
string strPath = GetFilePath(strFile);
out str(strPath);
// GetFileName function is used to extracts the file name part 
// from a string of full path
bool bRemoveExtension = true;
string strFileName = GetFileName(strFile, bRemoveExtension);
out str(strFileName);
// string::IsPath to check if the path is exist 
bb = strPath.IsPath();
```
out  $int("", bb);$ 

## **9.3.6.2 Origin System Path**

```
string strSysPath = GetOriginPath(ORIGIN_PATH_SYSTEM);
printf("Origin System Path: %s\n", strSysPath);
string strUserPath = GetOriginPath(ORIGIN PATH USER);
printf("User File Path: %s\n", strUserPath);
```
## **9.4 Date and Time Data**

Origin C provides support for date and time data.

## **9.4.1 Get Current Date Time**

```
// Get current time
time t aclock;
time( &aclock );
// Converts a time value and corrects for the local time zone
TM tmLocal;
convert time to local(&aclock, &tmLocal);
// Convert time value from TM format to system time format
SYSTEMTIME sysTime;
tm_to_systemtime(&tmLocal, &sysTime);
// Get date string from system time
char lpcstrTime[100];
if(systemtime_to_date_str(&sysTime, lpcstrTime, LDF_SHORT_AND_HHMM_SEPARCOLON))
 printf("Current Date Time is %s\n", lpcstrTime);
```
## **9.4.2 Convert Julian Date to String**

```
SYSTEMTIME st;
GetSystemTime(&st); // Gets current date time
double dJulianDate;
SystemTimeToJulianDate(&dJulianDate, &st); // Convert to Julian date
```
// Convert Julian date to string with the specified format

Origin C Programming Guide

```
string strDate = get_date_str(dJulianDate, LDF_SHORT_AND_HHMM_SEPARCOLON);
```
out str(strDate);

## **9.4.3 Convert String to Julian Date**

```
string strDate = "090425 17:59:59";
```

```
double dt = str_to_date(strDate, LDF_YYMMDD_AND_HHMMSS);
```
## **10 Projects**

## **10.1 Projects**

The Origin C **[Project](http://www.originlab.com/doc/OriginC/ref/Project)** class is used for accessing the various high level objects contained in an Origin project. This includes workbooks, matrixbooks, graphs, notes, folders, and more.

*This section covers the following topics:*

- [Managing Projects](http://www.originlab.com/doc/OriginC/guide/Managing-Projects)
- [Managing Folders](http://www.originlab.com/doc/OriginC/guide/Managing-Folders)
- **[Accessing Pages](http://www.originlab.com/doc/OriginC/guide/Accessing-Pages)**
- **[Accessing Metadata](http://www.originlab.com/doc/OriginC/guide/Accessing-Metadata)**
- [Accessing Operations](http://www.originlab.com/doc/OriginC/guide/Accessing-Operations)

## **10.2 Managing Projects**

Origin C provides the Project class for opening, saving, and appending projects and for accessing the various objects contained in a project. The Project class contains collections for all the page types and loose data sets. There are methods to get the active objects such as the active curve, layer, and folder.

#### **10.2.1 Open and Save a Project**

The code below demonstrates saving a project, starting a new project, and opening a saved project.

```
string strPath = "c:\\abc.opj"; // Project path and name
Project.Save(strPath); // Save current project
Project.Open(); // Start a new project
```
Project.Open(strPath); // Open saved project

## **10.2.2 Append One Project to Another**

You can append a project to the current project by using the optional second argument of the **[Project::Open](http://www.originlab.com/doc/OriginC/ref/Project-Open)** method. The appended project's folder structure will be put into the current project's active folder.

```
Project.Open("c:\\abc.opj", OPJ OPEN APPEND);
```
#### **10.2.3 The Modified Flag**

When a project is modified, the **IsModified** flag is set internally by Origin. Origin C allows setting and clearing the **IsModified** flag. When a project is being closed, this flag is checked. If the flag is set then Origin will ask the user if they want to save their changes. If your Origin C code made changes that you know should not be saved, then you may want to clear the flag to prevent Origin from prompting the user.

```
if( Project.IsModified() )
{ 
    // Set the active project as not modified. We do this when we know
     // we do not want to save the changes and want to prevent Origin
    // from prompting the user about unsaved changes.
     Project.ClearModified();
    // Start a new project, knowing the user will not be prompted about
     // unsaved changes in the active project.
     Project.Open();
```
## **10.3 Managing Folders**

Pages in an Origin project (workbooks, matrix books, and graphs) can be organized in a hierarchical folder structure, visible in Origin'[s Project Explorer.](http://www.originlab.com/index.aspx?s=8&lm=150&pid=549) The Origin C Folder class allows you to create, activate, select, and arrange folders.

## **10.3.1 Create a Folder and Get Its Path**

```
Folder fldRoot, fldSub;
fldRoot = Project.RootFolder;
```
}

// Add a sub folder in root folder with name

fldSub = fldRoot.AddSubfolder("MyFolder");

printf("Folder added successfully, path is %s**\n**", fldSub.GetPath());

## **10.3.2 Get the Active Folder**

```
Folder fldActive;
fldActive = Project.ActiveFolder();
// Add a sub folder to it
Folder fldSub;
fldSub = fldActive.AddSubfolder("MyFolder");
printf("Folder added successfully, path is %s\n", fldSub.GetPath());
```
#### **10.3.3 Activate a Folder**

```
// activate root folder
Folder fldRoot = Project.RootFolder;
fldRoot.Activate();
// activate the specified sub folder
Folder fldSub("/MyFolder");
fldSub.Activate();
```
## **10.3.4 Get Path for a Specific Page**

```
GraphPage gp("Graph1");
if( gp.IsValid() )
{
```
}

```
Folder fld = gp.GetFolder();
out str(fld.GetPath());
```
## **10.3.5 Move a Page/Folder to Another Location**

**[Folder::Move](http://www.originlab.com/doc/OriginC/ref/Folder-Move)** is used to move a window (Worksheet, Graph...) or folder to another location. The following example shows how to move a folder.

```
// Add two sub folders to root folder
Folder subfld1 = Project.RootFolder.AddSubfolder("sub1");
Folder subfld2 = Project.RootFolder.AddSubfolder("sub2");
// Move the sub2 folder under the sub1 folder
if( !Project.RootFolder.Move(subfld2.GetName(), "/"+subfld1.GetName()+"/", true) )
printf("move folder failed!");
```
## **10.4 Accessing Pages**

Pages in Origin consist of workbooks, matrix books and graphs, and are the core objects in a project. Origin C allows you to access a page by name or by index, or access all instances of a particular page type in the current project using the **foreach** statement.

## **10.4.1 Access a Page by Name and Index**

All pages have names, which can be used to access them, as in the following example:

```
// Access a page by its name
GraphPage gp1("Graph1"); 
// Access a page by its zero based index
```
#### GraphPage gp2 = Project.GraphPages(0); // 0 for first page

#### **10.4.2 Get the Active Page and Layer**

In a workbook page, a layer is a worksheet; in a graph page, a layer is a pair of axes; in a matrix page, a layer is a matrix sheet.

If you want to access the page associated with a particular layer, such as the active layer, it can be done with the **[Layer::GetPage](http://www.originlab.com/doc/OriginC/ref/Layer-GetPage)** method:

```
// get active layer
GraphLayer gl = Project.ActiveLayer();
// get active page from layer
GraphPage gp = gl.GetPage();
```
## **10.4.3 Activate One Page**

If want to activate a window, you can use PageBase::SetShow(PAGE\_ACTIVATE) to cause the window to be activated.

```
// attach to a graph window named Graph2
GraphPage gp( "Graph2" ); 
// set the window to be active
gp.SetShow( PAGE_ACTIVATE );
```
## **10.4.4 Using foreach**

The **foreach** statement simplifies the process of looping through all the items in a collection. The project contains all the pages in various collections.

```
// Loop through all workbook pages in the current project
// and output the name of each page.
foreach( WorksheetPage wksPage in Project.WorksheetPages )
{
```

```
 out_str(wksPage.GetName());
}
// Loop through all matrixbook pages in the current project
// and output the name of each page.
foreach( MatrixPage matPage in Project.MatrixPages )
{
     out_str(matPage.GetName());
}
// Loop through all graph pages in the current project
// and output the name of each page.
foreach( GraphPage gp in Project.GraphPages )
{
     out_str(gp.GetName());
}
// Loop through all pages in the current project
// and output the name of each page.
foreach( PageBase pg in Project.Pages )
{
    out str(pg.GetName());
}
```
## **10.5 Accessing Metadata**

Metadata is information which refers to other data. Examples include the time at which data was originally collected, the operator of the instrument collecting the data and the temperature of a sample being investigated. Metadata can be stored in Projects, Pages, Layers and Columns.

## **10.5.1 Access DataRange**

The Origin C Project class provides methods to add, get, and remove an Origin C DataRange object to and from the current project.

```
Worksheet wks = Project.ActiveLayer();
DataRange dr; \frac{1}{2} construct the range object
dr.Add("X", wks, 0, 0, -1, -1); // Add whole worksheet to range
dr.SetName("Range1"); // Set range name
int UID = dr.GetUID(TRUE); // Get Unique ID for the range object
int nn = Project.AddDataRange(dr); // Add range to project
```
In the Command Window or Script Window you can use the LabTalk command **list r** to list all the DataRange objects in the current project.

## **10.5.2 Access Tree**

#### **10.5.2.1 Access a Tree in a Project**

**10.5.2.1.1 Add Tree**

This code declares a variable of type tree, assigns some data to nodes of the tree, and adds the tree to the current project.

```
Tree tr;
tr.FileInfo.name.strVal = "Test.XML";
tr.FileInfo.size.nVal = 255;
// add tree variable to project
int nNumTrees = Project.AddTree("Test", tr); 
out int("The number of trees in project: ", nNumTrees);
```
#### **10.5.2.1.2 Get Tree**

Likewise, a similar code extracts data stored in an existing tree variable named *Test* and puts it into a new tree variable named *trTest*:

```
// get tree from project by name
Tree trTest;
if( Project.GetTree("Test", trTest) )
       out tree(trTest);
```
#### **10.5.2.1.3 Get the Names of All LabTalk Trees**

The **[Project::GetTreeNames](http://www.originlab.com/doc/OriginC/ref/Project-GetTreeNames)** method gets the names of all LabTalk tree variables in the project. Here, the names are assigned to a string vector; the number of strings assigned is returned as an integer.

```
vector<string> vsTreeNames;
```

```
int nNumTrees = Project.GetTreeNames(vsTreeNames);
```
#### **10.5.2.2 Access Tree in a Worksheet**

**[OriginObject::PutBinaryStorage](http://www.originlab.com/doc/OriginC/ref/OriginObject-PutBinaryStorage)** is used to put a tree into many types of Origin object, for example, a WorksheetPage, Worksheet, Column, GraphPage, or MatrixPage.

#### **10.5.2.2.1 Add Tree**

Keep an active worksheet window in the current project, to run the example code below. After running the code to add a user tree, right click on the title of the worksheet window, choose Show Organizer, and you will see the added user tree show up in the panel on the right.

```
Worksheet wks = Project.ActiveLayer();
if( wks )
{
         Tree tr;
         tr.name.strVal = "Jacky";
       tr.id.nVal = 7856;
```
```
 // put tree with name wksTree to worksheet object
string strStorageName = "wksTree";
 wks.PutBinaryStorage(strStorageName, tr);
```
### **10.5.2.2.2 Get Tree**

}

The **[OriginObject::GetBinaryStorage](http://www.originlab.com/doc/OriginC/ref/OriginObject-GetBinaryStorage)** method is used to get a tree from an Origin object by name.

```
Worksheet wks = Project.ActiveLayer();
if( wks )
{ 
         Tree tr;
        string strStorageName = "wksTree";
         // if the tree named wksTree is existed, return true.
         if( wks.GetBinaryStorage(strStorageName, tr) )
                 out_tree(tr); // output tree 
}
```
**10.5.2.2.3 Get the Names of All Trees**

The **[OriginObject::GetStorageNames](http://www.originlab.com/doc/OriginC/ref/OriginObject-GetStorageNames)** method gets the names of everything in storage in an Origin object. There are two storage types: INI and binary. Trees belong to binary storage, and the following example code shows how to get binary storage from a Worksheet.

```
Worksheet wks = Project.ActiveLayer();
if( wks )
{
 // get the names of all binary type storage
```

```
 vector<string> vsNames;
wks.GetStorageNames(vsNames, STORAGE TYPE BINARY);
for(int nn = 0; nn < vsNames.GetSize(); nn++)
        out str(vsNames[nn]);
```
#### **10.5.2.3 Access Tree in a Worksheet Column**

For setting and getting a tree in a Worksheet Column, use the same methods for setting and getting a tree in a Worksheet, as described above.

#### **10.5.2.3.1 Add Tree**

}

```
Worksheet wks = Project.ActiveLayer();
Column col(wks, 0);
Tree tr;
tr.test.strVal = "This is a column";
tr.value.dVal = 0.15;col.PutBinaryStorage("colTree", tr);
```
#### **10.5.2.3.2 Get Tree**

```
Worksheet wks = Project.ActiveLayer();
Column col(wks, 0);
Tree tr; 
if( col.GetBinaryStorage("colTree", tr) )
 out_tree(tr);
```
#### **10.5.2.3.3 Get the Names of All Trees**

```
Worksheet wks = Project.ActiveLayer();
Column col(wks, 0);
// get the names of all binary type storage 
vector<string> vsNames;
col.GetStorageNames(vsNames, STORAGE TYPE BINARY);
for(int nn = 0; nn < vsNames.GetSize(); nn++)
out str(vsNames[nn]);
```
### **10.5.2.4 Access Import File Tree Nodes**

After importing data into a worksheet, Origin stores metadata in a special tree-like structure at the page level. Basic information about the file can be retrieved and put into a tree.

```
Worksheet wks = Project.ActiveLayer();
WorksheetPage wksPage = wks.GetPage();
storage st;
st = wksPage.GetStorage("system"); 
Tree tr;
tr = st;double dDate = tr.Import.FileDate.dVal; 
printf("File Date: %s\n", get_date_str(dDate, LDF_SHORT_AND_HHMMSS_SEPARCOLON));
printf("File Name: %s\n", tr.Import.FileName.strVal);
printf("File Path: %s\n", tr.Import.FilePath.strVal);
```
#### **10.5.2.5 Access Report Sheet Tree**

Analysis Report sheets are specially formatted Worksheets based on a tree structure. You can get the report tree from a report sheet as below.

```
Worksheet wks = Project.ActiveLayer();
Tree trReport;
uint uid; // to receive the UID of the report range
// true to translate the escaped operation strings(ex. ?$OP:A=1) 
// to real dataset name in the returned tree 
bool bTranslate = true; 
if( wks.GetReportTree(trReport, &uid, 0, GRT TYPE RESULTS, true) )
{
         out_tree(trReport);
}
```
## **10.6 Accessing Operations**

#### **10.6.1 List All Operations**

Many recalculating analysis tools, such as the Statistics on Columns dialog, the Nonlinear Curve Fitting dialog, etc., are based on the Operation class. After finishing the whole operation, there will be a lock on the result sheet or result graph. We can list all operations via **[Project::Operations](http://www.originlab.com/doc/OriginC/ref/Project-Operations)**. The following code is used to get all operations objects and print out the operation names.

```
OperationManager opManager;
opManager = Project.Operations;
int count = opManager.GetCount();
for(int index=0; index < count; index++)
{ 
         OperationBase& op = opManager.GetOperation(index);
```

```
string strName = op. GetName();
        out str(strName);
}
```
### **10.6.2 Check Worksheet if Hierarchy**

If you want to check whether a worksheet is a result table sheet, you can check with layer system parameters, as in the following code.

```
Worksheet wks = Project.ActiveLayer();
bool bHierarchySheet = (wks.GetSystemParam(GLI_PCD_BITS) & WP_SHEET_HIERARCHY);
if( bHierarchySheet )
         out_str("This is a report table sheet");
```
else

out str("This is not a report table sheet");

### **10.6.3 Accessing Report Sheet**

The following code shows how to get a report tree from a report sheet, convert the result gotten from the report tree into a cell linking format string, and put it into a new worksheet.

This is how to get a report tree from a report sheet. To run this code you need keep a report sheet active.

```
Worksheet wks = Project.ActiveLayer();
Tree trResult;
wks.GetReportTree(trResult);
```
The following code shows how to get the needed results from the report tree, convert them to a cell linking format string, and put it into a newly created worksheet.

```
// Add a new sheet for summary table
WorksheetPage wksPage = wks.GetPage();
int index = wksPage.AddLayer();
Worksheet wksSummary = wksPage.Layers(index);
```

```
Origin C Programming Guide
```
string strCellPrefix;

strCellPrefix.Format("cell://%s!", wks.GetName());

vector<string> vsLabels, vsValues;

#### // Parameters

vsLabels.Add(strCellPrefix + "Parameters.Intercept.row\_label2"); vsValues.Add(strCellPrefix + "Parameters.Intercept.Value"); vsLabels.Add(strCellPrefix + "Parameters.Slope.row\_label2"); vsValues.Add(strCellPrefix + "Parameters.Slope.Value");

#### // Statistics

vsLabels.Add(strCellPrefix + "RegStats.DOF.row\_label"); vsValues.Add(strCellPrefix + "RegStats.C1.DOF"); vsLabels.Add(strCellPrefix + "RegStats.SSR.row\_label"); vsValues.Add(strCellPrefix + "RegStats.C1.SSR");

#### // put to columns

Column colLabel(wksSummary, 0); Column colValue(wksSummary, 1); colLabel.PutStringArray(vsLabels); colValue.PutStringArray(vsValues);

# **11 Importing**

# **11.1 Importing**

One of the huge benefits of Origin is the ability to import data of different formats into a worksheet or a matrix sheet. Origin C provides this ability to import ASCII and binary data files, image files, video files, and data from a database. The following sections will show you how to import data into a worksheet or matrix sheet.

*This section covers the following topics:*

- **[Importing Data](http://www.originlab.com/doc/OriginC/guide/Importing-Data)**
- [Importing Images](http://www.originlab.com/doc/OriginC/guide/Importing-Images)
- **[Importing Videos](http://www.originlab.com/doc/OriginC/guide/Importing-Videos)**

# **11.2 Importing Data**

The Worksheet and MatrixLayer classes are derived from the Datasheet class. The Datasheet class has a method named ImportASCII. The ImportASCII method is used for importing ASCII data files. There are also ImportExcel and ImportSPC methods for importing Microsoft Excel and spectroscopic data files, respectively.

### **11.2.1 Import ASCII Data File into Worksheet**

The first example will import an ASCII data file into the active worksheet of the active workbook. It will first call the AscImpReadFileStruct global function to detect the file's format. The format information is stored in an ASCIMP structure. The structure will then be passed to the ImportASCII method to do the actual importing.

```
string strFile = "D:\\data.dat"; // some data file name
ASCIMP ai;
if(0 == AscImpReadFileStruct(strFile, &ai) )
{
 // In this example we will disable the ASCII import progress
```

```
 // bar by setting the LabTalk System Variable @NPO to zero.
    // This is optional and is done here to show it is possible.
    // The LTVarTempChange class makes setting and restoring a
    // LabTalk variable easy. See the Accessing LabTalk section
    // for more details about the LTVarTempChange class.
    LTVarTempChange progressBar("@NPO", 0); // 0 = disable progress bar
    // Get active worksheet from active work book.
    Worksheet wks = Project.ActiveLayer();
    if(0 == wks.ImportASCII(strFile, ai))
       out str("Import data successful.");
```
The next example will also import an ASCII data file into a worksheet but it will also obtain additional information about each column from the file, and set up the worksheet columns.

```
// Prompt user with a File Open dialog to choose a file to import.
string strFile = GetOpenBox("*.dat");
if( strFile.IsEmpty() )
    return; // User canceled or error
ASCIMP ai;
if( 0 == AscImpReadFileStruct(strFile, &ai) )
{
    ai.iAutoSubHeaderLines = 0; // Disable auto detect sub header
 // 1, LongName
```
}

```
 // 2. Units 
     // 3. Expanded Description(User defined) 
     // 4. Type Indication(User defined)
     ai.iSubHeaderLines = 4; 
     // When iAutoSubHeaderLines is false(0), the beginning index of ai.nLongName, 
     // ai.nUnits and ai.nFirstUserParams are from main header
     ai.nLongNames = ai.iHeaderLines; 
     ai.nUnits = ai.iHeaderLines + 1; 
     // Set the index for the first user params
    ai.nFirstUserParams = ai.iHeaderLines + 2;
    ai.nNumUserParams = 2; // Set the number of user params
     // Not set any header to Comments label
     ai.iMaxLabels = 0; 
     // Get active worksheet from active work book.
     Worksheet wks = Project.ActiveLayer();
     if( 0 == wks.ImportASCII(strFile, ai) ) // Return 0 for no error
     {
         // The names of the user parameter labels
         vector<string> vsUserLabels = {"Expanded Description", "Type Indication"};
         // Set user parameter labels to specified names
        Grid grid;
```
}

```
 grid.Attach(wks);
    grid.SetUserDefinedLabelNames(vsUserLabels);
   wks.AutoSize(); // Resize column widths to best fit their contents.
 }
```
### **11.2.2 Import ASCII Data File into Matrix Sheet**

Importing data into a matrix sheet is very similar to importing into a worksheet. This example is almost identical to the first worksheet example. The only difference is we get the active matrix sheet from the active matrix book using the MatrixLayer class instead of the Worksheet class.

```
string strFile = "D:\\someData.dat";
ASCIMP ai;
if( 0 == AscImpReadFileStruct(strFile, &ai) )
{
     MatrixLayer ml = Project.ActiveLayer(); 
    if( 0 = m1. ImportASCII(strFile, ai) )
        out str("Data imported successfully.");
}
```
### **11.2.3 Import Data Using an Import Filter**

Functions for importing files are declared in the **OriginC\Originlab\FileImport.h** file. These functions are also documented in the Origin C Language Reference help file.

Prior to calling the import file functions, you need to first programmatically load and compile **FileImport.c**. This can be done from script using the command:

```
run.LoadOC(Originlab\FileImport.c, 16);
// Option 16 ensures that all dependent Origin C files are loaded,
// by scanning for the corresponding .h in FileImport.c
```
The following example shows importing data with a filter file.

```
#include <..\Originlab\FileImport.h>
void import with filter file()
{
     Page pg = Project.Pages(); // Active Page
    // Get page book name
    string strPageName = pg.GetName();
     // Get page active layer index
     int nIndexLayer = pg.Layers().GetIndex();
     // Get Origin sample folder
     string strPath = GetAppPath(TRUE) + "Samples\\Signal Processing\\";
     // specify .oif filter name
     string strFilterName = "TR Data Files";
    import file(strPageName, nIndexLayer, strPath + "TR2MM.dat", strFilterName);
}
```
Sometimes the existing filter might need to be modified to meet the requirements of the data format, so you need to load the filter from the file and configure it. See the following case:

```
#include <..\Originlab\FileImport.h>
```

```
void config filter tree()
```
{

```
 string strFile = GetAppPath(1) + "Samples\\Curve Fitting\\Step01.dat";
    if( !strFile.IsFile() )
        return; 
    // load filter to tree
    Tree trFilter; 
   string strFilterName = "ASCII";
    int nLocation = 1; // build-in Filters folder
    Worksheet wks;
    wks.Create("origin");
     WorksheetPage wp = wks.GetPage();
    string strPageName = wp.GetName();
    int nRet = load import filter(strFilterName, strFile,
                                 strPageName, nLocation, trFilter);
   if( 0 != nRet ) out_str("Failed to load import filter"); 
    // update filter tree
   trFilter.iRenameCols.nVal = 0; // 0 to keep default column name, 1 to rename
column 
    // import data file with filter tree. 
   // import files function supports import multiple files one time.
    vector<string> vsDataFileName;
    vsDataFileName.Add(strFile); 
   nRet = import files(vsDataFileName, strPageName, wks.GetIndex(), trFilter);
  if( 0 != nRet )
```

```
 out_str("Failed to import file");
```
}

### **11.2.4 Import Files with Import Wizard**

There are times when the data files are neither ASCII nor simple binary files or there is no existing filter for importing a data file, in these cases you can use Origin C and impFile X-Functions to import the files with the Import Wizard.

The **Origin C** function should have either of the following prototypes:

int YourFunctionName(Page& pgTarget, TreeNode& trFilter, LPCSTR lpcszFile, int nFile)

where:

- **pgTarget:** A reference to a Page object of type worksheet or Matrix. This would be what you defined in your filter or on the Source page of the Import Wizard, as the target window.
- **trFilter:** A reference to a TreeNode object that holds all the filter settings from your filter file, or from your wizard specifications, in a tree structure.
- **lpcszFile:** The full path and name of the file that is being imported.
- **nFile:** The file index number in an ordered sequence of imported files (e.g. If you import n files, your function gets called n times, and nFile is the file count for the file being processed).

Or

int YourFunctionName(Layer& lyTarget, TreeNode& trFilter, LPCSTR lpcszFile, int nFile)

where:

- **lyTarget:** A reference to a Layer object of type worksheet or Matrix. This would be what you defined in your filter or on the Source page of the Import Wizard, as the target window.
- **trFilter:** A reference to a TreeNode object that holds all the filter settings from your filter file, or from your wizard specifications, in a tree structure.
- **lpcszFile:** The full path and name of the file that is being imported.

 **nFile:** The file index number in an ordered sequence of imported files (e.g. If you import n files, your function gets called n times, and nFile is the file count for the file being processed).

See an example in the \Samples\Import and Export\User Defined folder, found in the Origin installation folder.

**Note:** The target window template named on the first page of the Import Wizard (**Source** page) is only used when creating new windows (as would happen under some conditions during drag-and-drop importing). When choosing **File: Import**, if your active window is consistent with your import filter's **Target Window** specification, no new window is created and a reference to the page object for the active window is passed to your function. If the active window is of a different type, a new window is created using the specified template, and the page reference to this new window is passed.

### **11.2.4.1 Variable Extraction in Import Wizard**

When importing ASCII files with the Import Wizard, you can extract variables from the file headers using userdefined Origin C functions.

Your custom Origin C function should have the following prototype:

int FuncName(StringArray& saVarNames, StringArray& saVarValues, const StringArray& saHdrLines, const TreeNode &trFilter);

where:

- **saVarNames**: An string array where the user should put the variable names.
- **saVarValues**: An string array where the user should put the variable values.
- **saHdrLines**: A reference to an string array that contains the header lines. Note that the Origin C function does not need to read the data file because the header lines are automatically passed into the function.
- **trFilter**: A reference to a TreeNode object that holds all the filter settings from your filter file, or from your wizard specifications, in a tree structure.

# **11.3 Importing Images**

Origin allows you to import images into a matrix or a worksheet cell, and onto a graph. The following sections will show you how to import images in your Origin C applications.

### **11.3.1 Import Image into Matrix**

The following example function demonstrates how to import an image file into a matrix. The function takes three arguments: matrix name, file name, and grayscale depth. The key functions being called in this example are oimg\_image\_info and oimg\_load\_image. The first is used to get information about the image contained in the image file. The information obtained is used in preparing the target matrix. The latter function is used to do the actual importing of the image file into the target matrix as grayscale data values.

```
#include <import_image.h> // needed for oimg_ functions
bool import_image_to_matrix_data(
     LPCSTR lpcszMatrixName, // matrix book name
     LPCSTR lpcszFileName, // image file name
    int nGrayDepth) // import as 8-bit or 16-bit gray
{
    // Get the target matrix object
    MatrixObject mo(lpcszMatrixName);
     if( !mo.IsValid() )
         return false;
     // Get source image information
     int nWidth, nHeight, nBPP;
     if( !oimg_image_info(lpcszFileName, &nWidth, &nHeight, &nBPP) )
         return false;
     // Set target matrix to same dimensions as source image
     if( !mo.SetSize(nHeight, nWidth, 0) )
         return false;
   // Set target matrix data size
```

```
 int nDataType = (16 == nGrayDepth ? FSI_USHORT : FSI_BYTE);
 if( !mo.SetInternalData(nDataType, FALSE, FALSE) )
     return false;
 // Import the image into the matrix
 bool bRet;
 if( FSI_USHORT == nDataType )
 {
     Matrix<WORD>& mm = mo.GetDataObject();
    bRet = oimg load image(lpcszFileName, &mm, 16, nHeight, nWidth);
 }
else // FSI_BYTE
 {
     Matrix<BYTE>& mm = mo.GetDataObject();
     bRet = oimg_load_image(lpcszFileName, &mm, 8, nHeight, nWidth);
 }
 return bRet;
```
### **11.3.2 Import Image into Worksheet Cell**

The following example will embed a JPEG image from a file into a worksheet cell. This is accomplished using the AttachPicture method of the Worksheet class.

```
int nRow = 0, nCol = 0;string strFile = "D:\\Graph1.jpg";
DWORD dwEmbedInfo = EMBEDGRAPH_KEEP_ASPECT_RATIO;
Worksheet wks = Project.ActiveLayer();
```
}

```
if( wks.AttachPicture(nRow, nCol, strFile, dwEmbedInfo) )
{
     wks.Columns(nCol).SetWidth(20);
     wks.AutoSize();
}
```
### **11.3.3 Import Image to Graph**

The following example will embed a JPEG image from a file onto a graph layer. This is accomplished using the **[image\\_import\\_to\\_active\\_graph\\_layer](http://www.originlab.com/doc/OriginC/ref/image_import_to_active_graph_layer)** global function.

```
#include <image_utils.h>
// make sure image_utils.c is compiled before calling
// the image_import_to_active_graph_layer function.
LT execute("run.LoadOC(Originlab\\image utils.c)");
string strFile = "D:\\Graph1.jpg";
image_import_to_active_graph_layer(strFile);
```
# **11.4 Importing Videos**

### **11.4.1 Version Info**

Minimum Origin Version Required: OriginPro 93 SR0

Origin C provides the VideoReader class for reading a video file and importing frame(s) of video to matrix object(s). The class is only available for OriginPro version.

To use the VideoReader class, the header file "VideoReader.h" needs to be included in your source code.

#include <..\OriginLab\VideoReader.h>

With the VideoReader class you can open a video file and get the video's properties, such as frame count, frame rate (frame per second), current position, etc. It also provides methods for seeking frame, seeking time, and reading frame(s) into matrix object(s).

The following example will create a new matrix book, seek 10 frames into a video then load 100 frames into 100 matrix objects in the active matrix sheet by skipping every other frame.

```
#include <..\Originlab\VideoReader.h> // Include the header file
void Import_Video_Ex1(string strFile = "d:\test.avi") {
        MatrixLayer ml; 
        ml.Create("Origin"); // Create a matrix sheet for the frames
         char str[MAXLINE];
        VideoReader vr; // Declare a VideoReader
         strcpy(str, strFile);
         if(!vr.Open(str)) { // Open the video file
                out str("Failed to open video file!");
                 return;
 }
         // Get number of frames
         int iFrameCount = (int)vr.GetFrameCount();
         printf("%u frames\n",iFrameCount);
         // Starting frame
        int iOffset = 10;
         // Specify total frames to read
         int iTotalFrames = 100;
         // Specify frames to skip between each read
        int iSkip = 1; // Read every other frame
        bool bRet = vr.SeekFrame(iOffset);
        vr.ReadFrames(ml, iTotalFrames, iSkip); // Read frames
```

```
 if(vr.ReaderReady()) { 
                 vr.Close(); // Close the video reader
         }
}
```
In this example, time is used as the metric by which we seek and import with time skips..

```
#include <..\Originlab\VideoReader.h> // Include the header file
void Import_Video_Ex2(string strFile = "d:\test.avi") {
         MatrixLayer ml; 
         ml.Create("Origin"); // Create a matrix sheet for the frames
         char str[MAXLINE];
         VideoReader vr; // Declare a VideoReader
         strcpy(str, strFile);
         if(!vr.Open(str)) { // Open the video file
                out str("Failed to open video file!");
                 return;
         }
         // Get number of frames
         int iFrameCount = (int)vr.GetFrameCount();
         // Get frame rate
         double dFPS = vr.GetFPS();
         double dRunningTime = iFrameCount / dFPS;
         printf("%u frames at %f fps with a running time of %f seconds\n",
                 iFrameCount, dFPS, dRunningTime);
         // Setup for read
        double dStartTime = 5; // Begin reading at 5 seconds
         double dSkipLength = 3.333; // Skip 3.333 seconds between reads
```

```
 vr.SeekFrame((int) dStartTime * dFPS); // Calculate frame start
int iSkip = (int) dSkipLength * dFPS; // Calculate frames to skip
 // Calculate number of frames to actually read
int iTotalFrames = (int) ( (dRunningTime - dStartTime) * dFPS) / (iSkip + 1);
 vr.ReadFrames(ml, iTotalFrames, iSkip); // Read frames
 if(vr.ReaderReady()) { 
         vr.Close(); // Close the video reader
 }
```
}

# **12 Exporting**

# **12.1 Exporting**

*This section covers the following topics:*

- [Exporting Worksheets](http://www.originlab.com/doc/OriginC/guide/Exporting-Worksheets)
- [Exporting Graphs](http://www.originlab.com/doc/OriginC/guide/Exporting-Graphs)
- [Exporting Matrices](http://www.originlab.com/doc/OriginC/guide/Exporting-Matrices)
- [Exporting Videos](http://www.originlab.com/doc/OriginC/guide/Exporting-Videos)

## **12.2 Exporting Worksheets**

The **Worksheet** class has the **[ExportASCII](http://www.originlab.com/doc/OriginC/ref/Worksheet-ExportASCII)** method for saving worksheet data to a file. The method has arguments for specifying the starting row and column and the ending row and column. It also allows you to specify how to handle missing data values and whether column labels should be exported or not.

All of the examples below assume wks is a valid **Worksheet** object and strFileName is a **string** object containing the full path and name of the target file.

The first example will save all the data in the worksheet to a file using the tab character as the delimiter and blanks for missing values.

```
wks.ExportASCII(strFileName,
 WKS_EXPORT_ALL|WKS_EXPORT_MISSING_AS_BLANK);
```
The next example will save all the data in a worksheet to a file, with a comma as the delimiter and blanks for missing values. In addition the column labels are also saved.

```
wks.ExportASCII(strFileName,
   WKS_EXPORT_ALL|WKS_EXPORT_LABELS|WKS_EXPORT_MISSING_AS_BLANK,
```

```
\left(1,1\right);
```
The final example will save the first two columns of data in a worksheet to a file, using a comma as the delimiter and blanks for missing values. In addition, the column labels are also saved. Row and column indices start with zero. The end row and column indices can also be -1 to indicate the last row or last column, respectively.

```
wks.ExportASCII(strFileName,
    WKS_EXPORT_ALL|WKS_EXPORT_LABELS|WKS_EXPORT_MISSING_AS_BLANK,
     '\t',
    0, 0, // start with first row, first column
     -1, 1); // end with last row, second column
```
# **12.3 Exporting Graphs**

Origin allows users to export graphs to several different image file types. Origin C allows access to this ability using the global **[export\\_page](http://www.originlab.com/doc/OriginC/ref/export_page)** and **[export\\_page\\_to\\_image](http://www.originlab.com/doc/OriginC/ref/export_page_to_image)** functions.

The following example will export all the graphs in the project to EMF files. The EMF file names will be the same as the graph names, and will be located in the root of drive C.

```
string strFileName;
foreach(GraphPage gp in Project.GraphPages)
{
     strFileName.Format("c:\\%s.emf", gp.GetName());
    export_page(gp, strFileName, "EMF");
}
```
The next example will export the active graph to an 800x600 JPEG file. The JPEG file name will be the name of the graph and will be located in the root of drive C.

```
GraphPage gp;
gp = Project.ActiveLayer().GetPage();
if( gp ) // if active page is a graph
{
```

```
 string strFileName;
    strFileName.Format("c:\\%s.emf", gp.GetName());
    export_page_to_image(strFileName, "JPG", gp, 800, 600, 8);
}
```
## **12.4 Exporting Matrices**

An Origin Matrix can be exported to an ASCII data file or an image file.

### **12.4.1 Export Matrix to ASCII Data File**

The following example shows how to export ASCII data from the active matrix window to a \*.txt file. You need to add *#include <oExtFile.h>* for the **[export\\_matrix\\_ascii\\_data](http://www.originlab.com/doc/OriginC/ref/export_matrix_ascii_data)** function.

```
file ff;
if ( !ff.Open("C:\\ExpMatData.txt", file::modeCreate|file::modeWrite) )
    return; //fail to open file for write 
string strRange;
MatrixLayer ml = Project.ActiveLayer();
ml.GetRangeString(strRange);
LPCSTR lpcszSep = "\t";
vector<string> vXLabels, vYLabels; // empty means no label
DWORD dwCntrl = GDAT_FULL_PRECISION | GDAT_MISSING_AS_DASHDASH;
// return 0 for no error
int nErr = export_matrix_ascii_data(&ff, strRange, ml.GetNumRows(),
        ml.GetNumCols(), lpcszSep, &vXLabels, &vYLabels, dwCntrl);
```
### **12.4.2 Export Image from Matrix to Image File**

The following example shows how to export a matrix to an image file.

Prior to running the following example, the image\_utils.c file need to be loaded and compiled. This can be done from script with the following command or just add this file to your workspace.

```
run.LoadOC(Originlab\image utils.c);
```
And need to add *#include <image\_utils.h>* for the **[export\\_Matrix\\_to\\_image](http://www.originlab.com/doc/OriginC/ref/export_Matrix_to_image)** function.

```
MatrixLayer ml = Project.ActiveLayer();
```
MatrixObject mo = ml.MatrixObjects();

export\_Matrix\_to\_image("c:**\\**matrixImg.jpg", "jpg", mo);

## **12.5 Exporting Videos**

### **12.5.1 Version Info**

Minimum Origin Version Required: Origin 9 SR0

Origin allows user to create a video with a collection of graphs. Origin C allows access to this ability using the Video Writer, you can define the video codec for compression (Please refer to **FourCC Table** for more details.), create a video writer project specifying the video name, path, speed and dimension, write graph pages as frames.

**Note:** To use the video writer, you must include its head file:

```
#include <..\OriginLab\VideoWriter.h>
```
The following example will write each graph in the project as a frame into the video, and the video is uncompressed with 2 frames/second speed and 800px \* 600 px dimension.

```
 // Use the raw format without compression.
   int codec = CV FOURCC(0,0,0,0);
    // Create a VideoWriter object.
    VideoWriter vw;
    int err = vw.Create("D:\\example.avi", codec, 2, 800, 600);
   if (0 == err)
```

```
\{ foreach(GraphPage grPg in Project.GraphPages)
      // write the graph page into the video
      err = vw.WriteFrame(grPg);
    }
    // Release the video object when finished.
    vw.Release();
    return err;
```
The following example shows how to individually write a graph page into video and define the number of frames of this graph page in the video.

```
 GraphPage gp("Graph1");
 // The defined graph page will last for 10 frames.
 int nNumFrames = 10;
```
vw.WriteFrame(gp, nNumFrames);

# **13 Analysis and Applications**

# **13.1 Analysis and Applications**

Origin C supports functions that are valuable to data analysis, as well as mathematic and scientific applications. The following sections provide examples on how to use the more common of these functions, broken down by categories of use.

*This section covers the following topics:*

- [Mathematics](http://www.originlab.com/doc/OriginC/guide/Mathematics)
- **[Statistics](http://www.originlab.com/doc/OriginC/guide/Statistics)**
- [Curve Fitting](http://www.originlab.com/doc/OriginC/guide/Curve-Fitting)
- [Signal Processing](http://www.originlab.com/doc/OriginC/guide/Signal-Processing)
- **[Peaks and Baseline](http://www.originlab.com/doc/OriginC/guide/Peaks-and-Baseline)**
- [Using NAG Functions](http://www.originlab.com/doc/OriginC/guide/Using-NAG-Functions)

# **13.2 Mathematics**

### **13.2.1 Normalize**

The following example shows how to pick a point in a data plot (curve) and then normalize all curves in the layer to the same value at that point. This snippet of code assumes a graph layer with multiple curves is active and all curves share the same X values. This assumption is typical in spectroscopy.

```
GraphLayer gl = Project.ActiveLayer();
if( !gl )
     return;
```
// Allow user to click and select one particular point of one particular curve

{

```
GetGraphPoints mypts;
mypts.SetFollowData(true);
mypts.GetPoints(1, gl);
vector vx, vy;
vector<int> vn;
if(mypts.GetData(vx, vy, vn) == 1)
     // Save index and y value of picked point
    int nxpicked = vn[0] - 1; double dypicked = vy[0];
     // Loop over all data plots in layer
     foreach( DataPlot dp in gl.DataPlots )
     {
         // Get the data range and then the y column for current plot
         XYRange xy;
         Column cy;
         if(dp.GetDataRange(xy) && xy.GetYColumn(cy))
         {
             // Get a vector reference to y values from the y column 
             vectorbase &vycurrent = cy.GetDataObject();
             // Scale vector so y value matches user-picked point
             vycurrent *= dypicked/vycurrent[nxpicked];
         }
```
}

#### }

#### **13.2.2 Interpolation/Extrapolation**

The **[ocmath\\_interpolate](http://www.originlab.com/doc/OriginC/ref/ocmath_interpolate)** function is used to do interpolation/extrapolation with modes of Linear, Spline and B-Spline.

```
// Make sure there are 4 columns in active worksheet
// The first two columns are source xy data, 
// 3rd column has input x data, 4th column to put output y.
Worksheet wks = Project.ActiveLayer(); 
wks.SetSize(-1, 4); 
DataRange drSource;
drSource.Add(wks, 0, "X"); // 1st column - source x data
drSource.Add(wks, 1, "Y"); // 2nd column - source y data
vector vSrcx, vSrcy;
drSource.GetData(&vSrcx, 0);
drSource.GetData(&vSrcy, 1);
DataRange drOut;
drOut.Add(wks, 2, "X"); // 3rd column - input x data
drOut.Add(wks, 3, "Y"); // 4th column - interpolated y data
vector vOutx, vOuty;
drOut.GetData(&vOutx, 0);
```
int nSrcSize = vSrcx.GetSize();

```
int nOutSize = vOutx.GetSize();
vOuty.SetSize(nOutSize);
int nMode = INTERP_TYPE_BSPLINE;
double dSmoothingFactor = 1;
int iRet = ocmath interpolate(vOutx, vOuty, nOutSize, vSrcx, vSrcy, nSrcSize,
nMode, dSmoothingFactor);
```
drOut.SetData(&vOuty, &vOutx);

### **13.2.3 Integration**

Origin C provides access to NAG's integral routines to perform integration. With Origin C and NAG you can do integration on a normal integrand, an integrand with parameters, an integrand with oscillation, an infinite integral, higher dimension integration, and more. The following examples show how to do integration with NAG.

Your Origin C code will need to include the NAG header file at least once before your code calls any NAG functions.

#### #include <OC\_nag.h> // NAG declarations

#### **13.2.3.1 Simple Integral Function**

The first example shows how to do a basic integration on a simple integrand with only one integration variable.

```
// NAG_CALL denotes proper calling convention. You may treat it 
// like a function pointer and define your own integrand
double NAG_CALL func(double x,Nag_User *comm)
{
        int *use comm = (int * ) comm->p;return (x * sin(x * 30.0) / sqrt(1.0-x * x / (PI * PI * 4.0)));
}
```

```
void nag_d01sjc_ex()
{
        double a = 0.0;
        double b = PI * 2.0; // integration interval
         double epsabs, abserr, epsrel, result;
         // you may use epsabs and epsrel and this quantity to enhance your desired 
         // precision when not enough precision encountered
        epsabs = 0.0; epsrel = 0.0001;
         // The max number of sub-intervals needed to evaluate the function in the 
         // integral. For most cases 200 to 500 is adequate and recommmended.
        int max num subint = 200; Nag_QuadProgress qp;
         NagError fail; 
        Nag User comm;
        static int use_comm[1] = {1};
        comm.p = (Pointer) &use comm;
        d01sjc(func, a, b, epsabs, epsrel, max num subint, &result, &abserr,
         &qp, &comm, &fail);
         // For the error other than the following three errors which are due to 
        // bad input parameters or allocation failure. You will need to free
```
237

```
 // the memory allocation before calling the integration routine again
        // to avoid memory leakage
        if (fail.code != NE_INT_ARG_LT && fail.code != NE_BAD_PARAM &&
            fail.code != NE_ALLOC_FAIL)
         {
               NAG_FREE(qp.sub_int_beg_pts);
                NAG_FREE(qp.sub_int_end_pts);
                NAG_FREE(qp.sub_int_result);
               NAG_FREE(qp.sub_int_error);
 }
        printf("%g\n", result);
```
#### **13.2.3.2 Integral Function with Parameters**

The next example shows how to define and perform integration on an integrand with parameters. Notice that the parameters are passed to the integrator by a user-defined structure. This avoids having to use static variables as parameters of the integrand, and makes it thread-safe.

This example can also be adapted to use NAG's infinite integrator. For instance, by enabling the line calling the infinite integrator **d01smc** function, the example can be used to perform infinite integration.

```
struct user // integrand parameters
{
     double A;
     double Xc;
     double W; 
};
// Function supplied by user, return the value of the integrand at a given x.
```
}

```
static double NAG_CALL f_callback(double x, Nag_User *comm)
{
     struct user *param = (struct user *)(comm->p);
   return param->A * exp(-2 * (x - param->Xc) * (x - param->Xc)
        / param->W / param->W) / (param->W * sqrt(PI / 2));}
```
Now, we set parameter values for the function and define the additional parameters necessary to perform the integration. The integration is then performed by a single function call, passing the parameters as arguments.

```
void nag_d01sjc_ex()
{
    double a = 0.0;
    double b = 2.0; // integration interval
     // The following variables are used to control
     // the accuracy and precision of the integration.
    double epsabs = 0.0; // absolute accuracy, set negative to use relative
    double epsrel = 0.0001; // relative accuracy, set negative to use absolute
    int max num subint = 200; // max sub-intervals, 200 to 500 is recommended
     // Result keeps the approximate integral value returned by the algorithm
     // abserr is an estimate of the error which should be an upper bound 
     // for |I - result| where I is the integral value
     double result, abserr;
```
// The structure of type Nag QuadProgress, it contains pointers

```
 // allocated memory internally with max_num_subint elements
    Nag_QuadProgress qp;
    // The NAG error parameter (structure)
    NagError fail;
    // Parameters passed to integrand by NAG user communication struct
    struct user param;
   param.A = 1.0;param.Xc = 0.0;param.W = 1.0;Nag User comm;
   comm.p = (Pointer) & param;
    // Perform integration
    // There are 3 kinds of infinite boundary types you can use in Nag infinite 
     // integrator Nag_LowerSemiInfinite, Nag_UpperSemiInfinite, Nag_Infinite
     /*
   d01smc(f_callback, Nag_LowerSemiInfinite, b, epsabs, epsrel, max_num_subint,
     &result, &abserr, &qp, &comm, &fail);
     */
    d01sjc(f_callback, a, b, epsabs, epsrel, max_num_subint, 
     &result, &abserr, &qp, &comm, &fail);
    // check the error by printing out error message
   if (fail.code != NE_NOERROR)
```

```
 printf("%s\n", fail.message);
 // For errors other than the following three errors which are due to 
 // bad input parameters, or allocation failure,
 // you will need to free the memory allocation before calling the 
 // integration routine again to avoid memory leakage.
 if (fail.code != NE_INT_ARG_LT && fail.code != NE_BAD_PARAM 
     && fail.code != NE_ALLOC_FAIL)
 {
     NAG_FREE(qp.sub_int_beg_pts);
     NAG_FREE(qp.sub_int_end_pts);
    NAG_FREE(qp.sub_int_result);
    NAG_FREE(qp.sub_int_error);
 }
 printf("%g\n", result);
```
### **13.2.3.3 Multi-dimension Integral Function**

}

For integrals of dimension higher than 2, you can call the NAG integrator function **d01wcc** to perform the integration.

Our user defined call back function will be passed to the NAG **d01wcc** function.

```
double NAG CALL f callback(int n, double* z, Nag_User *comm)
{
         double tmp_pwr;
        tmp pwr = z[1]+1.0+z[3]; return z[0]*4.0*z[2]*z[2]*exp(z[0]*2.0*z[2])/(tmp_pwr*tmp_pwr);
```
#### }

Main function:

```
void nag_d01wcc_ex()
{ 
        // Input variables
        int ndim = NDIM; // the integral dimension
       double a[4], b[4];
        for(int ii=0; ii < 4; ++ii) // integration interval
         {
               a[i] = 0.0;b[i] = 1.0; }
         int minpts = 0; 
         int maxpts = MAXPTS; // maximum number of function evaluation 
        double eps = 0.0001; // set the precision
        // Output variable
        double finval, acc;
         Nag_User comm; 
         NagError fail; 
         d01wcc(ndim, f_callback, a, b, &minpts, maxpts, eps, &finval, &acc, 
         &comm, &fail);
        if (fail.code != NE_NOERROR)
        printf("%s\n", fail.message);
```
```
 if (fail.code == NE_NOERROR || fail.code == NE_QUAD_MAX_INTEGRAND_EVAL)
        {
                printf("Requested accuracy =%12.2e\n", eps);
                printf("Estimated value =%12.4f\n", finval); 
                printf("Estimated accuracy =%12.2e\n", acc);
 }
```
## **13.2.4 Differentiation**

}

The **ocmath derivative** function is used to do simple derivative calculations without smoothing. The function is declared in ocmath.h as shown below.

```
int ocmath_derivative(
```
const double\* pXData, double\* pYData, uint nSize, DWORD dwCntrl = 0);

The function ignores all missing values and computes the derivative by taking the average of the two slopes between the point and each of its neighboring data points. If the dwCntrl argument uses the default value of 0, the function fills in the average when data changes direction.

```
if( OE NOERROR == ocmath derivative(vx, vy, vx.GetSize()) )
```
out str("successfully");

If dwCntrl is set to DERV\_PEAK\_AS\_ZERO, the function fills in zero if data changes direction.

```
if( OE_NOERROR == ocmath_derivative(vx, vy, vx.GetSize(), DERV_PEAK_AS_ZERO) )
```

```
out str("successfully");
```
# **13.3 Statistics**

Often we want to do statistics on the selected data in a worksheet, i.e. one column, one row, or an entire worksheet. The **[Working with Data: Numeric Data: DataRange](http://www.originlab.com/doc/OriginC/guide/Numeric-Data)** chapter shows how to construct a data range object by column/row index, then get the raw data into a vector.

# **13.3.1 Descriptive Statistics on Columns and Rows**

The **[ocmath\\_basic\\_summary\\_stats](http://www.originlab.com/doc/OriginC/ref/ocmath_basic_summary_stats)** function is used to compute basic descriptive statistics, such as total number, mean, standard deviation, and skewness, for raw data. For more details, refer to Origin C help. The following Origin C code calculates and outputs the number of points, the mean, and the standard error of mean on the data in the vector object named vData.

int N;

```
double Mean, SE;
```
ocmath basic summary stats(vData.GetSize(), vData, &N, &Mean, NULL, &SE);

printf("N=%d**\n**Mean=%g**\n**SE=%g**\n**", N, Mean, SE);

# **13.3.2 Frequency Count**

The **[ocmath\\_frequency\\_count](http://www.originlab.com/doc/OriginC/ref/ocmath_frequency_count)** function is used to calculate the frequency count, according to the options in the FreqCountOptions structure.

```
// Source data to do frequency count
vector vData = \{0.11, 0.39, 0.43, 0.54, 0.68, 0.71, 0.86\};
// Set options, including bin size, from, to and border settings.
int nBinSize = 5; 
FreqCountOptions fcoOptions; 
fcoOptions.FromMin = 0;
fcoOptions.ToMax = 1;
fcoOptions.StepSize = nBinSize;
fcoOptions.IncludeLTMin = 0;
fcoOptions.IncludeGEMax = 0;
```

```
vector vBinCenters(nBinSize);
vector vAbsoluteCounts(nBinSize);
vector vCumulativeCounts(nBinSize);
int nOption = FC NUMINTERVALS; // to extend last bin if not a full bin
int nRet = ocmath_frequency_count(
    vData, vData.GetSize(), &fcoOptions,
     vBinCenters, nBinSize, vAbsoluteCounts, nBinSize,
     vCumulativeCounts, nBinSize, nOption);
if( STATS NO ERROR == nRet )
out str("Done");
```
In addition, there are two functions to calculate frequency count for discrete/categorical data. One is ocu discrete frequencies for text data, and the other is [ocmath\\_discrete\\_frequencies](http://www.originlab.com/doc/OriginC/ref/ocmath_discrete_frequencies) for numeric data. Also, there are two functions to calculate frequency count on 2 dimensions: [ocmath\\_2d\\_binning\\_stats](http://www.originlab.com/doc/OriginC/ref/ocmath_2d_binning_stats) and [ocmath\\_2d\\_binning.](http://www.originlab.com/doc/OriginC/ref/ocmath_2d_binning)

# **13.3.3 Correlation Coefficient**

The **[ocmath\\_corr\\_coeff](http://www.originlab.com/doc/OriginC/ref/ocmath_corr_coeff)** function is used to calculate the Pearson rank, Spearman rank and Kendall rank correlation coefficients.

```
matrix mData = {{10,12,13,11}, {13,10,11,12}, {9,12,10,11}}; 
int nRows = mData.GetNumRows();
int nCols = mData.GetNumCols();
matrix mPeaCorr(nCols, nCols);
matrix mPeaSig(nCols, nCols);
```

```
matrix mSpeCorr(nCols, nCols);
matrix mSpeSig(nCols, nCols);
matrix mKenCorr(nCols, nCols);
matrix mKenSig(nCols, nCols);
if(STATS_NO_ERROR == ocmath_corr_coeff(nRows, nCols, mData, mPeaCorr, mPeaSig, 
         mSpeCorr, mSpeSig, mKenCorr, mKenSig))
{
        out str("Done");
}
```
# **13.3.4 Normality Test**

Use the \***[ocmath\\_shapiro\\_wilk\\_test](http://www.originlab.com/doc/OriginC/ref/ocmath_shapiro_wilk_test)** function to perform a Shapiro-Wilk Normality Test. Use the \***[ocmath\\_lilliefors\\_test](http://www.originlab.com/doc/OriginC/ref/ocmath_lilliefors_test)** function to perform a Lilliefors Normality Test. Use the \***[ocmath\\_kolmogorov\\_smirnov\\_test](http://www.originlab.com/doc/OriginC/ref/ocmath_kolmogorov_smirnov_test)** function to perform a Kolmogorov-Smirnov Normality Test.

```
vector vTestData = {0.11, 0.39, 0.43, 0.54, 0.68, 0.71, 0.86};
NormTestResults SWRes;
if( STATS NO ERROR == ocmath shapiro wilk test(vTestData.GetSize(), vTestData,
                 &SWRes, 1) )
{
         printf("DOF=%d, TestStat=%g, Prob=%g\n", SWRes.DOF, SWRes.TestStat, 
SWRes.Prob);
}
```
# **13.4 Curve Fitting**

# **13.4.1 Curve Fitting**

*This section covers the following topics:*

- [Linear Fitting](http://www.originlab.com/doc/OriginC/guide/Linear-Fitting)
- [Polynomial Fitting](http://www.originlab.com/doc/OriginC/guide/Polynomial-Fitting)
- **[Multiple Regression](http://www.originlab.com/doc/OriginC/guide/Multiple-Regression)**
- [Non-linear Fitting](http://www.originlab.com/doc/OriginC/guide/Non-linear-Fitting)
- [Find XY](http://www.originlab.com/doc/OriginC/guide/Find-XY)

# **13.4.2 Linear Fitting**

To perform a linear fitting routine in Origin C, you can use the **ocmath linear fit** function. With this function, you can do linear fitting with weight, and then you can get the fitting results, including parameter values, statistical information, etc.

The following procedure will show how to perform linear fitting in Origin C by using this function, and the results will output to the specified windows and worksheet.

# **13.4.2.1 Perform Linear Fitting**

Before starting linear fitting, please import the desired data, here need one independent and one dependent.

Now, begin the Origin C routine. Three steps are needed.

1. New a c file and add an empty function as the below. Copy the codes from the following steps into this function.

```
#include <GetNBox.h> // used for GETN_ macros
void linearfit()
{
}
```
2. Get the data from the worksheet for linear fit. Both independent and dependent are using vector variables.

```
// Get XY data from worksheet window
Worksheet wks = Project.ActiveLayer();
if(!wks)
     return; // need to activate a worksheet with data
WorksheetPage wp = wks.GetPage();
DataRange dr;
dr.Add("X", wks, 0, 0, -1, 0); // x column
dr.Add("Y", wks, 0, 1, -1, 1); // y column
vector vX; 
dr.GetData(&vX, 0); // get data of x column to vector
vector vY;
dr.GetData(&vY, 1); // get data of y column to vector
```
3. Show GetN dialog to control fit options and call ocmath\_linear\_fit function to do linear fit with these options.

```
// Prepare GUI tree to show fit options in GetN dialog
GETN_TREE(trGUI) 
GETN_BEGIN_BRANCH(Fit, L("Fit Options"))
GETN_ID_BRANCH(IDST_LR_OPTIONS) GETN_OPTION_BRANCH(GETNBRANCH_OPEN)
         GETN_CHECK(FixIntercept, _L("Fix Intercept"), 0)
                 GETN_ID(IDE_LR_FIX_INTCPT)
         GETN_NUM(FixInterceptAt, _L("Fix Intercept at"), 0)
```

```
 GETN_ID(IDE_LR_FIX_INTCPT_AT)
        GETN CHECK(FixSlope, L("Fix Slope"), 0)
                GETN_ID(IDE_LR_FIX_SLOPE)
         GETN_NUM(FixSlopeAt, _L("Fix Slope at"), 1)
                 GETN_ID(IDE_LR_FIX_SLOPE_AT)
        GETN_CHECK(UseReducedChiSq, STR_FITTING_CHECKBOX_USE_RED_CHI_SQR,
1)
                GETN_ID(IDE_FIT_REDUCED_CHISQR)
GETN_END_BRANCH(Fit) 
if( !GetNBox(trGUI) )
{
         return; // clicked Cancel button
} 
LROptions stLROptions;
stLROptions = trGUI.Fit; // assign value from GUI tree to struct
// Do linear fit with the above input dataset and fit option settings
int nSize = vX.GetSize(); // data size
FitParameter psFitParameter[2]; // two parameters
RegStats stRegStats; // regression statistics
RegANOVA stRegANOVA; // anova statistics 
int nRet = ocmath linear fit(vX, vY, nSize, psFitParameter, NULL,
                        0, &stLROptions, &stRegStats, &stRegANOVA);
if(nRet != STATS_NO_ERROR)
{
   out str("Error");
```
}

return;

# **13.4.2.2 Result to Output Window**

Once the computation is finished, the fitting results can be output to the specified windows. Here the values of parameters will [output to the Script Window](http://www.originlab.com/doc/OriginC/guide/Script-Window) and the statistical information wil[l output to the Result Log window](http://www.originlab.com/doc/OriginC/guide/Results-Log) as a tree.

```
void put_to_output_window(const FitParameter* psFitParameter,
                         const RegStats& stRegStats, const RegANOVA& stRegANOVA)
{ 
         // Output analysis result to Script window, Result Log and Worksheet
         // print the values of fitting parameters to the Script Window
         vector<string> vsParams = {"Intercept", "Slope"};
        for(int iPara = 0; iPara < vsParams.GetSize(); iPara++)
         {
             printf("%s = %g\n", vsParams[iPara], psFitParameter[iPara].Value);
 }
         // Put the statistical results to Result Log
         Tree trResults;
         TreeNode trResult = trResults.AddNode("LinearFit");
         TreeNode trStats = trResult.AddNode("Stats");
         trStats += stRegStats; // add regression statistics to tree node
         TreeNode trANOVA = trResult.AddNode("ANOVA");
         trANOVA += stRegANOVA; // add anova statistics to tree node
```

```
string strResult;
tree to str(trResult, strResult); // convert tree to string
 Project.OutStringToResultsLog(strResult); // output to Result Log
```
## **13.4.2.3 [Result to Worksheet](http://www.originlab.com/doc/OriginC/guide/Report-Sheet)**

}

You can output the fitting result to the specified Worksheet as well. And the results can be organized in normal column format or tree view format in Worksheet window.

The following two ways both used **[Datasheet::SetReportTree](http://www.originlab.com/doc/OriginC/ref/Datasheet-SetReportTree)** method to put result in Worksheet by tree variable. The difference is the option bit WP\_SHEET\_HIERARCHY when create worksheet, see the 2nd variable used **AddLayer** method below.

### **13.4.2.3.1 Output to Normal Worksheet**

```
void output to wks(WorksheetPage wp, const FitParameter* psFitParameter)
{
         // prepare report tree 
         int nID = 100; // Each node must have node ID and node ID must be unique
         Tree tr;
         tr.Report.ID = nID++;
         TreeNode trReport = tr.Report;
        trReport.SetAttribute(TREE_Table, GETNBRANCH_TRANSPOSE);
         // column 1
         trReport.P1.ID = nID++;
         trReport.P1.SetAttribute(STR_LABEL_ATTRIB, "Parameter"); // column label
         trReport.P1.SetAttribute(STR_COL_DESIGNATION_ATTRIB, 
OKDATAOBJ_DESIGNATION_X);
```

```
 // column 2
         trReport.P2.ID = nID++;
         trReport.P2.SetAttribute(STR_LABEL_ATTRIB, "Value"); // column label
         trReport.P2.SetAttribute(STR_COL_DESIGNATION_ATTRIB, 
OKDATAOBJ_DESIGNATION_Y);
        // column 3
         trReport.P3.ID = nID++;
         trReport.P3.SetAttribute(STR_LABEL_ATTRIB, "Prob>|t|"); // column label
         trReport.P3.SetAttribute(STR_COL_DESIGNATION_ATTRIB, 
OKDATAOBJ_DESIGNATION_Y); 
         // prepare the vectors to show in the table
         vector<string> vsParamNames = {"Intercept", "Slope"}; // parameter name
         vector vValues, vProbs; // parameter value and prob
         for(int nParam = 0; nParam < vsParamNames.GetSize(); nParam++)
         {
             vValues.Add(psFitParameter[nParam].Value);
             vProbs.Add(psFitParameter[nParam].Prob);
 }
         // assign the vectors to tree node
         trReport.P1.strVals = vsParamNames;
         trReport.P2.dVals = vValues;
         trReport.P3.dVals = vProbs;
         // report tree to worksheet
        int iLayer = wp.AddLayer("Linear Fit Params");
```

```
 Worksheet wksResult = wp.Layers(iLayer); 
         if(!wksResult.IsValid() || wksResult.SetReportTree(trReport) < 0)
         {
             printf("Fail to set report tree. \n");
             return;
         }
         wksResult.AutoSize(); 
}
```
### **13.4.2.3.2 Output to Tree Format Worksheet**

```
void output to tree view wks(WorksheetPage& wp, const RegStats& stRegStats)
{
         Tree tr;
         int nID = 100; // Each node must have node ID and node ID must be unique
        uint nTableFormat = GETNBRANCH OPEN
                                                   | GETNBRANCH_HIDE_COL_HEADINGS 
                                                   | GETNBRANCH_HIDE_ROW_HEADINGS 
                                                   | GETNBRANCH_FIT_COL_WIDTH 
                                                  | GETNBRANCH_FIT_ROW_HEIGHT;
         // prepare root table node
         tr.Report.ID = nID++; // add Report treenode and assign node id
         TreeNode trReport = tr.Report; 
         // need set table attribute for table node
         trReport.SetAttribute(TREE_Table, nTableFormat); 
         // the title of root table
         trReport.SetAttribute(STR_LABEL_ATTRIB, "Linear Fit Stats");
```

```
 // prepare stats table node
 trReport.Table.ID = nID++; // add Table treenode and assign node id
 TreeNode trTable = trReport.Table;
 // need set table attribute for table node
trTable.SetAttribute(TREE_Table, nTableFormat|GETNBRANCH_TRANSPOSE);
 // the title of stats table
 trTable.SetAttribute(STR_LABEL_ATTRIB, "Regression Statistics"); 
 // prepare result node
 trTable.Stats.ID = nID++; // add Stats treenode and assign node id
 TreeNode trStats = trTable.Stats; 
 trStats += stRegStats; // support adding result from sturct to treenode
```
 // set label, those text will show in row header in table trStats.N.SetAttribute(STR\_LABEL\_ATTRIB, "Number of Points"); trStats.DOF.SetAttribute(STR\_LABEL\_ATTRIB, "Degrees of Freedom"); trStats.SSR.SetAttribute(STR\_LABEL\_ATTRIB, "Residual Sum of Squares"); trStats.AdjRSq.SetAttribute(STR\_LABEL\_ATTRIB, "Adj. R-Square");

```
 // to hide other nodes
```

```
 trStats.ReducedChiSq.Show = false;
 trStats.Correlation.Show = false;
 trStats.Rvalue.Show = false;
 trStats.RSqCOD.Show = false;
 trStats.RMSESD.Show = false;
 trStats.NormResiduals.Show = false;
```

```
 // the bits to control the newly created worksheet as hierarchy format
       DWORD dwOptions = WP_SHEET_HIERARCHY | CREATE_NO_DEFAULT_TEMPLATE;
        int iLayer = wp.AddLayer("Linear Fit Stats", dwOptions); 
       Worksheet wksResult = wp.Layers(iLayer); if(!wksResult.IsValid() || wksResult.SetReportTree(trReport) < 0)
         {
            printf("Fail to set report tree.\n");
            return;
 }
        wksResult.AutoSize();
```
## **13.4.3 Polynomial Fitting**

To perform a polynomial fitting routine in Origin C, you can use the **ocmath polynomial fit** function. With this function, you can do polynomial fitting with weight, and then you can get the fitting results, including parameter values, statistical information, etc.

The following procedure will show how to perform polynomial fitting in Origin C by using this function.

# **13.4.3.1 Perform Polynomial Fitting**

Before doing polynomial fitting, please import the desired data, here need one independent and one dependent.

The procedure of performing polynomial fitting needs three steps.

1. Get the data from the worksheet for polynomial fit. Both independent and dependent are using vector variables.

```
Worksheet wks = Project.ActiveLayer();
```
if(!wks)

}

return; // invalid worksheet

```
DataRange dr;
dr.Add("X", wks, 0, 0, -1, 0); // x column
dr.Add("Y", wks, 0, 1, -1, 1); // y column
vector vX, vY;
dr.GetData(&vX, 0); // get data of x column to vector
dr.GetData(&vY, 1); // get data of y column to vector
```
2. Define the structure variables and other data types as parameters for passing to the function. It also can initialize some fitting settings.

```
// here just define the structure for output results
int nSize = vX.GetSize();
const int nOrder = 2; // order
int nSizeFitParams = nOrder+1;
FitParameter psFitParameter[3]; // number of parameter = nOrder+1
RegStats psRegStats; // regression statistics
RegANOVA psRegANOVA; // anova statistics
```
3. Pass the desired arguments and perform polynomial fitting on the data.

```
// polynomial fitting, using the default options, 2 order
int nRet = ocmath_polynomial_fit(nSize, vX, vY, NULL, nOrder, NULL, psFitParameter,
nSizeFitParams, &psRegStats, &psRegANOVA);
// check error
if(nRet!=STATS_NO_ERROR)
{
```

```
out str("Error");
 return;
```
}

## **13.4.3.2 Output the Results**

After finishing the calculation, the results may need to output to somewhere for presentation, such as Script Window, Result Log, Worksheet, etc.

Please refer to the **[Result to Output Window](http://www.originlab.com/doc/OriginC/guide/Linear-Fitting)** and **[Result to Worksheet](http://www.originlab.com/doc/OriginC/guide/Linear-Fitting)** section in the chapter **[Analysis and](http://www.originlab.com/doc/OriginC/guide/Linear-Fitting)  [Applications: Curve Fitting: Linear Fitting](http://www.originlab.com/doc/OriginC/guide/Linear-Fitting)** for more details about how to output the results.

# **13.4.4 Multiple Regression**

Origin uses the **[ocmath\\_multiple\\_linear\\_regression](http://www.originlab.com/doc/OriginC/ref/ocmath_multiple_linear_regression)** function to perform multiple linear regression. This function allows to specify the weight of data and linear regression options. After running this function successfully, output details will include fitting parameters, regression statistics, ANOVA statistics, covariance and correlation matrix of estimate, and etc.

In the following sections, we will learn how to perform multiple linear regression by using this function.

### **13.4.4.1 Perform Multiple Linear Regression**

To perform multiple linear regression, please import the desired data, here will use three independents and one dependent.

1. Load data for multiple linear regression. All the independent data should be stored in a matrix, and dependent data in a vector.

```
// 1. get data for multiple linear regression
```

```
Worksheet wks = Project.ActiveLayer();
```
if( !wks )

return; // please make sure a worksheet with data is active

DataRange dr;

dr.Add("X", wks,  $0$ ,  $0$ ,  $-1$ ,  $2$ ); // first three columns

dr.Add("Y", wks,  $0$ ,  $3$ ,  $-1$ ,  $3$ ); // the fourth column

```
matrix mX; 
dr.GetData(MX, 0, 0); // get data of first three columns to matrix
vector vY;
```
dr.GetData(&vY, 1); // get data of the fourth column

2. Declare and initialize the parameters that will be passed to the function.

```
// 2. prepare input and output variables
UINT nOSizeN = mX.GetNumRows(); // number of observations
UINT nVSizeM = mX.GetNumCols(); // total number of independent variables
LROptions stLROptions; // use to set linear regression options
stLROptions.UseReducedChiSq = 1;
FitParameter stFitParameters[4]; // should be nVSizeM+1
UINT nFitSize = nVSizeM+1; // size of FitParameter
RegStats stRegStats; // use to get regression statistics
RegANOVA stRegANOV; // use to get anova statistics
```
3. Pass the prepared parameters to the function and perform multiple linear regression.

```
// 3. perform multiple linear regression, here we are not going to get 
// the covariance and correlation matrix of estimate, and no weight is used.
int nRet = ocmath multiple linear regression(mX, nOSizeN, nVSizeM, vY, NULL,
                 0, &stLROptions, stFitParameters, nFitSize, &stRegStats, 
&stRegANOV);
if( nRet != STATS_NO_ERROR )
{ 
    out str("Error");
     return;
}
```
## **13.4.4.2 Output the Results**

After finishing the calculation, the results may need to output to somewhere for presentation, such as Script Window, Result Log, Worksheet, etc.

Please refer to the **[Result to Output Window](http://www.originlab.com/doc/OriginC/guide/Linear-Fitting)** and **[Result to Worksheet](http://www.originlab.com/doc/OriginC/guide/Linear-Fitting)** section in the chapter **[Analysis and](http://www.originlab.com/doc/OriginC/guide/Linear-Fitting)  [Applications: Curve Fitting: Linear Fitting](http://www.originlab.com/doc/OriginC/guide/Linear-Fitting)** for more details about how to output the results.

# **13.4.5 Non-linear Fitting**

NLFit is the new fitter starting with Origin version 8. This new fitter handles the fitting process with a copy of the data while performing iterations. This results in faster operation compared to older versions where the fitter directly accessed data repeatedly from the worksheet.

There are two classes available to perform nonlinear fitting:

### **NLFit**

This is the Origin C class that wraps the low level API from the new fitting engine. This class has no knowledge of Origin and works with copies of data in buffers. In order to use this class, you will be responsible in preparing all necessary buffers (pointers). This separation prepares for the future implementation of performing fitting as a background process.

#### **NLFitSession**

This is a higher level Origin C class with a friendly interface that wraps the NLFit class to Origin objects. This class is the kernel in the new NLFit Dialog. We recommend that you use this class in your Origin C code, as the process to interface to Origin is rather complicated and the NLFitSession classtakes care of this complexity for you.

### **13.4.5.1 Nonlinear Fitting**

Before you use the NLFitSession class, you need to include a specific header file:

#include <..\originlab\NLFitSession.h>

You also need to include and compile the *OriginC\Originlab\nlsf\_utils.c* file to your current workspace. Run the Labtalk command below in the Command window, or from your script file, to programmatically add the file:

Run.LoadOC(Originlab\nlsf\_utils.c, 16)

Define an NLFitSession object, and set the fitting function as Gauss:

// Set Function

```
NLFitSession nlfSession;
if ( !nlfSession.SetFunction("Gauss") )
{
       out str("Fail to set function!");
        return;
}
// Get parameter names and number:
vector<string> vsParamNames;
int nNumParamsInFunction = nlfSession.GetParamNamesInFunction(vsParamNames);
```
Set two XY datasets with DATA\_MODE\_GLOBAL mode, to perform global fitting with sharing of parameters:

```
int nNumData = 2;
// Set the first dataset
if ( !nlfSession.SetData(vY1, vX1, NULL, 0, nNumData) )
{
        out str("Fail to set data for the first dataset!");
        return;
} 
// Set the second dataset
if ( !nlfSession.SetData(vY2, vX2, NULL, 1, nNumData, DATA_MODE_GLOBAL) )
{
        out str("Fail to set data for the second dataset!");
         return;
}
```
Run parameter initialization code to initialize parameter values:

```
// Parameter initialization
if ( !nlfSession.ParamsInitValues() )
{
       out str("Fail to init parameters values!");
        return;
}
```
Alternately, you can directly set parameter values one by one:

```
vector vParams(nNumParamsInFunction*nNumData);
// set parameter value for the first dataset
vParams[0] = 5.5; // y0vParams[1] = 26; // AvParams[2] = 8; // xcvParams[3] = 976; // w// set parameter value for the second dataset
vParams[4] = 2.3; // y0vParams[5] = 26; // AvParams[6] = 10.3; // xcvParams[7] = 102; // wint nRet = nlfSession.SetParamValues(vParams);
if(nRet != 0) // 0 means no error
 return;
```
Share xc parameter between the two datasets:

int nSharedParamIndex = 1;  $// 1$ , the index of xc in Gauss function

nlfSession.SetParamShare(nSharedParamIndex);

Perform the fit and output status message:

## // Do fit

int nFitOutcome;

nlfSession.Fit(&nFitOutcome);

string strOutcome = nlfSession.GetFitOutCome(nFitOutcome);

out\_str("Outcome of the fitting session : " + strOutcome);

Get fit statistic result:

int nDataIndex = 0;

RegStats fitStats;

NLSFFitInfo fitInfo;

nlfSession.GetFitResultsStats(&fitStats, &fitInfo, false, nDataIndex);

printf("# Iterations=%d, Reduced Chisqr=%g**\n**", fitInfo.Iterations,

fitStats.ReducedChiSq);

### Get final fit parameter values:

vector vFittedParamValues, vErrors; nlfSession.GetFitResultsParams(vFittedParamValues, vErrors); // The parameter xc is shared in two input data. // So the value of xc is same for all data sets, and it only appears one time

```
// in the fitted parameter values - vParamValues. 
// vsParamNames contains the parameter names in Gauss function - y0, xc, w, A.
// The following to add parameter names for the second dataset without xc.
vsParamNames.Add("y0");
vsParamNames.Add("w");
vsParamNames.Add("A");
for( int nParam = 0; nParam < vFittedParamValues.GetSize(); nParam++)
{ 
    printf("%s = %f\n", vsParamNames[nParam], vFittedParamValues[nParam]);
}
```
Calculate fit curve Y values using the final fit parameters:

```
vector vFitY1(vX1.GetSize()), vFitY2(vX2.GetSize());
// Get fitted Y for the first dataset
nlfSession.GetYFromX(vX1, vFitY1, vX1.GetSize(), 0);
// Get fitted Y for the second dataset
nlfSession.GetYFromX(vX2, vFitY2, vX1.GetSize(), 1);
```
### **13.4.5.2 Accessing FDF File**

Fitting function settings stored in an FDF file can be loaded into a tree variable. You will need to include the *OriginC\system\FDFTree.h* file:

```
#include <FDFTree.h>
```
Then use the *nlsf\_FDF\_to\_tree* function:

string strFile = GetOpenBox("\*.FDF");

Tree tr;

```
if(nlsf_FDF_to_tree(strFile, &tr))
{
         out_tree(tr);
}
```
# **13.4.6 Find XY**

The following procedure will show how to use the specified parameter values to get the value of the dependent variable from the independent variable or get the value of the independent variable from the dependent variable.

# **13.4.6.1 Linear**

The formula of getting Y from X:

 $y = a + x * b;$ 

The formula of getting X from Y:

 $x = (y - a) / b;$ 

## **13.4.6.2 Non-linear**

For non-linear function, we use NumericFunction class to get y from x and use ocmath\_find\_xs function to get x from y.

## **13.4.6.2.1 Get Y from X**

```
#include <ONLSF.h>
#include <..\Originlab\nlsf_utils.h>
void _findy_from_x()
{ 
         // Please use the proper function from the related category in 
         // Fitting Function Organizer dialog. Press F9 to open this dialog. 
         // The Poly function below under Polynomial category.
       string strFuncFileName = "Poly";
```

```
Tree trFF;
 if( !nlsf_load_fdf_tree(trFF, strFuncFileName) )
 {
        out str("Fail to load function file to tree");
        return;
 }
 NumericFunction func;
 if (!func.SetTree(trFF))
 {
        out str("NumericFunction object init failed");
        return;
 }
 int nNumParamsInFunc = trFF.GeneralInformation.NumberOfParameters.nVal;
 vector vParams(nNumParamsInFunc);
 vParams = NANUM;
vParams[0] = 1;vParams[1] = 2;vParams[2] = 3;vector vX = \{1, 1.5, 2\}; vector vY;
vY = func.Evaluate(vX, vParams);
```
**13.4.6.2.2 Get X from Y**

}

Origin C Programming Guide

The following function shows how to get two X values from the specified Y value. Before running, please import Samples\Curve Fitting\Gaussian.dat to Worksheet and keep the Worksheet active.

```
#include <...\originlab\nlsf_utils.h>
#include <FDFTree.h>
void _findx_from_y()
{
        double y = 20; // assign 20 as Y value to find X value
         Worksheet wks = Project.ActiveLayer();
         if (!wks)
         {
                 return;
         }
         //get data to fitting
         DataRange dr;
         dr.Add(wks, 0, "X");
         dr.Add(wks, 1, "Y");
         DWORD dwPlotID;
         vector vDataX, vDataY;
         if(dr.GetData(DRR_GET_DEPENDENT | DRR_NO_FACTORS, 0, &dwPlotID, NULL, 
         &vDataY, &vDataX) < 0)
         {
                 printf("failed to get data");
                 return;
  }
```

```
uint nFindXNum = 2; //set how many x should be found
 vector vFindX;
 vFindX.SetSize(nFindXNum);
 string strFile = GetOriginPath() + "OriginC\\OriginLab\\nlsf_utils.c";
PFN_STR_INT_DOUBLE_DOUBLE_DOUBLEP pFunc =
         Project.FindFunction("compute_y_by_x", strFile, true);
 string strFuncFileName = "Gauss";
 vector vParams(4);
 vParams[0] = 5.58333; // y0
vParams[1] = 26; // xcvParams[2] = 8.66585; // w vParams[3] = 976.41667; // A
 int nRet = ocmath_find_xs(y, (uint)(vDataY.GetSize()), vDataX, 
         vDataY, nFindXNum, vFindX, strFuncFileName, vParams.GetSize(), 
         vParams, pFunc); 
 if( OE_NOERROR == nRet )
         printf("Y = %g\tX1 = %g\tX2 = %g\n", y, vFindX[0], vFindX[1]);
```
# **13.5 Signal Processing**

}

Origin C provides a collection of global functions and NAG functions for signal processing, ranging from smoothing noisy data to Fourier Transform (FFT), Short-time FFT(STFT), Convolution and Correlation, FFT Filtering, and Wavelet analysis.

The Origin C functions are under the Origin C help -> Origin C Reference -> Global Functions -> Signal Processing category.

# **13.5.1 Smoothing**

The **[ocmath\\_smooth](http://www.originlab.com/doc/OriginC/ref/ocmath_smooth)** function support 3 methods: median filter, Savitzky-Golay smoothing and adjacent averaging smoothing.

```
vector vSmooth; // output
vSmooth.SetSize(vSource.GetSize());
//do Savitzky-Golay smoothing, Left=Right=7, quadratic
int nLeftpts = nRightpts = 3;
int nPolydeg = 2;
int nRet = ocmath_smooth(vSource.GetSize(), vSource, vSmooth, nLeftpts, SMOOTH_SG, 
        EDGEPAD_NONE, nRightpts, nPolydeg);
```
# **13.5.2 FFT**

Before using fft\_\* functions, you need to include fft\_utils.h.

#include <fft\_utils.h>

# **13.5.2.1 FFT**

**[fft\\_real](http://www.originlab.com/doc/OriginC/ref/fft_real)** performs a discrete Fourier transform(FFT\_FORWARD) or inverse Fourier transform(FFT\_BACKWARD).

fft real(vSig.GetSize(), vSig, FFT FORWARD); // return 0 for no error

# **13.5.2.2 Frequency Spectrum**

[fft\\_one\\_side\\_spectrum](http://www.originlab.com/doc/OriginC/ref/fft_one_side_spectrum) is used to compute the one side spectrum of FFT Result.

fft one side spectrum(vSig.GetSize(), vSig); // return 0 for no error

# **13.5.2.3 IFFT**

fft real(vSig.GetSize(), vSig, FFT BACKWARD); // return 0 for no error

# **13.5.2.4 STFT**

The **[stft\\_real](http://www.originlab.com/doc/OriginC/ref/stft_real)** function is used to perform a Short-Time-Fourier-Transform on 1d signal real data. The **[stft\\_complex](http://www.originlab.com/doc/OriginC/ref/stft_complex)** function is used to perform a Short-Time-Fourier-Transform on 1d signal complex data. The following is an example for real data.

```
int nWinSize = 4;
vector win(nWinSize);
get_window_data(RECTANGLE_WIN, nWinSize, win);
matrix stft;
double stime, sfreq;
vector sig = \{0, 0, 0, 1, 1, 0, 0, 0\};stft real(sig, win, 0.1, 1, 4, stft, stime, sfreq);
for (int ii = 0; ii < stft.GetNumRows(); ii++)
{
    for (int jj = 0; jj < stft.GetNumCols(); jj++)
         printf ("%f\t", stft[ii][jj]);
     printf ("\n");
}
```
## **13.5.3 FFT Filtering**

Origin C supports multiple filter types for performing FFT Filtering, including: low pass, high pass, band pass, band block, threshold, and low pass parabolic. For example:

```
double dFc = 6.5;int iRet = fft lowpass(vecSignal, dFc, &vecTime);
```
# **13.5.4 Wavelet Analysis**

In Origin C, you can call a NAG function to do Wavelet analysis. To see all wavelet functions, go to the Origin C Help -> Origin C Reference -> Global Function -> NAG Functions -> Accessing NAG Functions Category and Help -> Wavelet category. It is necessary to include the related header.

```
#include <..\OriginLab\wavelet_utils.h>
```
The following is an example of a real type, one-dimensional, continuous wavelet transform.

```
int n = vX. GetSize();
int ns = vScales.GetSize();
matrix mCoefs(ns, n);
NagError fail;
```
nag cwt real(Nag Morlet, 5, n, vX, ns, vScales, mCoefs, &fail);

# **13.6 Peaks and Baseline**

# **13.6.1 Getting input XY from Graph or Worksheet**

For the input XY data the following sections mentioned, we can get from Graph or Worksheet. Please click [here](http://www.originlab.com/doc/OriginC/guide/Numeric-Data) to get the help of getting data from window.

## **13.6.2 Creating a Baseline**

The **[ocmath\\_create\\_baseline\\_by\\_masking\\_peaks](http://www.originlab.com/doc/OriginC/ref/ocmath_create_baseline_by_masking_peaks)** function can create a baseline according to only positive peaks, only negative peaks, or both direction peaks.

The following example shows how to create a baseline for the positive peaks and the negative peaks in input XY data(vx, vy).

#### // Allocate memory for baseline XY vectors

```
vector vxBaseline(vx.GetSize()), vyBaseline(vx.GetSize());
```

```
// find baseline XY data
int nRet = ocmath_create_baseline_by_masking_peaks(vx.GetSize(), vx, vy, 
        vxBaseline.GetSize(), vxBaseline, vyBaseline, BOTH DIRECTION);
// Ascending sort baseline XY data by X data.
if( OE_NOERROR == nRet )
{
         vector<uint> vn;
         vxBaseline.Sort(SORT_ASCENDING, true, vn);
         vyBaseline.Reorder(vn);
}
```
# **13.6.3 Removing a Baseline**

// Get base line data

If the x coordinate of a baseline is the same as that of the peak curve, you can directly subtract, otherwise you need do interpolation before removing the baseline. The following code shows how to do interpolation and then remove a baseline. Assume the current worksheet has 4 columns in which to put peak XY data and baseline XY data.

```
Worksheet wks = Project.ActiveLayer();
Column colPeakX(wks, 0), colPeakY(wks, 1);
Column colBaseLineX(wks, 2), colBaseLineY(wks, 3);
// Get peak XY data. 
// Get Y data by reference since want to subtract baseline on it below.
vector vPeakX = colPeakX.GetDataObject();
vector& vPeakY = colPeakY.GetDataObject();
```

```
vector vBaselineX = colBaseLineX.GetDataObject();
vector vBaselineY = colBaseLineY.GetDataObject();
if( vPeakX.GetSize() != vPeakY.GetSize()
         || vPeakX.GetSize() == 0
        || vBaselineX.GetSize() == 0
)
         return;
// do interpolation on baseline data to keep x coordinate same as peak data.
vector vyBaseTemp(vPeakX.GetSize());
if(OE NOERROR != ocmath interpolate(vPeakX, vyBaseTemp, vPeakX.GetSize(),
         vBaselineX, vBaselineY, vBaselineX.GetSize(), INTERP_TYPE_LINEAR))
{
         return;
}
// subtract base line
vPeakY -= vyBaseTemp;
```
# **13.6.4 Finding Peaks**

The **ocmath\_find\_peaks\_\*** function is used to find peaks by multiple methods.

The following example shows how to find a local maximum point in a local scope selected by nLocalPts. For a current point marked by nIndex, the scope is [nIndex-nLocalPts, nIndex+nLocalPts].

```
// Allocate memory for output vectors
UINT nDataSize = vxData.GetSize();
vector vxPeaks(nDataSize), vyPeaks(nDataSize);
```

```
vector<int> vnIndices(nDataSize);
// nDataSize, on input, the size of vxData, vyData; 
// on output, return number of peaks
int nLocalPts = 10;
int nRet = ocmath find peaks by local maximum( &nDataSize, vxData, vyData,
         vxPeaks, vyPeaks, vnIndices, 
        POSITIVE DIRECTION | NEGATIVE DIRECTION, nLocalPts);
if(OE NOERROR == nRet){
         printf("Peak Num=%d\n", nDataSize);
        vxPeaks.SetSize(nDataSize);
         vyPeaks.SetSize(nDataSize);
}
```
Origin C supports two functions: **[ocmath\\_test\\_peaks\\_by\\_height](http://www.originlab.com/doc/OriginC/ref/ocmath_test_peaks_by_height)** and **[ocmath\\_test\\_peaks\\_by\\_number](http://www.originlab.com/doc/OriginC/ref/ocmath_test_peaks_by_number)**, to verify peaks by specified height and peak number, respectively.

The following is an example showing how to verify peaks by minimum peak height.

```
// Get minimum and maximum from source Y data
double dMin, dMax;
vyData.GetMinMax(dMin, dMax); 
// Get the bigger value from the highest point or the lowest point.
// And multiply 20% to get the peak minimum height.
double dTotalHeight = max(abs(dMax), abs(dMin));double dPeakMinHeight = dTotalHeight * 20 / 100;
```

```
// Verify peaks by specified minimum height
nRet = ocmath_test_peaks_by_height(&nDataSize, vxPeaks, vyPeaks, vnIndices, 
         dPeakMinHeight); 
printf("Peak Num = %d\n", nDataSize);
for(int ii=0; ii<nDataSize; ii++)
{
         printf("Peak %d: (%f,%f)\n", ii+1, vxPeaks[ii], vyPeaks[ii]);
}
```
# **13.6.5 Integrating and Fitting Peaks**

### **13.6.5.1 Integrate Peak**

The **[ocmath\\_integrate](http://www.originlab.com/doc/OriginC/ref/ocmath_integrate)** function is used to integrate to find the area under a curve.

The following example shows how to perform integration on the sub curve of one peak.

```
int i1 = 51, i2 = 134; // From/to index to set the sub range of one peak
IntegrationResult IntResult; // Output, integration result
vector vIntegral(i2+1); // Output, integral data
// Integrate and output result
if( OE NOERROR == ocmath integrate(vx, vy, i1, i2, &IntResult, vIntegral,
MATHEMATICAL AREA, NULL, false, SEARCH FROM PEAK) )
{
        printf("Peak 1: Peak Index = %d, Area = %g, FWHM = %g, Center = %g,
                 Height = %g\n", IntResult.iPeak, IntResult.Area, IntResult.dxPeak, 
                 IntResult.xPeak, IntResult.yPeak);
}
```
## **13.6.5.2 Fitting Peak**

The Origin C **[NLFitSession](http://www.originlab.com/doc/OriginC/ref/NLFitSession)** class supports a method to fit peaks with a different fitting function.

# **13.7 Using NAG Functions**

## **13.7.1 Header Files**

To call any NAG function, you need to include the header file or files where the NAG function is declared.

A single header file, which includes all the commonly used NAG header files, is provided below. Usually, you can just include this header file in your code.

#include <OC\_nag.h> // includes all common NAG header files

If only a single NAG function or just a few are used, you can also just include its (their) own individual NAG header file(s). For example, if the NAG function *f02abc* is called in the code, then two related NAG header files need to be included.

#include <NAG\nag.h> // NAG struct and type definitions

#include <NAG\nagf02.h> // contains the f02 function declarations

# **13.7.2 Error Structure**

All NAG functions accept one argument, which is a pointer of NagError structure. This structure is used to test whether the NAG function is executing successfully or not.

The example below shows whether the NAG function *f02abc* works successfully.

```
NagError err; \frac{1}{2} Declare an error structure
f02abc(n, mx, n, r, v, n, &err); // Call NAG f02abc function
if( err.code != NE_NOERROR ) // If an error occurred
    printf(err.message); // Output error message
```
If you don't need to know whether the call is successful or not, the error structure declaration is not needed. And the **NAGERR\_DEFAULT** macro can be passed instead. This macro is a NULL pointer. To ensure compatibility with future versions of NAG functions, it will be better to use this macro if you can work without error structure.

f02abc(n, mx, n, r, v, n, NAGERR\_DEFAULT);

## **13.7.3 Callback Functions**

In the NAG Library, most of the routines involve callback functions. Before defining a callback function, you need to know the return type and argument types of the callback function that NAG will expect when calling it.

Take the NAG function *d01ajc* for example. In the header file *nagd01.h*, we can see that the first argument is **NAG\_D01AJC\_FUN f**. This argument is a callback function. Then in *nag\_types.h*, we find that **NAG\_D01AJC\_FUN** is a type of **NAG\_D01\_FUN**, which is defined as:

```
typedef double (NAG_CALL * NAG_D01_FUN)(double);
```
Then we can define the callback function as follows:

```
double NAG_CALL myFunc(double x)
{
     double result;
     // Do processing on 'x'
     return result;
}
```
When calling the NAG function *d01ajc*, *myFunc* (defined above) can be passed as the first argument.

# **13.7.3.1 Calling c05adc Example**

This example will show how to call the NAG function *c05adc*, the fourth argument of which is the callback function argument. This callback function of type **NAG\_C05ADC\_FUN** is defined in *nag\_types.h*.

typedef double (NAG CALL \* NAG C05ADC FUN)(double);

From the definition, we know that both the return type and the only argument type are double. So we define the callback function as follows:

```
double NAG_CALL myC05ADCfunc(double x)
{
    return exp(-x)-x;}
```
The following code shows how to call the *c05adc* function by passing the *myC05ADCfunc* callback function.

```
double a = 0.0, b = 1.0, x, ftol = 0.0, xtol = 1e-05;
```

```
NagError err;
```
c05adc(a, b, &x, myC05ADCfunc, xtol, ftol, &err);

# **13.7.4 NAG Get Data From Origin**

Many NAG functions take a pointer to an array of numeric data. Both Origin worksheets and matrix sheets allow getting a pointer to their data. This pointer can be passed to NAG functions. In Origin C, data is commonly passed using Dataset or DataRange objects. The sections below will show how to pass data from a worksheet by using Dataset and DataRange. The DataRange way is recommended.

## **13.7.4.1 Dataset**

Nag Spline spline;

A Dataset object can be passed to a NAG function as long as the Dataset is of the data type expected by the NAG function. The data type of an Origin worksheet column is **Text & Numeric** by default. For most, but not all, NAG functions, this data type is not allowed to be passed, because NAG functions expect floating or integer pointers.

If you make sure that the Dataset is of the type expected by the NAG function, the following code can be used to pass a Dataset object to a NAG function.

```
// Get access to the active worksheet.
Worksheet wks = Project.ActiveLayer();
// Construct Datasets to get access to the wks data.
Dataset dsX, dsY;
dsX.Attach(wks, 0);
dsY.Attach(wks, 1);
// Call NAG's nag 1d spline interpolant(e01bac) function.
NagError err;
```

```
e01bac(m, dsX, dsY, &spline, &err);
```
## **13.7.4.2 DataRange**

The DataRange class provides the GetData method for getting data from a worksheet into a vector, even if the worksheet columns are of the **Text & Numeric** data type. The GetData method can also ignore the rows with missing values easily, which is very important when passing data to NAG functions.

Using DataRange to pass data from Origin to NAG functions is much safer, and is recommended. The following example demonstrates how to do that.

```
void call_NAG_example()
{
         int i, numPoints = 5;
         // Create a new worksheet page.
         WorksheetPage pg;
         pg.Create("origin");
         // Get access to the active worksheet and add two more columns.
         Worksheet wks = Project.ActiveLayer();
         // Add X2 column
        i = wks.AddCol(); Column col(wks, i);
         col.SetType(OKDATAOBJ_DESIGNATION_X);
         // Add Y2 column
         wks.AddCol();
         // Create some starting XY values in first two columns
         Dataset dsX, dsY;
         dsX.Attach(wks, 0);
```
```
 dsY.Attach(wks, 1);
for (i = 0; i < numPoints; i^{++})
 {
        int r = \text{rnd}(0) * 10;
        if (r < 1)r = 1;if (i > 0)r := dsX[i - 1]; dsX.Add(r);
         dsY.Add(rnd(0));
 }
 // Create data range object.
 DataRange dr;
 dr.Add(wks, 0, "X");
 dr.Add(wks, 1, "Y");
 // Copy data from wks to vector using data range.
 // This copy will ignore rows with missing values.
 vector vX1, vY1;
dr.GetData(DRR_GET_DEPENDENT, 0, NULL, NULL, &vY1, &vX1);
 // Call NAG to calculate coefficients.
 NagError err;
```
Nag Spline spline;

e01bac(vX1.GetSize(), vX1, vY1, &spline, &err);

```
 // Get the spline's XY values
             vector vX2, vY2;
             double fit, xarg;
            for (i = 0; i < vX1.Getsize(); i++) {
                         vX2.Add(vX1[i]);
                          vY2.Add(vY1[i]);
                         if (i < vX1.Getsize() - 1)\left\{ \begin{array}{ccc} 0 & 0 & 0 \\ 0 & 0 & 0 \\ 0 & 0 & 0 \\ 0 & 0 & 0 \\ 0 & 0 & 0 \\ 0 & 0 & 0 \\ 0 & 0 & 0 \\ 0 & 0 & 0 \\ 0 & 0 & 0 \\ 0 & 0 & 0 \\ 0 & 0 & 0 \\ 0 & 0 & 0 \\ 0 & 0 & 0 \\ 0 & 0 & 0 & 0 \\ 0 & 0 & 0 & 0 \\ 0 & 0 & 0 & 0 \\ 0 & 0 & 0 & 0 & 0 \\ 0 & 0 & 0 & 0 & 0 \\ 0 & 0 & 0 & 0 & 0 \\ 0 & 0 & 0 & 0xarg = (vX1[i] + vX1[i + 1]) * 0.5; e02bbc(xarg, &fit, &spline, &err);
                                       vX2.Add(xarg);
                                       vY2.Add(fit);
 }
             }
             // Free memory allocated by NAG
             NAG_FREE(spline.lamda);
             NAG_FREE(spline.c);
             // Copy spline values to worksheet
             dsX.Attach(wks, 2);
            dsX = vX2; dsY.Attach(wks, 3);
            dsY = vY2;
```
}

# **13.7.5 How to Call NAG e04 Functions**

The following example will show how to call the NAG function, **nag\_opt\_simplex\_easy**, safely. And the results will output to a file.

```
#include <OC_nag.h>
#define NULLFN NULL
void text_e04cbc()
{
         double objf;
         double x[2];
         Integer maxcal, n;
         NagError fail; 
         printf("\ne04cbc example: \n");
        maxcal = 100;n = 2;x[0] = 0.4;x[1] = -0.8;tolf = sqrt(nag \space machine \space precision);tolx = sqrt(tolf);
         try
         {
                  // call the NAG function, e04cbc = nag_opt_simplex_easy
                  nag_opt_simplex_easy(n, x, &objf, tolf, tolx, funct, NULLFN, 
maxcal, NAGCOMM NULL, &fail);
```

```
 }
         catch(int err)
         {
                 printf("\nerror = %d\n", err); // if there is an exception
         }
         printf("fail->code = %d\n", fail.code); // error code
         printf("fail->message = %s\n", fail.message); // error message
         printf("The final function value is %12.4f\n", objf);
         printf("at the point");
        for (int ii = 1; ii \leq n; ++ii)
         {
                printf(" %12.4f", x[ii-1]);
         }
         printf("\n");
}
// call back function for nag_opt_simplex_easy
void NAG_CALL funct(Integer n, double* xc, double* objf, Nag_Comm* comm)
{
        *objf = \exp(xc[0]) * (xc[0] * 4.0 * (xc[0] + xc[1]) + xc[1] * 2.0 * (xc[1] +1.0) +1.0);}
```
# **14 Output Objects**

# **14.1 Output Objects**

*This section covers the following topics:*

- [Results Log](http://www.originlab.com/doc/OriginC/guide/Results-Log)
- [Script Window](http://www.originlab.com/doc/OriginC/guide/Script-Window)
- [Notes Window](http://www.originlab.com/doc/OriginC/guide/Notes-Window)
- [Report Sheet](http://www.originlab.com/doc/OriginC/guide/Report-Sheet)

## **14.2 Results Log**

The Results Log is an output window that automatically stamps each block of output with the date and time and the name of the window associated with the results. The user interface allows users to configure which results are displayed and to float the window or dock it to Origin's main window.

The following example shows the simplest way to output to the Results Log from Origin C using the *OutStringToResultsLog* method of the Project class. While this is the simplest way to output to the Results Log, it can also be considered the most limited. Each call to the *OutStringToResultsLog* method is considered an individual log and will be stamped with the current date and time and the name of the associated window.

string str = "Column1**\t**Column2**\t**Column3**\n**3.05**\t**17.22**\t**35.48";

```
Project.OutStringToResultsLog(str);
```
### **14.3 Script Window**

The Script Window is the default output window for Origin C. Whenever you output strings or numeric values they will appear in the Script Window. You can change which window such output appears in by setting LabTalk's Type.Redirection property. This property allows you to redirect your application's output to the Script window, Command window, Results Log, or even a Note window. See LabTalk's *Type.Redirection* property for more details.

The following example will save the current Redirection setting, set it to redirect output to the Script window output, then the Command window, and then restore the saved setting.

```
string strTypeRedir = "type.redirection";
double dCurTypeRedir;
LT get var(strTypeRedir , &dCurTypeRedir); // get current
LT_set_var(strTypeRedir , 5); // 5 for Script window
out str("Hello Script Window");
LT set var(strTypeRedir , 128); // 128 for Command window
out str("Hello Command Window");
LT_set_var(strTypeRedir , dCurTypeRedir); // restore current
```
## **14.4 Notes Window**

The first example shows how to work with the text of a Note window using the Text property. The Text property is a string class type which allows you to use all the string capabilities of strings.

```
Note note;
note.Create(); // Create the target Note window
if( note )
{
     note.Text = "Hello Note window.";
     note.Text += "\nAnother line of text."
}
```
The next example will use Type.Redirection and Type.Notes\$ to redirect Origin C output to a Note window.

```
Note note;
note.Create(); // Create the target Note window
LT_set_str("type.notes$", note.GetName());
LT set var("type.redirection", 2); // 2 for Note window
out_str("Hello Notes Window");
```
# **14.5 Report Sheet**

The Datasheet class has the **[GetReportTree](http://www.originlab.com/doc/OriginC/ref/Datasheet-GetReportTree)** and **[SetReportTree](http://www.originlab.com/doc/OriginC/ref/Datasheet-SetReportTree)** methods for getting and setting a report into a worksheet or matrix sheet.

```
if( wks.SetReportTree(tr.MyReport) < 0 )
```

```
 out_str("Failed to set report sheet into worksheet.");
```

```
if( wks.GetReportTree(tr.MyReport) )
```

```
 out_tree(tr.MyReport);
```
#### else

out\_str("Failed to get report tree from worksheet.");

# **15 Accessing Database**

# **15.1 Accessing Database**

*This section covers the following topics:*

- [Importing from a Database](http://www.originlab.com/doc/OriginC/guide/Importing-from-a-Database)
- [Exporting into a Database](http://www.originlab.com/doc/OriginC/guide/Exporting-into-a-Database)
- [Accessing SQLite Database](http://www.originlab.com/doc/OriginC/guide/Accessing-SQLite-Database)

# **15.2 Importing from a Database**

Origin C includes the ability to import data from a database into a worksheet. The following example shows how to do this by importing an Access database file, included in the Origin Samples folder. An *ADODB.Reocrdset* object can refer to MSDN. To find out how to construct your connection string, refer to **DbEdit X-Function** 

```
Object ocora;
try
{
         ocora = CreateObject("ADODB.Recordset");
}
catch(int nError)
{
        out str("Failed to create ADODB.Recordset");
         return FALSE;
}
// Import stars.mdb from the Origin Samples folder
string strDatabaseFile = GetAppPath(1) +
```

```
 "Samples\\Import and Export\\stars.mdb";
// Prepare the database connection string
string strConn;
strConn.Format("Provider=Microsoft.Jet.OLEDB.4.0; Data Source=%s; 
   User ID=admin; Password=;", strDatabaseFile);
// Prepare the SQL string
string strQuery = "Select Stars.Index, Stars.Name, Stars.LightYears, 
    Stars.Magnitude From Stars";
ocora.CursorLocation = adUseClient;
try
{
        ocora.open(strQuery, strConn, 1, 3); 
}
catch(int nError)
{
       out_str("Failed to open Oracle database");
        return FALSE;
}
Worksheet wks;
wks.Create();
//put data into the worksheet.
```

```
BOOL bRet = wks.PutRecordset(ocora);
out int("bRet = ", bRet);
return bRet;
```
## **15.3 Exporting into a Database**

Origin C has the ability to export data from a worksheet to a specified database table. The following steps show how to export fitting summary data into a database.

- 1. Set up a database named "Analysis" in MySQL, and assume it is running on the machine "Lintilla".
- 2. Create a table named "FittingSummary" with 9 fields, set the data type of the first two fields as varchar(40) and the rest as double.
- 3. Open OriginExe\Samples\Curve Fitting\autofit.ogw, and fill the columns on the "Data" layer with data.
- 4. After recalculating, activate the "Summary" layer, and run the following code to export the result to a database.

```
//user should modify connect and query string according to their database settings.
//such as value of Server, Database, UID, PWD etc.
#define STR_DB_CONN "Driver={MySQL ODBC 3.51 
Driver}; \
Server=Lintilla;Port=3306;Option=4;Database=Analysis;UID=test;PWD=test;"
#define STR_QUERY "Select * from FittingSummary"
bool write wks to db()
{
        Worksheet wks = Project.ActiveLayer();
        if ( wks )
               return false;
        //connect to database "Analysis" on "Lintilla"
```

```
 string strConn = STR_DB_CONN;
        string strQuery = STR QUERY;
        Object oConn;
         oConn = CreateObject("ADODB.Connection");
         if ( !oConn )
                return error report("Fail to create ADODB.Connection object!");
         oConn.Open(strConn);
        Object oRecordset;
         oRecordset = CreateObject("ADODB.Recordset");
         if ( !oRecordset )
                return error report("Fail to create ADODB.Recordset object!");
         //open recordset
         oRecordset.CursorLocation = 3; //adUseClient, please refer to MSDN for 
details
         oRecordset.Open(strQuery, oConn, 1, 3); //adOpenKeyset, adLockOptimistic
        int iRowBegin = 0, nRows = 8; //8 rows
        int iColBegin = 0, nCols = 9; //9 columns
         //LAYWKSETRECORDSET_APPEND for appending new recordset;
         //LAYWKSETRECORDSET_REPLACE for replacing existing recordsets.
         int nOption = LAYWKSETRECORDSET_APPEND; //append.
```
int nRet = wks.WriteRecordset(oRecordset, nOption,

```
 iRowBegin, nRows, iColBegin, nCols);
return (0 == nRet);
```
## **15.4 Accessing SQLite Database**

**SQLite** is a software library that implements a self-contained, serverless, zero-configuration, transactional SQL database engine, and it has become the most widely deployed SQL database in the world. Due to the excellent features, SQLite is now widely used in different applications and systems.

**SQLite3** is the latest version released. Origin provides DLLs for accessing 32-bit and 64-bit SQLite database from Origin C. It is necessary to include a header file that contains the prototypes of SQLite3 APIs:

#include <oc\_Sqlite.h>

}

A simple example of how to use these functions is available at the end of the header file.

Origin C also provides a wrapped class, **OSQLite**, that makes accessing SQLite much easier. To use this Origin C class, the header file containing this class must be included, like:

```
//DataSet1.1.db is a database file, which contains a table named Originlab
//The table is created with the following statement
//CREATE TABLE OriginLab(ID INTEGER NOT NULL, NUMBER INTEGER NOT NULL, SALARY INTE
//GER NOT NULL, Data BLOB NOT NULL);
#include <..\Originlab\oSQLite.h> //required header file
#define STR_DATABASE_FILE "E:\\DataSet1.1.db"
#define STR_QUERY_STRING "select * from Originlab limit 80"
void test_OSQLite()
{
        OSQLite sqlObj(STR_DATABASE_FILE); 
        LPCSTR lpSQL = STR_QUERY_STRING;
        sqlObj.Select(lpSQL);
```
}

```
 Worksheet wks;
 wks.Create("Origin");
 sqlObj.Import(wks);
 //after modify the data, may use the following code to export data
 //sqlObj.Export("OriginLab", wks);
```
# **16 Accessing LabTalk**

# **16.1 Accessing LabTalk**

*This section covers the following topics:*

- [Getting and Setting Values for LabTalk Variables](http://www.originlab.com/doc/OriginC/guide/Getting-and-Setting-Values-for-LabTalk-Variables)
- [Running LabTalk Script](http://www.originlab.com/doc/OriginC/guide/Running-LabTalk-Script)
- [Embedding LabTalk Script in Origin C Code](http://www.originlab.com/doc/OriginC/guide/Embedding-LabTalk-Script-in-Origin-C-Code)

# **16.2 Getting and Setting Values for LabTalk Variables**

Origin C has the ability to get and set LabTalk numeric and string values and run LabTalk scripts.

## **16.2.1 Getting and Setting LabTalk Numeric Values**

The Origin C **[LT\\_get\\_var](http://www.originlab.com/doc/OriginC/ref/LT_get_var)** and **[LT\\_set\\_var](http://www.originlab.com/doc/OriginC/ref/LT_set_var)** global functions are used for getting and setting LabTalk numeric values. Numeric values include variables, system variables and object properties.

```
double dOriginVer;
```
LT get var("@V", &dOriginVer);

printf("Running Origin version %f**\n**", dOriginVer);

This is how to set the minimum font size used in the Data Display window.

```
LT_set_var("System.DataDisplay.MinFontSize", 12);
```
There are times when you will want to temporarily set a LabTalk variable, do some work, and then restore the LabTalk variable to its original value. There are mainly two ways to do this. The first way is the long way to do it using *LT\_get\_var* and *LT\_set\_var*.

```
double dProgressBar;
```

```
LT_get_var("@NPO", &dProgressBar); // get starting value
LT set var("@NPO", 0); // set new value
//
// do some work
//
LT set var("@NPO", dProgressBar); // restore starting value
```
The next way is the simple way using the *LTVarTempChange* class. To use the class you simply pass the variable name and the temporary value. The constructor saves the starting value into a data member and sets the variable to the temporary value. The destructor will restore the variable to its starting value.

```
{
     LTVarTempChange progressBar("@NPO", 0);
     //
     // do some work
     //
}
```
## **16.2.2 Getting and Setting LabTalk String Values**

The Origin C [LT\\_get\\_str](http://www.originlab.com/doc/OriginC/ref/LT_get_str) and [LT\\_set\\_str](http://www.originlab.com/doc/OriginC/ref/LT_set_str) global functions are used for getting and setting LabTalk string values. String values include variables, string substitution variables and object properties.

```
char szCustomDateFmt[200];
LT get str("System.Date.CustomFormat1$", szCustomDateFmt, 200);
printf("Custom Date Format 1: %s\n", szCustomDateFmt);
```
This is how to set the font used in the Data Display window.

LT set str("System.DataDisplay.Font\$", "Courier");

This is how to rename the active sheet of the active book.

```
LT_set_str("wks.name$", "MySheet");
```
### **16.3 Running LabTalk Script**

The Origin C [LT\\_execute](http://www.originlab.com/doc/OriginC/ref/LT_execute) global function allows you to run LabTalk script stored in a string. The Format string method can be useful in passing Origin C variables into the LabTalk script:

```
string strScript;
string strBook = "Book1";
int iColStart = 2, iColEnd = 5;
strScript.Format("win -a %s;plotxy %u:%u;", strBook, iColStart, iColEnd);
LT_execute(strScript);
```
The next example calls the *LT\_execute* method of the Layer class instead of the global *LT\_execute* function. When calling the global *LT\_execute* function, the script runs and will operate on the active layer when no layer is specified by the script code. When calling the *LT\_execute* method of the Layer class, the script runs and will operate on the layer instance instead of the active layer.

```
WorksheetPage wksPg("Book1");
Worksheet wks = wksPq.Layers(0);
WorksheetPage wksPgActive;
wksPgActive.Create("Origin"); // This page is now active
LT execute("wks.colWidth=16"); // Set column widths of active layer
wks.LT execute("wks.colWidth=8"); // Set column widths of Book1
```
### **16.4 Embedding LabTalk Script in Origin C Code**

*LT\_execute* allows you to execute the LabTalk script contained in a string, but there are times when you will want to execute a large block of script that you may not want to put into a string, for readability. For those times you can use the *\_LT\_Obj* block. The *\_LT\_Obj* block allows you to embed a large block of LabTalk script code

right into the flow of your Origin C code to access [LabTalk](http://www.originlab.com/doc/LabTalk/ref/Object-Reference) objects. For LabTalk objects, please refer to LabTalk [Help: LabTalk Programming: Language Reference: Object Reference](http://www.originlab.com/doc/LabTalk/ref/Object-Reference)

```
out_str("Choose an image file...");
_LT_Obj // Use LabTalk's FDlog to show a file dialog
{
         // Origin C code
        string strDefaultPath = GetOriginPath(); // to get Origin EXE path
         // LabTalk script to access FDLog object
        FDLog.Path$ = strDefaultPath;
     FDlog.UseGroup("image");
     FDlog.Open(); 
}
char szFileName[MAX_PATH];
LT_get_str("%A", szFileName, MAX_PATH);
printf("File Name: %s\n", szFileName);
```
# **17 Accessing X-Function**

Origin has many built-i[n X-Functions](http://www.originlab.com/doc/X-Function) for handling a variety of tasks. X-Functions can be called from both LabTalk and Origin C. This Section will show you how to call X-Functions from Origin C by using Origin C's XFBase class. This mechanism also can be used in calling one X-Function in another X-Function.

The XFBase class is declared in the XFBase.h header file located in the Origin C System folder. The XFBase.h header file is not included in the Origin.h header file so it has to be included separately in any Origin C file for the use of XFBase class.

#include <XFBase.h>

# **17.1 Calling the impFile X-Function From Origin C**

The procedure to use X-Functions in Origin C is as following:

- 1. Declare an object that is to be constructed from a specified X-Function
- 2. Assign arguments using the SetArg options from the X-Function object
- 3. Execute the X-Function using the Evaluate method of the X-Function object

The following Origin C code defines a general function for importing files into Origin. The function has two arguments: data file name and import filter file name. Additional arguments of the **[impFile](http://www.originlab.com/doc/X-Function/ref/impFile)** X-Function will use their default values.

```
bool call_impFile_XF(LPCSTR lpcszDataFile, LPCSTR lpcszFilterFile)
{
     string strDataFile = lpcszDataFile;
     string strFilterFile = lpcszFilterFile;
     // Create an instance of XFBase using the X-Function name.
     XFBase xf("impFile");
     if (!xf)
        return false;
```

```
 // Set the 'fname' argument.
    if (!xf.SetArg("fname", strDataFile))
        return false;
    // Set the 'filtername' argument.
     if (!xf.SetArg("filtername", strFilterFile))
        return false;
    // Call XFBase's 'Evaluate' method to execute the X-Function
    if (!xf.Evaluate())
        return false;
    return true;
}
```
The following Origin C code shows how to call the call\_impFile\_XF function defined above and use it to import an image file.

```
// Import the Car bitmap located in Origin's Samples folder.
string strImageFile = GetAppPath(TRUE) +
    "Samples\\Image Processing and Analysis\\Car.bmp";
// Import the bitmap using the Image import filter.
string strFilterFile = GetAppPath(TRUE) + "Filters\\Image.oif";
// Call the function that will use the impFile X-Function.
call impFile XF(strImageFile, strFilterFile);
```
## **Note:**

- 1. For more example on accessing X-Function, see **[Help: Programming > Origin C > Examples >](http://www.originlab.com/doc/OriginC/examples/Accessing-X-Functions)  [Accessing X-Functions > Accessing X-Function](http://www.originlab.com/doc/OriginC/examples/Accessing-X-Functions)**
- 2. For more information on X-Function, see **[Help: X-Functions](http://www.originlab.com/doc/X-Function)**

# **18 User Interface**

## **18.1 User Interface**

This chapter demonstrates ways in which Origin C functions allow user interaction.

*This section covers the following topics:*

- **[Dialog](http://www.originlab.com/doc/OriginC/guide/Dialog)**
- **[Wait Cursors](http://www.originlab.com/doc/OriginC/guide/Wait-Cursors)**
- [Picking Points from a Graph](http://www.originlab.com/doc/OriginC/guide/Picking-Points-from-a-Graph)
- [Adding Controls to a Graph](http://www.originlab.com/doc/OriginC/guide/Adding-Controls-to-a-Graph)

## **18.2 Dialog**

#### **18.2.1 Dialog**

A graphic user interface(GUI) is one important part of your customized application in Origin. Creating GUI is associated with generating dialog in the Origin environment. This section demonstrates several ways to bring up dialog in Origin:

- The simplest dialog can be generated using the **Built-in dialog boxes** function in Origin C (OC). the method supports several basic functionalities such as showing messages, opening files, saving files, etc.
- If you need more controls of the dialog elements and also have some experience with OC, **GetN** Macros and **GetNBox** function in OC would be the right choice. More or less like C++, this method grants the access to each element in dialog to which you can add your own application script. **GetN** dialog provides an easier way to access and output data in Origin's worksheet.
- A more automatic way to build dialog is probably using **X-function builder**. With this method, Origin generates dialog automatically for you and your task is merely defining the inputs and filling out spaces where your application logic is required. **X-Function** dialog can support **Recalculate** feature.
- Python is embedded in Origin since Origin 2015. B[y calling Python in Origin,](http://www.originlab.com/doc/python/Run-Python-in-Origin) interactive dialog can also be generated with Python modules such as **tkinter**. It is very easy to learn how to build a **Python** dialog.
- An even more sophisticated way would be to use Microsoft Visual C++ generated resource DLL for building floating tools, dialog boxes, and wizards in Origin. All elements in Origin, e.g. windows, worksheets, graphs can be accessed and controlled by this method. Using **Visual C++ DLL** dialog, you can build a very complex GUI.
- Lastly, starting from Origin 2017, we add support for dialogs using HTML and JavaScript which adds more flexibility to making dialog that interacts with Origin. There are hundreds of third party libraries to call for **HTML** dialog. Using **HTML** dialog, you can build a very nice and complex GUI.

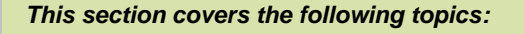

- [Built-in Dialog Boxes](http://www.originlab.com/doc/OriginC/guide/Built-in-Dialog-Boxes)
- **[GetN Dialog](http://www.originlab.com/doc/OriginC/guide/GetN-Dialog)**
- [X-Function](http://www.originlab.com/doc/OriginC/guide/X-Function)
- **[Python Dialog](http://www.originlab.com/doc/OriginC/guide/Python-Dialog)**
- **[Dialog Builder](http://www.originlab.com/doc/OriginC/guide/Dialog-Builder)**
- [Origin C HTML Dialog with JavaScript Support](http://www.originlab.com/doc/OriginC/guide/HTML-Dialog)

### **18.2.2 Built-in Dialog Boxes**

#### **18.2.2.1 Input Box**

Input boxes are used to solicit textual information from program users. The global function *InputBox* is used to open an input box.

```
// enter string
```
string strName = InputBox ("Please enter your name", "");

```
printf("Name is %s.\n", strName);
// enter numeric
double dVal = InputBox(0, "Please enter a value");
printf("Value is %g.\n", dVal);
```
## **18.2.2.2 Message Box**

Message boxes are used to convey information, or to prompt a user with a limited number of choices. The information presented is considered important enough to require the user's attention before they are allowed to continue.

The first example shows a simple OK message box to inform the user that their file has downloaded successfully.

```
string strTitle = "File Download";
```
string strMsg = "Your file downloaded successfully.";

MessageBox(GetWindow(), strMsg, strTitle, MB\_OK);

The next example shows an OK-Cancel message box with an exclamation icon to warn the user that they will not be able to undo an action. This gives the user a choice to proceed or to cancel their action.

```
string strTitle = "Delete Data";
string strMsg = "You will not be able to undo this change.";
int nMB = MB_OKCANCEL|MB_ICONEXCLAMATION;
if( IDOK == MessageBox(GetWindow(), strMsg, strTitle, nMB) )
   out str("Data has been deleted");
```
The next example shows a Yes-No message box with a question mark icon. This is being used to ask the user if they want to continue with their action.

```
string strTitle = "Close Windows";
string strMsg = "Are you sure you want to close all windows?";
```

```
int nMB = MB_YESNO|MB_ICONQUESTION;
if( IDYES == MessageBox(GetWindow(), strMsq, strTitle, nMB) )
     out_str("All windows have been closed.");
```
#### **18.2.2.3 Progress Box**

A progress box is a small dialog box that indicates the software is busy processing data. This dialog box contains a progress bar for showing the fraction of the completed processing. The progress dialog box is usually used in iterative loops.

```
int iMax = 10, iMin = 0;
progressBox prgbBox("This is a ProgressBox example:");
prgbBox.SetRange(iMin, iMax);
for (int ii=iMin; ii<=iMax; ii++)
{
     if(prgbBox.Set(ii))
         printf("Hi, it is now at %d.\n", ii);
     else
     {
        out str("User abort!"); // Click Cancel button to abort
         break;
     }
    LT execute("sec -p 0.5");
}
```
#### **18.2.2.4 File Dialogs**

Origin C provides functions for all the common file and path dialogs. This includes dialogs that prompt the user to open a single file, open multiple files, save a file, and choose a folder. The following sections show you how to use these dialogs in your own applications.

#### **18.2.2.4.1 File Open Dialog**

```
StringArray saFiletypes(3);
saFiletypes[0]="[Project (*.OPJ)] *.OPJ";
saFiletypes[1]="[Old version (*.ORG)] *.ORG";
saFiletypes[2]="[Worksheets (*.OGW)] *.OGW";
string strPath = GetOpenBox( saFiletypes, GetAppPath(false) );
out_str(strPath);
```
#### **18.2.2.4.2 Multiple Files Open Dialog**

```
StringArray saFilePaths;
StringArray saFileTypes(3); 
saFileTypes[0]="[Project (*.OPJ)] *.OPJ";
saFileTypes[1]="[Old version (*.ORG)] *.ORG";
saFileTypes[2]="[Worksheets (*.OGW)] *.OGW";
// Press Ctrl or Shirt key to choose multiple files
```
int iNumSelFiles = GetMultiOpenBox(saFilePaths, saFileTypes, GetAppPath(false));

#### **18.2.2.4.3 File SaveAs Dialog**

```
string strDefaultFilename = "Origin";
FDLogUseGroup nFDLogUseGroup = FDLOG_ASCII; // ASCII file group 
string strPath = GetSaveAsBox(nFDLogUseGroup,GetAppPath(false),strDefaultFilename);
out_str( strPath );
```
#### **18.2.2.4.4 Path Browser Dialog**

```
string strPath = BrowseGetPath(GetAppPath() + "OriginC\\", "This is an example");
out str(strPath);
```
## **18.2.3 GetN Dialog**

## **18.2.3.1 Simple Dialog**

There is an easy way to create a simple dialog using [GetN](http://www.originlab.com/doc/OriginC/ref/GetN-OriginC) macros an[d GetNBox](http://www.originlab.com/doc/OriginC/ref/GetNBox) function.

The dialog looks below:

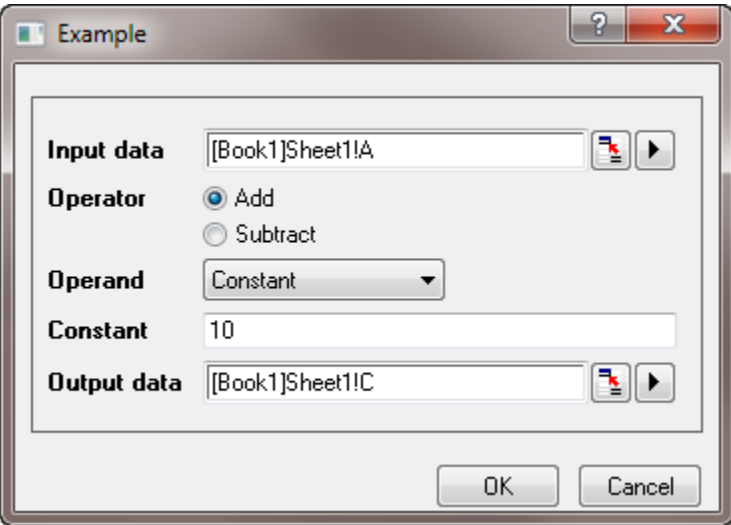

Run the following function to open the upper dialog:

```
#include <GetNbox.h>
void simple_dialog()
{
    GETN_BOX(trRoot) // define a Tree variable named "trRoot"
    // data range control
     GETN_INTERACTIVE(Input, "Input data", "[Book1]Sheet1!A")
     // radio button
    GETN_RADIO_INDEX_EX(Operator, "Operator", 0, "Add|Subtract")
```

```
 // list box
 GETN_LIST(type, "Operand", 0, "Constant|Reference Data")
 // string edit box 
GETN STR(Constant, "Constant", "10")
 // choose a data range for reference data
GETN INTERACTIVE(Reference, "Reference Data", "[Book1]Sheet1!B")
 // choose a column for output data
GETN INTERACTIVE(Output, "Output data", "[Book1]Sheet1!C")
 // bring up dialog
 GetNBox(trRoot );
```
### **18.2.3.2 Controls**

}

The following table lists the commonly used controls. For more controls and style setup, please refer to Origin C [Reference: Macros: GetN.](http://www.originlab.com/doc/OriginC/ref/GetN-OriginC)

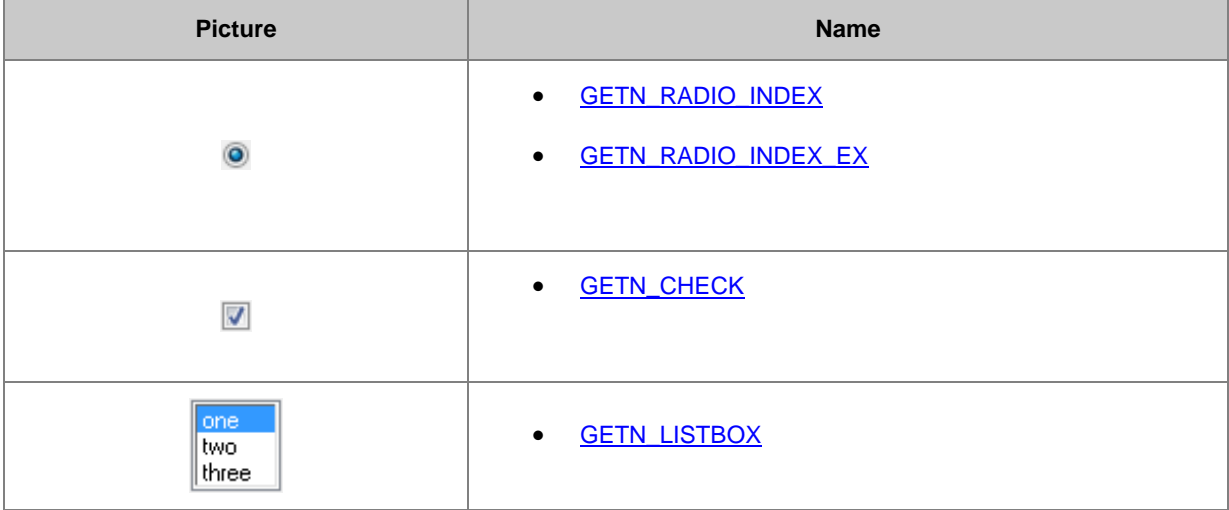

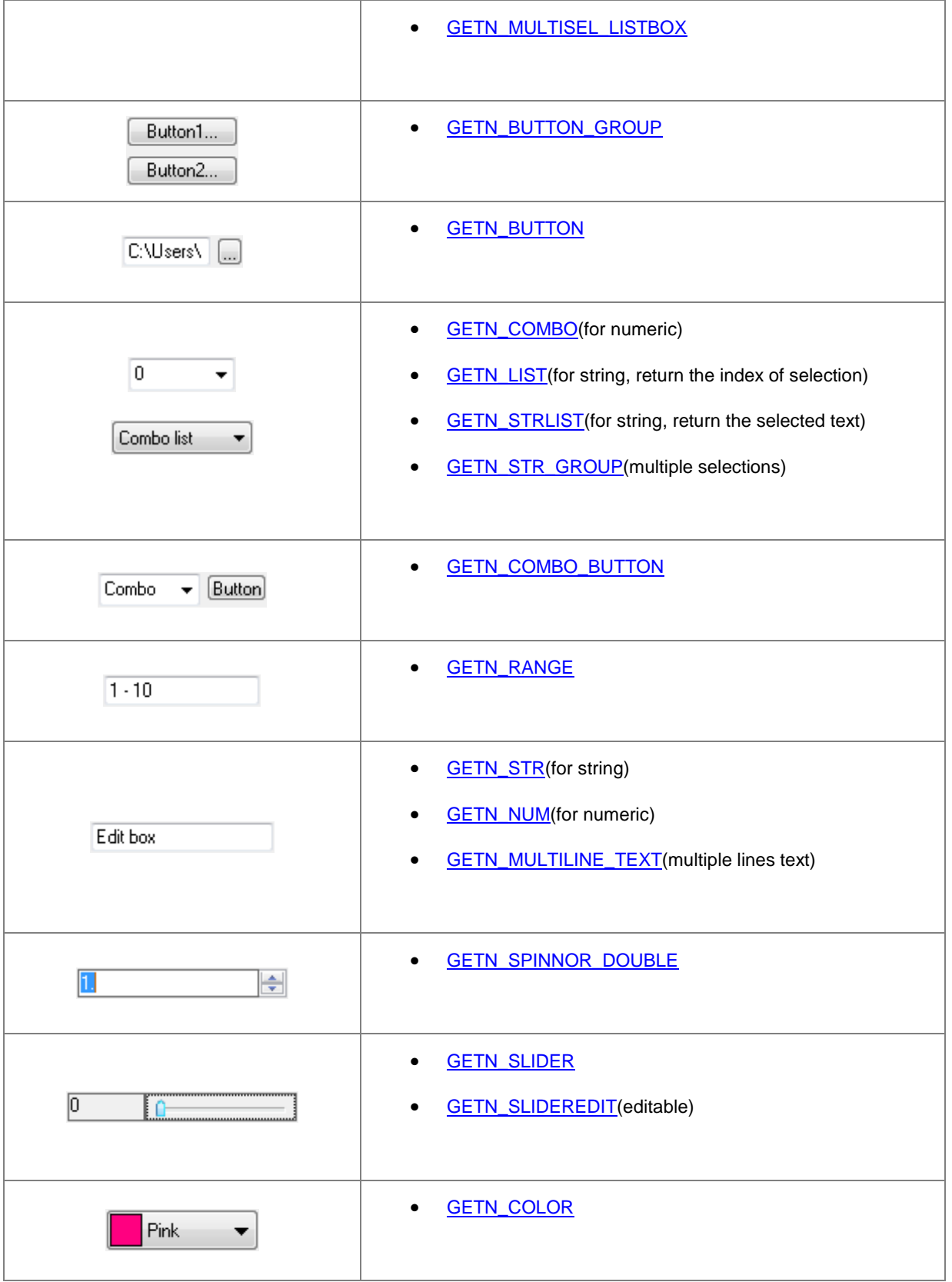

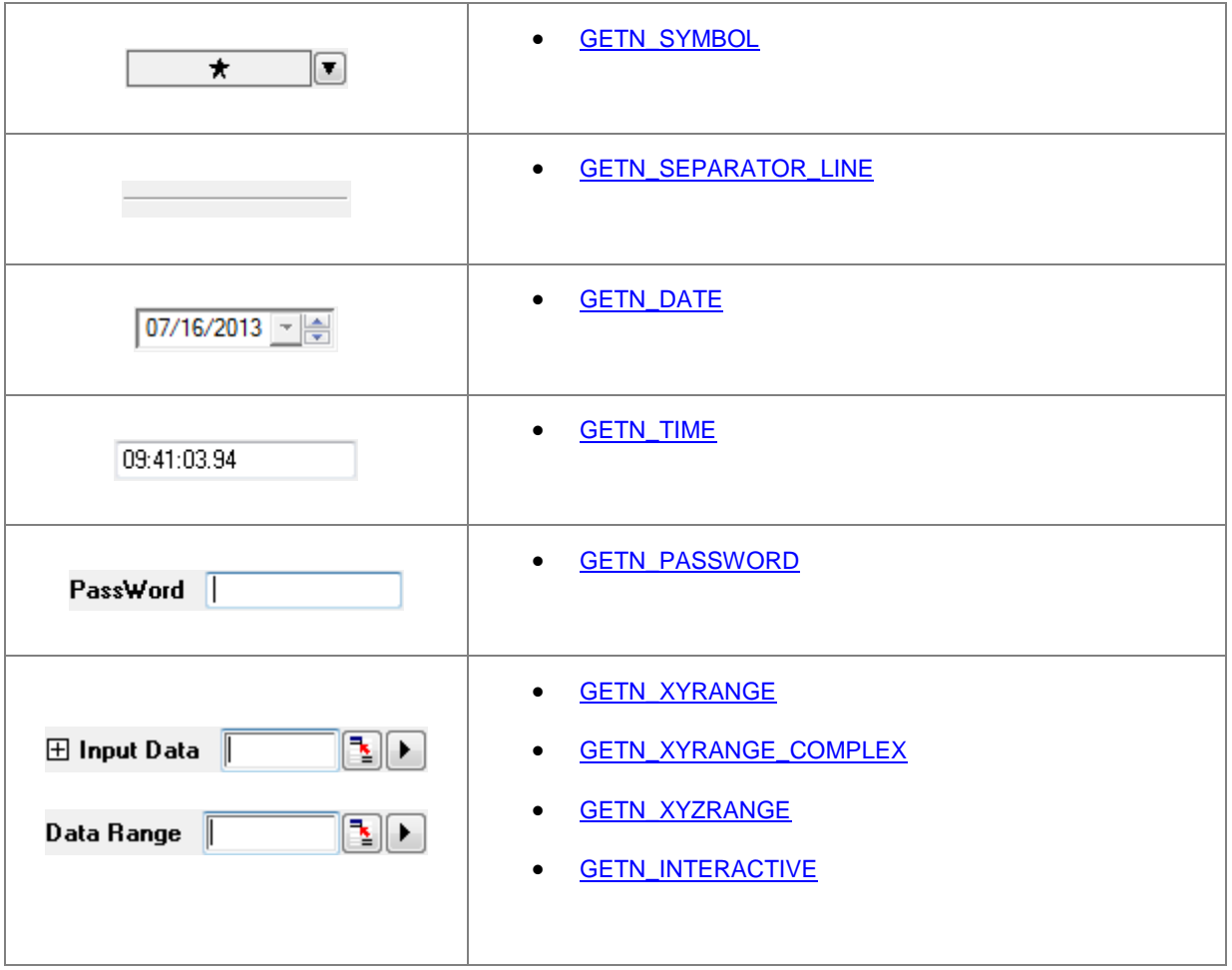

## **18.2.3.3 Event Handler**

In the above dialog box, you can add an event function like below function *node\_event* to dynamicly show/hide a control, or reconstruct a combo list and so on.

Change the line in the above example function from

GetNBox(trRoot);

to

GetNBox(trRoot, node\_event);

Add an event fucntion as below:

```
int node_event(TreeNode& trRoot, int nRow, int nEvent, DWORD& dwEnables, 
         LPCSTR lpcszNodeName, WndContainer& getNContainer, string& strAux, 
         string& strErrMsg)
{
    if( 0 = 1strcmp(lpcszNodeName, "type") || GETNE ON VALUE CHANGE == nEvent
    || GETNE ON INIT == nEvent )
     {
        trRoot.Constant.Show = (0 == trRoot.type.nVal); // show ConstanttrRoot.Reference. Show = (1 == trRoot.type.nVal); // show reference }
     return 0; 
}
```
## **18.2.3.4 Apply Button**

The default GetN Dialog has OK and Cancel buttons; the Apply button is optional. When the Apply button is displayed, and the user clicks this button, you may want to call the related event function to do something.

The following is an example showing how to display the Apply button on a GetN dialog, and call the event function *\_apply\_event* when the Apply button is clicked.

```
#include <GetNbox.h>
void GETN_Apply_ex1()
{
     GETN_TREE(tr) 
    GETN COLOR(LineColor, "Color", 3)
     // the option to set color list to contain custom panel
    GETN_COLOR_CHOICE_OPTIONS(COLORLIST_CUSTOM | COLORLIST_SINGLE)
    bool bShowApply = true;
```

```
 if(GetNBox(tr, NULL, "Example", NULL, GetWindow(), bShowApply, 
                apply event))
     {
        out str("Click OK");
     }
}
// The interface of apply button event function need to according to 
// PAPPLY_FUNC typedef.
bool apply event(TreeNode& tr)
{
     int nIndex = tr.LineColor.nVal; 
    UINT cr = color index to rgb(nIndex);
     printf("Red = %d, Green = %d, Blue = %d\n", GetRValue(cr), 
                 GetGValue(cr), GetBValue(cr));
     return true;
}
```
## **18.2.4 X-Function**

#### **18.2.4.1.1 Dialog generated by X-Function**

This example shows how to automate the dialog generating procedure by creating X-Function with X-Function builder. You can open X-Function Builder by choosing X-Function Builder on the Tools menu or by pressing F10:

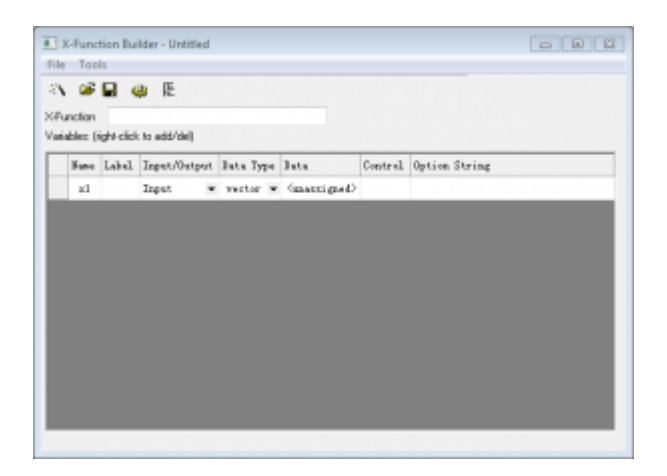

#### **18.2.4.1.2 Creating X-Function**

The steps below will walk you through the creation of an X-Function that will perform the task of copying data from one column to another column:

1. With the X-Function builder opened, name the X-Function "CopyCol" and add a second variable by rightclicking on the Variables list and choosing "Add variable". Change the variable names, labels, and other values to match the settings in the dialog below.

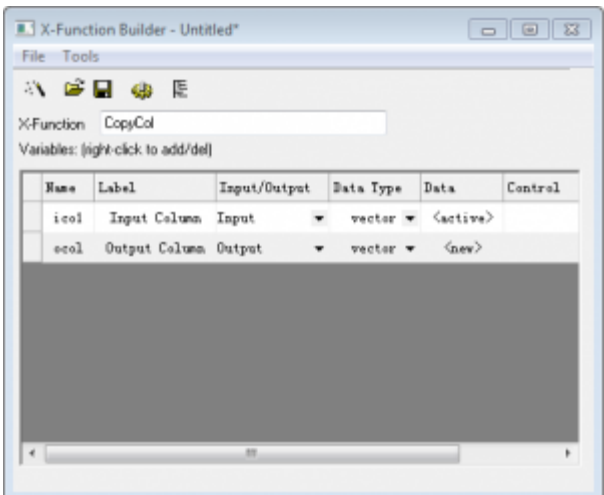

2. After you make the necessary changes to the variables, save the X-Function by clicking the Save OXF file

button  $\blacksquare$ . When the Save As dialog appears click the Save button.

3. Now we need to write the Origin C code that will do the work for our X-Function. Click on the Code Builder

button **. This will open the X-Function in Code Builder where we can write our Origin C code. In the main** function, add the following Origin C code:

 $ocol = icol;$ 

4. Click the Compile button and then click the Return to Dialog button to go back to X-Function Builder. Click the Save OXF file button.

#### **18.2.4.1.3 Launch the X-function dialog**

We can test our X-Function now:

- 1. Create a new a worksheet with two columns. Fill column A with row numbers and select the whole column by clicking on its heading.
- 2. In the Script or Command Window enter "CopyCol -d", without the quotes, and press Enter.
- 3. When the dialog appears, keep the default values and click the OK button.

After the X-Function executes, the worksheet will contain a third column which will contain a copy of the data from column A.

## **18.2.5 Python Dialog**

### **18.2.5.1 Dialog created by Python**

This example (\samples\Python\Run SendData toWks py.opj) demonstrates using the **tkinter** module in Python to generate an interactive graphic interface, so that users can specify the data type, the target worksheet and row # before importing data. To view the Python code, you can open the **Code Builder** (**View:Code Builder** or **ALT+4**) and browse to the **Project** folder in **Workspace** panel to access the attached Python file.

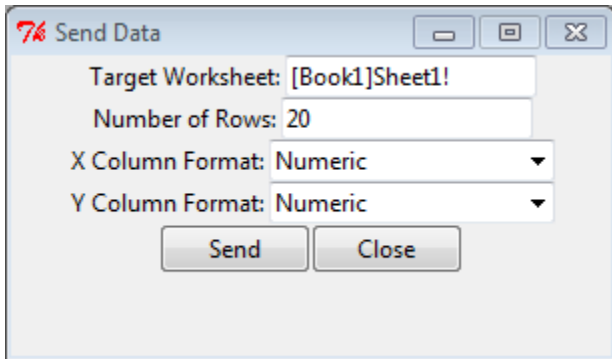

## **18.2.6 Dialog Builder**

### **18.2.6.1 Dialog Builder**

Dialog Builder refers to the Origin C support to use Microsoft Visual C++ generated resource DLL for building floating tools, dialog boxes, and wizards in Origin. All resource elements, including Windows common controls and Origin's worksheet and graph controls can be accessed and controlled from Origin C. This capability used to require a Dialog Builder license, but since Origin 8.5, this restriction has been removed and all Origin installations include this support.

This guide contains a tutorial that shows how to use Microsoft Visual C++ to create a resource-only DLL containing a dialog and then how to use Origin C to display the dialog. Additional sections describe in more detail how to create a resource-only DLL and access it's resources from Origin C.

**Note:** Beginning with Origin 2017, Origin C dialogs can be built using [HTML and JavaScript.](http://www.originlab.com/doc/OriginC/Intro-HTML-JS-Dialog) For most users, this will be a better approach than building tools using the older Origin Developer Kit. Building dialogs with the Developer Kit requires the user to create a resource DLL using Visual Studio. This has proven to be a barrier for many, both for development and for distribution. The HTML/JS approach eliminates such complications.

#### **Dialog Builder Samples**

Dialog Builder sample files, including resource DLLs, can be found in [this zip file,](http://blog.originlab.com/wp-content/uploads/2017/01/DialogBuilderExamples.zip) under the *\Dialog Builder\* subfolder.

#### *This section covers the following topics:*

- [Simple Hello World Dialog](http://www.originlab.com/doc/OriginC/guide/Simple-Hello-World-Dialog)
- [Wizard Dialog](http://www.originlab.com/doc/OriginC/guide/Wizard-Dialog)
- [Graph Preview Dialog](http://www.originlab.com/doc/OriginC/guide/Graph-Preview-Dialog)
- **[Splitter Dialog](http://www.originlab.com/doc/OriginC/guide/Splitter-Dialog)**

## **18.2.6.2 Simple Hello World Dialog**

#### **18.2.6.2.1 Create Resource DLL in VC**

#### **Create by Origin Dialog AppWizard**

- 1. Start Visual C++ 6.0, select File->New to open the New dialog. On the Projects tab, choose Origin Dialog AppWizard, set Project name to "ODialog", choose a Location and click OK.
- 2. Choose a simple dialog, and click Next.
- 3. Keep Origin C selected and click Finish, then click OK. The resource file with one simple dialog and the related source file and header file will be generated.
- 4. Click menu Build->Set Active Configuration to choose Debug or Release.
- 5. Choose menu Build->Builder ODialog.dll to create DLL.
- 6. Go to the file location specified above. Copy the DLL file to outside the Debug or Release folder, to keep the path of the DLL file the same as that of the ODialog.cpp file.
- 7. Open the ODialog.cpp file in Origin C Code Builder, compile, and run the DoMyDialog function to open the dialog.

### **Create by Win32 Dynamic-Link Library**

This section describes how to create a Resource-only DLL in Visual C++ 6.0.

- 1. Start Visual C++ 6.0, select File->New to open the New dialog. On the Projects tab, choose Win32 Dynamic-Link Library as the project template, set the Project name as ODialog, choose a Location and click OK. In the dialog that appears, select a simple DLL project and click Finish.
- 2. Select Project->Settings to open the Project Settings dialog. On the Resources tab, set the Resource file name, like ODialog.res, and select the Language according to your software settings as English (United States), and click OK.
- 3. Select Insert->Resource to insert resources into the project. For a Dialog and controls on it, set dialog ID to IDD\_OC\_DIALOG.
- 4. Choose File->Save As to save the Resource Script file as ODialog.rc. Choose Project->Add To Project- >Files, then choose the ODialog.rc file to add it to the project.
- 5. If the Language is not English, please do this step. In the Workspace view Resource tab, open the list tree, right click on IDD\_OC\_DIALOG, choose Properties, and then in the dialog choose Neutral for Language.
- 6. Build the whole project with Debug or Release configuration. The resulting DLL file is generated under the Debug or Release subfolder.

#### **Create Resource-only DLL in Visual Studio 2008**

This article describes in detail the general process of creating a Resource-only DLL in Visual Studio 2008. The following steps show how to build a Resource-only DLL with VS2008 that is accessible in Origin using Origin C.

1. Start Microsoft Visual Studio 2008.

- 2. Select File->New->Project to create a new project.
- 3. In the New Project dialog, choose Visual C++ as the programming language and Win32 Project as the template, type in the project name as "Welcome", select its location, like in the following picture, and click OK.

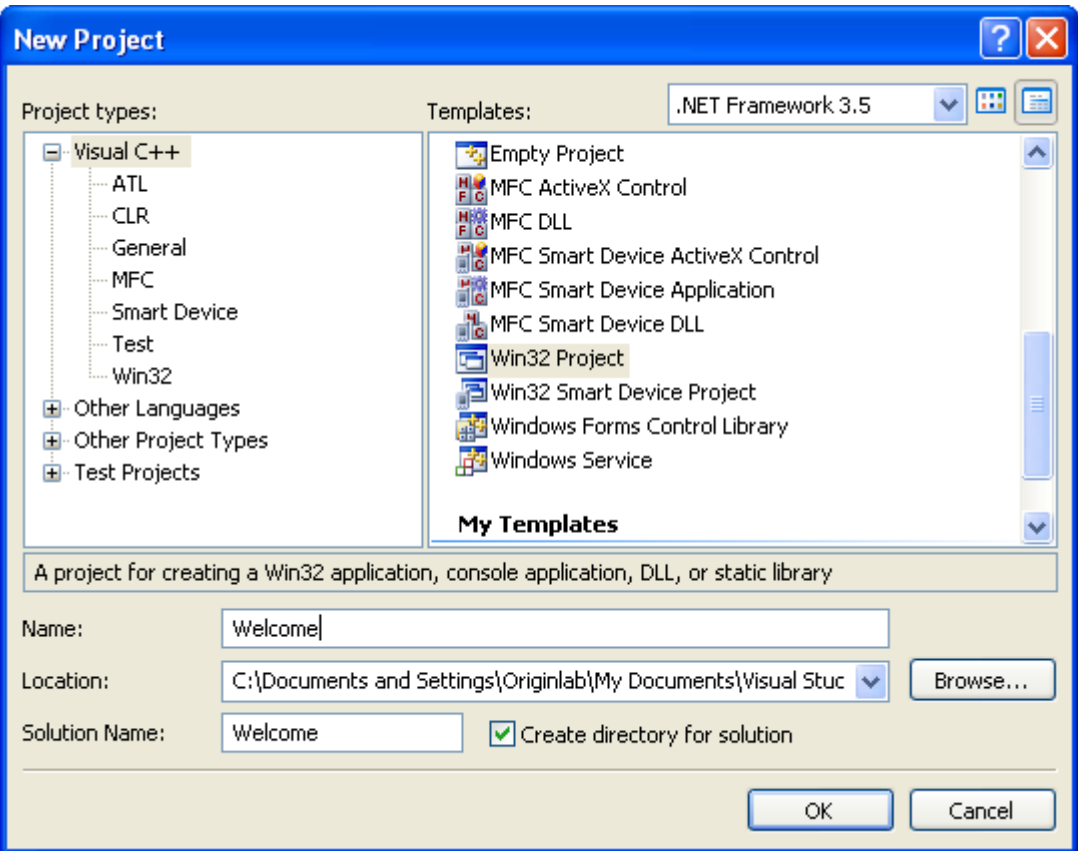

4. In the Win32 Application Wizard dialog, set Application type as DLL and click Finish.

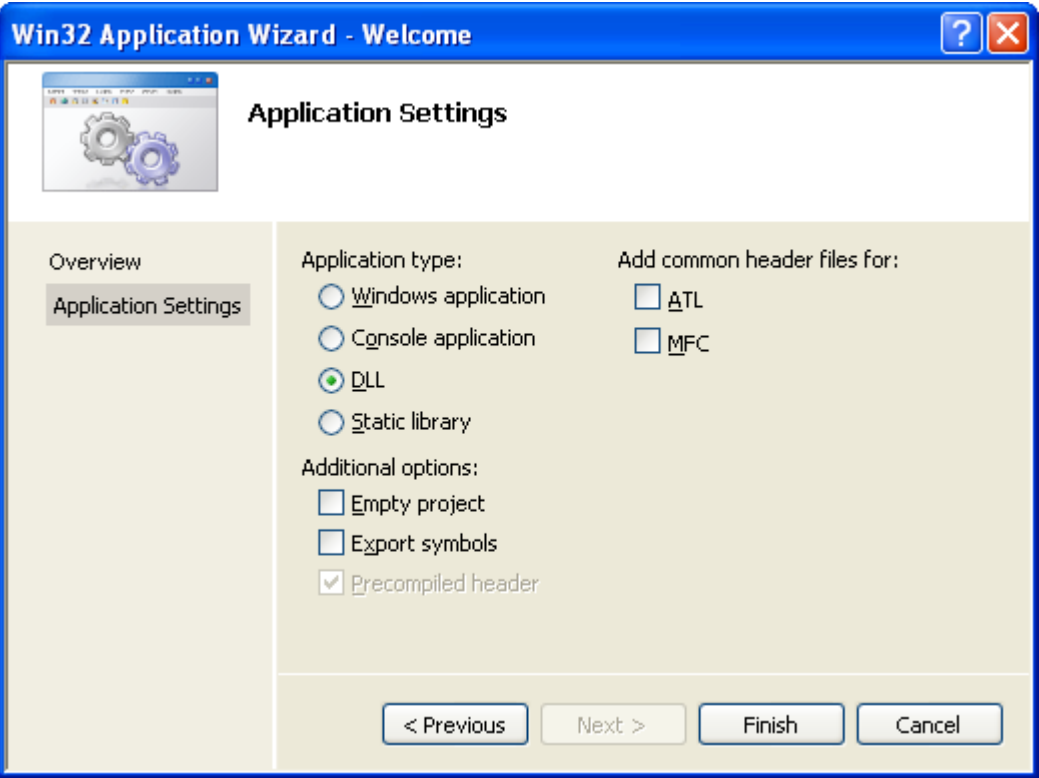

5. Switch to the Resource View of the project, right click on the project name to add resources, choose a resource type and click New.

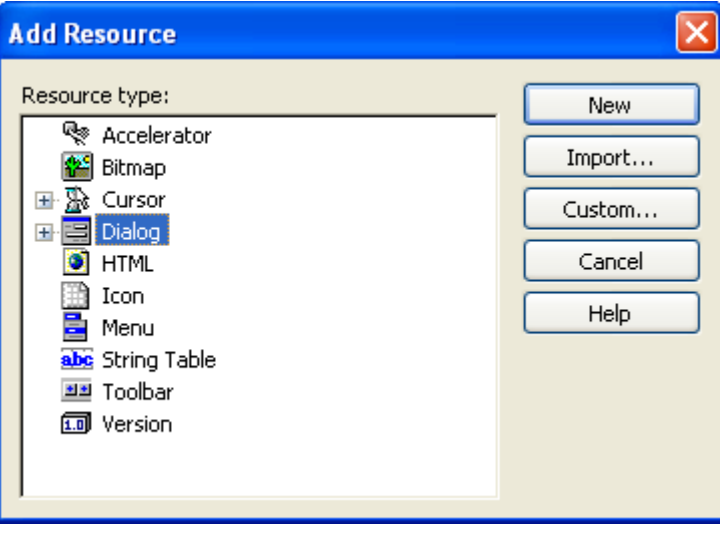

6. Remember to set the Language property of the resource according to the environment in which your

software will be installed; say English(United States) if your software is in English.

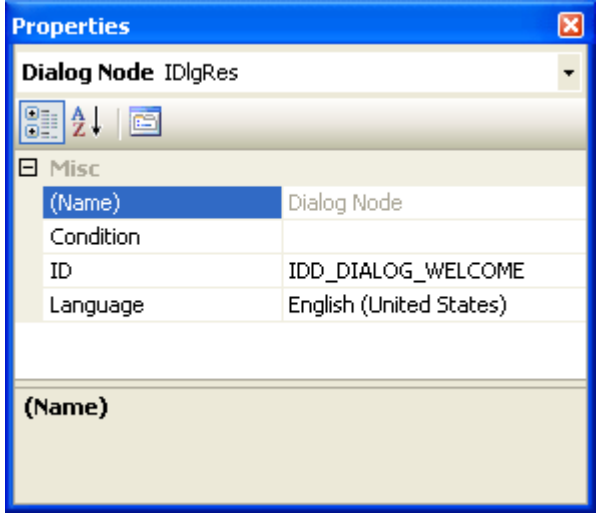

7. Add more controls as required, configure the project as Debug or Release, and save the project. Then select Build>Build Solution or Rebuild Solution to build the project. You can now find a folder named "Debug" or "Release" generated under the solution folder, which contains the DLL. Files generated in this solution are as follows:

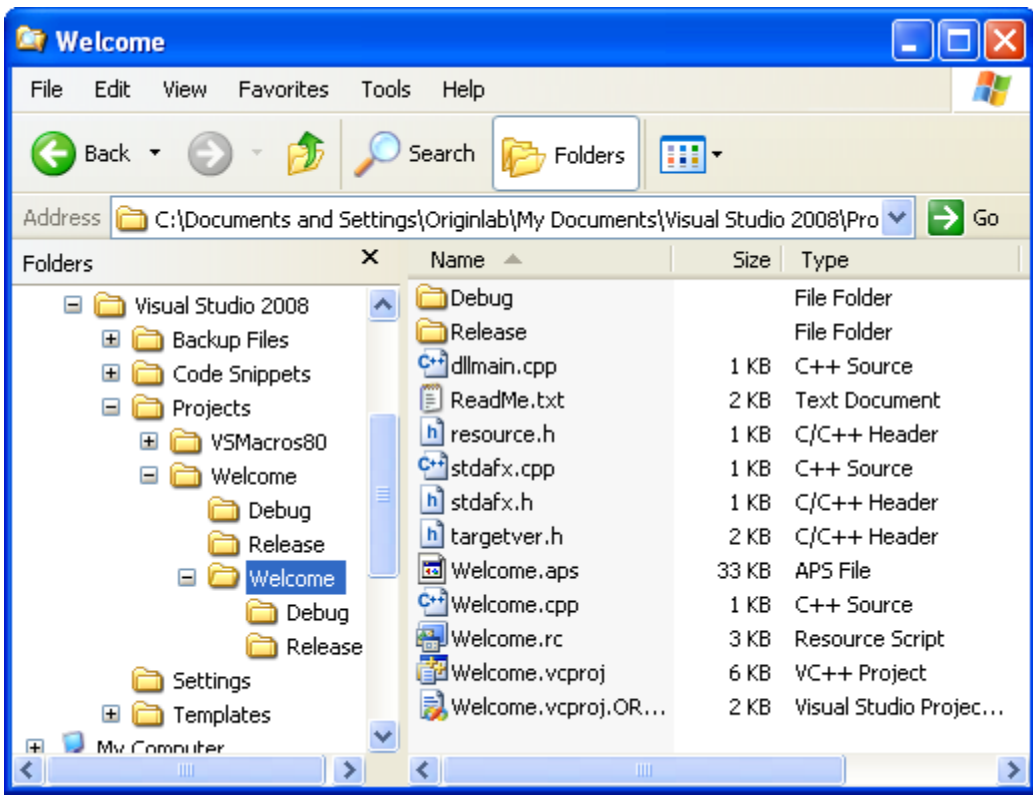

## **18.2.6.2.2 Use Resource DLL in Origin C**

This section describes how to use the Resource-only DLL created in the section above.

- 1. Copy the DLL file to outside the Debug or Release folder, to keep the path of the DLL file the same as that of the resource.h file.
- 2. Start Origin and open Code Builder.
- 3. Create a new Origin C file named testODialog.c under the path of the DLL file. Add it to the current Workspace, and write testing code like the following. Run the OpenDlg function to open the dialog.

```
#include <Dialog.h>
#include <..\Originlab\Resource.h> //ODialog resource header
class MyDialog : public Dialog
{
public:
        // Construct dialog with dialog ID and DLL name.
        // "ODialog" is the DLL file name.
        // Not specify path, means the DLL file under the same path of this 
        // Origin C file.
        // If the DLL located at other place, should provide the full path 
        // of the DLL file.
        MyDialog() : Dialog(IDD_OC_DIALOG, "ODialog")
         {
 }
};
```

```
void OpenDlg()
{
         MyDialog odlg;
         odlg.DoModal();
}
```
# **18.2.6.3 Wizard Dialog**

This section describes how to open a wizard dialog in Origin C. The examples in this section will use an existing wizard dialog resource DLL that gets installed with Origin C's Developer Kit. The DLL can be found in [this zip file,](http://blog.originlab.com/wp-content/uploads/2017/01/DialogBuilderExamples.zip) under *\Dialog Builder\Wizard* sub-folder.

To open a wizard dialog we need to first define some user-defined classes. We will need a class derived from the **[Dialog](http://www.originlab.com/doc/OriginC/ref/Dialog-class)** class, another derived from the **[WizardSheet](http://www.originlab.com/doc/OriginC/ref/WizardSheet)** class, and a class for each page derived from the **[PropertyPage](http://www.originlab.com/doc/OriginC/ref/PropertyPage)** class.

The **[WizardSheet::AddPathControl](http://www.originlab.com/doc/OriginC/ref/WizardSheet-AddPathControl)** method is used to provide a wizard map which helps the user navigate through steps or pages of a wizard. The map also allows the user to skip to any page in the wizard by clicking on the map.

The first class we define is derived from the **PropertyPage** class. This first class will contain all the information shared by all the pages in the wizard.

```
class WizPage : public PropertyPage
{
protected: 
    WizardSheet* m Sheet;
};
```
Now that we have defined our class based on **PropertyPage** we can define a class for handling each page in the wizard. These next classes will be derived from our page class defined above.

```
class WizPage1 : public WizPage
{
};
```

```
class WizPage2 : public WizPage
{
};
class WizPage3 : public WizPage
{
};
```
The next class to be defined is the place holder class. This class is derived from the **WizardSheet** class which in turn is derived from the **PropertySheet** class. This class will hold the instances of all our pages as data members.

```
class WizSheet : public WizardSheet
{
public:
     // Data members of PropertySheet are WizPage objects
     WizPage1 m_WizPage1;
     WizPage2 m_WizPage2;
     WizPage3 m_WizPage3;
```
};

With the definitions of all the pages and sheet classes completed we can now define our dialog class.

```
class WizPageDialog : public Dialog
{
public:
    // Constructor for main Dialog
 WizPageDialog(int ID) : Dialog(ID, "Wizard.DLL")
```

```
\{ }
    // Data member of main Dialog is PropertySheet (place holder)
   WizSheet m_Sheet;
};
```
# **18.2.6.4 Graph Preview Dialog**

This section shows how to create custom dialog with a graph preview.

### **18.2.6.4.1 Prepare Dialog Resource**

We first need a dialog resource containing a static control, in which the preview graph will nest. Here we will use a built-in resource, IDD\_SAMPLE\_SPLITTER\_DLG, in *OriginC\Originlab\ODlg8.dll*.

### **18.2.6.4.2 Prepare Source File**

In Code Builder, click New button  $\Box$ , type file name, and set Location as the same path of the above dialog resource dll oDlg8.dll - Origin install path *OriginC\Originlab* subfolder.

### **18.2.6.4.3 Including Needed Headers**

//These headers contain declarations of dialog and controls

```
#include <..\Originlab\DialogEx.h>
```
#include <..\Originlab\GraphPageControl.h>

#### **18.2.6.4.4 Adding User Defined Preview Class**

```
//forbid some action on preview graph
#define PREVIEW_NOCLICK_BITS (NOCLICK_DATA_PLOT|NOCLICK_LAYER|NOCLICK_LAYERICON)
#define PREVIEW_TEMPLATE "Origin" //preview graph template
```

```
class MyPreviewCtrl
public:
     MyPreviewCtrl(){}
     ~MyPreviewCtrl()
     {
         //destroy temporary books when dialog closed.
         if ( m_wksPreview.IsValid() )
            m_wksPreview.Destroy();
     }
     void Init(int nCtrlID, WndContainer& wndParent)
     {
         //create preview graph control
        Control ctrl = wndParent.GetDlgItem(nCtrlID);
         GraphControl gCtrl;
         gCtrl.CreateControl(ctrl.GetSafeHwnd());
         gCtrl.Visible = true;
         GraphPageControl gpCtrl;
        gpCtrl.Create(gCtrl, PREVIEW NOCLICK BITS, PREVIEW TEMPLATE);
         GraphPage gpPreview;
         gpPreview = gpCtrl.GetPage();
         gpPreview.Rename("MyPreview");
        m glPreview = gpPreview.Layers(0); //first layer
      if ( !m_wksPreview )
```
{

 $\overline{\mathcal{L}}$ 

```
 //temporary worksheet to hold preview data.
 m_wksPreview.Create("Origin", CREATE_TEMP);
 m_wksPreview.SetSize(-1, 2); //two columns
 //long name will be displayed as axis title
```

```
 Column colX(m_wksPreview, 0);
 colX.SetLongName("Preview X");
```
Column colY(m\_wksPreview, 1);

```
colY.SetLongName("Preview Y");
```
### //prepare datarange

```
 DataRange drPrev;
drPrev.Add(m_wksPreview, 0, "X");
 drPrev.Add(m_wksPreview, 1, "Y");
```

```
 //plot preview curve, although it has no points now.
         int nPlot = m_glPreview.AddPlot(drPrev, IDM_PLOT_LINE);
        DataPlot dp = m_glPreview.DataPlots(nPlot);
         if ( dp ) //set preview curve color
            dp.SetColor(SYSCOLOR_RED);
     }
 //update preview curve with external data.
 void Update(const vector& vX, const vector& vY)
```
 $\{$ 

}

```
 if ( m_wksPreview.IsValid() )
         {
            Dataset dsX(m_wksPreview, 0);
            Dataset dsY(m wksPreview, 1);
             if ( !dsX.IsValid() || !dsY.IsValid() )
                 return; //no columns for preview
             //update source data will also update preview graph.
            dsX = vX; dsY = vY;
             //rescale graph for better view.
             m_glPreview.Rescale();
         }
     }
private:
    //preview graph on dialog
    GraphLayer m_glPreview;
    //temporary worksheet to put preview data.
   Worksheet m wksPreview;
};
```
# **18.2.6.4.5 Adding Dialog Class**

```
class MyGraphPreviewDlg : public MultiPaneDlg
{
public:
```

```
 //dialog resource ID and the DLL containing it.
     MyGraphPreviewDlg() : MultiPaneDlg(IDD_SAMPLE_SPLITTER_DLG, 
         GetAppPath(TRUE) + "OriginC\\Originlab\\ODlg8")
     {
     }
     ~MyGraphPreviewDlg()
     {
     }
     int DoModalEx(HWND hParent = NULL)
     {
         InitMsgMap();
         //show dialog until user closes it.
        return DoModal(hParent, DLG NO DEFAULT REPOSITION);
     } 
protected:
EVENTS_BEGIN
         ON_INIT(OnInitDialog)
       ON BN CLICKED(IDC LOAD, OnDraw)
EVENTS_END
     //message handler of dialog events
     BOOL OnInitDialog();
     BOOL OnDraw(Control ctrl);
private:
```

```
 //member stands for the preview control
   MyPreviewCtrl m Preview;
};
BOOL MyGraphPreviewDlg::OnInitDialog()
{
        m_Preview.Init(IDC_FB_BOX, *this);
        Button btn = GetItem(IDC_LOAD);
        if( btn )
                btn.Text = "Draw";
        return true;
}
BOOL MyGraphPreviewDlg::OnDraw(Control ctrl)
{
        vector vecX, vecY;
       vecX.Data(1.0, 10.0, 0.5);
        vecY.SetSize(vecX.GetSize()); 
       for(int ii = 0; ii < vecX.GetSize(); ++ii)
               vecY[i] = rnd(); m_Preview.Update(vecX, vecY);
        return true;
}
```

```
18.2.6.4.6 Open the Dialog
```

```
void open_preview_dlg()
```

```
{
         MyGraphPreviewDlg dlg;
         dlg.DoModalEx(GetWindow());
         return;
}
```
Execute the function above, and click the **Draw** button. You will notice the preview be updated.

# **18.2.6.5 Splitter Dialog**

This example shows how to create a splitter dialog, which provides a better display of tree view or grid view.

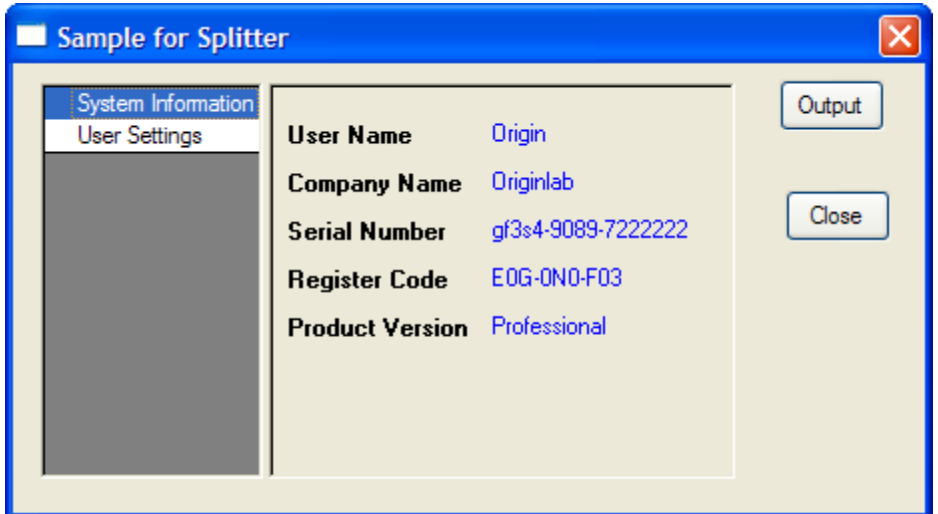

# **18.2.6.5.1 Prepare Dialog Resource**

To create this dialog, you first must prepare a dialog resource with a Static control and two Button controls. Here we just use the existing resource IDD\_SAMPLE\_SPLITTER\_DLG in the built-in *OriginC\Originlab\ODlg8.dll* file to simplify this example.

# **18.2.6.5.2 Prepare Source File**

In Code Builder, click New button  $\Box$ , type file name, and set Location as the same path of the above dialog resource dll oDlg8.dll - Origin install path *OriginC\Originlab* subfolder.

# **18.2.6.5.3 Including Header Files**

The following header files will be used in the example. Copy the following to the above created source file.

```
#include <..\Originlab\DialogEx.h>
```
#include <..\Originlab\SplitterControl.h>

#include <..\Originlab\DynaSplitter.h>

### **18.2.6.5.4 Adding User Defined Splitter Class**

We can derive a class from **TreeDynaSplitter**. Most dialog initialization and other event functions' code are done in a base class and make our splitter class a light class.

```
class MySplitter : public TreeDynaSplitter
```
{

public:

```
 MySplitter(){}
```
~MySplitter(){}

//init the splitter control

int Init(int nCtrlID, WndContainer& wndParent, LPCSTR lpcszDlgName = NULL)

```
 TreeDynaSplitter::Init(nCtrlID, wndParent, 0, lpcszDlgName);
```
return 0;

```
 //output current settings
```
void Output()

```
out tree(m trSettings);
```
}

{

}

{

## protected:

 // Declare message map table and message handler DECLARE\_MESSAGE\_MAP

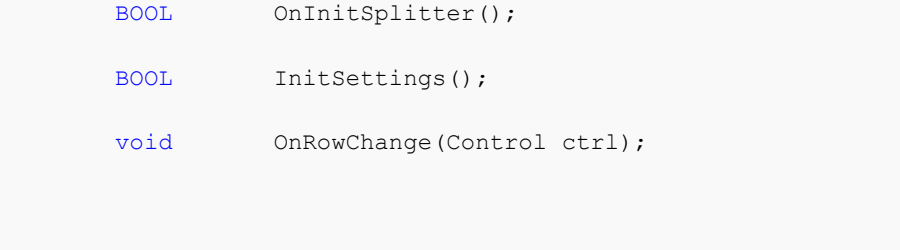

### private:

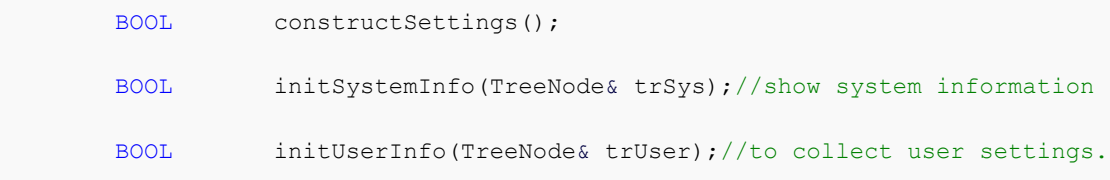

#### private:

```
 GridTreeControl m_List; //grid control on left panel 
Tree m trSettings; //splitter tree on right panel
 bool m_bIsInit;//indicate whether it is from init event
```
};

```
//map the control messages and events.
```

```
BEGIN_MESSAGE_MAP_DERIV(MySplitter, TreeDynaSplitter)
         ON_INIT(OnInitSplitter) //init splitter settings
         //save splitter size & position when destroy
         //this is done in base class.
         ON_DESTROY(OnDestroy)
        ON SIZE(OnCtrlResize)
         //when control is ready, need to resize the splitter and its position
         ON_USER_MSG(WM_USER_RESIZE_CONTROLS, OnInitPaneSizs)
        //when user select different row on left panel
```

```
ON GRID ROW COL CHANGE(GetMainPaneID(), OnRowChange)
END_MESSAGE_MAP_DERIV
BOOL MySplitter::OnInitSplitter()
{
         TreeDynaSplitter::OnInitSplitter(&m_List);
         constructSettings(); //construct tree settings
         InitSettings(); //tree settings to splitter GUI
        SetReady();
        return TRUE;
}
//when user selects a different row, update right panel
void MySplitter::OnRowChange(Control ctrl)
{
       if ( !m bReady )
                 return;
        //show sub nodes under current branch
       TreeNode trCurrent = ShowListContent(-1, true, m bIsInit);
         if ( trCurrent )
         {
                 //load settings from registry
                string strTag = trCurrent.tagName;
                LoadBranchSetting(GetDlgName(), strTag);
         }
       m bIsInit = false;
        return;
```
}

```
//init splitter settings
BOOL MySplitter::InitSettings()
{
         m_bIsInit = true;
         ///set not ready, avoid flash and painting problem on GUI
         m_bReady = false;
         //set the splitter tree for display
         ShowList(m_trSettings, ATRN_STOP_LEVEL);
         m_bReady = true; //reset ready state.
         SelectRow(0); //select first row.
        return TRUE;
}
BOOL MySplitter::constructSettings()
{
         TreeNode trSys = m_trSettings.AddNode("System");
         trSys.SetAttribute(STR_LABEL_ATTRIB, "System Information");
         initSystemInfo(trSys);
         TreeNode trUser = m_trSettings.AddNode("User");
         trUser.SetAttribute(STR_LABEL_ATTRIB, "User Settings");
         initUserInfo(trUser);
        return TRUE;
}
```

```
//display your Origin's basic information.
//you can also display OS related information here.
BOOL MySplitter::initSystemInfo(TreeNode& trSys)
{
        if ( !trSys )
                return FALSE;
         char szUser[LIC_USERINFO_NAME_COMPANY_MAXLEN];
        char szCompany[LIC USERINFO NAME COMPANY MAXLEN];
         char szSerial[LIC_OTHER_INFO_MAXLEN];
         char szRegCode[LIC_OTHER_INFO_MAXLEN];
         DWORD dwProd = GetLicenseInfo(szUser, szCompany, szSerial, szRegCode);
         string strProduct;
         switch( dwProd & 0x000000FF )
         {
         case ORGPRODUCTTYPE_EVALUATION:
                strProduct = "Evaluation";
                 break;
         case ORGPRODUCTTYPE_STUDENT:
                strProduct = "Student";
                 break;
         case ORGPRODUCTTYPE_REGULAR:
                strProduct = "Regular";
                 break;
         case ORGPRODUCTTYPE_PRO:
                strProduct = "Professional";
                break;
```
333

```
default:
               strProduct = "Unknown";
                break;
 }
       GETN_USE(trSys)
        GETN STR(UserName, "User Name", szUser)
         GETN_READ_ONLY_EX(2)
        GETN STR(Company, "Company Name", szCompany)
         GETN_READ_ONLY_EX(2)
         GETN_STR(SeriNum, "Serial Number", szSerial)
        GETN_READ_ONLY_EX(2)
       GETN STR(RegCode, "Register Code", szRegCode)
         GETN_READ_ONLY_EX(2)
       GETN STR(Product, "Product Version", strProduct)
        GETN_READ_ONLY_EX(2)
        return TRUE;
}
//controls to collect user information and settings.
BOOL MySplitter::initUserInfo(TreeNode& trUser)
{
        if ( !trUser )
               return FALSE;
        GETN_USE(trUser)
        GETN_STRLIST(Language, "Language", "English", "|English|German")
       GETN STR(UserID, "User ID", "")
```

```
 GETN_PASSWORD(Password, "Password", "")
         GETN_STR(Email, "Email", "user@originlab.com")
        return TRUE;
}
```
### **18.2.6.5.5 Adding User Defined Splitter Dialog Class**

The splitter dialog contains a splitter control object, so the dialog can initialize the splitter control and post messages to it on the proper events.

```
//dialog name, which will also be used to save settings in registry
#define STR_DLG_NAME "My Splitter Dialog"
class MySplitterDlg : public MultiPaneDlg
{
public:
         //resource ID and which DLL contains this dialog resource
         MySplitterDlg() : MultiPaneDlg(IDD_SAMPLE_SPLITTER_DLG, "ODlg8")
         {
         }
         ~MySplitterDlg()
         {
         }
         //open dialog until user close it.
         int DoModalEx(HWND hParent = NULL)
         {
                 //set up message map
                 InitMsgMap();
                 return DoModal(hParent, DLG_NO_DEFAULT_REPOSITION);
```
 //init controls and other settings before dialog open BOOL OnInitDialog(); //when dialog initialization finish BOOL OnReady(); //when user click 'Output' button BOOL OnOutput(Control ctrl);

#### protected:

}

DECLARE\_MESSAGE\_MAP

### private:

MySplitter m\_Splitter;

};

### //map dialog message

```
BEGIN_MESSAGE_MAP(MySplitterDlg)
```
ON\_INIT(OnInitDialog)

ON READY (OnReady)

```
ON BN CLICKED(IDC LOAD, OnOutput)
END_MESSAGE_MAP
```

```
BOOL MySplitterDlg::OnInitDialog()
```

```
{
```

```
 //rename buttons title to meaningful text
GetDlgItem(IDC_LOAD).Text = "Output";
 GetDlgItem(IDCANCEL).Text = "Close";
 m_Splitter.Init(IDC_FB_BOX, *this, STR_DLG_NAME);
 return TRUE;
```

```
}
BOOL MySplitterDlg::OnReady()
{
         //update dialog
        UpdateDlgShow();
        SetInitReady();
         //set splittercontrol ready as to init the position and size
        m_Splitter.OnReady();
        return TRUE;
}
BOOL MySplitterDlg::OnOutput(Control ctrl)
{
        //dump current user settings.
        m_Splitter.Output();
        return TRUE;
}
```
# **18.2.6.5.6 Open Dialog**

After the steps above, save all the code and build it, then execute the following function to open the splitter dialog.

```
void test_MySplitterDlg()
{
        MySplitterDlg dlg;
        dlg.DoModalEx(GetWindow());
}
```
# **18.2.7 Origin C HTML Dialog with JavaScript Support**

# **18.2.7.1 Origin C HTML Dialog with JavaScript Support**

Origin C now supports using HTML to build dialog boxes in Origin without using a resource DLL. This not only remove the need to use Visual Studio to build a resource DLL, but to allow making use of the vast array of utilities available in public domain for web page constructions. In order to access and control the elements in the HTML dialog, JavaScript integration has been added in Origin 2017, which provides methods for Origin C calling JavaScript and JavaScript calling Origin C. In addition, an Origin graph control can overlap the HTML control so that both of them can be placed arbitrarily and well organized in the dialog.

This guide contains a tutorial that shows how to create an HTML page and then how to use Origin C to display the HTML page as a control in the dialog. Additional sections describe in more detail how to create an HTML dialog with a graph control and how does Origin C calling JavaScript work and vice versa.

### Examples

HTML dialog sample files of the tutorials, including the cpp file, the html file, the related css files and js file, are available for [download](http://blog.originlab.com/wp-content/uploads/2016/11/HTMLDlgExamples.zip)

Besides the sample files mentioned in following tutorial, additional examples are under the \HTMLDlgExamples\OC HTML Dialog\Other Examples subfolder. These other examples will cover more details in various areas as their title suggested.

### *This section covers the following topics:*

- [Simple Hello World Dialog](http://www.originlab.com/doc/OriginC/guide/first-HTML-dialog)
- [Create a Calculator](http://www.originlab.com/doc/OriginC/guide/second-HTML-dialog)
- **[HTML Dialog with a Graph](http://www.originlab.com/doc/OriginC/guide/third-HTML-dialog)**

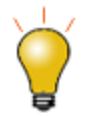

In Origin, the [newHTML](http://www.originlab.com/doc/X-Function/ref/newHTML) X-Function is provided to create a simple HTML dialog easily and quickly. The HTML file and CPP file created by this X-Function are like the templates, you can redesign your HTML dialog based on these two files. Once you go through all tutorials and have the basics about HTML dialog, you can use the newHTML X-Function to construct starter HTML dialog. In Code Builder interface, you can easily select menu **Tools:New HTML Dialog...** to launch this X-Function.

# **18.2.7.2 Simple Hello World Dialog**

#### **18.2.7.2.1 Summary**

This tutorial will show how to:

- 1. Create an HTML page.
- 2. Display the HTML page in the dialog box by OriginC.
- 3. Build an event handler to respond to events of dialog.

Minimum Origin Version Required: Origin 2017

### **18.2.7.2.2 Sample Files**

- index.html: This is the HTML code for the html page.
- HelloWorldDlg.cpp: This is the OriginC code to call out the HTML page and show it in the dialog.
- HelloWorldDlg1.cpp: This is the OriginC code that includes more advanced features.

**Note:** You can download the sample files [here.](http://blog.originlab.com/wp-content/uploads/2016/11/HTMLDlgExamples.zip)

#### **18.2.7.2.3 Creating an HTML Page**

When you create an HTML dialog, the first step is creating an HTML page.

- 1. Start Origin and open **Code Builder** by clicking button  $\frac{d\mathcal{L}}{d\mathcal{L}}$ .
- 2. Create a new HTML file named index.html and save it to a new folder named Hello World.
- 3. Inside the  $\epsilon$  head  $>$  and  $\epsilon$  body  $>$  elements, add the other HTML elements such as  $\epsilon$  title  $\epsilon$ ,  $\epsilon$  h1  $\epsilon$ ,  $\epsilon$  p  $\epsilon$ to construct an HTML page.

<!DOCTYPE html>

 $\hbox{\tt >}$ 

```
 <meta charset="utf-8" />
     <meta http-equiv="X-UA-Compatible" content="IE=Edge"/>
     <head>
        <title>
           A Small Hello 
       \langletitle>
     </head>
     <body>
         <h1>Hello World</h1>
         <p>This is very minimal "hello world" HTML document.</p>
     </body>
\langle/html>
```
**Note:** When editing is complete, you can check the content of this page by opening it with any web browser.

### **18.2.7.2.4 Creating an HTML dialog**

In this section, you will make the generated HTML page display in the dialog.

- 1. In **Code Builder**, create a new cpp file named HelloWorldDlg.cpp under the path of the HTML file.
- 2. Include three needed header files at first. Note that HTMLDlg.h is new in Origin 2017 which connects Origin and the HTML dialog together.

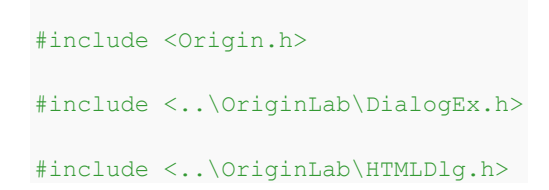

3. Derive a user defined HTML dialog class from the class  $HTMLD1g$ , and point to the HTML page inside the method GetInitURL().

```
class HelloWorldDlg: public HTMLDlg
{
    public:
         string GetInitURL() //get the path of html file 
         {
             string strFile = __FILE__; //the path of the current file
             return GetFilePath(strFile) + "index.html";
         }
};
```
4. To open the HTML dialog, save all the code and build it, then execute the following function.

```
void hello()
{
    HelloWorldDlg dlg;
     dlg.DoModalEx(GetWindow());
}
```
An HTML dialog with "Hello World" will pop up:

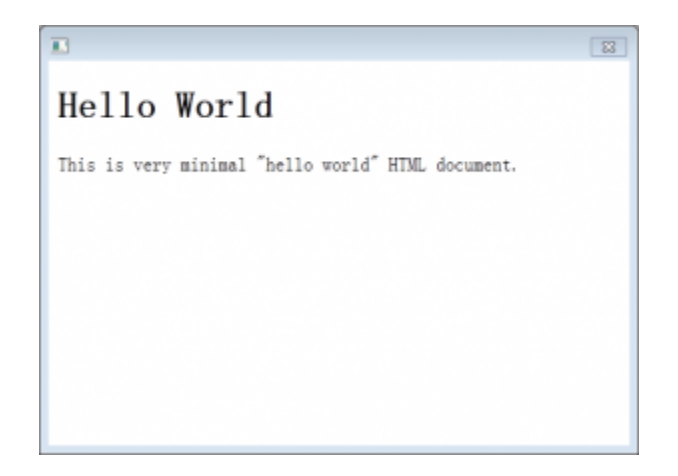

### **18.2.7.2.5 Advanced Feature**

If you want to learn more, try to improve the program by modifying the dialog and adding event handlers.

**Note:** The complete code of the following features is available in HelloWorldDlg1.cpp.

## **Preventing dialog resizing**

To do this, use ModifyStyle to disable WS\_THICKFRAME in the method OnInitDialog inside your dialog class:

```
BOOL OnInitDialog()
{
     ModifyStyle(WS_THICKFRAME, 0);//prevent resizing
     return HTMLDlg::OnInitDialog();
}
```
### **Setting dialog size**

You need to call a parent class method GetDlgInitSize from you dialog class, and specify the width and height of the dialog in it:

```
BOOL GetDlgInitSize(int& width, int& height)//get dialog size
{
    width = 500;
    height = 200;
     return true;
}
```
### **Adding event handler**

Similar to [Dialog Builder,](http://www.originlab.com/doc/OriginC/guide/Dialog-Builder) a message map is used to specify which events will be handled and which function will be called to handle them.

As an example, an event handler methods are added inside the user defined class HelloWorldDlg to pop up a message when the dialog is closed.

1. Map the dialog message by the following message map inside the class HelloWorldDlg.

```
//Message Map
public:
    EVENTS_BEGIN_DERIV(HTMLDlg)
        ON DESTROY(OnDestroy)
     EVENTS_END_DERIV
```
2. Add an event handler method inside the class HelloWorldDlg to pop up a message box when the dialog is closed.

```
BOOL OnDestroy()
{
    MessageBox(GetSafeHwnd(), L("Thank you and have a good day!")
,_L("Message"));
     return true;
}
```
# **18.2.7.3 Create a Calculator**

# **18.2.7.3.1 Summary**

In this tutorial, you build a calculator in which you can perform arithmetic operations (addition, subtraction, multiplication, and division).

You can learn how to:

- 1. Trigger events to occur by using the controls inside HTML page.
- 2. Build event handler functions to respond to events by JavaScript.
- 3. Call OriginC function in JavaScript.
- 4. Perform basic arithmetic operations in OriginC.

When you finish, your calculator will look like the following picture:

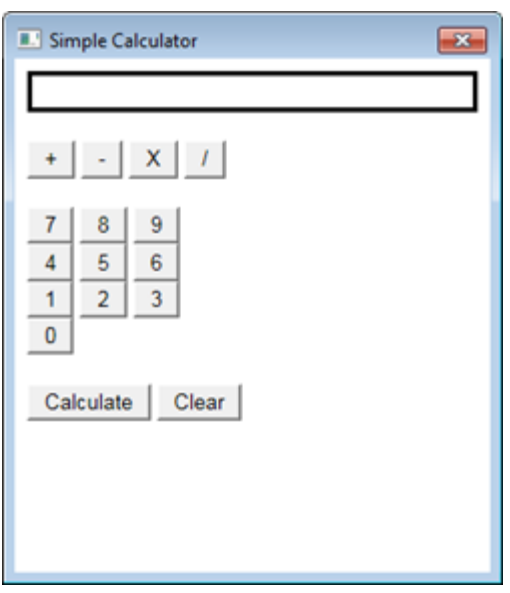

Minimum Origin Version Required: Origin 2017

# **18.2.7.3.2 Sample Files**

- SimpleCalc.html: This is the HTML code for the html page.
- Calculator.cpp: This is the OriginC code to call out the HTML dialog and perform arithmetic operations.

**Note:** You can download the sample fil[e here.](http://blog.originlab.com/wp-content/uploads/2016/11/HTMLDlgExamples.zip)

## **18.2.7.3.3 Creating an HTML Page for Calculator**

As the first step in developing this calculator, you create an HTML page and add equation display box, number input buttons, operator buttons, Calculate button and Clear button to this page.

- 1. Start Origin and open **Code Builder**, create a new HTML file named SimpleCalc.html and save it to a new folder named Simple Calculator.
- 2. Within the SimpleCalc.html, construct a simple user interface for calculator by the following code:

```
<!DOCTYPE html>
\hbox{\tt <html>>}
```

```
 <head>
     <meta charset="utf-8" />
     <meta http-equiv="X-UA-Compatible" content="IE=Edge"/>
 </head>
 <body>
     <!--equation display textbox-->
     <div id="Equation" style="border:solid;height:20px;"></div>
    \langle/br>
     <!--four arithmetic operations buttons-->
     <div id="Ops">
             <input type="button" id="btnPlus" value="+"/>
             <input type="button" id="btnMinus" value="-"/>
             <input type="button" id="btnMultiply" value="X"/>
             <input type="button" id="btnDiv" value="/"/>
     </div>
    \langlebr>
     <!--number input buttons from 0 to 9-->
     <div id="Num789">
             <input type="button" id="btn7" value="7"/>
             <input type="button" id="btn8" value="8"/>
             <input type="button" id="btn9" value="9"/>
    \langle div>
     <div id="Num456">
```

```
 <input type="button" id="btn4" value="4"/>
                  <input type="button" id="btn5" value="5"/>
                  <input type="button" id="btn6" value="6"/>
        \langle div>
         <div id="Num123">
                  <input type="button" id="btn1" value="1"/>
                  <input type="button" id="btn2" value="2"/>
                  <input type="button" id="btn3" value="3"/>
         </div>
         <div id="Num0">
                  <input type="button" id="btn0" value="0"/>
        \langle div>
        \langle/br>
         <!--calculation button and clear button -->
         <div>
                  <input type="button" id="btnCalculate" value="Calculate"/>
                  <input type="button" id="btnClear" value="Clear"/>
        \langle div>
     </body>
</html>
```
**Note:** When editing is complete, you can check this page by opening it with any web browser.

### **18.2.7.3.4 Adding Onclick Event Handlers for Buttons**

The calculator works as follows:

1. When a user clicks number input buttons, the program shows the input number in the textbox.

- 2. Then the user clicks an operator button, the program appends the operator to the number inputted before.
- 3. Next the user click to input another number that is also appended in textbox.
- 4. At last, the user click Calculate button to evaluate the equation and result in the textbox.
- 5. The text in textbox can be erase by clicking Clear button at any time.

In order to get your program to work that way, you need to add an onclick event handler to capture a click event from the users' mouse on the button in the HTML page. This action usually results in a call to a JavaScript function which helps to perform the calculation.

Taking the Calculate button Calculate as an example:

1. Inside the element < script >, add the function  $Invoke\_Cal()$ . Note that this function will be used to respond to the click button event by onclick event handler mentioned in Step 2.

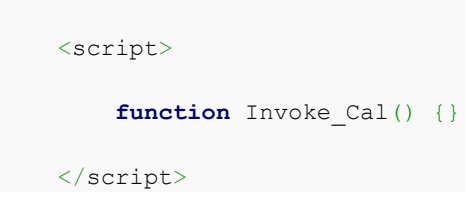

2. Add an onclick handler event inside the calculation button tag, so that the function Invoke Cal() will be invoked if the user clicks this button.

```
<input type="button" id="btnCalculate" value="Calculate"
onclick="Invoke_Cal()"/>
```
3. Similar to the previous steps, you can add the onclick event handler inside every button to capture click event and add its corresponding JavaScript functions inside <script>.

# **18.2.7.3.5 Calling OriginC Function in JavaScript**

In this example, arithmetic operations are performed in OriginC in order to show you how to call OriginC in JavaScript.

In JavaScript, you will use the function window.external.ExtCall to call into OriginC:

window.external.ExtCall("OriginC Function Name", Parameter1, Parameter2…)

#### **Note:**

- 1. Currently, no more than 5 parameters can be passed into ExtCall, including the OriginC function name.
- 2. The parameters that can be passed as input arguments of OriginC should only be primitive types, including bool, integer, double and string.

Now, you can modify the functions inside <script> as follows after you figure out how to call OriginC in JavaScript, and the complete code is available in the [HTML sample file.](http://blog.originlab.com/wp-content/uploads/2016/11/HTMLDlgExamples.zip)

```
<script>
   var PlusOp = "+";
    var MinusOp = "-";
    var MultiplyOp = "*";
   var DivOp = "1";
    function Invoke AddOp(strOp) {
         var OriginStr = document.getElementById('Equation').innerHTML;
         //Calling OriginC function AddOp to show the operator symbol in textbox
        var NewStr = window.external.ExtCall("AddOp", OriginStr, strOp);
         document.getElementById('Equation').innerHTML = NewStr;
     }
    function Invoke AddNum(NewNum) {
        var OriginStr = document.getElementById('Equation').innerHTML;
        //Calling OriginC function AddNum to show the number input in textbox
        var NewStr = window.external.ExtCall("AddNum", OriginStr, NewNum);
```

```
 document.getElementById('Equation').innerHTML = NewStr;
     }
    function Invoke Cal() {
         var Str = document.getElementById('Equation').innerHTML;
         //Calling OriginC function Calculate to get the result of equation
         var Result = window.external.ExtCall("Calculate", Str);
         document.getElementById('Equation').innerHTML = Result;
     }
    function Invoke Clear() {
         //Calling OriginC function Clear to erase the text in textbox
         document.getElementById('Equation').innerHTML =
window.external.ExtCall("Clear");
    }
</script>
```
### **18.2.7.3.6 Creating an HTML Dialog**

In this section, you edit and execute OriginC code to launch the calculator dialogue in Origin.

- 1. In **Code Builder**, create a new cpp file named Calculator.cpp under the path of SimpleCalc.html
- 2. Include the needed headers.

```
#include <Origin.h>
#include <..\OriginLab\DialogEx.h>
#include <..\OriginLab\HTMLDlg.h>
```
3. Derive a user defined HTML dialog class from the class HTMLD1g

```
class OriginCalculatorDlg: public HTMLDlg 
 {
               public:
                               string GetInitURL()
 \left\{ \begin{array}{cc} 0 & 0 & 0 \\ 0 & 0 & 0 \\ 0 & 0 & 0 \\ 0 & 0 & 0 \\ 0 & 0 & 0 \\ 0 & 0 & 0 \\ 0 & 0 & 0 \\ 0 & 0 & 0 \\ 0 & 0 & 0 \\ 0 & 0 & 0 \\ 0 & 0 & 0 \\ 0 & 0 & 0 & 0 \\ 0 & 0 & 0 & 0 \\ 0 & 0 & 0 & 0 \\ 0 & 0 & 0 & 0 & 0 \\ 0 & 0 & 0 & 0 & 0 \\ 0 & 0 & 0 & 0 & 0 \\ 0 & 0 & 0 & 0 & 0 & 0 \\ 0 & 0 & 0 & 0 return GetFilePath(__FILE__) + "SimpleCalc.html";
  }
                               string GetDialogTitle()
 \left\{ \begin{array}{cc} 0 & 0 & 0 \\ 0 & 0 & 0 \\ 0 & 0 & 0 \\ 0 & 0 & 0 \\ 0 & 0 & 0 \\ 0 & 0 & 0 \\ 0 & 0 & 0 \\ 0 & 0 & 0 \\ 0 & 0 & 0 \\ 0 & 0 & 0 \\ 0 & 0 & 0 \\ 0 & 0 & 0 & 0 \\ 0 & 0 & 0 & 0 \\ 0 & 0 & 0 & 0 \\ 0 & 0 & 0 & 0 & 0 \\ 0 & 0 & 0 & 0 & 0 \\ 0 & 0 & 0 & 0 & 0 \\ 0 & 0 & 0 & 0 & 0 & 0 \\ 0 & 0 & 0 & 0 return "Simple Calculator";
                                               }
};
```
4. Add a main function calc which launches the calculator dialog.

```
void calc()
{
     OriginCalculatorDlg dlg;
     dlg.DoModalEx(GetWindow());
}
```
5. Save all the code and build it, then execute the  $\text{calc}()$  function to open the dialog.

## **18.2.7.3.7 Adding JavaScript Callable Prototypes in OriginC**

In this section, you add methods in your dialog class OriginCalculatorDlg, which are called in JavaScript to perform the basic arithmetic operations.

1. Add DECLARE\_DISPATCH\_MAP in your dialog class, which help JavaScript to locate the functions
```
public:
 DECLARE_DISPATCH_MAP
```
2. Add the methods to perform arithmetic operations, show and clear the equation in textbox.

```
//when clicking any operator
string OriginCalculatorDlg::AddOp(string str, string strOp)
{
   return str + " " + strOp + " ";
}
//when clicking any digits
string OriginCalculatorDlg::AddNum(string str, int NewNum)
{
    return str + ftoa(NewNum);
}
//use LabTalk expression to evaluate
double OriginCalculatorDlg::Calculate(string str)
{
    double dd;
   LT evaluate(str , &dd);
    return dd;
}
string OriginCalculatorDlg::Clear(void)
```

```
{
      return "";
}
```
3. Declare the methods in your dialog class.

```
public:
   string AddOp(string str, string strOp);
    string AddNum(string str, int NewNum);
    double Calculate(string str);
  string Clear();
```
4. Map the methods of your OriginC dialog class to the HTML dialog

BEGIN\_DISPATCH\_MAP(OriginCalculatorDlg, HTMLDlg)

DISP\_FUNCTION(OriginCalculatorDlg, AddOp, VTS\_STR, VTS\_STR VTS\_STR)

DISP\_FUNCTION(OriginCalculatorDlg, AddNum, VTS\_STR, VTS\_STR VTS\_I4)

DISP\_FUNCTION(OriginCalculatorDlg, Calculate, VTS\_R8, VTS\_STR)

DISP\_FUNCTION(OriginCalculatorDlg, Clear, VTS\_STR, VTS\_VOID)

END\_DISPATCH\_MAP

**Note:** The syntax of DISP\_FUNCTION should be:

DISP\_FUNCTION(User-defined Dialog Class, Function Name, Type of Ouput, Type of Input Type of Input…)

in which VTS\_BOOL = bool, VTS\_I4 = integer, VTS\_R8 = double, VTS\_STR = string and VTS\_VOID = void.

6. Save the code and rebuilt it, then excute the calc() function again, you can do simple calculation on this calculator now.

### **18.2.7.4 HTML Dialog with a Graph**

#### **18.2.7.4.1 Summary**

In this tutorial, you build a dailog works as follows:

- 1. There are three panels in the dialog, including a textbox in the left panel, a graph in the central panel and a blank right panel.
- 2. When a user moves the vertical line on the graph manually, the program shows the x-value in the textbox.
- 3. Conversely, when the user enters an x-value in the textbox and hit the ENTER key, the program moves the vertical line to the specified position.

You can learn how to:

- 1. How to contain a graph in HTML dialog.
- 2. How to resize the dialog as you pleased.
- 3. How to call Origin C in JavaScript. (You can also learn this from the tutorial [Create a Calculator.](http://www.originlab.com/doc/OriginC/guide/second-HTML-dialog))
- 4. How to call JavaScript in Origin C.

When you finish this tutorial, your dialog will look like the following picture except the different number:

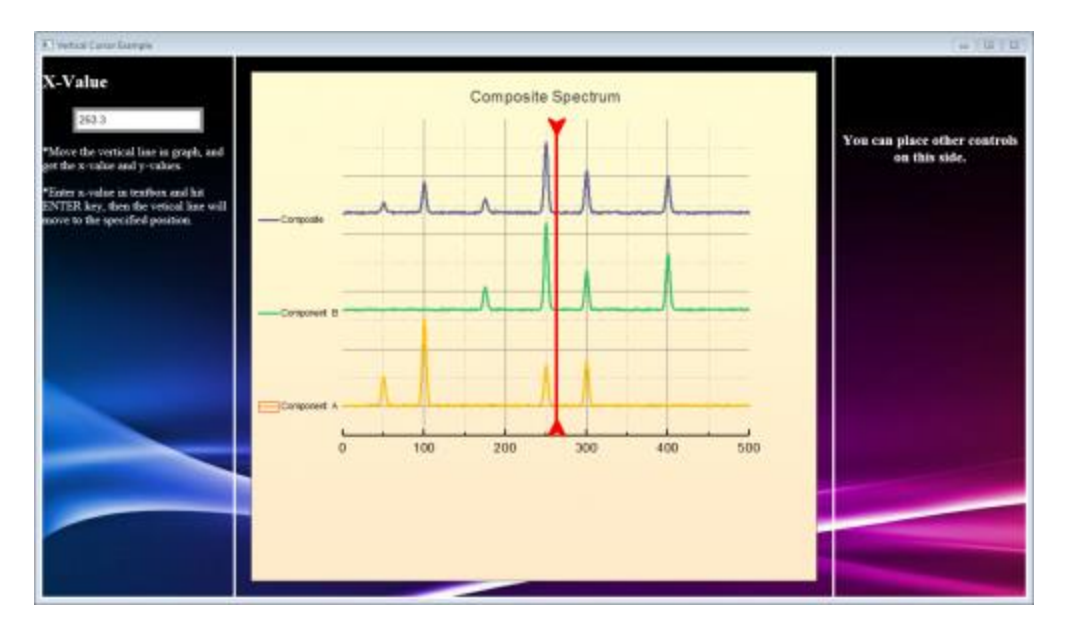

Minimum Origin Version Required: Origin 2017

### **18.2.7.4.2 Sample Files**

- 1. Composite Spectrum.opj: This is the OPJ that contains a graph to be shown in the dialog
- 2. Index.html: This is the HTML code for the html page.
- 3. DlgWithGraph.cpp: This is the Origin C code to call out the HTML dialog and achieve the communication between Origin C and JavaScript.
- 4. Background\_image1.png: This is the first picture for the background of dialog .
- 5. Background\_image2.jpg: This is the second picture for the background of dialog.

**Note:** You can download the sample fil[e here](http://blog.originlab.com/wp-content/uploads/2016/11/HTMLDlgExamples.zip)

### **18.2.7.4.3 Preparation**

- 1. New an Origin Project named Composite Spectrum.opj, and save it to the folder HTML Dialog with A Graph.
- 2. Select **File: Import: Single ASCII** from Origin menu to import the data \Samples\Curve Fitting\Composite Spectrum.dat.
- 3. Highlight **Column B** to **Column D** and select **Plot: Multi-Y: Stacked Lines by Y** from menu to create a stacked line plot.
- 4. Double click on **Graph1** to open **Plot Details** dialog, and then improve the format of **Graph 1** as you pleased.
- 5. Click **Line Tool** button to add a vertical line (press SHIFT key and draw) to the graph.
- 6. Right click on the vertical line and select **Properties…** in the context menu to bring up a dialog.
	- 7. Go to **Line** tab and **Arrow** tab to modify the format of the vertical line, and then go to **Dimensions** tab to only allow it to move horizontally.

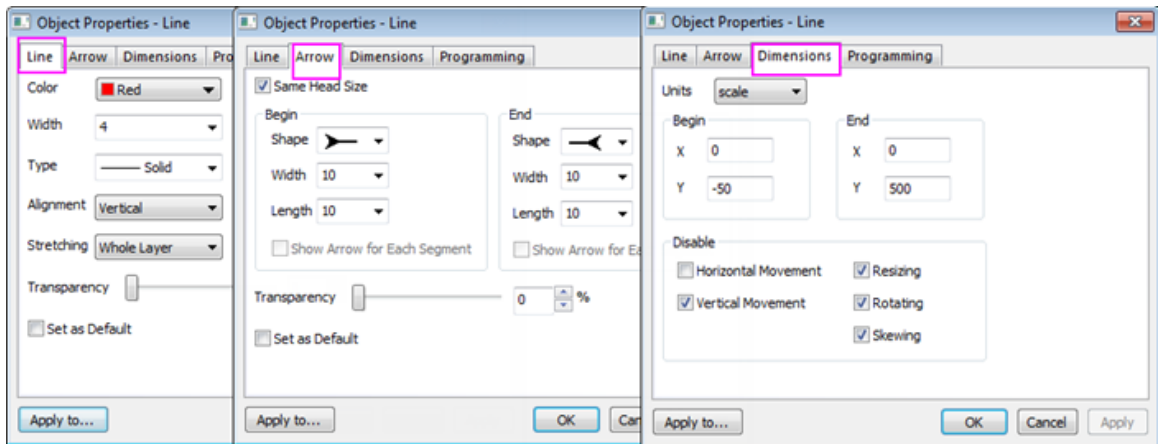

- 8. Go to **Programming** tab, name your line object **Line**.
- 9. Select **Moved** from the drop-down list of **Script Run After**, then type the following LabTalk script in the textbox.

#### line\_move(this.X);

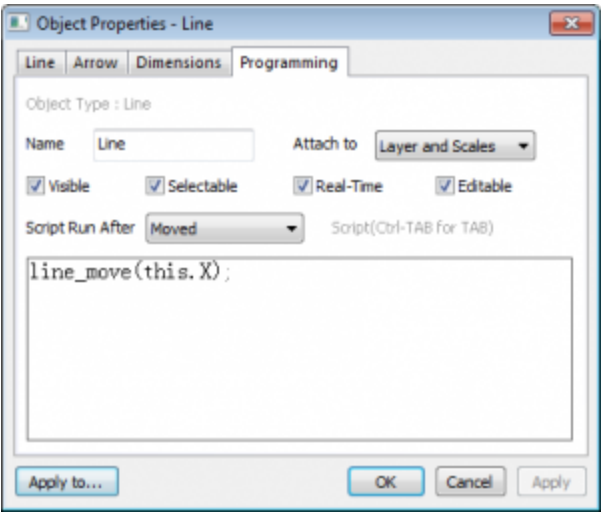

**Note:** In this step, you set to trigger the function line\_move() when a user moves the vertical line. This function line\_move() will be created later in OriginC.

10. Open **Code Builder**, and then expand **Project** folder in **Workspace** window, double click

ProjectEvents.OGS to open the file, and then add scripts inside the [AfterOpenDoc] section:

```
if(run.LoadOC("%X\DlgWithGraph.cpp", 16) == 0)
{
     @G=0;//graph background fill all so no gray band on either side
     HTMLandGraphDlgEx; //this is the function which launches the dialog
}
else
{
    type "Failed to load the dialog!";
    return 0;
}
Note: The scripts help to launch the dialog after this Origin project is opened. If you want to learn more 
o this page.
```
12. Save the ProjectEvents.OGS in **Code Builder** and save the project in Origin.

### **18.2.7.4.4 Creating an HTML Page for Dialog**

When you create an HTML dialog, the first step is to design and create an HTML page for the dialog.

- 1. Prepare two pictures for the background in the folder HTML Dialog with A Graph.
- 2. Open **Code Builder**, create a new HTML file and save as index.html to the folder HTML Dialog with A Graph.
- 3. Copy the following code and paste it within the index.html:

```
<!DOCTYPE html>
\hbox{\tt <html>>} <head>
          <meta charset="utf-8" />
```

```
 <meta http-equiv="X-UA-Compatible" content="IE=Edge" />
             <style>
             body{
                 background-image:url("background_image1.png")
             }
             input[type="text"] {
                font-size: 14px;
             }
             input[type="text"]:focus {
                outline: none;
             }
             .style-2 input[type="text"] {
                padding: 3px;
                 border: solid 5px #c9c9c9;
                transition: border 0.3s;
             }
             .style-2 input[type="text"]:focus,
             .style-2 input[type="text"].focus {
                 border: solid 5px #969696;
 } 
             #container {
                 border: 3px solid #ffffff;
                 position: absolute;
                 left: 0;
                 right: 0;
                 bottom: 0;
```

```
 top: 0;
 }
             #leftcontainer {
                 border-right: 3px solid #ffffff;
                 width: 250px;
                 height: 100%;
                 float: left;
             }
             #rightcontainer {
                 border-left: 3px solid #ffffff;
                 width: 250px;
                 height: 100%;
                 float: right;
                 text-align: center;
             }
         </style> 
     </head>
     <body>
         <div id="container">
             <div id="leftcontainer">
                 <h2><font color="ffffff">X-Value</font></h2>
                 <ul class="input-list style-2 clearfix">
                      <input type="text" name="XValue" id="X"
placeholder="X" onkeydown = "">
                \langle \rangleul>
```

```
 <p><font color="ffffff">*Move the vertical line in graph,
and get the x-value and y-values.</font></p>
                    <p><font color="ffffff">*Enter x-value in textbox and hit 
ENTER key, then the vetical line will move to the specified 
position.</font></p>
              \langle div>
               <div id="rightcontainer">
                   \langle h3 \rangle & nbsp \langle h3 \rangle\langle h3 \rangle & nbsp \langle h3 \rangle <h3><font color="ffffff">You can place other controls on 
this side.</font></h3>
              \langle div>
         \langle div>
      </body>
\langle/html\rangle
```
Once you finish this step, you can see the following page by opening the index.html with a web browser:

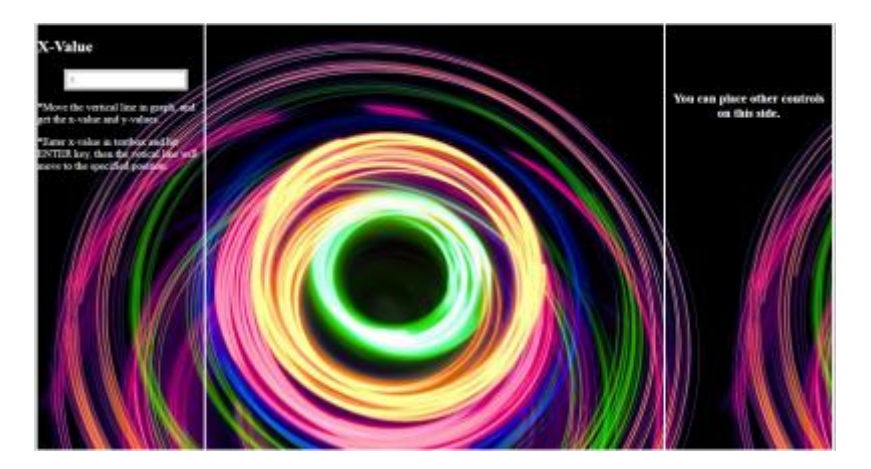

### **18.2.7.4.5 Adding JavaScript Code for Dialog**

In this step, you add JavaScript code.

1. Copy the following JavaScript code and paste it inside the element <script> of your html file.

```
<script>
    var vbg = 1;//counter to alternate html backgroud
     function lineMove(xVal)
    \left\{ \right. var XValue = document.getElementById("X");
         XValue.value = xVal;
         //show html background change and graph not affected
         switch (vbg)
         {
             case 1:
                 document.body.style.backgroundImage =
"URL('background_image2.jpg')";
                vbg = 2; break;
             case 2:
                 document.body.style.backgroundImage =
"URL('background_image1.png')";
                vbg = 1; break;
         }
     }
     function enterXval()
     {
         var XValue = document.getElementById("X"); 
         window.external.ExtCall("OnEnterXvalToUpdateGraph", XValue.value);
```

```
 }
    function getGraphRect()
     { 
        var leftDiv = document.getElementById("leftcontainer");
        var leftpos = leftDiv.getBoundingClientRect().right;
        var toppos = leftDiv.getBoundingClientRect().top;
        var bottompos = leftDiv.getBoundingClientRect().bottom;
        var rightDiv = document.getElementById("rightcontainer");
        var rightpos = rightDiv.getBoundingClientRect().left;
         return JSON.stringify({
             left: leftpos + 20,
             top: toppos + 20,
             right: rightpos - 20,
             bottom: bottompos - 20})
     }
</script>
```
**Note:** This code adds functionality to the HTML page you created above:

- o lineMove():Update the x-value in textbox when a user moves the vertical line
- o enterXval(): Respond to the event of a user hitting the ENTER key in textbox
- o getGraphRect(): Return a rectangular box in which the graph is shown
- 3. In order to capture the hitting ENTER event, add an onkeydown event handler inside the textbox tag of HTML code, so that the function enterXval() will be invoked when the user hits the ENTER key.

```
<input type="text" name="XValue" id="X" placeholder="X" onkeydown =
"javascript:if(event.keyCode == 13) enterXval();">
```
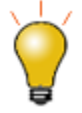

- 1. In the function lineMove(), a switch statement is recommended to add. As the comment said, you can see the graph overlaps the HTML page and is not affected even you change the background.
- 2. In the function enterXval(), window.external.ExtCall is used to call Origin C. You can learn more about window.external.ExtCall from [here.](http://www.originlab.com/doc/OriginC/guide/second-HTML-dialog)

### **18.2.7.4.6 Creating an HTML Dialog with Graph**

Now you are ready to edit the Origin C code to create an HTML dialog with a graph.

- 1. In **Code Builder**, create a new cpp file named DlgWithGraph.cpp under the folder HTML Dialog with A Graph.
- 2. Include the needed headers.

#include <Origin.h> #include <../OriginLab/DialogEx.h> #include <../OriginLab/HTMLDlg.h> #include <../OriginLab/GraphPageControl.h>

3. Define the GRAPH\_CONTROL\_ID.

#define GRAPH\_CONTROL\_ID 1

4. Derive a user defined HTML dialog class HTMLandGraphDlg from the class HTMLDlg, and point to the HTML page inside the method GetInitURL().

```
class HTMLandGraphDlg: public HTMLDlg
{
     protected:
         string GetInitURL() //get the path of html file 
         {
             string strFile = __FILE__; //the name of current file
             return GetFilePath(strFile) + "index.html";
         }
         string GetDialogTitle() {return "Vertical Cursor Example";} //set 
the title of dialog
};
```
5. Add event handler methods inside the class HTMLandGraphDlg to respond to the event, which is triggered when a user opens, resizes or closes the dialog.

```
private:
     GraphControl m_gcCntrl;
protected:
     BOOL OnInitDialog() //when the dialog is shown the first time, need to 
init the dialog
     {
         LT_execute(";doc -m 0");//hide Origin main window
         HTMLDlg::OnInitDialog(); //Derive a dialog from HTMLDlg class
         ModifyStyle(0, WS_MAXIMIZEBOX);//the generic HTML dialog resource 
did not have maximize button
         RECT rr;
        m_gcCntrl.CreateControl(GetSafeHwnd(), &rr, GRAPH_CONTROL_ID,
WS CHILD|\overline{W}S VISIBLE|WS BORDER);
```

```
 //set options to disable clicking on various components on a graph, 
you can find more in OC_const.h
         DWORD dwNoClicks = NOCLICK_AXES | NOCLICK_DATA_PLOT |
NOCLICK_LAYER | NOCLICK_TICKLABEL | NOCLICK_LAYERICON;
         GraphPage m_gp = Project.GraphPages("Graph1"); //this graph in the 
OPJ can be customized manually
         //attach Graph1 in OPJ to GraphControl in dialog
        BOOL bb = m gcCntrl.AttachPage(m gp, dwNoClicks);
        return true;
     }
    BOOL OnDestroy()
     {
         //for the developer, this allow the OPJ to be modified, 
         //and you can remove this part for the end users and just do 
LT_execute(";doc -ss;exit;")
         bool bExitOrigin = MessageBox(GetSafeHwnd(), _L("Are you sure you
want to exit Origin?") , L("Vertical Cursor Example"), MB_YESNO) == IDYES;
         if (bExitOrigin)
             LT_execute(";doc -ss;exit;"); //exit Origin
         else
             LT_execute(";doc -m 1"); //show Origin main window
         return true;
     }
    //virtual
     // when the dialog is ready, need to init the size and position of 
dialog
    BOOL GetDlgInitSize(int& width, int& height)
     {
```

```
width = 1024;height = 450;
     return true;
```
}

 *// when you resize the dialog, need to reinit the size and position of each control in dialog*

BOOL OnDlgResize(int nType, int cx, int cy)

 $\left\{ \right.$ 

if ( !IsInitReady() )

return **false**;

 *// MoveControlsHelper \_temp(this); // you can uncomment this line, if the dialog flickers when you resize it*

HTMLDlg::OnDlgResize(nType, cx, cy); *//place html control in dialog*

if ( !IsHTMLDocumentCompleted() ) *//check the state of HTML control*

return **false**;

#### RECT rectGraph;

 *//GetGraphRECT is a private function calling JavaScript to get a rectangular box to involve the graph control.*

 *//You will get to how to call JavaScript in Origin C in the next section.* 

if ( !GetGraphRECT(rectGraph))

#### return **false**;

*//overlap the GraphControl on the top of HTML control*

 m\_gcCntrl.SetWindowPos(HWND\_TOP, rectGraph.left, rectGraph.top, RECT\_WIDTH(rectGraph), RECT\_HEIGHT(rectGraph), 0);

return **true**;

}

**Note:** The graph will be attached in a new-created graph control when the method  $OnInitDialog()$ is triggered.

7. Map the dialog message inside the class  $HTML$   $HML$ andGraphDlg to specify which events will be handled and which function will be called to handle.

```
EVENTS_BEGIN_DERIV(HTMLDlg)
     ON_INIT(OnInitDialog)
     ON_DESTROY(OnDestroy)
    ON SIZE(OnDlgResize)
    ON RESTORESIZE(OnRestoreSize)
EVENTS_END_DERIV
```
### **18.2.7.4.7 Calling JavaScript in Origin C**

In this section, you need OriginC calling JavaScript to complete these two items:

- The graph control should be moved to a right position along with the central panel when the user resizes the dialog, so you should call JavaScript to return a rectangular box in time.
- The x-value in textbox should be updated when the user moves the vertical line, thus you should also call JavaScript to update the number.

In these section, you will use a member function [GetScript\(\)](http://www.originlab.com/doc/OriginC/ref/DhtmlControl-GetScript) of the DHtmlControl class to get a script engine interface.

1. Add the function GetGraphRect () inside the class HTMLandGraphDlq to call the JavaScript function getGraphRECT() you wrote in the fifth section:

private:

BOOL GetGraphRECT(RECT& gcCntrlRect) *//this is the function to call* 

```
JavaScript and get the position of GraphControl
     {
         if (!m_dhtml)
             return false;
         Object jsscript = m_dhtml.GetScript();
         if(!jsscript) //check the validity of returned COM object is always 
recommended
             return false;
         string str = jsscript.getGraphRECT(); 
             JSON.FromString(gcCntrlRect, str); //convert a string to a 
structure
         return true;
     }
```
2. Add the function OnMoveVlineToUpdateHtml() inside your Origin C class to call the function

lineMove() in JavaScript:

```
public:
    void OnMoveVlineToUpdateHtml(double dVal)
     {
         Object jsscript = m_dhtml.GetScript();
         if(!jsscript)
             return;
         string strXValue = ftoa(dVal, "*5*");//limit to 5 significant 
digits and remove trailing zeros
         jsscript.lineMove(strXValue);
 }
```
### **18.2.7.4.8 Adding JavaScript Callable Prototypes in Origin C**

In this section, you add a method OnEnterXvalToUpdateGraph() inside your dialog class HTMLandGraphDlg, which is called in JavaScript function enterXval() in order to move the vertical line when the user enter an x-value and hit the ENTER key.

1. Add the method and DECLARE\_DISPATCH\_MAP inside your dialog class.

```
public:
     DECLARE_DISPATCH_MAP
     void OnEnterXvalToUpdateGraph(string strXValue)
     {
         GraphPage gp = m_gcCntrl.GetPage();
         if(!gp)
             return;
        GraphLayer gl = gp.Layers(0); if(!gl)
             return;
        double xVal = \underline{atof}(strXValue); if(NANUM == xVal)//user has not entered pure numeric
             return;
         GraphObject vline;
         vline = gl.GraphObjects("Line"); //access the vertical line in the 
graph
         if(!vline)
             return;
         vline.X = xVal;
 }
```
2. Map the method of your OriginC dialog class to this HTML dialog.

```
BEGIN_DISPATCH_MAP(HTMLandGraphDlg, HTMLDlg)
    DISP_FUNCTION(HTMLandGraphDlg, OnEnterXvalToUpdateGraph, VTS_VOID,
VTS_STR)
END_DISPATCH_MAP
Note: More details of DISP_FUNCTION can be found here.
```
### **18.2.7.4.9 Adding Labtalk Callable Prototypes in Origin C**

You've almost created a nice dialog, but it needs an additional item to finish it.

You must remember that you have written a script to call a function line move () in LabTalk when you set your vertical line properties in **Properties** dialog.

Now you should add this function in OriginC to be triggered when the vertical line is moved:

```
static HTMLandGraphDlg* s_pDlg = NULL;// we need this such that dialog class can be 
used from LabTalk
//this is the OC function to be called from LabTalk
void line_move(double dVal) //when the line moves, get the X-value and pass the 
value to JavaScript
{
    if ( s_pDlg ) //trigger only if move the line in this dialog
                s_pDlg->OnMoveVlineToUpdateHtml(dVal);
}
```
**Note:** In order for LabTalk to call the method within this dialog class, we need to declare a static HTMLandGraphDlg object.

### **18.2.7.4.10 Launching The Dialog**

You are ready to launch the dialog.

1. Add a main function:

```
void HTMLandGraphDlgEx()
{
     HTMLandGraphDlg dlg;
    s pDlq = \&dlq; dlg.DoModalEx(GetWindow());
    s pDlg = NULL;}
```
**Note:** You should name the function the same with you wrote in ProjectEvents.OGS.

- 3. Save all the code and build it.
- 4. Now, you double click the OPJ directly to lauch the dialog.

## **18.3 Wait Cursors**

The *waitCursor* class changes the mouse pointer to the hour glass, or busy indicator. It is a visual cue to indicate that Origin is running a piece of code that may require an amount of time sufficiently large that it will be prevented from responding to other requests. The mouse pointer changes to the busy indicator when an instance of a *waitCursor* object is created, and changes back to the arrow when the instance is destroyed.

The following example is a function that pretends to do something time consuming. At the beginning, we declare and create a *waitCursor* instance. During the creation, the mouse pointer will be changed to the busy indicator. When the function exits, the *waitCursor* instance is automatically destroyed, causing the mouse pointer to be changed back to the arrow.

```
void myTimeConsumingFunction()
{
    waitCursor wc; // declare and show the wait cursor
    for( int i = 0; i < 10000; i++ )
\{
```

```
if( 0 = (i \tbinom{2}{1} 100) )
                printf("i == %d\n", i);
      }
}
```
The next example is similar to the above example, but adds the ability to exit the function before it finishes its time consuming task. The exiting early ability is accomplished by calling the wait cursor's *CheckEsc* method. This method returns true if the user has pressed the Esc key, otherwise it returns false.

```
void myEscapableTimeConsumingFunction()
{
     waitCursor wc; // declare and show the wait cursor
    for( int i = 0; i < 10000; i++ )
     {
        if (0 == (i * 100)) printf("i == %d\n", i);
         if( wc.CheckEsc() )
             break; // end loop early
     }
}
```
# **18.4 Picking Points from a Graph**

The Origin C **[GetGraphPoints](http://www.originlab.com/doc/OriginC/ref/GetGraphPoints)** class is used to pick points from the curve on the Graph window. This class has virtual methods to allow the user to derive from it to overload methods.

The following example shows how to use the *GetGraphPoints* class to pick two points from a Graph.

```
GetGraphPoints mypts;
// Set as true , the cursor moves along the DataPlot and picks points from
// the curve.
// Set as false, the cursor does not move along the DataPlot, and picks
```

```
// points from the screen.
mypts.SetFollowData(true, dp.GetIndex());
// To pick point from the specified Graph by GraphLayer object(gl)
int nPts = 2; // the number of the points to pick
mypts.GetPoints(nPts, gl);
// Get the x/y data and indices from the picked points
vector vx, vy;
vector<int> vnPtsIndices, vnPlotIndices;
if( mypts.GetData(vx, vy, vnPtsIndices, vnPlotIndices) == nPts )
{
        for(int ii = 0; ii < vx.Getsize(); ii++)
         {
                printf("point %d: index = %d, x = %g, y = %g, on plot d\n\alpha",
                         ii+1, vnPtsIndices[ii], vx[ii], vy[ii], 
vnPlotIndices[ii]+1);
         }
}
```
# **18.5 Adding Controls to a Graph**

If you want to attach a dialog to a page, similar to a workbook's organizer or the top of a polar graph, then the **SetSplitters** method of the **[PageBase](http://www.originlab.com/doc/OriginC/ref/PageBase)** class can be used to accomplish this.

To add a dialog bar to a page, **lpcszString** needs to include the dialog class name and the position (Left, Right, Top or Bottom) of the page window. Set **lpcszString** as NULL to remove the existing dialog bar.

The following example shows how to add and remove user-created dialog on a Graph window.

The class of the user-defined dialog:

```
#include <..\Originlab\DialogEx.h>
```

```
// OC_REGISTERED key word must allow the PageBase::SetSplitters method 
// to find this class.
class OC_REGISTERED MyGraphPolarBar : public Dialog
{
public:
         // IDD_POLAR_CONTROL is dialog resource ID
         // Odlg8 is the name of dialog resource DLL file, if not specified path, 
         //default path is \OriginC\Originlab.
         MyGraphPolarBar()
        :Dialog(IDD_POLAR_CONTROL, "Odlg8")
         {
 } 
         BOOL CreateWindow(int nID, HWND hWnd)
         { 
                 int nRet = Dialog::Create(hWnd, DLG_AS_CHILD);
                HWND hWndThis = GetSafeHwnd();
                SetWindowLong(hWndThis, GWL ID, nID);
                 return nRet;
         }
};
```
Add or remove dialog on a Graph window.

```
void Page SplittersControl(BOOL bShow = TRUE, int nPos = 2)
{
        Page pg = Project.Pages("Graph1");
```

```
 if( bShow )
             {
                         int nPercent = 30;
                        string strDlgClass = "MyGraphPolarBar"; // the above dialog class
                         string strConfig;
                         switch(nPos)
\left\{ \begin{array}{ccc} 0 & 0 & 0 \\ 0 & 0 & 0 \\ 0 & 0 & 0 \\ 0 & 0 & 0 \\ 0 & 0 & 0 \\ 0 & 0 & 0 \\ 0 & 0 & 0 \\ 0 & 0 & 0 \\ 0 & 0 & 0 \\ 0 & 0 & 0 \\ 0 & 0 & 0 \\ 0 & 0 & 0 \\ 0 & 0 & 0 \\ 0 & 0 & 0 & 0 \\ 0 & 0 & 0 & 0 \\ 0 & 0 & 0 & 0 \\ 0 & 0 & 0 & 0 & 0 \\ 0 & 0 & 0 & 0 & 0 \\ 0 & 0 & 0 & 0 & 0 \\ 0 & 0 & 0 & 0 case 0: // Bottom
                                     strConfig.Format("r{%s}r[%s]", (string)nPercent+"%", 
strDlgClass);
                                     break;
                         case 1: // Right
                                     strConfig.Format("c{%s}c[%s]", (string)nPercent+"%", 
strDlgClass);
                                     break; 
                         case 2: // Top
                                    strConfig.Format("r[%s]{%d}r", strDlgClass, nPercent);
                                     break;
                         case 3: // Left
                                    strConfig.Format("c[%s]{%d}c", strDlgClass, nPercent);
                                     break;
 } 
                         pg.SetSplitters(strConfig);
             }
            else
                         pg.SetSplitters(NULL); // remove dialog bar from page
```
## }

# **19 Accessing External Resources**

## **19.1 Accessing External Resources**

Origin C can access external DLLs and, in addition, applications outside of Origin can be added using automation (COM) server capability.

*This section covers the following topics:*

- [Calling Third Party DLL Functions](http://www.originlab.com/doc/OriginC/guide/Calling-Third-Party-DLL-Functions)
- [Access an External Application](http://www.originlab.com/doc/OriginC/guide/Access-an-External-Application)

# **19.2 Calling Third Party DLL Functions**

# **19.2.1 Calling Third Party DLL Functions**

# **19.2.1.1 Declaration**

Origin C can make calls to functions **( C linkage only )** in external DLLs created by C, C++, C++(.Net), C# or Fortran compilers. To do this, you need to provide the prototype of a function in a header file and tell Origin C which DLL file contains the function body. Assume the functions are declared in a header file named **myFunc.h**. You should **include** this file in your Origin C file where you want to call those functions, like:

#include <myFunc.h> //in the \OriginC\System folder

#include "myFunc.h" //in the same folder as your Origin C code

#include "C:**\m**yFile.h" //in specified path

### **19.2.1.2 Loading DLL**

Then you should tell Origin C where to link the function body, and you must include the following Origin C **pragma** directive in the header file **myFunc.h**, just before your external DLL function declarations. Assume your DLL file is **UserFunc.dll**:

#pragma dll(UserFunc) //in the Origin exe folder

#pragma dll(C:\UserFunc) //in specified path

#pragma dll(UserFunc, header) //in the same folder as this .h file #pragma dll(UserFunc, system) //in the Windows system folder

The Origin C compiler supports three calling conventions: **\_\_cdecl**(default), **\_\_stdcall** and **\_\_fastcall**. These calling conventions determine the order in which arguments are passed to the stack as well as whether the calling function or the called external function cleans the arguments from the stack.

Notes: you don't need to include the .dll extension in the file name. And all function declarations after the **pragma** directive will be considered external and from the specified DLL. This assumption is made until a second **#pragma dll(filename)** directive appears, or the end of the file is reached.

## **19.2.1.3 Version Control**

To make sure the external dll works correctly, the 32-bit dll is for 32-bit version of Origin, and the same for the 64-bit version. **#ifdef \_OWIN64** is used to detect which version (32-bit or 64-bit) of current Origin is, so to determine which version of dll to be loaded. For example,

```
#ifdef _OWIN64
#pragma dll(UserFunc_64, header)
#else
#pragma dll(UserFunc, header)
#endif //_OWIN64
```
# **19.2.1.4 Examples**

A good and complete example of how to access an external DLL is [Accessing SQLite Database.](http://www.originlab.com/doc/OriginC/guide/Accessing-SQLite-Database) There are other Origin sample projects demonstrating how to call a function from a C dll, a Matlab dll or a Fortran dll in Origin C. These examples can be found i[n this zip file,](http://blog.originlab.com/wp-content/uploads/2017/01/OriginCExamples.zip) under the *\Programming Guide\Calling Fortran*, *\Programming Guide\Calling MATLAB DLL* and *\Programming Guide\Calling C DLL* subfolders.

#### *This section covers the following topics:*

- [Calling GNU Scientific Library](http://www.originlab.com/doc/OriginC/guide/Calling-GNU-Scientific-Library)
- [Access CPlusPlus\(.Net\) And CSharp DLL](http://www.originlab.com/doc/OriginC/guide/Access-CPlusPlusNet-And-CSharp-DLL)
- **[Access Python via External DLL](http://www.originlab.com/doc/OriginC/guide/Access-Python-via-External-DLL)**

# **19.2.2 Calling GNU Scientific Library**

This article demonstrate how to use GSL in Origin C. First you need the GSL dll, you can check [here](http://www.originlab.com/doc/OriginC/others/How-to-build-GSL-DLL) to see how to build GSL dlls, or you can just download them(dlls) from [http://gnuwin32.sourceforge.net/packages/gsl.htm.](http://gnuwin32.sourceforge.net/packages/gsl.htm) You need just two dlls (libgsl.dll and libgslcblas.dll), and you can put them into the same folder where you are going to keep your Origin C files. For example, in a folder called c:\oc\. When using the downloaded dlls, please pay attention to the **version issues**.

#### **libgsl.dll**

This is the main gsl dll

#### **libgslcblas.dll**

This dll is needed by libgsl.dll

To use libgsl.dll in Origin C, you will need a header file that provides the prototypes of the gsl functions. You can copy and translate(if needed) the necessary prototype/definition from GSL header files, for example, call it **ocgsl.h**, and create in the c:\oc\ folder.

### **19.2.2.1.1 ocgsl.h**

```
// when loading the dll, need to load the correct version, 
// see the "version issues" link above for more details
#pragma dll(libgsl, header)
// this is OC special pragma, 
// header keyword is to indicate libgsl.dll is in same location as this file
#define GSL EXPORT // for OC, this is not needed, so make it empty
// you can directly search and copy gsl function prototypes here
GSL_EXPORT double gsl_sf_zeta_int (const int n);
GSL EXPORT int gsl fit linear (const double * x, const size t xstride,
                                const double * y, const size_t ystride,
```

```
 const size_t n,
 double * c0, double * c1,
 double * cov00, double * cov01, double * cov11,
 double * sumsq);
```
The following is a simple OC file to show how to call gsl\_sf\_zeta\_int and gsl\_fit\_linear

### **19.2.2.1.2 test\_gsl.c**

```
#include <Origin.h>
#include "ocgsl.h"
// Example of using Riemann Zeta Function in GSL
void gsl_test_zeta_function()
{
       double result1 = gsl_sf_zeta(int(2));double result2 = pi *pi/6;
        printf("Zeta(2) = %f\n", result1);
       printf("pi^2/6 = f\ln", result2);
}
// Example of using linear fit in GSL
void gsl test linear fit(int npts = 10)
{
        vector vx(npts), vy(npts);
     const double ds = 2, di = 10;
```

```
for(int ii=0; ii<npts; ++ii)
         {
                vx[ii] = ii;vy[i] = i i * ds + di + (rand() % 100-50) * 0.05; }
        for(ii=0; ii<npts; ++ii)
                 printf("%.2f\t%.2f\n", vx[ii], vy[ii]);
         double c0, c1, cov00, cov01, cov11, sumsq;
         gsl_fit_linear(vx, 1, vy, 1, npts, &c0, &c1, &cov00, &cov01, &cov11, 
&sumsq);
        printf("Slope=%f, Intercept=%f", c1, c0);
}
```
### **19.2.2.2 Using GSL in a Fitting Function**

There is also an **exampleto** show how to use gsl functions in a fitting function.

#### **19.2.2.2.1 Notice on using GSL functions**

Origin C doesn't support external functions that return a struct type variable, so those functions return this kind of data can not be used in Origin C, e.g.

gsl\_complex gsl\_complex\_add (gsl\_complex a, gsl\_complex b)

since it returns a gsl\_complex type of data, and gsl\_complex is defined as:

typedef struct

```
 double dat[2];
```
}gsl\_complex;

{

# **19.2.3 Access CPlusPlus(.Net) And CSharp DLL**

This charpter will introduce how to access the DLL created by C++(.Net) or C# in Origin C.

# **19.2.3.1 Access C# Class DLL**

The following example shows how to create a DLL in Microsoft Visual Studio 2005 with C#, and then access it in Origin C. This Dll provides a class with properties and functions. Function Sum shows how to pass data array from Origin C vector to C# function.

1. In Microsoft Visual Studio 2005, select File -> New -> Project..., in New Project dialog, choose the settings as below:

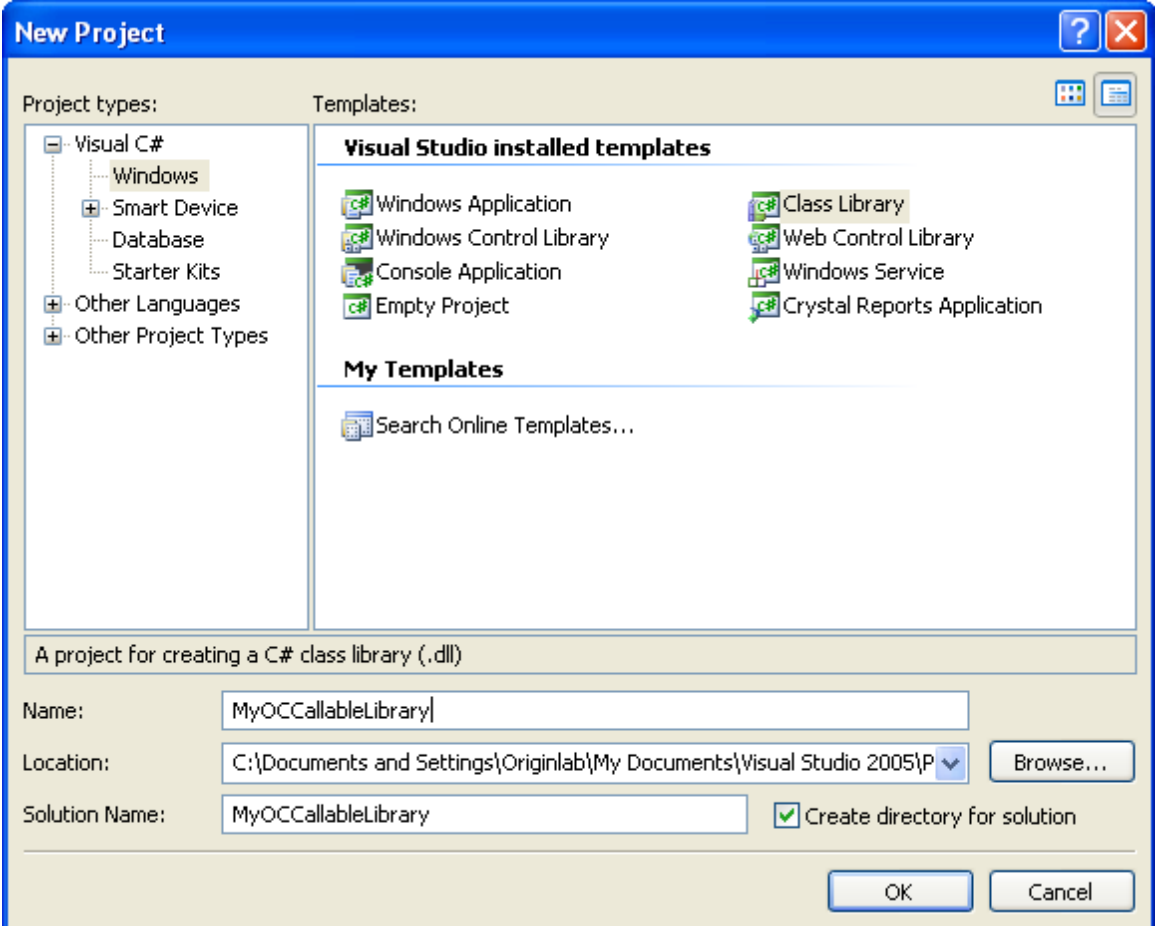

2. Copy the following codes to cs file.

```
using System;
using System.Collections.Generic;
using System.Text;
using System. Runtime. InteropServices;
namespace temp
{
     [Guid("4A5BFDFA-7D41-49d1-BB57-C6816E9EDC87")]
     public interface INet_Temp
     {
         double Celsius{ get; set; }
         double Fahrenheit{ get; set; }
         double GetCelsius();
         double GetFahrenheit();
         double Sum(object obj);
     }
}
namespace temp
{
     [Guid("2AE913C6-795F-49cc-B8DF-FAF7FBA49538")]
    public class NET_Temperature : INet_Temp
```

```
 {
     private double celsius;
     private double fahrenheit;
     public NET_Temperature()
     {
     }
     public double Celsius
     {
         get{ return celsius; }
       set { celsius = value; fahrenheit = celsius + 273.5; }
     }
     public double Fahrenheit
     {
         get { return fahrenheit; }
       set { fahrenheit = value; celsius = fahrenheit - 273.5; }
     }
     public double GetCelsius()
     {
       return celsius;
     }
     public double GetFahrenheit()
     {
        return fahrenheit;
```

```
 } 
        public double Sum(object obj)
        {
          double[] arr = (double[])obj;
          double sum = 0.0;
           for (int nn = 0; nn < arr. Length; nn++)
\{sum += arr[nn];
 }
           return sum;
        }
    }
}
```
- 3. Choose menu Tools -> Create GUID, in opening dialog select Registry Format radio button, click New GUID button and then click Copy button. Paste this GUID to replace that one in [Guid("...")] in the above codes. Reproduce this action again to replace the second GUID in code.
- 4. Right click on the project and select Properties to open the property page. Go to Application tab, and click Assembly Information button, then check the check-box of Make assembly COM-Visible. If for 32 bit version, go to the Build tab, and select the check-box of Register for COM interop. If for 64 bit version, go to Build Events tab, and then copy and paste the following command line to the Post-build event command line text box. Press F6 to build solution.
- 5.

"%Windir%**\M**icrosoft.NET**\F**ramework64**\v**4.0.30319**\r**egasm" "\$(TargetPath)" /CodeBase

6. Start Origin, open Code Builder, new a c file, then copy the following Origin C code to c file.

```
void access_DLL()
{
         Object obj = CreateObject("temp.NET_Temperature");
        obj.Celsius = 0; // access property out_double("", obj.GetFahrenheit()); // access function
         obj.Fahrenheit = 300;
        out double("", obj.GetCelsius());
         vector vec;
         vec.Data(1,10,1);
         _VARIANT var = vec.GetAs1DArray();
         out_double("", obj.Sum(var));
}
```
# **19.2.3.2 Access C# and C++ Resource DLL**

The following shows how to create an ActiveX control by C#, and use it in a dialog in Origin C.

Steps 1~7 shows how to create an C# ActiveX control in Microsoft Visual Studio 2005.

1. Start Microsoft Visual Studio 2005, choose File -> New -> Project... to open New Project dialog, do the following settings, then click OK button.
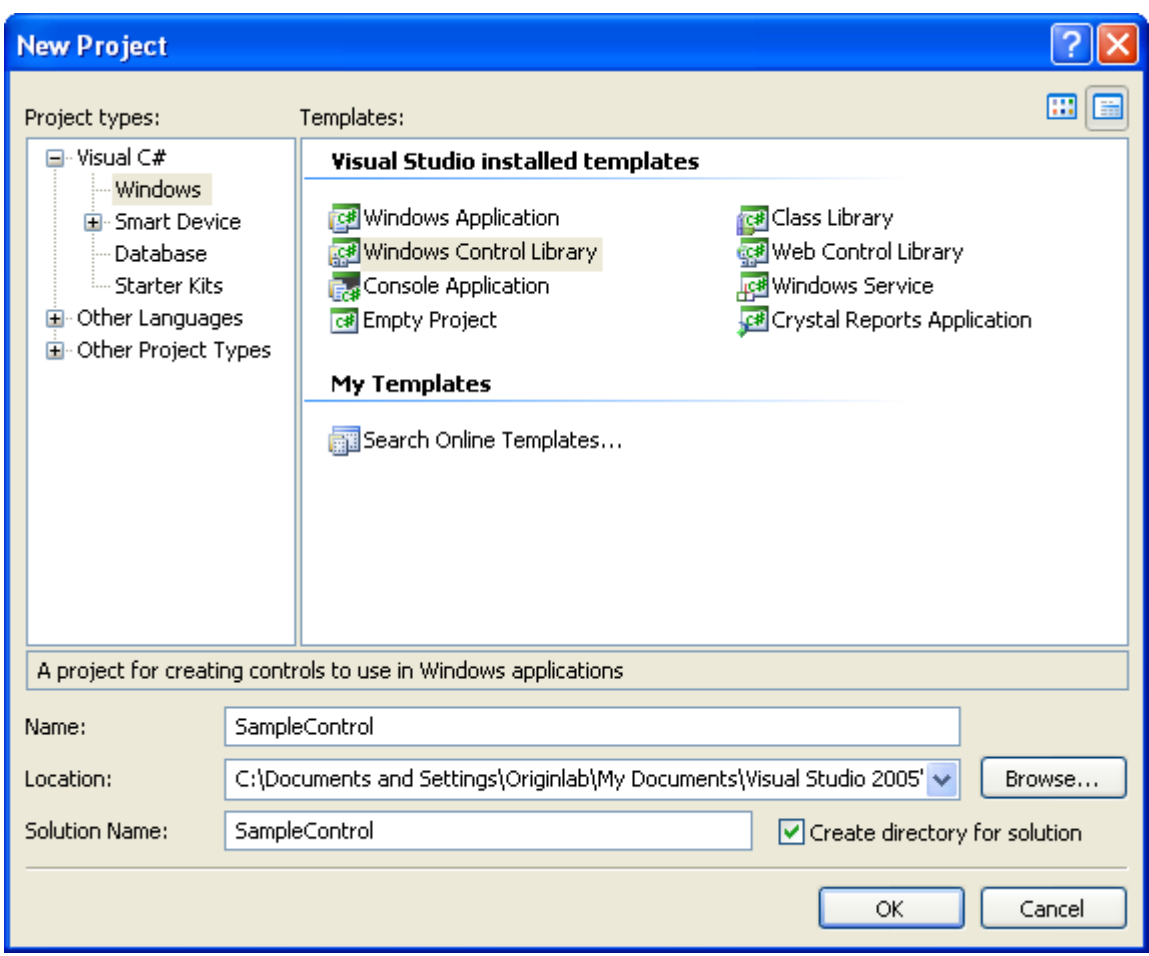

2. Copy the following codes to UserControl.cs file to add a protected override function to set control fill color and a public function to set control border.

```
using System;
using System.Collections.Generic;
using System.ComponentModel;
using System.Drawing;
using System.Data;
using System.Text;
using System.Windows.Forms;
```

```
using System.Runtime.InteropServices;
namespace SampleControl
{
     [Guid("A31FE123-FD5C-41a1-9102-D25EBD5FDFAF"),
     ComSourceInterfaces(typeof(UserEvents)),
     ClassInterface(ClassInterfaceType.None),]
     public partial class UserControl1 : UserControl, UserControl1Interface
     {
         public UserControl1()
         {
             InitializeComponent();
         }
         protected override void OnPaint(PaintEventArgs pe)
         {
             Brush brush = new SolidBrush(Color.Beige);
             pe.Graphics.FillRectangle(brush, ClientRectangle);
         }
         public void SetBorder(bool bSet)
         {
             this.BorderStyle = bSet ? BorderStyle.FixedSingle :
                          BorderStyle.None;
             Refresh();
```

```
 }
    }
    //declare an Interface for the control settings
    [Guid("CCBD6133-813D-4dbb-BB91-16E3EFAE66B0")]
    public interface UserControl1Interface
    {
       void SetBorder(bool bSet);
    }
```
- 3. Select Tools -> Create GUID to open Create GUID dialog, choose Registry Format radio button, click New GUID and Copy button to copy the newly created GUID. Use the new GUID to replace the one in above code [Guid("...")].
- 4. Choose UserControl1.cs[Design] tab, in Properties window, click Events button , drag scroll bar to choose MouseClick and double click it to add mouse click event function into UserControl.cs file. Use the same method to add mouse double click event.
- 5. In UserControl1l.cs file, copy the following code outside UserControl1 class.

```
//declare delegates for events 
public delegate void MouseAction(int x, int y);
```
6. In UserControl1 class, add the following implements.

}

```
public event MouseAction OnUserClick;
public event MouseAction OnUserDbClick;
```

```
private void UserControl1_MouseClick(object sender, MouseEventArgs e)
{
       if (OnUserClick != null)
       {
           OnUserClick(e.X, e.Y);
       }
}
private void UserControl1_MouseDoubleClick(object sender, MouseEventArgs e)
{
       if (OnUserDbClick != null)
       {
           OnUserDbClick(e.X, e.Y);
       }
}
```
7. Outside UserControl1 class, add the following interface.

```
//declare interface for events
[Guid("DA090A6F-FFAC-4a39-ACD3-351FA509CA86"), 
     InterfaceType(ComInterfaceType.InterfaceIsIDispatch)]
public interface UserEvents
{
    [DispIdAttribute(0x60020001)]
    void OnUserClick(int x, int y);
```

```
 [DispIdAttribute(0x60020002)]
    void OnUserDbClick(int x, int y);
}
```
- 8. Create a resource-only DLL in Visual Studio 2008 as explained in Dialog Builder: Simple Hello World [Dialog: Create Resource-only DLL in Visual Studio 2008](http://www.originlab.com/doc/OriginC/guide/Simple-Hello-World-Dialog)
- 9. Use an ActiveX control in a dialog and show dialog by Origin C. In Origin Code Builder, create a c file, and copy the following code to it.

```
//Dialog and control Ids. Need change dialog id according to real case.
#define IDD DIALOG1 101
#define IDC_DOTNET 1000
//Exposed events from Control
#define ON INTEROP CLICK(idCntl, ocFunc)
ON_ACTIVEX_EVENT(0x60020001, _idCntl, _ocFunc, VTS_CTRL VTS_I4 VTS_I4)
#define ON_INTEROP_DBLCLICK(_idCntl, _ocFunc)
ON_ACTIVEX_EVENT(0x60020002, _idCntl, _ocFunc, VTS_CTRL VTS_I4 VTS_I4)
class CDotNetComInteropDlg : public Dialog
{
public:
        CDotNetComInteropDlg();
        EVENTS_BEGIN
```

```
 ON_INIT(OnInitDialog)
         //Event handler entries for the exposed events
         ON_INTEROP_CLICK(IDC_DOTNET, OnClick)
         ON_INTEROP_DBLCLICK(IDC_DOTNET, OnDblClick)
         EVENTS_END
         BOOL OnClick(Control ctrl, int x, int y)
         {
                 printf("Clicked at (%d,%d)\n", x,y);
                return true;
         }
         BOOL OnDblClick(Control ctrl, int x, int y)
         {
                 printf("DblClicked at (%d,%d)\n", x,y);
                return true;
         }
         BOOL OnInitDialog();
         Control m_ctrlDotNet;
};
// Do not specify DLL file path here. Assume the dll file under the same
```

```
// path with the current c file.
CDotNetComInteropDlg::CDotNetComInteropDlg()
        : Dialog(IDD DIALOG1, "DialogBuilder.dll")
{
         InitMsgMap();
}
BOOL CDotNetComInteropDlg::OnInitDialog()
{ 
         //[Guid("A31FE123-FD5C-41a1-9102-D25EBD5FDFAF")]
         GUID guid = {0xA31FE123, 0xFD5C, 0x41a1, 
                  {0x91, 0x02, 0xD2, 0x5E, 0xBD, 0x5F, 0xDF, 0xAF}};
         RECT rect = {20,20,200,100};
         if(m_ctrlDotNet.CreateActiveXControl(guid, WS_CHILD|WS_VISIBLE,
                 rect, GetSafeHwnd(), IDC_DOTNET))
\overline{\mathcal{L}} //Control intialization using the exposed interface of 
                 //the DotNet control
                Object ctrlObj = m ctrlDotNet.GetActiveXControl();
                 ctrlObj.SetBorder(true);
         }
         return TRUE;
}
```

```
void Launch_CDotNetComInteropDlg()
{
         CDotNetComInteropDlg dlgDotNet;
         dlgDotNet.DoModal();
}
```
# **19.2.4 Access Python via External DLL**

In Origin C, there is no way to call Python functions directly. However, if you want to reuse your Python code in Origin C, it is recommended to wrap the Python functions in a DLL first, and then expose the functions in the DLL to Origin C code. In the following sections of this chapter, an example will be shown on how to do this step by step.

**Notes:** From Origin 2015, we can run python in Origin (support both command line and .py file), and use a **PyOrigin** module to access Origin from Python. view **Python.chm** for more details.

### **19.2.4.1 Running Environment**

The example shown below is based on the following environment.

- 1. Windows 7
- 2. Python 3.3.5 (Assume the Python settings are already OK.)
- 3. Visual Studio 2012

### **19.2.4.2 Python File**

The Python functions defined in the following are going to be reused in Origin C.

```
def SayHello():
     print("Welcome to use Python in your Origin C programs!") #actually this string 
will not show in Origin C
     return 12345
def Add(a, b):
     return a + b
```

```
def Sub(a, b):
     return a - b
def Mult(a, b):
     return a * b
def Div(a, b):
     return a / b
def Mod(a, b):
 return a % b
```
- 1. First of all, go to the Python installed directory, then create a Python file under this directory, say "myLib.py". Then open this newly created file using a text editor, Notepad for example, and put the Python code above to this file, and save.
- 2. Start Windows Console (cmd.exe), and then switch the current path to the directory where Python installed.
	- 3. Run the following command to compile the Python file created just now.

```
python -m py_compile myLib.py
```
If successfully, there will be a pyc file (myLib.cpython-33.pyc, or something similar with "myLib") under this folder <Python Installation Directory>/\_pycache\_/ by default.

## **19.2.4.3 Build DLL**

1. Start Visual Studio 2012, and create a new Win32 Project, named OPython.

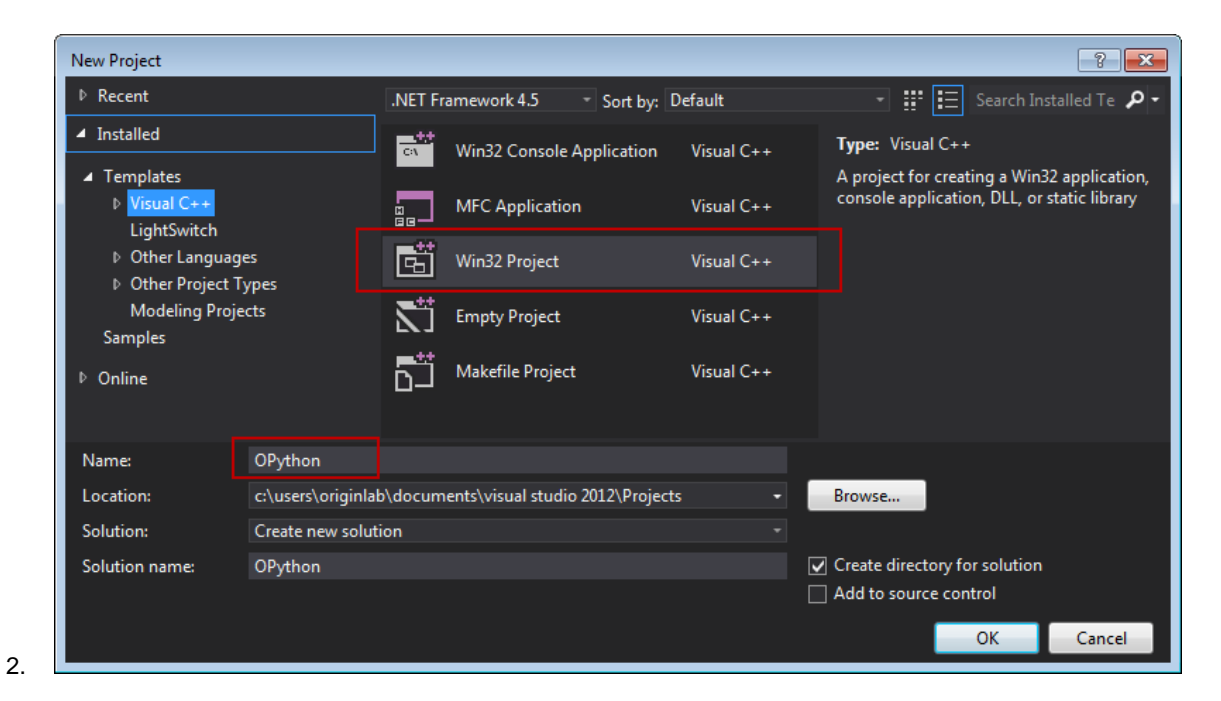

3. Click OK, and select the Application type to be DLL, and click Finish to create the project.

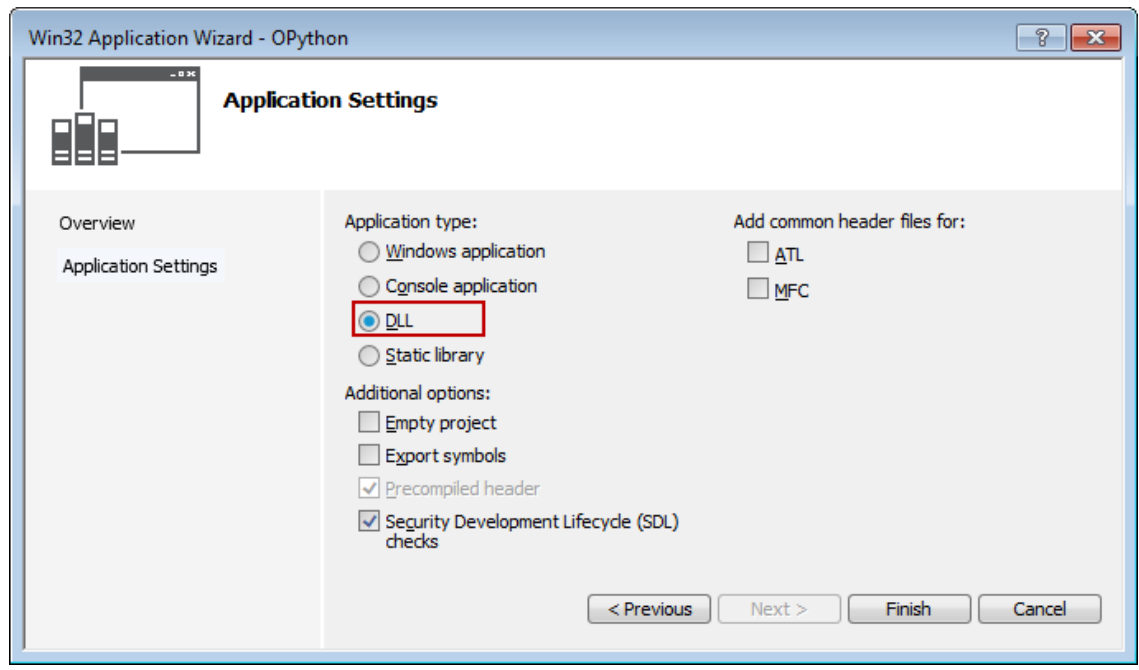

- 5. Set the Solution Configurations to be **Release**. Right click on the project, and choose **Property** from the context menu, to open the Property dialog.
	- 6. Note: Here the 32-bit DLL will be created, and that will be used in 32-bit version of Origin.

7. In the Property dialog, from the left panel, activate **Configuration Properties: VC++ Directories**, and then in the right panel, add the Python header file path and library path to **Include Directories** and **Library Directories** respectively.

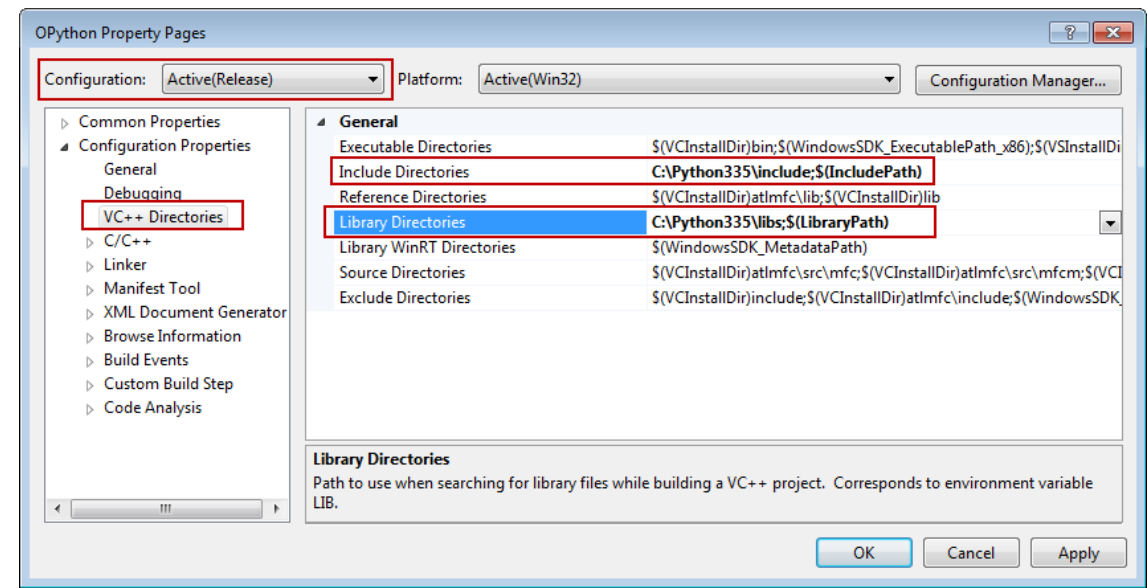

9. From the left panel, activate **Configuration Properties: Linker: Input**, and then in the right panel, add

8.

the Python library to **Additional Dependencies**, here is **python33.lib**. Apply all the settings and click OK.

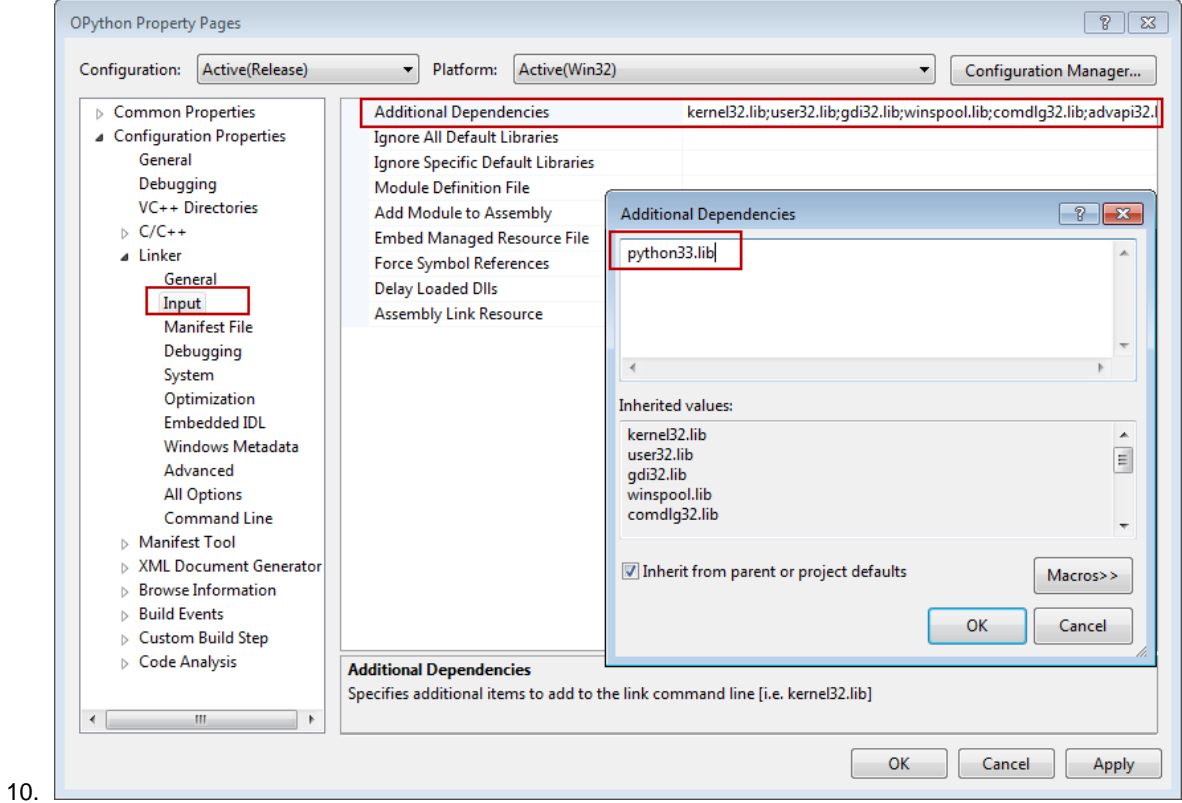

397

11. Add a header file, named OPython.h, to the project, and put the following code to it.

```
#ifndef _OPYTHON_H_
#define _OPYTHON_H_
#ifdef _OPYTHON_CPP_
        #define OP_API __declspec(dllexport) //use in VC
#else
        #define OP_API 
//use in OC
        #pragma dll(OPython) //this line is important, when use in OC, 
Origin will find function body by searching in this DLL. Note:OPythonDLL, 
is the generated dll, without extension name.
#endif
OP_API int PY_SayHello();
OP API float PY Add(float a, float b);
OP_API float PY_Sub(float a, float b);
OP API float PY Mult(float a, float b);
OP_API float PY_Div(float a, float b);
OP_API float PY_Mod(float a, float b);
```
#endif //\_OPYTHON\_H\_

13. Open the OPython.cpp, which is created automatically when creating the project (If no such file, create it). Replace the original code by the following code.

```
#include "stdafx.h"
#define _OPYTHON_CPP_ //use this macro to identify whether OPython.h is 
included in VC(when create the DLL) or OC(when use the DLL)
#include "OPython.h"
#include <Python.h>
class PythonManager
{
public:
         PythonManager(); //init python environment
         ~PythonManager(); //clean python environment
};
PythonManager::PythonManager()
{
         Py_Initialize();
}
PythonManager::~PythonManager()
{
         Py_Finalize();
```

```
}
OP_API int PY_SayHello()
{
        PythonManager pm;
        PyObject* pModule;
        PyObject* pFunc;
        //call python function, with no parameters
       int nRet = 0;
       pModule = PyImport ImportModule("myLib");
        if ( NULL == pModule )
                return nRet;
        pFunc = PyObject_GetAttrString(pModule, "SayHello");
        if ( pFunc )
         {
                PyObject* pRet = NULL;
                pRet = PyEval_CallObject(pFunc, NULL);
               PyArg Parse(pRet, "i", &nRet);
        }
        return nRet;
}
static float _call_float_float(LPCSTR lpcszFunc, float a, float b)
```

```
{
         PythonManager pm;
         PyObject* pModule;
        PyObject* pFunc;
        //call python function, with multiple parameters
       float fRet = 0; pModule = PyImport_ImportModule("myLib");
       if ( NULL == pModule )
                return fRet;
        pFunc = PyObject_GetAttrString(pModule, lpcszFunc);
        if ( pFunc )
         {
                PyObject* pParams = NULL;
               pParams = PyTuple_New(2); //create tuple to put
parameters
                PyTuple_SetItem(pParams, 0, Py_BuildValue("f", a));
               PyTuple SetItem(pParams, 1, Py BuildValue("f", b));
                PyObject* pRet = NULL;
               pRet = PyEval CallObject(pFunc, pParams);
                PyArg_Parse(pRet, "f", &fRet);
         }
        return fRet;
}
```

```
OP API float PY Add(float a, float b)
{
        return _call_float_float("Add", a, b);
}
OP API float PY Sub(float a, float b)
{
      return _call_float_float("Sub", a, b);
}
OP_API float PY_Mult(float a, float b)
{
       return call float float("Mult", a, b);
}
OP_API float PY_Div(float a, float b)
{
       return call float float("Div", a, b);
}
OP_API float PY_Mod(float a, float b)
{
      return call float float("Mod", a, b);
}
```
15. Add a Module-Definition File, named OPython.def, to the project, and replace the original code with the code below.

```
LIBRARY "OPython"
EXPORTS
                  ;Functions to export
                  PY_SayHello
                  PY_Add
                  PY_Sub
                  PY_Mult
                  PY_Div
                  PY_Mod
```
17. Build the solution to generate the DLL, OPython.dll, by default

# **19.2.4.4 Use the DLL**

The following code show how to use the DLL generated above in Origin C.

- 1. Copy the DLL generated above (OPython.dll), and paste it to the directory where Origin installed.
- 2. Copy the header file created above (OPython.h) to this folder: **<User Files Folder>/OriginC/**.
- 3. Start 32-bit version of Origin and launch Code Builder. Create a new C file and replace with the following code to it.

```
#include <Origin.h>
#include "OPython.h" //remember to include this header.
int test_Python()
{
```

```
 int nRet = PY_SayHello();
        float c = PY Add(2, 4);
        float d = PY Div(2, 3); return 0;
}
```
5. Compile the above code in Code Builder, and then run the following line in **LabTalk Console** (Open by Code Builder menu View: LabTalk Console).

```
6.
```
test Python;

### **19.2.4.5 Remarks**

The example shown in this page is only to create a simple DLL that can reuse the functions written in Python. If to process a large amount of data in Python, and transfer the data between Origin and Python, a buffer will be recommended. With buffer, when transfer data from Origin's Column, the vector, which contains data, can be passed from Origin C to a DLL function, which receive a pointer (maybe double \*pBuffer) as parameter. And any change based on this buffer will take effect immediately on the vector in Origin C.

# **19.3 Access an External Application**

The Microsoft Component Object Model (COM) is a software architecture that allows applications to be built from a binary software component, and it makes the development of software much easier and more effective.

Origin provides the capability for COM client programming, and it is supported only in **OriginPro**. This mechanism uses **Object** type to represent all COM (automation server) objects. All COM objects can be initialized in two ways:

#### //by the CreateObject method

```
Object oExcel;
oExcel = CreateObject("Excel.Application");
//by initialization from an existing COM object.
```
Object oWorkBooks;

oWorkBooks = oExcel.Workbooks;

Origin C also provides a class to access **Matlab**, which enables communication between Origin and Matlab.

```
#include <Origin.h>
#include <externApps.h> //required header for the MATLAB class
void test_Matlab()
{
    Matlab matlabObj(true);
     if(!matlabObj)
     {
        out str("No MATLAB found");
         return;
     }
     //defines 3x5 matrix named ma
     string strRet;
    strRet = matlabObj.Execute("ma=[1 2 3 4 5; 4 5 6 7 8;10.3 4.5 -4.7 -23.2 -6.7]"); 
     out_str(strRet);// show str from MATLAB
     // put matrix into Origin matrix
     MatrixLayer matLayer;
```

```
 matLayer.Create();
    Matrix mao(matLayer);
    //Transfer MATLAB's matrix (ma) to Origin's mao matrix.
    BOOL bRet = matlabObj.GetMatrix("ma", &mao);
}
```
COM client programming in Origin C can be used to programmatically exchange data with MS Office applications. There is a comprehensive example demonstrating how to read data from Excel worksheets, plot a graph in Origin, and place it in a Word document. This example can be found in the *\Samples\COM Server and Client\MS Office\Client* subfolder in Origin.

(Origin C COM programming can also be used to communicate with databases by accessing an ActiveX Data Object (ADO), and there is a sample file demonstrating that SQL and Access databases can be imported to a worksheet, and subsequent data modifications returned to the database. For more information, see the file ADOSample.c in the *Samples\COM Server and Client\ADO\Client* subfolder of Origin.

# **20 Reference**

# **20.1 Reference**

*This section covers the following topics:*

- [Class Hierarchy](http://www.originlab.com/doc/OriginC/guide/Class-Hierarchy)
- **[Collections](http://www.originlab.com/doc/OriginC/guide/Collections)**

# **20.2 Class Hierarchy**

The following schematic diagram shows the hierarchy of built-in Origin C classes.

### **Internal Origin Objects**

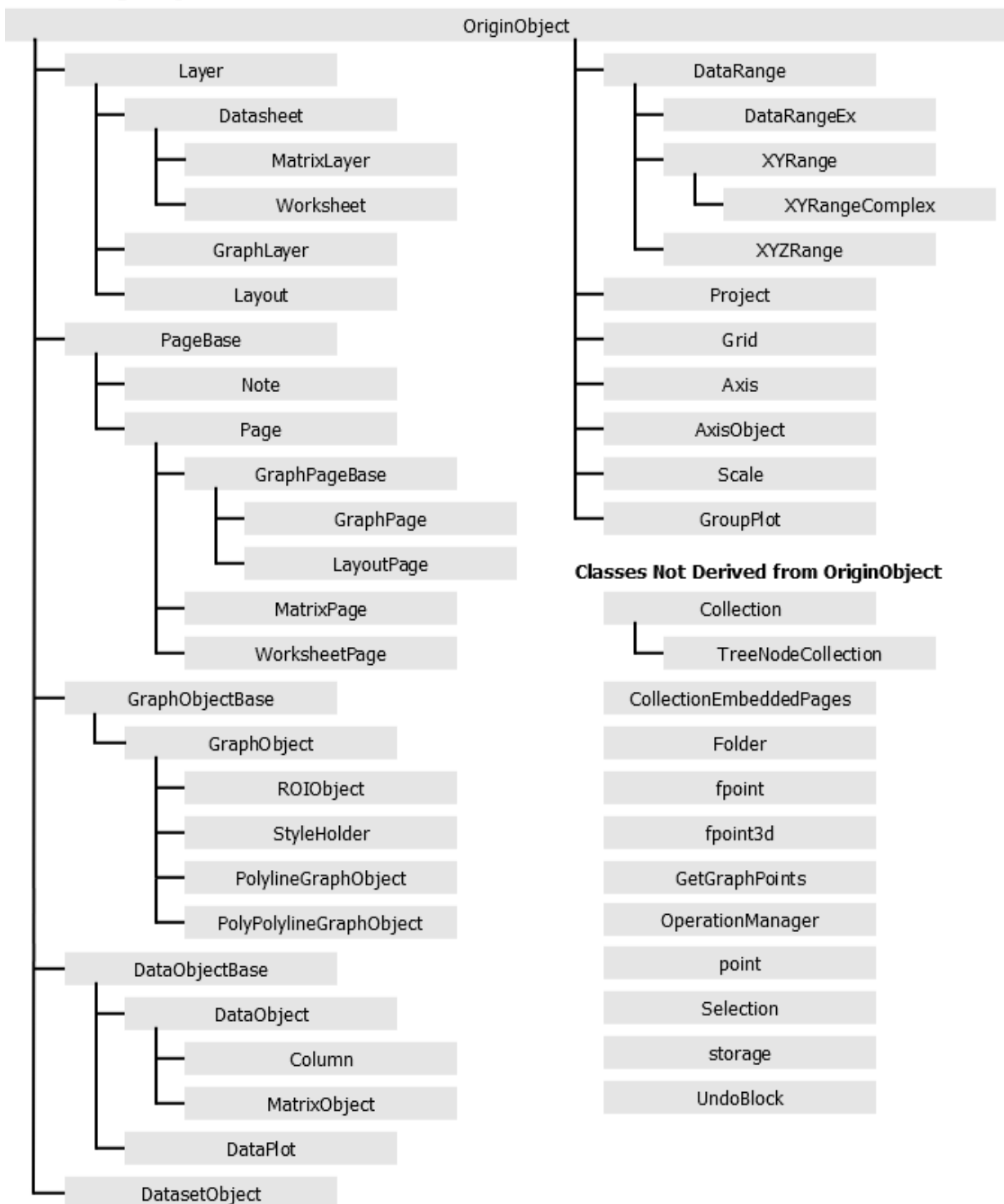

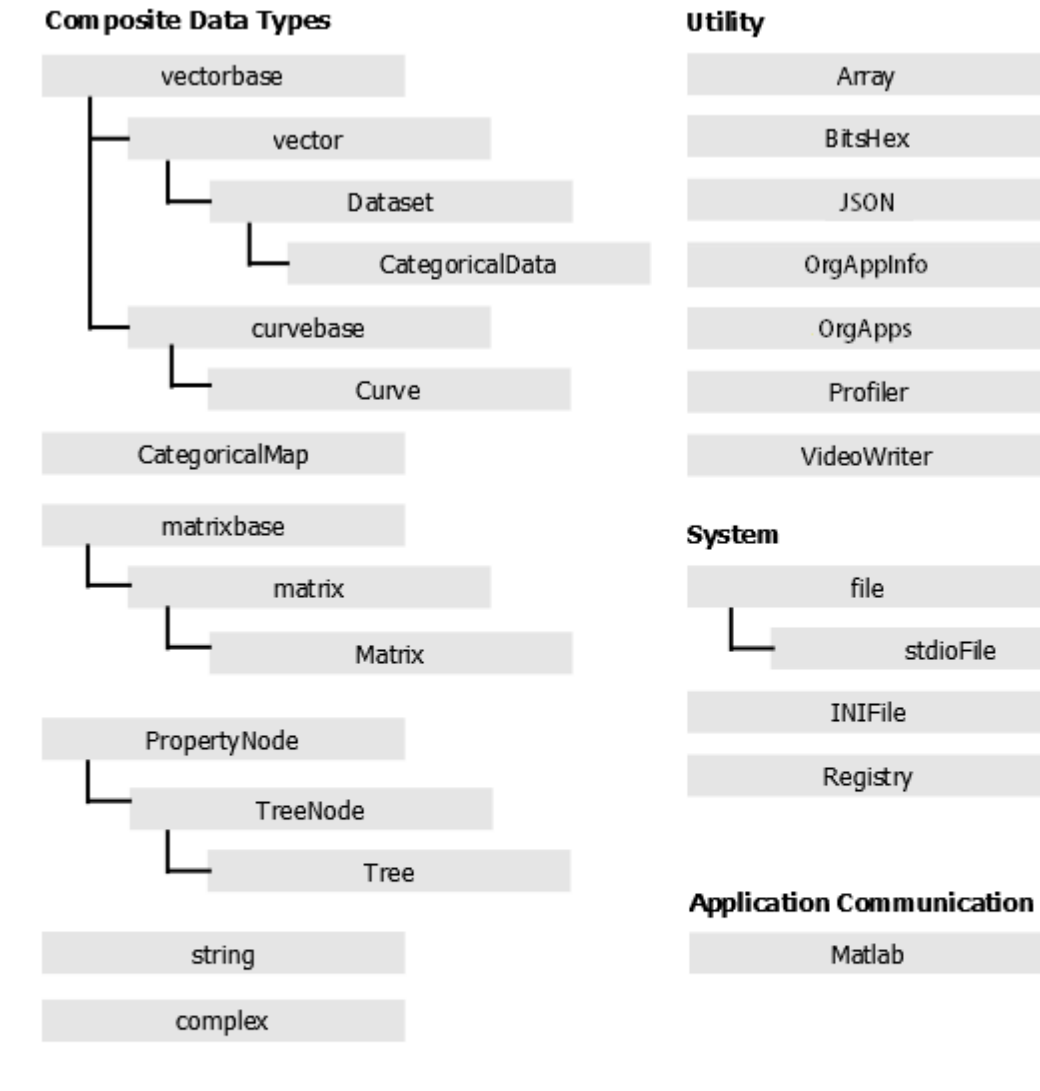

## Analysis

NLFitSession

NLFitContext

## **User Interface Controls**

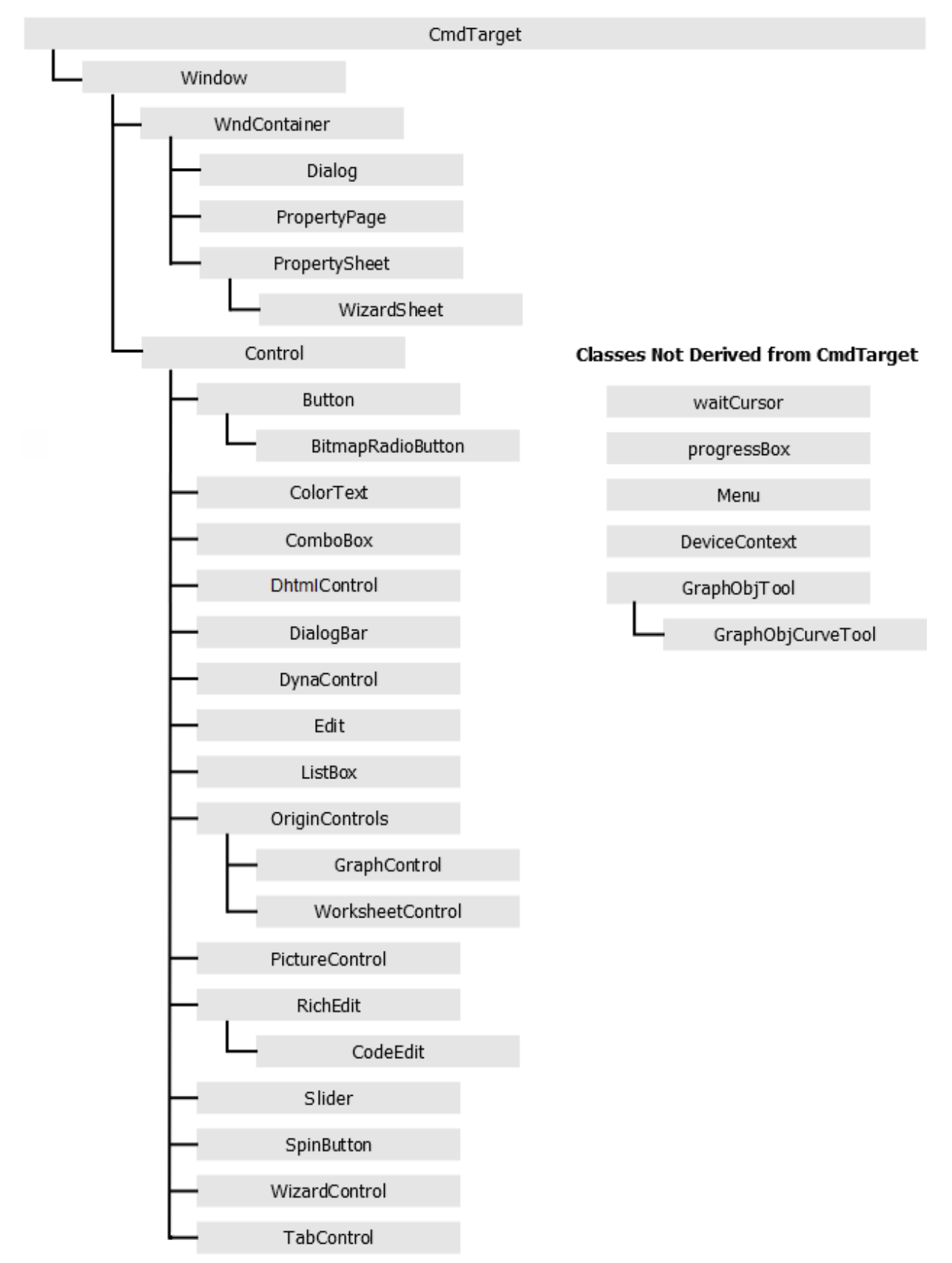

# **20.3 Collections**

The Collection class provides a template for holding multiple objects of the same type. In Origin C, an instance of a Collection is read-only. You cannot add items to, or delete items from, a collection.

There are a number of Origin C classes that contain data members which are instances of a Collection. For example, the Project class contains a data member named WorksheetPages. The WorksheetPages data member is a collection of all the existing WorksheetPage objects in the project.

The table below lists each of the Origin C Collections, along with the class that contains the collection and the item types in the collection.

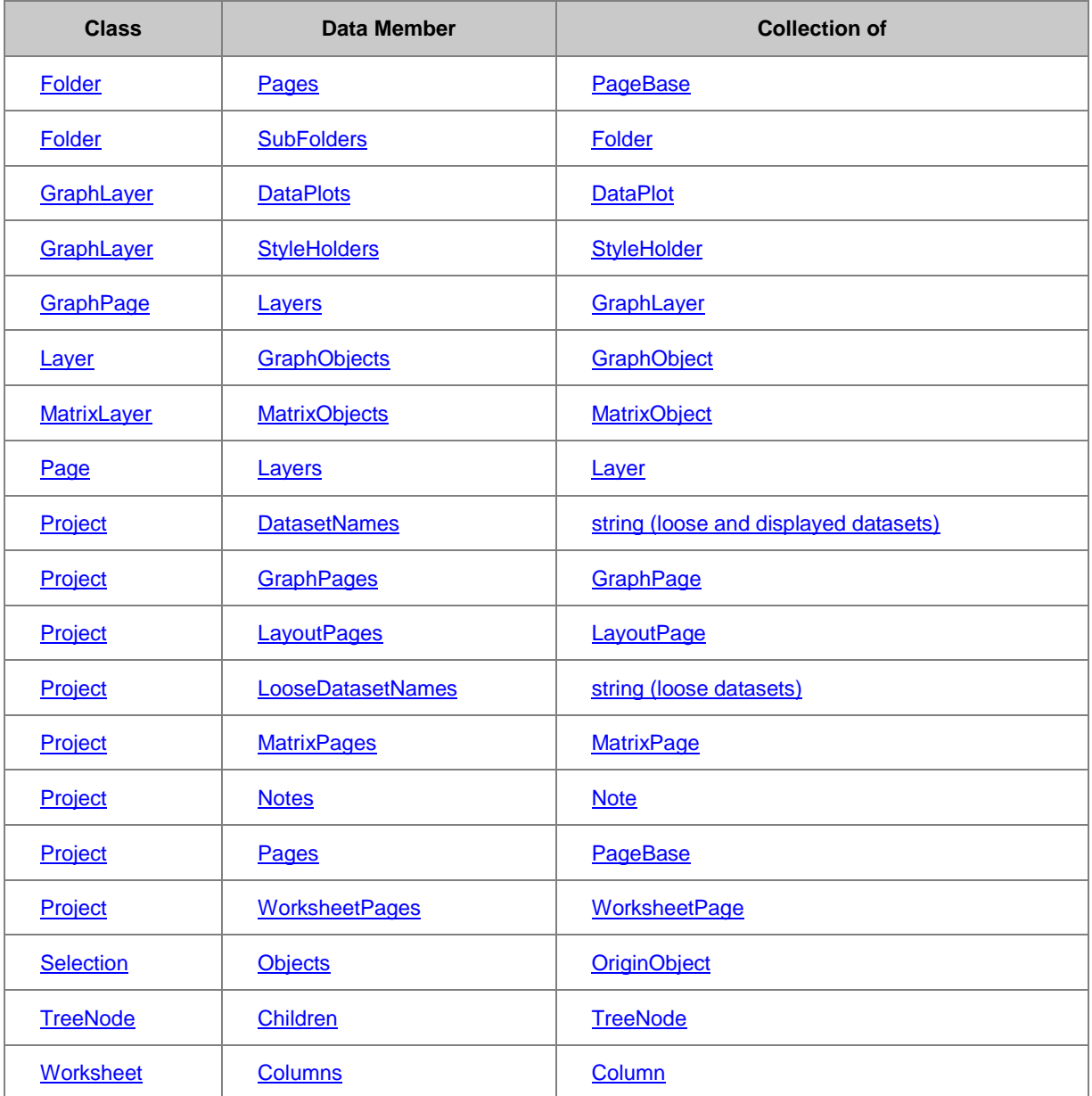

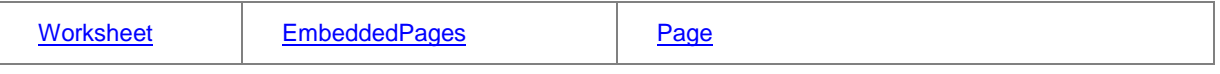

*Examples*

List all graph pages in the current project.

```
foreach(GraphPage gp in Project.GraphPages)
```

```
{
         out_str(gp.GetName());
}
```
List all worksheet pages in the current project.

```
foreach(WorksheetPage wksPage in Project.WorksheetPages)
{
       out str(wksPage.GetName());
```
List all matrix pages in the current project.

```
foreach(MatrixPage matPage in Project.MatrixPages)
{
        out_str(matPage.GetName());
}
```
List all data plots.

}

```
GraphLayer gl = Project.ActiveLayer();
foreach(DataPlot dp in gl.DataPlots)
{
string strRange;
```
dp.GetRangeString(strRange, NTYPE\_BOOKSHEET\_XY\_RANGE);

printf("%d, %s", dp.GetIndex()+1, strRange);

}